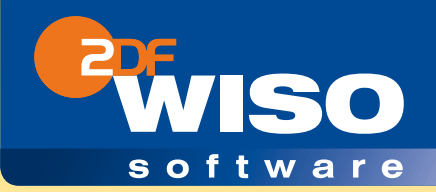

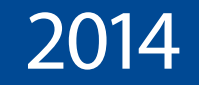

# **steuer:**Mac

# Mit cleveren Tipps und Tricks von WISO

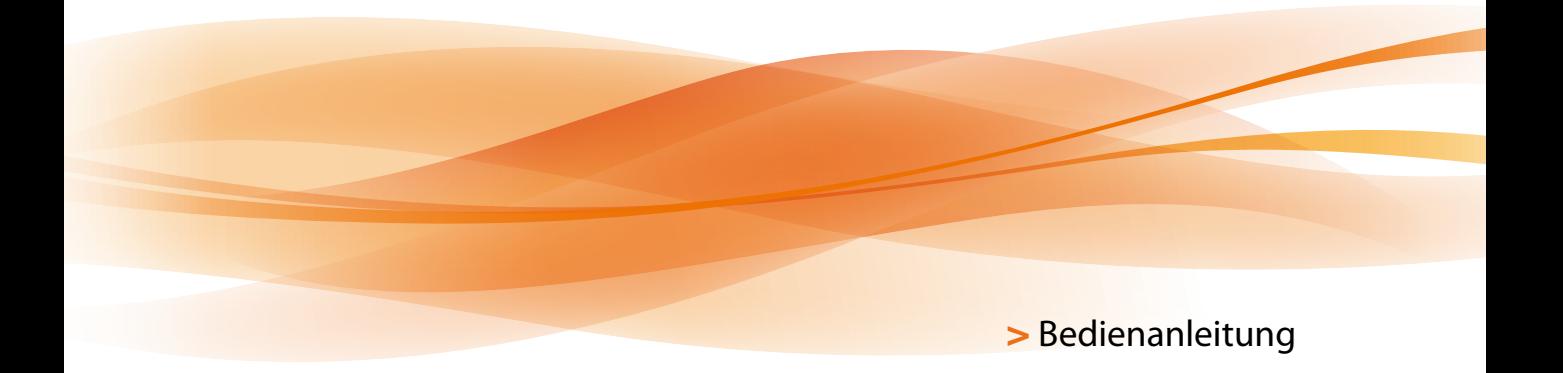

#### **Copyright © 2013**

Software und Handbuch

Buhl Data Service GmbH

Alle Rechte vorbehalten. Die Reproduktion oder Modifikation, ganz oder teilweise, ist ohne schriftliche Genehmigung der Buhl Data Service GmbH untersagt.

Vertrieb:

Buhl Data Service GmbH Am Siebertsweiher 3/5 57290 Neunkirchen

Redaktionsschluss: 24.10.2013

#### **Wichtige Hinweise:**

Die im Buch genannten Software- und Hardware-Bezeichnungen sowie die Markennamen der jeweiligen Firmen unterliegen im Allgemeinen warenzeichen-, marken- oder patentrechtlichem Schutz.

Die im Handbuch und im Programm veröffentlichten Informationen, Daten und Prognosen wurden von Fachleuten mit größter Sorgfalt recherchiert. Dennoch könnten weder die Buhl Data Service GmbH noch deren Lieferanten für den Inhalt der CD-Programme und des Handbuchs eine Gewährleistung, Haftung oder eine sonstige juristische Verantwortung übernehmen. Steuertipps im Programm oder im Handbuch ersetzen nicht die fachliche Beratung im Einzelfall durch einen Steuerberater.

## **INHALTSVERZEICHNIS**

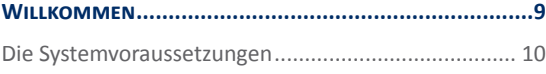

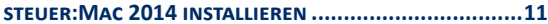

#### **[Die ersten Schritte –](#page-14-0)**

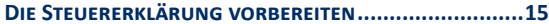

[Aus alt mach neu –](#page-15-0) 

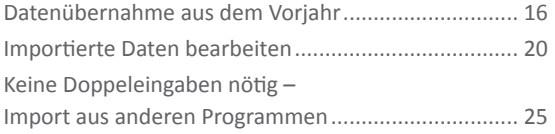

#### **[Geladen und gespeichert –](#page-30-0)**

#### **[Steuerfälle öffnen, sichern und schützen](#page-30-0) ............31**

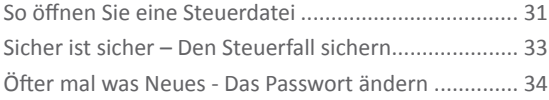

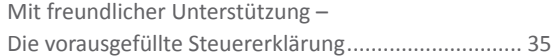

#### **[Jetzt geht's los – Die Steuerdaten erfassen](#page-36-0)...........37**

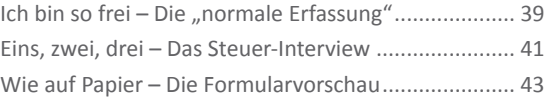

#### **[Auf die Plätze … – Die Eingabe der Steuerdaten](#page-48-0).....49**

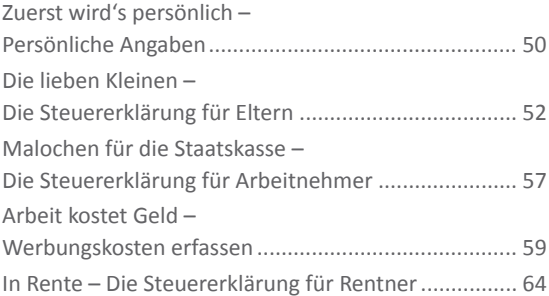

## **Bedienanleitung** 4

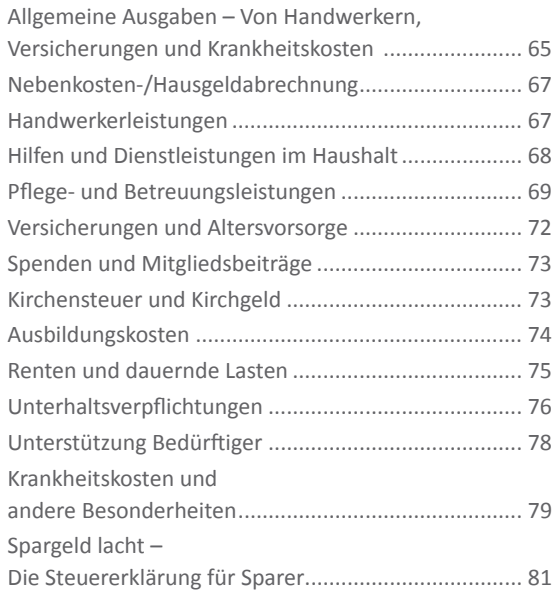

## **[Erst prüfen, dann abgeben –](#page-86-0)  [So optimieren Sie Ihre Steuererklärung](#page-86-0)................87**

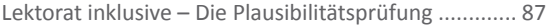

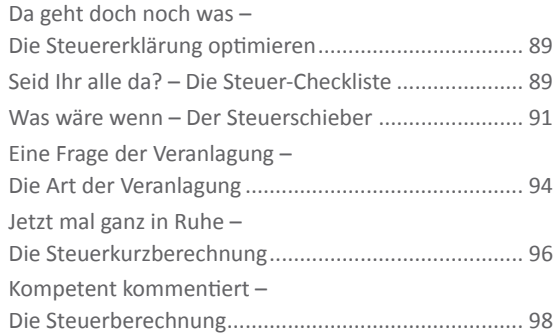

#### **[Weg damit –](#page-100-0)**

#### **[Die Steuererklärung an das Finanzamt schicken](#page-100-0)101**

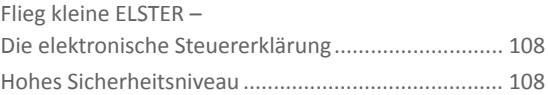

## **[Kontrolle muss sein –](#page-114-0)**

### **[Den Steuerbescheid überprüfen](#page-114-0)...........................115**

[Holzauge sei wachsam –](#page-114-0)  [Den elektronischen Steuerbescheid prüfen](#page-114-0) .............. 115

## **INHALTSVERZEICHNIS** 5

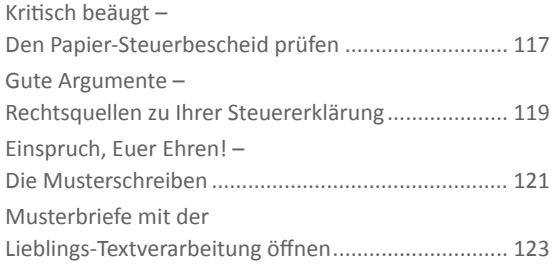

#### **[Gut geplant ist halb gewonnen –](#page-124-0)**

#### **[Fünf Hilfen für die persönliche Steuerpolitik](#page-124-0).....125**

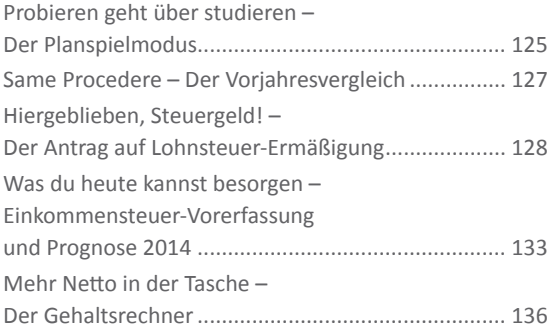

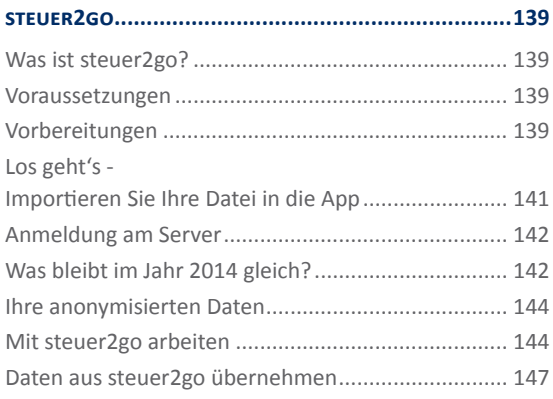

#### **[steuer:Mac 2014](#page-148-0)**

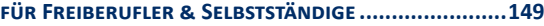

#### **[Buchhaltung für Kleine –](#page-152-0)**

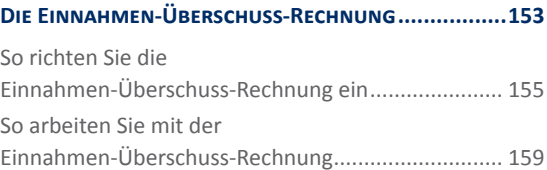

## **Bedienanleitung** 6

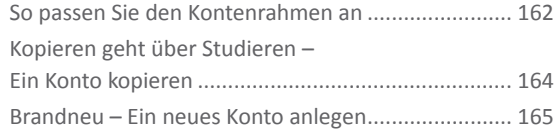

#### **[Schnell erlernt –](#page-170-0)**

#### **[So buchen Sie mit steuer:Mac 2014](#page-170-0) ......................171**

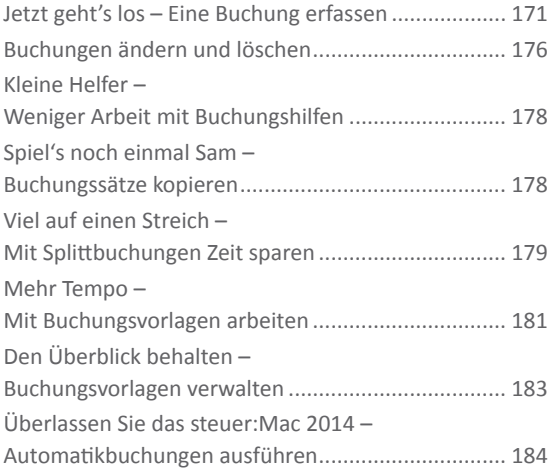

#### **[Heisser Draht zur Hausbank – Online-Banking](#page-186-0)...187**

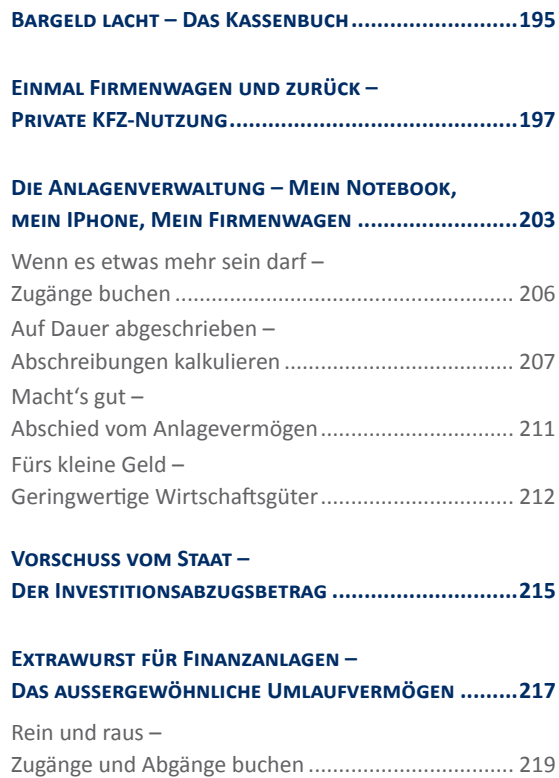

## **INHALTSVERZEICHNIS** 7

#### **[Alle Zahlen sind schon da –](#page-220-0)**

#### **[Formulare & Auswertungen](#page-220-0)................................221**

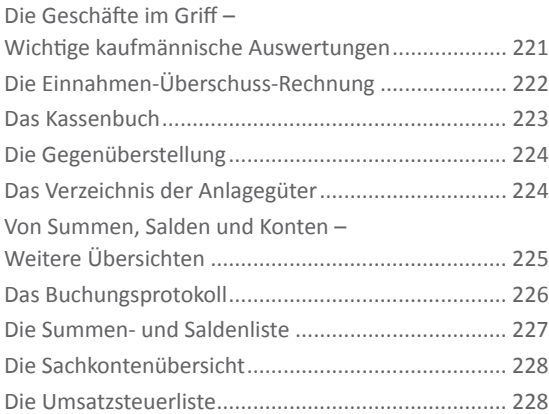

#### **[Futter für den Fiskus –](#page-228-0)**

#### **[Steuerrechtliche Meldungen](#page-228-0)...............................229**

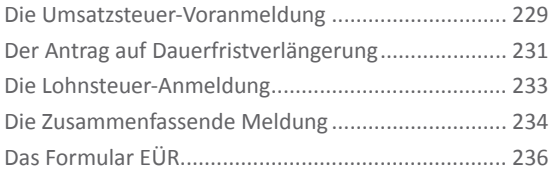

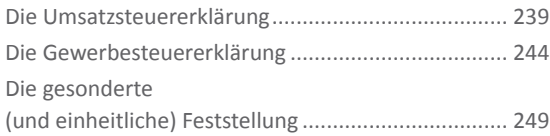

#### **[Reisen ohne Reue – Das Fahrtenbuch](#page-254-0) ...................255**

#### **[Anhang](#page-260-0)**

#### **[Einfach, übersichtlich, gut –](#page-260-0)  [Die Programmoberfläche](#page-260-0) ....................................261**

#### [Eine neue](#page-262-0)

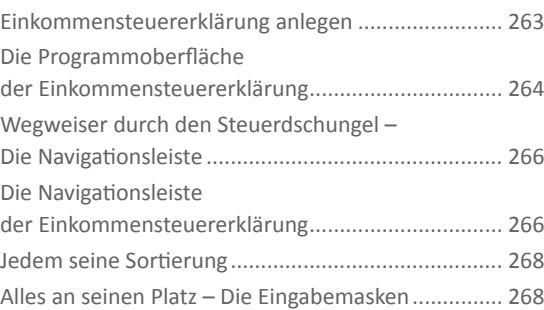

#### **[Taschenrechner, Kalender & Co.](#page-270-0)..........................271**

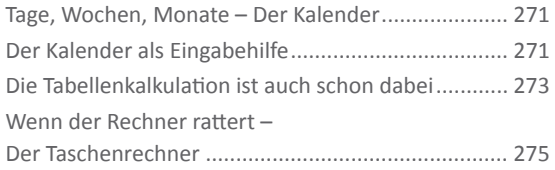

#### **[Hier wird Ihnen geholfen –](#page-276-0)**

#### **Informationen & Hilfe[..........................................277](#page-276-0)**

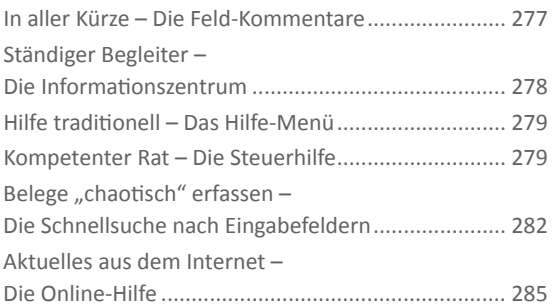

#### **[Steuererklärung, wie ich sie mag –](#page-288-0)  [Die Programmeinstellungen](#page-288-0)................................289**

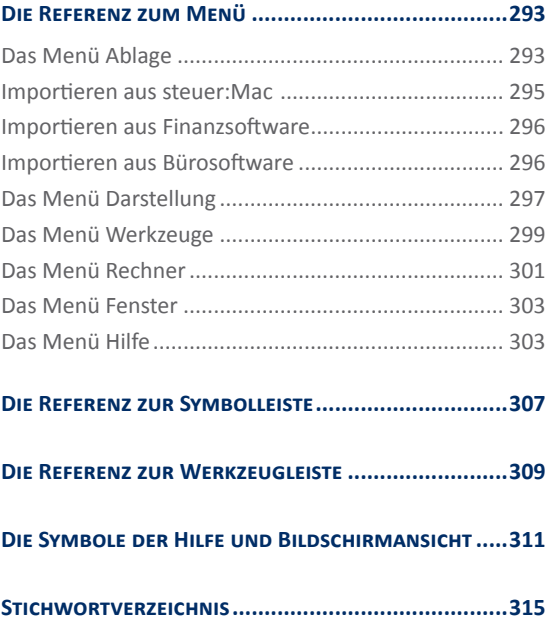

## <span id="page-8-0"></span>WILLKOMMEN

Dieses Handbuch hilft Ihnen, sich Schritt für Schritt in *steuer:Mac 2014* einzuarbeiten. Die Struktur folgt der gängigen Arbeitsweise mit der Steuersoftware: Auf die Installation folgen Datenübernahme und die Eingabe der Einkommensteuererklärung. Den Abschluss markieren spezielle Funktionen und Zusatzprogramme. Sie können die für Sie relevanten Kapitel nacheinander durcharbeiten oder das Handbuch als Nachschlagewerk nutzen – für den Fall, dass Sie einmal nicht weiter wissen.

Zur besseren Übersicht werden die Bezeichnungen der Schaltflächen, Symbole und speziellen Funktionen im Text kursiv dargestellt. Zusätzlich sorgen Symbole und Piktogramme für eine bessere Orientierung. *steuer:Mac 2014* ist eine sehr flexible Software, bei der oft mehrere Wege zum Ziel führen. Weil sich die meisten Anwender am liebsten mit der Maus durch die Software "klicken", wird die Mausbedienung bevorzugt behandelt – auch wenn in vielen Fällen Tastaturkürzel, Menü oder Kontextmenü echte Alternativen sind. Bei *steuer:Mac 2014* gibt es zwei verschiedene Sortier- und Bearbeitungsvarianten für die Einkommensteuererklärung: Während die "Sortierung nach steuerlichen Aspekten" der Struktur der Steuerformulare folgt, entspricht die "Sortierung nach Lebenssachverhalten" einer für "normale" Steuerzahler logischen Vorgehensweise. Die Beschreibungen dieses Handbuchs folgen der Sortierung nach Lebenssachverhalten.

*steuer:Mac 2014* wird auf CD-ROM mit einem Handbuch ausgeliefert. Die CD-ROM enthält ein Installationsprogramm, das Sie per Doppelklick im Finder starten. Eine genaue Beschreibung des Installationsvorgangs finden Sie im nächsten Kapitel "steuer:Mac 2014 installieren".

#### <span id="page-9-0"></span>Die Systemvoraussetzungen

Um mit *steuer:Mac 2014* zu arbeiten, muss Ihr Mac bestimmte technische Anforderungen erfüllen: Als Betriebssystem benötigt *steuer:Mac 2014* Mac OS X 10.6 (Snow Leopard). Auf der Festplatte müssen mindestens 450 MByte freier Speicherplatz zur Verfügung stehen. Der Arbeitsspeicher des Macs sollte mit mindestens 1 GByte RAM bestückt sein.

Um die Box-Version zu installieren, muss Ihr Mac mit einem in- oder externen CD- beziehungsweise DVD-ROM-Laufwerk ausgestattet sein. Zudem sollte die Grafikkarte mit einer Auflösung von mindestens 1280 x 800 Punkte arbeiten. Bei der Download-Version ist das optische Laufwerk natürlich überflüssig. Bitte beachten Sie auch die auf der Verpackung angegebenen Systemvoraussetzungen.

# <span id="page-10-0"></span>*steuer:Mac 2014* installieren

Die Programmdaten von *steuer:Mac 2014* sind komprimiert auf der CD-ROM beziehungsweise in der Download-Datei gespeichert. Sie müssen für die Benutzung erst "entpackt" werden. Deshalb können Sie die Steuersoftware nicht direkt von der CD-ROM starten. Das Entpacken und Installieren übernimmt das Installationsprogramm. Legen Sie hierfür bitte die CD-ROM in Ihr Laufwerk.

- **1.** Doppelklicken Sie zunächst das CD-ROM-Symbol auf dem Schreibtisch, um den Inhalt der CD-ROM anzuzeigen. Starten Sie anschließend auf gleiche Weise das Installationsprogramm. Wenn Sie *steuer:Mac 2014* aus dem Internet heruntergeladen haben, ist stattdessen die komprimierte "pkg"-Datei per Doppelklick zu öffnen. Das Installationsprogramm führt Sie danach Schritt für Schritt durch den Installationsprozess.
- **2.** Überspringen Sie das Begrüßungsfenster mit *Fortfahren*. Lesen Sie sich danach gegebenenfalls die Lizenzbestimmungen durch und klicken Sie erneut auf *Fortfahren*. Bestätigen Sie im nun folgenden Abfragedialog mit *Akzeptieren*, dass Sie mit den Regeln einverstanden sind.

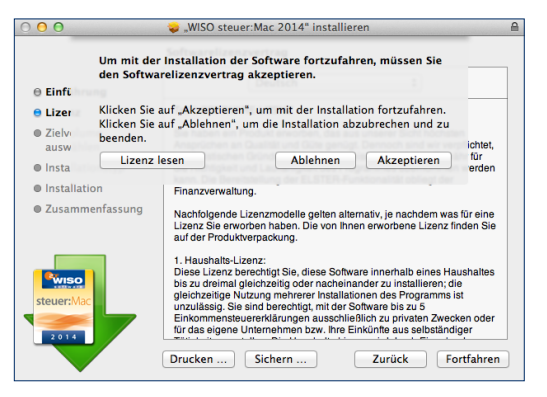

Das Installationsprogramm startet nur, wenn Sie mit den Lizenzbestimmungen einverstanden sind.

## **BEDIENANLEITUNG**

**3.** Wählen Sie jetzt über die Schaltfläche *Ort für die Installation ändern ...* das Volumen aus, auf dem *steuer:Mac 2014* installiert werden soll. Klicken Sie anschließend auf *Fortfahren*. Wählen Sie im nächsten Fenster *Installieren*, um den Installationsprozess zu starten. Eventuell müssen Sie zuvor die Anmeldedaten ihres Benutzer-Accounts eingeben, um die Installation zu bestätigen.

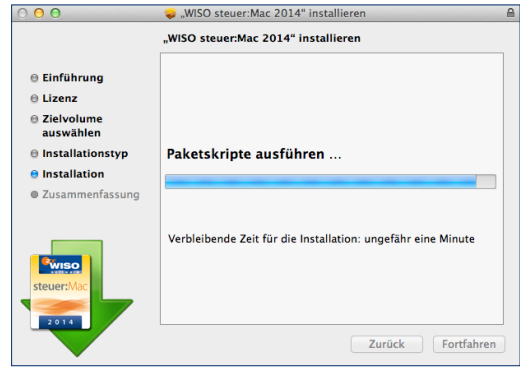

*steuer:Mac 2014* wird installiert.

**4.** Während der Installation fragt *steuer:Mac 2014* Ihre Garantienummer ab. Wenn Sie einen Steuer-Spar-Vertrag inklusive Aktualitäts-Garantie abgeschlossen haben, finden Sie die Nummer auf der Rechnung und online im Kundenportal. Andernfalls liegt die Garantie-Nummer der Produktverpackung bei. Geben Sie die Nummer ein und klicken Sie auf *Weiter*, um die Installation zu beenden.

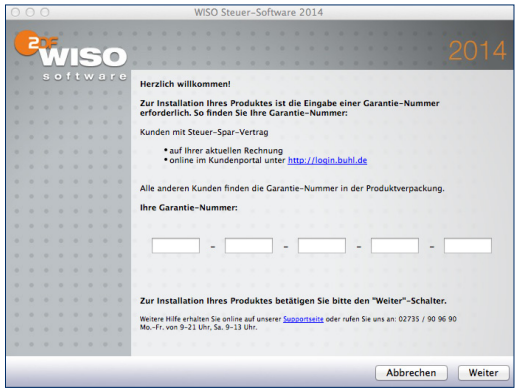

#### Die Garantie-Nummer ist Voraussetzung, um *steuer:Mac 2014* zu installieren.

**5.** Beenden Sie danach das Installationsprogramm mit *Schließen*.

Nach der Installation finden Sie *steuer:Mac 2014* im Ordner Programme auf der Festplatte des Mac. Doppelklikken Sie das Symbol, um die Steuererklärung zu starten.

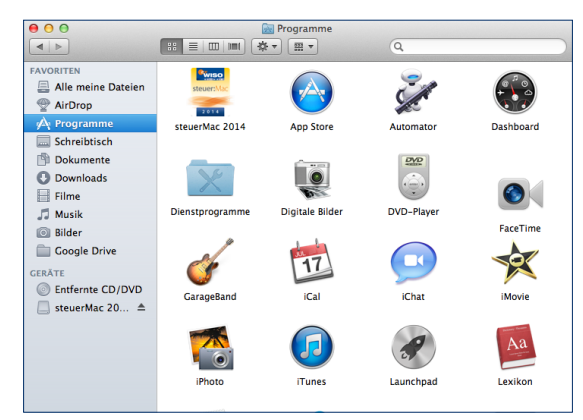

*steuer:Mac 2014* ist nach der Installation im Programm-Ordner zu finden.

Da sich Steuergesetze schnell ändern, empfiehlt es sich *steuer:Mac 2014* zu aktualisieren, bevor Sie mit der Steuererklärung beginnen. Wählen Sie deshalb in dem Abfragedialog *Liegt ein Update vor?*, der beim Programmstart eingeblendet wird, die Schaltfläche *Nach Update suchen*. Folgen Sie anschließend den Anweisungen auf dem Bildschirm.

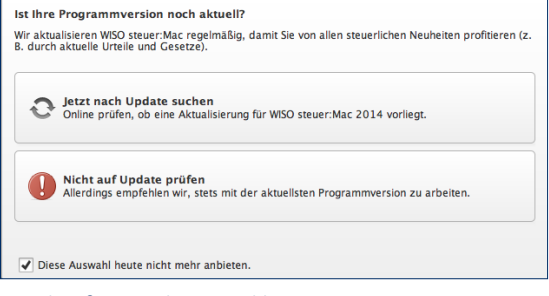

Regelmäßige Updates sind bei Steuerprogrammen Pflicht.

**Bedienanleitung** 14

# <span id="page-14-0"></span>Die ersten Schritte – Die Steuererklärung vorbereiten

Die Steuererklärung ist eine Fleißarbeit, die gut vorbereitet sein will – unabhängig davon, ob die Daten handschriftlich in das Steuerformular eingetragen oder bequem mit *steuer:Mac 2014* erfasst werden. Als Erstes sollten Sie sich darüber Gedanken machen,

- welche steuerpflichtigen Einkünfte im Laufe des vergangenen Steuerjahres erzielt wurden und
- welche Aufwendungen sich mindernd auf die Höhe des zu versteuernden Einkommens auswirken könnten.

Auch bei *steuer:Mac 2014* gibt es vorbereitende Arbeiten. Wenn Sie beispielsweise im Vorjahr ihre Steuererklärung auf einem Mac mit WISO steuer:Mac 2013 oder auf einem Windows-PC mit *WISO Steuer-Sparbuch 2013* erledigt haben, können Sie ihre Steuerdaten übernehmen. Hinzu kommt der Datenimport aus einem Finanzprogramm. Zusätzlich erfahren Sie in diesem Kapitel, wie Sie Steuerakten öffnen, schützen und sichern.

## <span id="page-15-0"></span>**Aus alt mach neu – Datenübernahme aus dem Vorjahr**

Belege prüfen, Kosten addieren, Gesetze lesen – die Steuererklärung ist ein aufwendiges Unterfangen. Doch ein Teil der Arbeit lässt sich einfach vermeiden – vorausgesetzt Sie arbeiten langfristig mit *steuer:Mac 2014*.

Viele Steuerdaten, wie etwa der Familienstand oder die Zahl der Kinder ändern sich nicht jedes Jahr. Deshalb lassen sich bei *steuer:Mac 2014* Vorjahresdaten bequem übernehmen. Wie mit einer Schablone können Sie damit Ihre neue Steuererklärung auf Basis vorhandener Informationen aufbauen. Im Klartext bedeutet das: keine Doppeleingaben, weniger Fehler und ein Plus an Sicherheit. Denn auf diese Weise ist automatisch gewährleistet, dass keine wichtigen Angaben aus dem vergangenen Jahr fehlen. Auch wenn Sie im letzten Jahr Ihre Steuererklärung mit dem *WISO Steuer-Sparbuch* erstellt haben, können Sie Ihre Steuerdaten daher problemlos übernehmen. Nach dem Programmstart öffnet sich die Programmauswahl.

**1.** Hier finden Sie die verschiedenen Programme, die in *steuer:Mac 2014* enthalten sind. Neben der Einkommensteuererklärung zählen hierzu beispielsweise auch die Einnahmen-Überschuss-Rechnung, der Antrag auf Lohnsteuer-Ermäßigung 2014 oder die Feststellungserklärung 2013. Klicken Sie zunächst auf das passende Programm. Das ist in unserem Fall die Einkommensteuererklärung 2013.

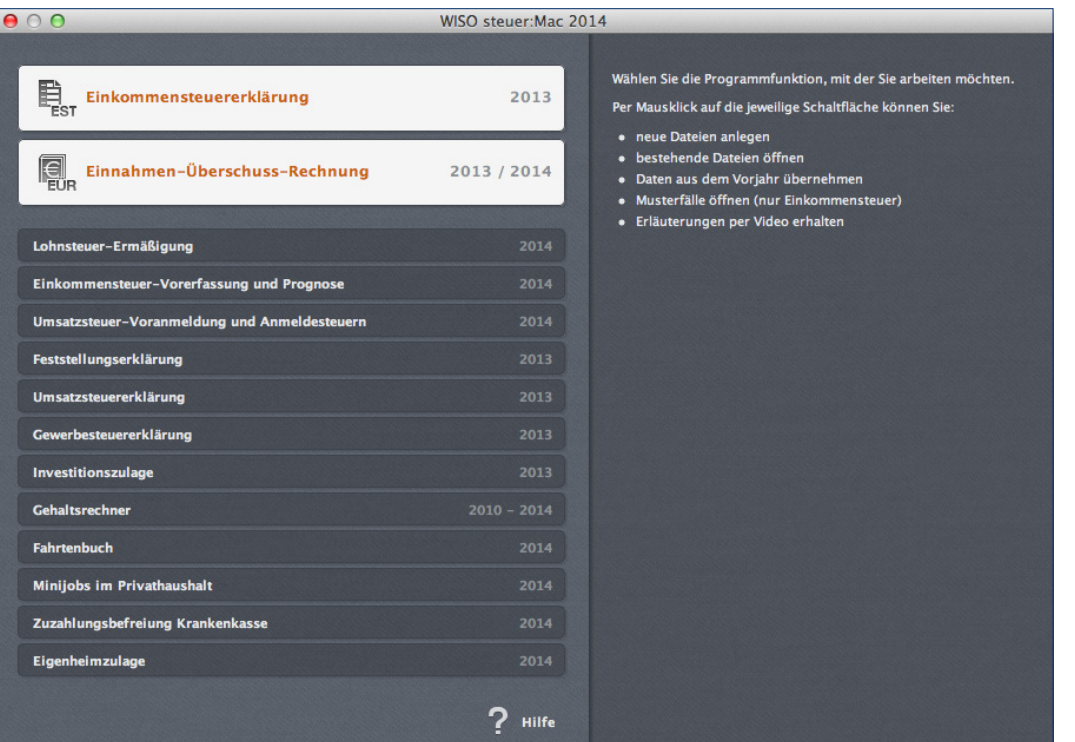

In der Programmauswahl sind die verschiedenen Programme von *steuer:Mac 2014* zu finden.

**2.** Klicken Sie auf die Schaltfläche *Einkommensteuererklärung 2013* und wählen Sie aus dem Untermenü den Eintrag *Datenübernahme aus WISO Steuer-Software,* um Daten aus dem Vorjahr zu importieren. Wechseln Sie anschließend im Finder zu dem Ordner, indem sich der betreffende Datensatz befindet. Aktivieren Sie die Steuerakte und klicken Sie anschließend auf *Öffnen*.

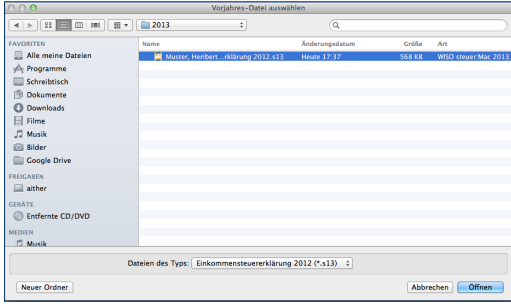

Die Steuerakte aus dem Vorjahr wird einfach über den Finder ausgewählt.

**3.** *steuer:Mac 2014* öffnet daraufhin den Auswahldialog für die Übernahme der Vorjahresdaten. Sie können entweder nur Ihre persönlichen oder alle Steuerdaten importieren. Ehepaare können zudem bestimmen, ob nur die Daten des Steuerpflichtigen, des Ehegatten oder – im Normalfall – die Steuerdaten für beide zu übernehmen sind. Eine getrennte Datenübernahme ist zum Beispiel dann sinnvoll, wenn nach einer Scheidung jeder Partner wieder einzeln veranlagt wird. Die Alternativen für Ehegatten erscheinen natürlich nur, wenn es sich bei dem Vorjahresfall um eine Ehegattenveranlagung gehandelt hat. Wir entscheiden uns für den "Standardfall" und starten mit einem Klick auf *Alle Daten übernehmen* den Import.

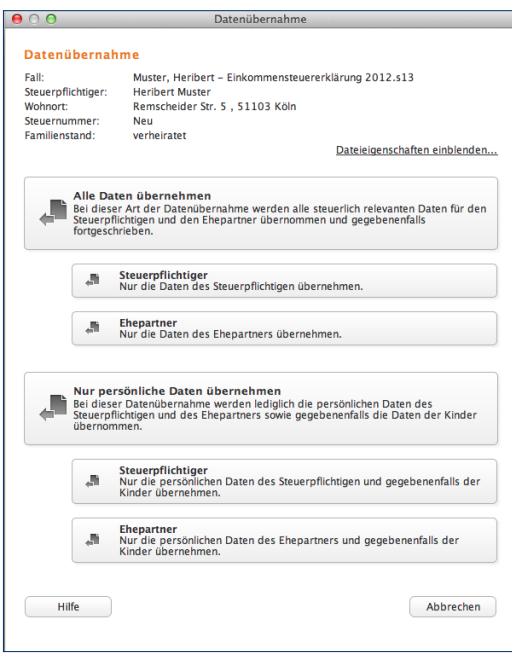

Sie bestimmen den Datenumfang, der aus dem Vorjahr importiert wird.

**4.** Wenn Sie den Vorjahresfall mit einem Passwort versehen haben, fordert Sie *steuer:Mac 2014* jetzt zur Eingabe auf. Anschließend startet die Datenübernahme.

#### <span id="page-19-0"></span>**Importierte Daten bearbeiten**

Nach der Datenübernahme wechselt *steuer:Mac 2014* zum Startfenster der Einkommensteuererklärung. Sie werden zunächst aufgefordert, die konvertierten Daten für die Einkommensteuererklärung 2013 zu sichern. Vergeben Sie gegebenenfalls einen neuen Namen und klikken Sie danach auf *Sichern*.

In der Navigationsleiste im Bereich *Meine Steuererklärung* sind die einzelnen Abschnitte der Steuererklärung, die importierte Daten enthalten, mit einem gelben Pfeil (V) markiert.

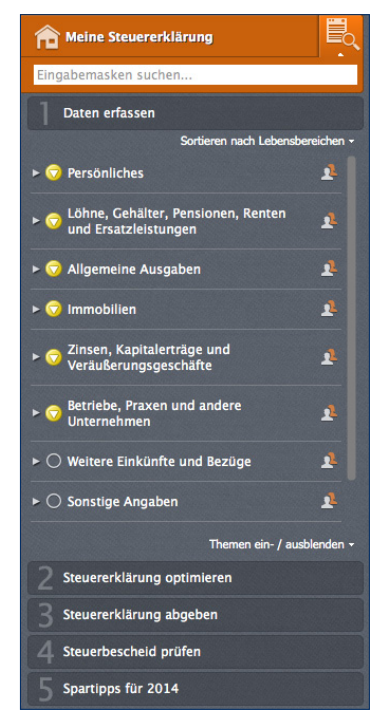

Gelbe Pfeile markieren die Bereiche der Steuererklärung mit importierten Daten.

Für die weitere Bearbeitung der Daten können Sie zwischen zwei Verfahren wählen: Entweder Sie prüfen und überarbeiten die importierten Daten im Freistil anhand der Markierungen oder Sie lassen sich vom *steuer:Mac 2014* im Rahmen des Datenübernahme-Interviews führen. Klicken Sie hierzu auf der Übersichtsseite auf die Schaltfläche *Bearbeitung jetzt starten.* Wenn Sie die Steuererklärung im Rahmen eines Interviews bearbeiten wollen, wählen Sie zusätzlich die Checkbox *Ich möchte mich per Interview durch die Steuererklärung führen lassen* an*.*

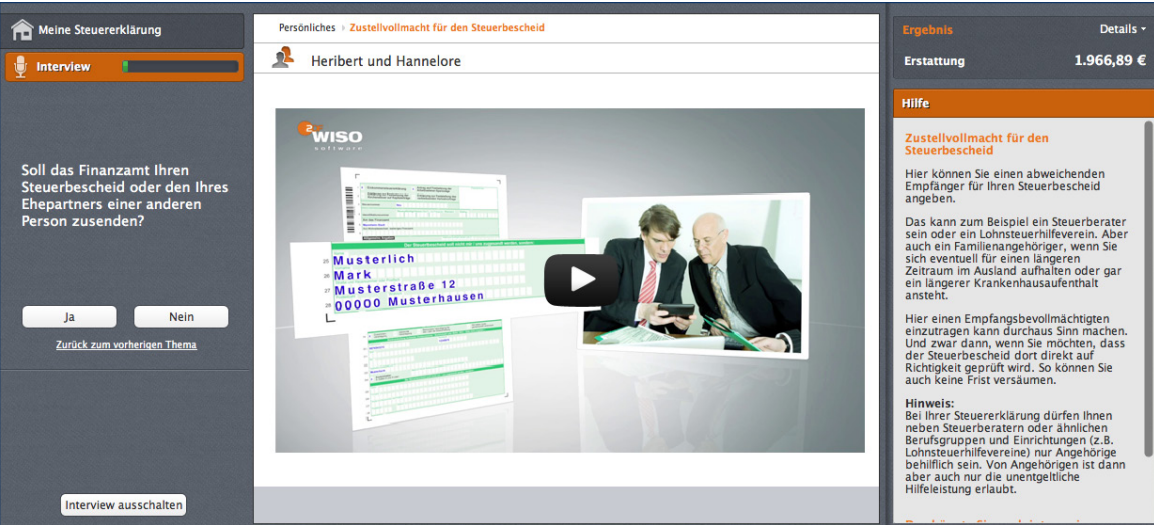

Im Rahmen des Datenübernahme-Interviews werden die importierten Daten schrittweise überarbeitet.

Der Vorteil des Datenübernahme-Interviews liegt darin, dass Sie gezielt von einem Punkt zum nächsten geführt werden. Auf Wunsch bietet das Interview auch Bereiche zur Bearbeitung an, in denen Sie im Vorjahr keine Daten erfasst haben. Videos liefern Ihnen zu neuen Abschnitten das notwendige Hintergrundwissen. Bei der Freistil-Bearbeitung finden Sie die Videos hingegen in der Infothek. Zusätzlich begleitet *steuer:Mac 2014* die Dateneingabe mit wichtigen Steuerinformationen. Sie werden beispielsweise auf Steueränderungen aufmerksam gemacht oder können wichtiges Hintergrundwissen zum gerade bearbeiteten Abschnitt abrufen.

Egal, für welche Variante Sie sich entscheiden – der Status der Daten ändert sich automatisch von gelb auf grün (√), wenn diese überprüft sind und die Plausibilitätskontrolle keine Fehler feststellt. Liegen Ihnen beispielsweise zu einem bestimmten Bereich der Steuererklärung noch nicht alle Unterlagen vor, können Sie den Abschnitt für die spätere Bearbeitung markieren. Hierfür steht am oberen rechten Rand der Eingabemasken das Symbol für Lesezeichen zur Verfügung. Bei Bedarf können Sie zu jedem Lesezeichen eine kurze Anmerkung eingeben. Verwenden Sie das Lesezeichen lediglich als Markierung, erscheint es orange hinterlegt. Tragen Sie zusätzlich eine Notiz ein, wird das Lesezeichen-Symbol um ein Blatt im Hintergrund ergänzt.

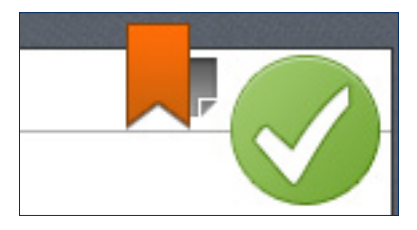

Das orange Lesezeichen mit Blatt signalisiert eine zum Lesezeichen erfasste Notiz.

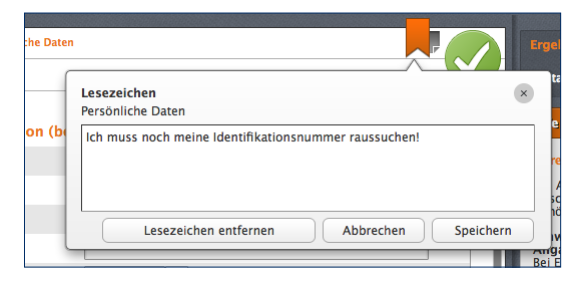

Mithilfe von Lesezeichen lassen sich Notizen zum Bearbeitungsstand der Steuererklärung erfassen.

## **24 BEDIENANLEITUNG**

Der große Vorteil von Lesezeichen liegt darin, dass Sie einzelne Bereiche der Steuererklärung zurückstellen können – etwa, weil erforderliche Belege noch fehlen oder ein bestimmter Sachverhalt zu klären ist. Wenige Handgriffe genügen später, um die markierten Bereiche wiederzufinden. Klicken Sie hierzu in der Symbolleiste das Symbol *Notizen/Lesezeichen* an. *steuer:Mac 2014* blendet daraufhin eine Übersicht ein, die alle Lesezeichen auflistet: Ein Klick auf die einzelnen Einträge führt direkt zum jeweiligen Eingabebereich der Steuererklärung.

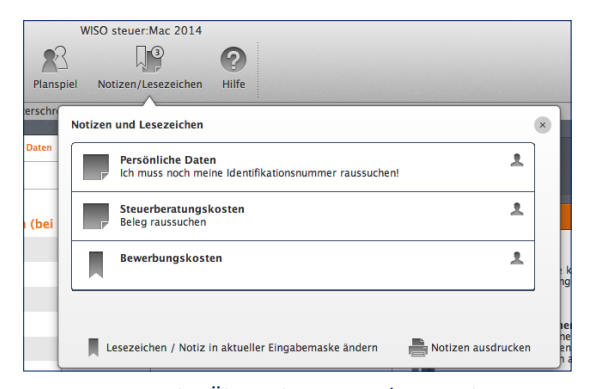

#### Die Einträge in der Übersicht *Notizen/Lesezeichen* führen direkt zum betreffenden Eingabebereich.

Abgesehen von den Steuerakten des Vorjahres können Sie auch Steuerdaten aus den Zusatzprogrammen *Belegerfassung* und *Lohnsteuer-Ermäßigung* importieren. Die Vorgehensweise ist dabei nahezu identisch.

# <span id="page-24-0"></span>**Kurzgefasst**

#### **Vorjahresdaten importieren**

Wer die Steuerdaten aus dem Vorjahr übernimmt, spart Zeit. So gehen Sie dabei am effektivsten vor:

- **1.** Starten Sie die Datenübernahme.
- **2.** Übernehmen Sie wahlweise alle oder nur ihre persönlichen Vorjahresdaten.
- **3.** Wählen Sie nach dem Datenimport auf der Startseite der Einkommensteuererklärung die Checkbox *Ich möchte mich per Interview durch die Steuererklärung führen lassen* und klicken Sie dann auf die Schaltfläche *Bearbeitung jetzt starten*.
- **4.** Gehen Sie die gesamte Steuererklärung der Reihe nach durch. Das Interview führt Sie automatisch zu den relevanten Eingabemasken. Prüfen Sie sämtliche Angaben und bringen Sie Ihre Steuerdaten auf den aktuellen Stand.
- **5.** Nutzen Sie die Plausibilitätsprüfung, um Ihre Angaben auf Tippfehler und Unstimmigkeiten zu kontrollieren. Notizen und Lesezeichen helfen Ihnen, den Faden wieder aufzunehmen, wenn Sie zum Beispiel noch auf Belege warten.

## **Keine Doppeleingaben nötig – Import aus anderen Programmen**

Steuerrelevante Daten werden nicht erst bei der Steuererklärung erfasst. Häufig liegen sie bereits in elektronischer Form vor. Gute Beispiele sind etwa die Umsätze aus Homebanking-Programmen oder die Daten kaufmännischer Anwendungen, die zum Beispiel für die Hausverwaltung eingesetzt werden. Auch *steuer:Mac 2014* ist mit einigen Zusatzanwendungen ausgestattet, deren Daten für die Steuererklärung verwendet werden können. Hierzu gehören etwa das Fahrtenbuch, die Einnahmen-Überschuss-Rechnung (EÜR) oder die Zusatzmodule für Krankenkassenzuzahlungsbefreiung und Minijobs. Der Datenimport aus diesen Programmen ist ähnlich einfach wie die Übernahme der Vorjahresdaten.

- **1.** Wählen Sie in der Symbolleiste den Eintrag *Öffnen/ Neu*. Klicken Sie anschließend in der Programmauswahl auf die Schaltfläche *Einkommensteuererklärung 2013*.
- **2.** Über das Untermenü können jetzt wahlweise einen neuen Steuerfall anlegen, einen bestehenden öffnen, Daten aus dem Vorjahr importieren oder mit einem Musterfall starten. Treffen Sie Ihre Wahl durch einen Klick auf den entsprechenden Unterpunkt.

## **Bedienanleitung** 26

- **3.** Über die Werkzeugleiste können Sie den Eintrag *Import* aufrufen. Der Import ist in drei Bereiche gegliedert: Während Sie im oberen Teil des Auswahldialogs Daten aus den mitgelieferten Zusatzprogrammen von *steuer:Mac 2014* in die Steuererklärung übernehmen können folgen anschließend Importe aus Finanzsoftware und Bürosoftware. ist der untere Teil für Daten aus externen Programmen reserviert. Wir wollen Geschäftszahlen aus der Einnahmen-Überschuss-Rechnung (EÜR) übernehmen und wählen den Unterpunkt *Einnahmen-Überschuss-Rechnung* aus. Der Importassistent erscheint.
- **4.** Bestimmen Sie zunächst die Art der Tätigkeit. In unserem Fall handelt es sich um "Laufende Einkünfte aus freiberuflicher Tätigkeit". Über *Weiter* gelangen Sie zur Dateiauswahl.

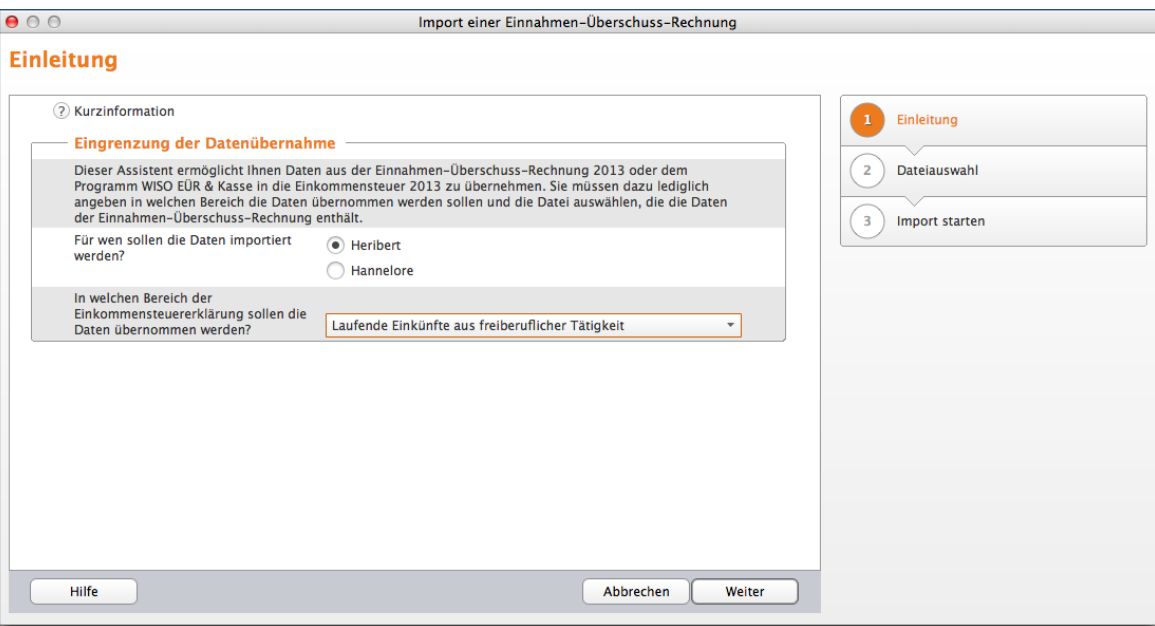

Der Importassistent hilft bei der Datenübernahme aus angrenzenden Programmen.

## **Bedienanleitung** 28

- **5.** Klicken Sie hier auf die Schaltfläche *Datei* und wählen Sie über den Finder Ihre Einnahmen-Überschuss-Rechnung aus. Gehen Sie anschließend auf *Weiter*.
- **6.** Im Abschlussfenster starten Sie den Datenimport mit *Fertig*. *steuer:Mac 2014* bestätigt danach die Übernahme.

Der Importassistent ist – je nachdem aus welchen Programmen die Daten übernommen werden – unterschiedlich strukturiert. Der Ablauf bleibt jedoch in den wesentlichen Punkten gleich. Beim Datenimport aus Homebanking-Programmen listet beispielsweise ein zusätzlicher Dialog die importierten Buchungen auf.

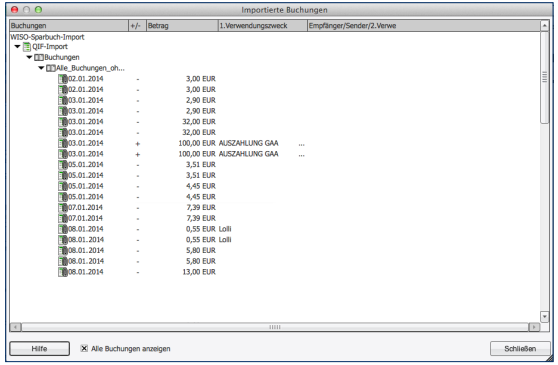

Beim Import aus Finanzprogrammen werden die Buchungsdaten vor der endgültigen Übernahme kontrolliert.

# **Info**

#### **Gute Verbindungen - Import aus Drittprogrammen**

Bei *steuer:Mac 2014* ist die Datenübernahme grundsätzlich aus jedem Programm möglich, das den Datenexport im Textformat CSV (Comma Separated Values = kommagetrennte Werte) oder im XML-Format unterstützt. Allerdings ist hierfür etwas Handarbeit erforderlich, denn die Datenstrukturen der Anwendungen müssen durch Feldzuordnungen aufeinander abgestimmt werden. Spezielle Filter gibt es für die Homebanking-Programme StarMoney, Quicken und T-Online Banking. Die gibt es zwar nicht oder besser gesagt nicht mehr für den Mac, doch wird beispielsweise das CSV- oder QIF-Format von Quikken auch von Homebanking-Lösungen unter Mac OS X wie beispielsweise Bank X unterstützt.

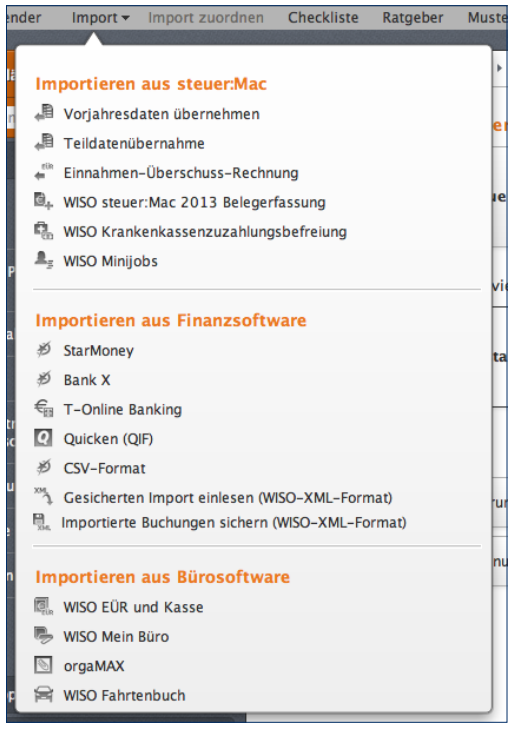

*steuer:Mac 2014* importiert Daten aus verschiedenen Finanzprogrammen.

# <span id="page-30-0"></span>Geladen und gespeichert – Steuerfälle öffnen, sichern und schützen

Keine Frage, Steuerdaten sind sensibel und gehen niemanden etwas an. Deshalb sollten sie nicht nur sicher auf der Festplatte gespeichert sein, sondern auch vor neugierigen Blicken geschützt werden. Bei *steuer:Mac 2014* sorgen gleich mehrere Sicherheitsmaßnahmen dafür, dass Sie beruhigt schlafen können.

Grundsätzlich werden sämtliche Steuerdaten verschlüsselt gespeichert und können nicht mit anderen Programmen geöffnet werden. Außerdem lassen sich Steuerakten mit einem Passwort absichern.

Mit der elektronischen Steuererklärung (ELSTER) gewinnt das Internet für die Steuererklärung eine immer größere Bedeutung. Viele Menschen stehen der Entwicklung skeptisch gegenüber, denn sie haben das Gefühl, die Verfügungsmacht über ihre Steuerdaten schleichend zu verlieren. Bei *steuer:Mac 2014* gibt es keinen heimlichen Datenaustausch im Hintergrund. Sämtliche Vorgänge werden in aller Deutlichkeit am Bildschirm angezeigt. Und selbstverständlich werden nur jene Daten übertragen, die Sie ausdrücklich für den Transfer freigegeben haben.

#### **So öffnen Sie eine Steuerdatei**

Beim Öffnen und Sichern der Steuerdaten greift *steuer:Mac 2014* auf die Funktionen des Finders zurück. Sie brauchen also keine neuen Dialoge und Arbeitsschritte zu lernen, sondern arbeiten im gewohnten Umfeld weiter.

- **1.** Klicken Sie in der Symbolleiste auf den Eintrag *Öffnen/Neu*. Wählen Sie anschließend in der Programmauswahl die *Einkommensteuererklärung 2013*.
- **2.** Wählen Sie im Untermenü *Öffnen*, um einen bestehenden Steuerfall einzublenden. *steuer:Mac 2014* wechselt im Finder automatisch zum Standardpfad. in dem alle Steuerfälle gespeichert sind.
- **3.** Mit einem Klick aktivieren Sie die gewünschte Steuerakte. Gehen Sie dann auf *Öffnen*, um den Steuerfall zu laden. Wenn Sie gerade an einem anderen Steuerfall arbeiten, denken Sie daran, die eingegebenen Daten vorher zu sichern. Sie würden sonst beim Wechsel der Steuerakte verloren gehen.

## **BEDIENANLEITUNG**

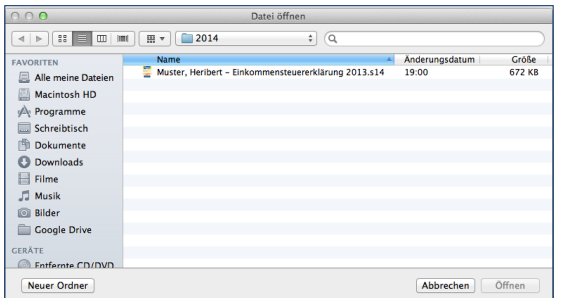

Beim Öffnen einer Steuerakte greift *steuer:Mac 2014* auf den Finder zurück.

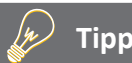

#### **Der schnelle Klick zum Steuerfall**

Wenn Sie mit *steuer:Mac 2014* bereits Steuerfälle bearbeitet haben, finden Sie die betreffenden Dateien im Untermenü zum Punkt *Einkommensteuererklärung 2013*. Ein Klick auf den jeweiligen Eintrag öffnet die betreffende Steuerakte.

**4.** Ist der Steuerfall mit einem Passwort geschützt, fordert Sie *steuer:Mac 2014* auf, dieses einzugeben. Die Zeichen des Passworts werden als Sternchen dargestellt, sodass es niemand mitlesen kann. Bestätigen Sie die Eingabe mit *Fertig*. Ohne das korrekte Passwort lässt sich die Steuerakte nicht öffnen.

#### <span id="page-32-0"></span>**Sicher ist sicher – Den Steuerfall sichern**

Während Sie die Steuererklärung bearbeiten, können Sie die eingegebenen Daten jederzeit sichern. Klicken Sie hierfür in der Symbolleiste auf das Symbol *Sichern*. Wenn Sie den Steuerfall das erste Mal speichern, blendet *steuer:Mac 2014* den Speicherdialog des Finders ein:

- **1.** Vergeben Sie im Feld *Sichern unter* einen Namen für die neue Steuerdatei. *steuer:Mac 2014* schlägt zunächst das Standardverzeichnis für Steuerfälle als Speicherort vor. Sie können natürlich auch ein anderes Ziel wählen. Da *steuer:Mac 2014* jedoch stets das Standardverzeichnis zuerst öffnet, müssen Sie zu anderen Speicherorten manuell navigieren, was einen gewissen Mehraufwand bedeutet.
- **2.** Klicken Sie abschließend auf die Schaltfläche *Speichern* in der unteren rechten Ecke des Dialogs. Bevor *steuer:Mac 2014* die Daten endgültig sichert, haben Sie Gelegenheit, die Steuerakte mit einem Passwort zu schützen.

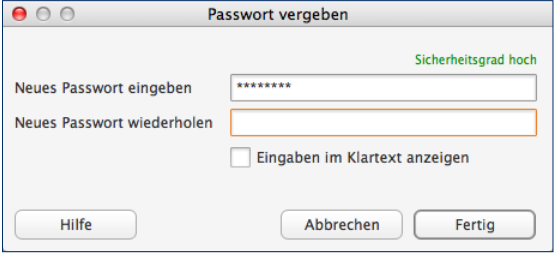

#### Ein Passwort schützt die sensiblen Steuerdaten vor unbefugten Zugriffen.

Wenn Sie die Steuerdatei bereits gesichert haben, speichert *steuer:Mac 2014* bei jedem Speichervorgang die neuen und veränderten Daten.

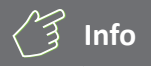

#### **Ohne Passwort geht es auch**

Wenn Sie Ihr Passwort vergessen, können Sie Ihre Steuerakte nicht mehr öffnen. Wollen Sie deshalb auf ein Passwort verzichten, übergehen Sie die Passwortabfrage mit Nein oder klicken Sie im Eingabedialog auf Abbrechen.

#### <span id="page-33-0"></span>**Öfter mal was Neues - Das Passwort ändern**

Wenn Sie sich mit dem gewählten Passwort nicht mehr sicher fühlen, sollten Sie es besser ändern. Wechseln Sie hierfür in das Menü *Ablage* und gehen Sie zum Unterpunkt *Passwort ändern*. Vor Eingabe des neuen Passwortes müssen Sie ein letztes Mal das alte eingeben. Geben Sie anschließend das neue Passwort ein. Das neue Passwort ist erst aktiv, wenn Sie den Steuerfall sichern.

Wenn Sie Ihr bisheriges Passwort lediglich löschen möchten, wählen Sie stattdessen den Unterpunkt *Passwortschutz entfernen* aus dem *Ablage*-Menü. Bestätigen Sie danach die folgende Sicherheitsabfrage mit *Ja*.

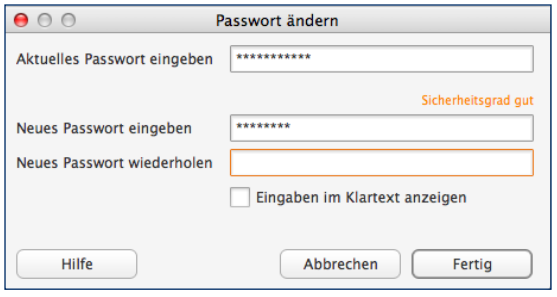

Um das Passwort zu ändern, muss erst einmal das alte eingegeben werden.

## <span id="page-34-0"></span>**Mit freundlicher Unterstützung – Die vorausgefüllte Steuererklärung**

Anfang 2014 starten die Finanzbehörden eine neue Service-Offensive, die Steuerzahler von zu viel Bürokratie entlasten soll: Viele Informationen, die für die Steuererklärung erforderlich sind, liegen den Finanzämtern bereits vor. Hierzu zählen etwa die persönlichen Daten, aber auch Steuerinformationen von Sozialversicherungsträgern, Banken oder Versicherungen. Hinzu kommen die Angaben des Arbeitgebers auf der elektronischen Lohnsteuerbescheinigung.

Ab 2014 sollen Steuerzahler diese Daten abrufen können, bevor sie mit der Steuererklärung starten. Der Vorteil: Viele Informationen müssen nicht mehr mühsam per Hand eingegeben werden. Das spart Zeit und vermeidet Übertragungsfehler. Allerdings spiegeln die Informationen des Finanzamtes nur einen Teil Ihres Steuerfalls wieder. Ausgaben wie beispielsweise Werbungskosten, außergewöhnliche Belastungen oder die Kosten doppelter Haushaltsführung müssen Sie daher auch weiterhin manuell in die Steuererklärung übernehmen. Es reicht also nicht aus, die Daten herunterzuladen und die Steuererklärung zu unterschreiben.

Die vorausgefüllte Steuererklärung ist ein Serviceangebot, dass Sie nicht annehmen müssen. Sie können Ihre Steuererklärung natürlich auch weiterhin auf herkömmliche Weise bearbeiten. Da Steuerdaten sensibler Natur sind, sind die Anforderungen an den Datenschutz vergleichsweise hoch. Dadurch ist der Antrag für die Teilnahme an dem Verfahren relativ aufwendig. Sie lässt sich ab 2014 unter [www.elster.de](http://www.elster.de) beantragen. *steuer:Mac 2014* ist bereits jetzt für die vorausgefüllte Einkommensteuererklärung vorbereitet. Sie finden die entsprechende Funktion auf der Startseite *Meine Steuererklärung*.

# → Meine Steuererklärung ▶ Bearbeitung der Steuererklärung beginnen Vorausgefüllte Steuererklärung: Belege vom Finanzamt abrufen

#### Den Belegabruf starten Sie über die Startseite *Meine Steuererklärung.*

## **Bedienanleitung** 36

- **1.** Klicken Sie hier auf die Schaltfläche *Vorausgefüllte Steuererklärung: Belege vom Finanzamt abrufen*.
- **2.** *steuer:Mac* startet daraufhin einen Assistenten, der Sie schrittweise durch den "Abholprozess" führt. Voraussetzung, um die vorausgefüllte Steuererklärung zu nutzen, ist eine elektronische Signatur. Erstellen Sie für mehrere Personen die Steuererklärung – zum Beispiel für Familienmitglieder – benötigen Sie von diesen zudem eine Genehmigung. Wie Sie beides bekommen, erfahren Sie im Internet. Klicken Sie hierfür die Schaltfläche *So geht's: Belegabruf einrichten*.

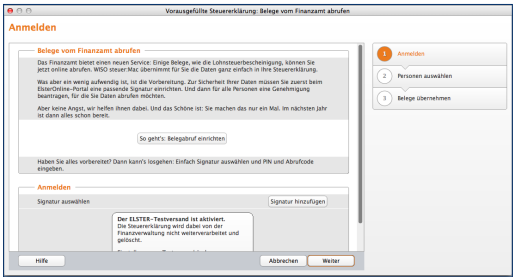

Ein Assistent hilft dabei, die Belege zur Steuererklärung beim Finanzamt abzurufen.

- **3.** Liegt Ihnen die Signatur des ELSTER-Portals vor, weisen Sie diese mit einem Klick auf *Signatur hinzufügen/bearbeiten* dem Datenabruf hinzu. Gehen Sie danach auf *Weiter*.
- **4.** Tragen Sie im folgenden Abfragedialog die PIN und den Abrufcode zu Ihrer Signatur ein. Mit *Fertig* starten Sie die Übertragung.

Die Steuerdaten werden automatisch in die Steuererklärung übernommen. Damit Sie die betreffenden Stellen schnell finden und gezielt überarbeiten können, sind sie in der Navigationsleiste mit einem gelben Dreieck markiert.
# Jetzt geht's los – Die Steuerdaten erfassen

Bei *steuer:Mac 2014* führen viele Wege zum Ziel. Sie können sich beispielsweise vom Interview schrittweise durch den Steuerparcours führen lassen oder die relevanten Abschnitte nach Ihrer eigenen Reihenfolge bearbeiten. Natürlich lassen sich beide Methoden auch parallel nutzen. So können Sie beispielsweise nur an jenen Stellen

auf das Interview zugreifen, an denen Sie unsicher sind. Ihnen stehen aber auch völlig neue Wege offen: zum Beispiel über die integrierte Volltextsuche. Nehmen Sie sich einfach Ihre Belege vor und geben Sie hierzu passende Schlagworte ein. *steuer:Mac 2014* führt Sie dann direkt zum betreffenden Eingabebereich.

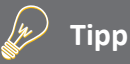

### **Interview oder "normale Erfassung"**

Das Steuer-Interview ist für Anwender sinnvoll, die

- zum ersten Mal eigenhändig eine Steuererklärung erstellen
- zum ersten Mal eine Steuer-Software verwenden
- überhaupt keine steuerlichen Fachkenntnisse haben oder
- ganz sicher sein wollen, keine Angaben zu übersehen.

Da beim Interview schrittweise alle relevanten Bereiche der Steuererklärung durchgearbeitet werden, ist der Zeitaufwand größer als bei der normalen Erfassung. Letztere ist vor allem für erfahrene Anwender sinnvoll, die Grundkenntnisse im Steuerrecht mitbringen, ihren Steuerfall genau kennen oder im vergangenen Jahr ihre Steuererklärung bereits mit *steuer:Mac* erstellt haben.

### Ich bin so frei – Die "normale Erfassung"

Bei der normalen Erfassung der Steuererklärung bestimmen Sie die Reihenfolge des Steuerparcours. Öffnen Sie hierfür zunächst den gewünschten Steuerfall. Die "Freistil"-Eingabe starten Sie anschließend mit der Schaltfläche *Bearbeitung jetzt starten*. Sie ist am *Stift*-Symbol zu erkennen.

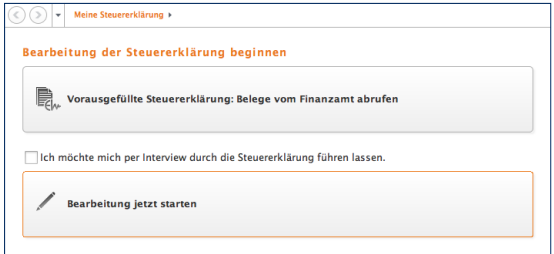

Bei der normalen Erfassung bestimmen Sie die Reihenfolge selbst.

Als erstes blendet *steuer:Mac 2014* die Themenauswahl ein. Mit ihrer Hilfe legen Sie den Umfang Ihrer Steuererklärung vorab fest. Trifft ein Bereich auf Ihren Steuerfall nicht zu, entfernen Sie einfach den Haken im Ankreuzfeld. Das *?*-Feld informiert Sie bei Bedarf über die inhaltlichen Details der verschieden Arbeitsbereiche.

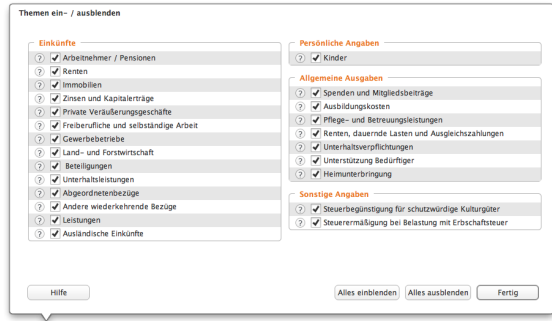

Der Umfang der Steuererklärung lässt sich vorab festlegen.

Der Umfang der Steuererklärung lässt sich jederzeit erweitern. Analog umgekehrt können einzelne Abschnitte jedoch nur dann entfernt werden, solange noch keine Daten eingetragen sind. Klicken Sie hierzu den Querverweis *Themen ein- und ausblenden* am unteren Ende des Abschnitts *Daten erfassen* in der Navigationsleiste.

Geben Sie jetzt Ihre persönlichen Daten ein. In welcher Reihenfolge Sie die Steuererklärung mit Leben füllen, bleibt Ihnen überlassen: Sie können beispielsweise alle relevanten Eingabebereiche Punkt für Punkt abhaken oder sich nach dem Belegstapel richten, der vor Ihnen liegt. Über die Navigationsleiste am linken Fensterrand wählen Sie gezielt die Themen und Eingabebereiche aus, für die Daten zu erfassen sind. Bereits bearbeitete Abschnitte werden von *steuer:Mac 2014* in der Navigationsleiste markiert. So verlieren Sie nicht den Überblick. Nutzen Sie zusätzlich Lesezeichen und Notizen, um Stellen zu kennzeichnen, die zwar bereits bearbeitet aber noch zu ergänzen sind.

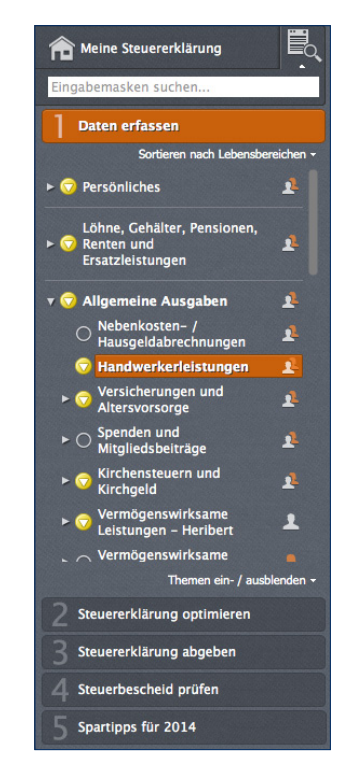

Die Navigationsleiste führt zu den einzelnen Eingabebereichen der Steuererklärung.

### **Eins, zwei, drei – Das Steuer-Interview**

Das Steuer-Interview nimmt Anwender an die Hand und führt sie systematisch durch die Steuererklärung. Das beginnt bei der Eingabe der persönlichen Daten und endet bei speziellen Anlagen zur Steuererklärung. Schritt für Schritt blendet *steuer:Mac 2014* die verschiedenen Eingabebereiche ein. Dabei werden nur die Themen abgefragt, die für die jeweilige Steuererklärung wirklich von Bedeutung sind.

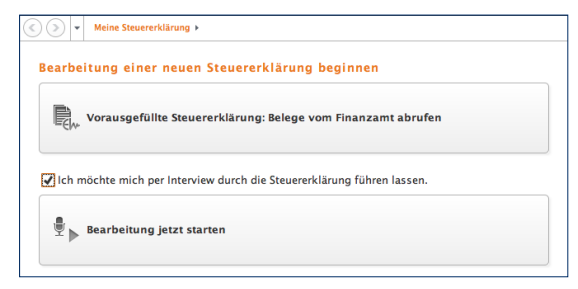

Mit einem Klick auf die Schaltfläche wird das Steuer-Interview gestartet.

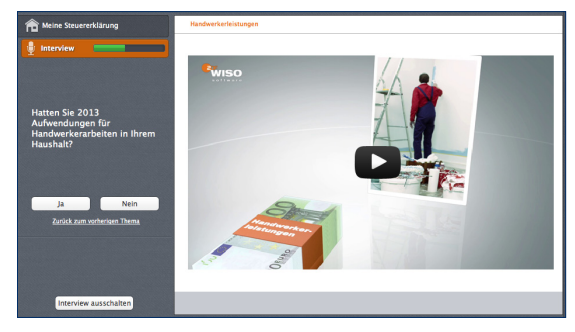

#### Anhand von Fragen führt das Steuer-Interview Schritt für Schritt durch die Steuererklärung.

Ebenso wie bei der "normalen" Erfassung wird auch das Steuer-Interview im Startfenster über die Schaltfläche *Bearbeitung jetzt starten* aktiviert. Allerdings ist hierfür zusätzlich die Checkbox *Ich möchte mich per Interview durch die Steuererklärung führen lassen* zu aktivieren. Nach Eingabe der persönlichen Daten führt *steuer:Mac 2014* schrittweise durch die Steuererklärung. Klicken Sie in den verschiedenen Eingabebereichen auf die Schaltfläche *Weiter zum nächsten Thema*, um zum jeweils nächsten Abschnitt zu gelangen. Über den Link *Zurück zum vorherigen Thema* kehren Sie zur letzten Eingabemaske zurück.

### **A2 BEDIENANLEITUNG**

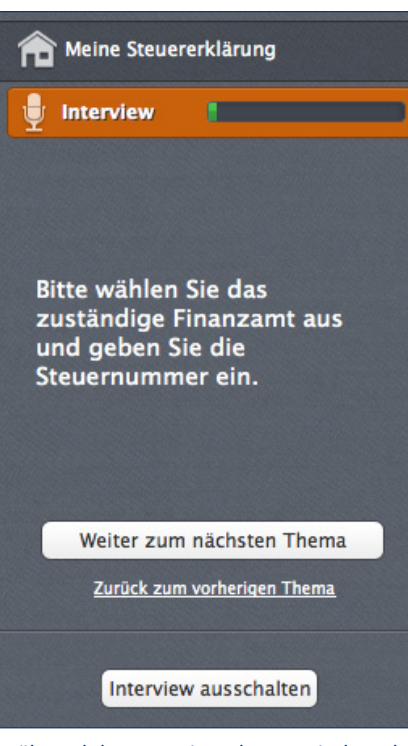

Während des Interviews kann zwischen den Eingabebereichen gewechselt werden.

Das Interview erfragt zunächst die persönlichen Verhältnisse. So wird beispielsweise geklärt, ob Kinder existieren. Die Videoclips der WISO-Redaktion liefern zu fast allen Bereichen der Steuererklärung die notwendigen Hintergrundinformationen – nur für den Fall, dass Sie sich bei einer Frage unsicher sind. *steuer:Mac 2014* greift dabei auf das Internet zu und spielt einen Videostream ab. Wie bei einer DVD können Sie die Videosequenzen bei Bedarf starten, anhalten, vor- und zurückspulen. Analog zur freien Bearbeitung signalisieren auch beim Interview farbige Statusmarkierungen den Bearbeitungsstand der einzelnen Abschnitte.

Das Steuer-Interview ist ausgesprochen flexibel. Sie müssen nicht die ganze Steuererklärung penibel durchgehen, sondern können das Interview jederzeit unterbrechen. Klicken Sie hierfür einfach auf das Symbol *Interview* in der Symbolleiste. Die Steuererklärung lässt sich dann frei bearbeiten. Umgekehrt können Sie auch während der freien Bearbeitung jederzeit den Interview-Modus einschalten – etwa wenn Sie sich in einem bestimmten Bereich unsicher sind oder kein wichtiges Detail vergessen wollen. Der eingeschaltete Interviewmodus ist an der ausgeblendeten Navigationsleiste zu erkennen.

### **Wie auf Papier – Die Formularvorschau**

Viele Anwender, die ihre Steuererklärung mit *steuer:Mac 2014* erstellen, haben vorher lange Zeit die offiziellen Steuerformulare benutzt. Wer die Vordrucke einmal verinnerlicht hat, kann oft auf einen Blick erkennen, welche Abschnitte ausgefüllt werden müssen. Entsprechend schnell sind fehlende Angaben erkannt. Für solche Fälle ist *steuer:Mac 2014* mit einer Formularvorschau ausgestattet.

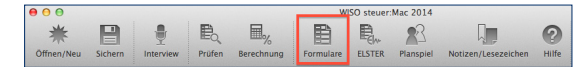

#### Die Formularvorschau ist in der Symbolleiste zu finden.

Die in den Eingabemasken erfassten Daten werden automatisch den entsprechenden Feldern der amtlichen Formulare zugeordnet. Während Sie die Steuererklärung bearbeiten, können Sie jederzeit das passende Formular zum aktuellen Bereich einblenden.

- **1.** Klicken Sie hierzu einfach in der Symbolleiste auf den Eintrag *Formulare*.
- **2.** Die Formularvorschau wird in einem neuen Fenster eingeblendet. Über den mehrstufigen Navigationsbaum am linken Rand können Sie zwischen den verschiedenen Formularen wechseln. Es sind allerdings nur Formulare aufgelistet, für die bereits Daten erfasst wurden. Besteht ein Formular aus mehreren Seiten, öffnet das Dreieck vor jeder Zeile ein Untermenü, über das Sie direkt auf die einzelnen Seiten zugreifen können.

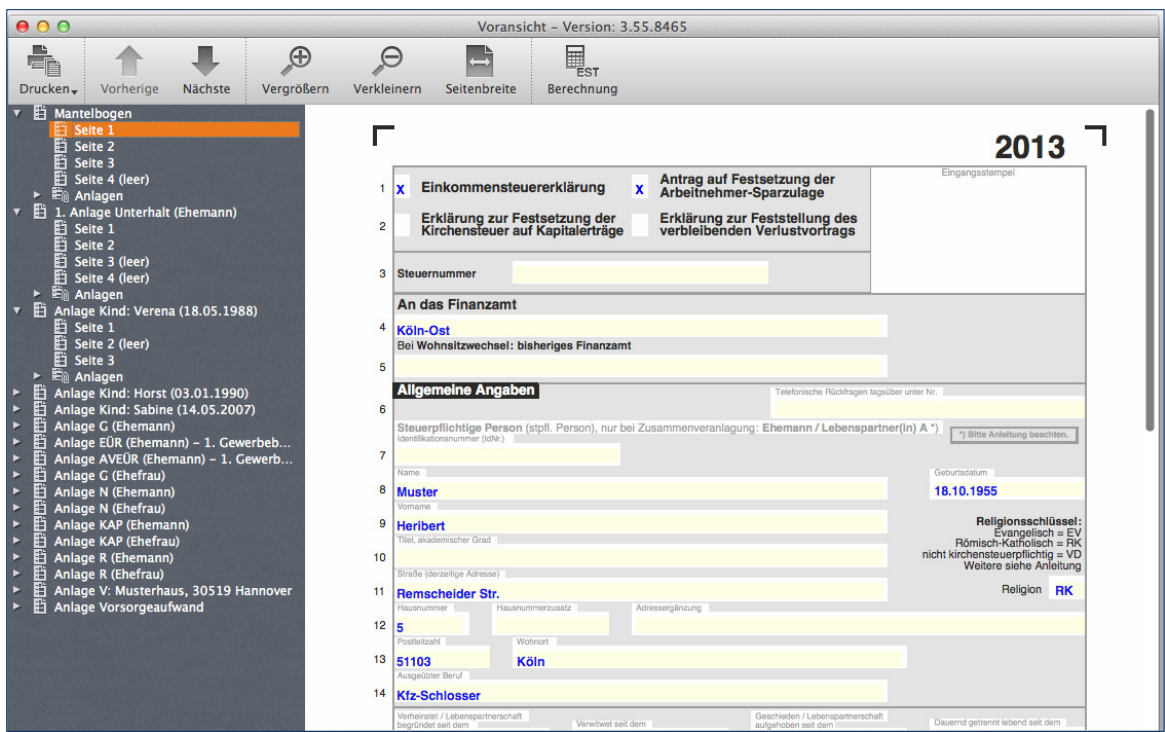

Die Formularvorschau enthält alle relevanten Steuerformulare.

- **3.** Über die Symbolleiste können Sie die Formulare vergrößern und verkleinern. Wenn Sie auf Drucken klicken, öffnet sich ein Aufklappmenü, über das Sie einzelne oder alle Seiten des geöffneten Formulars drucken können.
- **4.** Sie können direkt aus einem Formular zur entsprechenden Stelle der Steuererklärung springen, um neue Daten zu erfassen. Wenn Sie den Mauszeiger über ein Formularfeld bewegen, bei dem Eingaben möglich sind, verwandelt sich der Pfeil in eine Hand. Gleichzeitig erscheint das Feld orange umrandet. Mit einem Klick in diesem Bereich öffnet sich die passende Eingabemaske.

WISO steuer:Mac 2014

#### $900$ Voransicht - Version: 3 55 8465  $\bigoplus$  $\ominus$ U. ė. Drucken-Vorherige Nächste Vergrößern Verkleinern Seitenbreite Berechnung ▼ 日 Mantelhogen  $S<sub>0</sub>$ 2013 **El Seite 2** Seite 3 Finnannsstemnel  $\overline{\mathbb{B}}$  Seite 4 (leer) Antrag auf Festsetzung der  $1<sup>2</sup>$ Einkommensteuererklärung  $\mathbf{x}$ Arbeitnehmer-Sparzulage **En** Anlagen Fi 1. Anlage Unterhalt (Ehemann) Erklärung zur Festsetzung der<br>Kirchensteuer auf Kapitalerträge Erklärung zur Feststellung des<br>verbleibenden Verlustvortrags **Ei** Seite 1  $\overline{2}$ 轁 Seite 2 Ē Seite 3 (leer) 3 Steuernummer Seite 4 (leer)  $\triangleright$   $\mathbb{E}_{\hat{\mathbb{D}}}$  Anlagen **An das Finanzamt** Fi Anlage Kind: Verena (18.05.1988) ÷ Ei Seite 1  $\overline{4}$ Köln-Ost 괥 Seite 2 (leer) Bei Wohnsitzwechsel: bisheriges Finanzamt El Seite 3 B  $\triangleright$   $\mathbb{E}$  Anlagen **Eti** Anlage Kind: Horst (03.01.1990) **Allgemeine Angaben** Telefonische Rückfragen tagsüber unter Nr. Ei Seite 1  $\epsilon$ ą Seite 2 Steuerpflichtige Person (stof), Person), nur bei Zusammenveranlagung: Ehemann / Lebenspartner(in) A \*) \*) Bitte Anleitung beachten.  $\overline{\mathbb{B}}$  Seite 3 (leer)  $\overline{7}$ **El Anlage Kind: Sabine (14.05.2007)** Vame Ei Seite 1 8 Muster 18.10.1955 Seite 2 (leer)  $\overline{\mathbb{H}}$  Seite 3  $\triangleright$   $\mathbb{F}_{\hat{\mathbb{R}}}$  Anlagen Religionsschlüssel: 9 Heribert Evangelisch = EV<br>Evangelisch = EV<br>Römisch-Katholisch = RK **自 Anlage G (Ehemann)** Titel, akademischer Grad ×.  $nicht$  kirchensteuerpflichtig = VD **目** Seite 1  $10$ Weitere siehe Anleitung **图 Seite 2 (leer)** Straße (derzeitige Adresse) Anlage EÜR (Ehemann) - 1. Gewerb... Religion RK 11 **Remscheider Str** m<br> **El** Seite 2  $12$ ١z **Hi** Seite 3 Wohnert **Montfolked** En Anlagen 13 51103 Köln Fi Anlage AVEÜR (Ehemann) - 1. Gewe... Ausgeübter Beruf **目** Seite 1  $14$ **Kfz-Schlosser** En Anlagen erheiratet / Lebenspartnerschaft Geschieden / Lebenspartnerschaft **日 Anlage G (Ehefrau)**

Der Klick auf ein Formularfeld führt zum entsprechenden Eingabebereich der Steuererklärung.

**5.** Sie verlassen die Formularvorschau über den roten Kreis in der Fensterzeile.

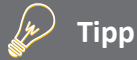

### **Direkt Formulareingabe**

Erfahrene Anwender, die sich mit Mantelbogen, Anlagen & Co. gut auskennen, können Ihre Steuerdaten auch direkt in den Formularen erfassen. Hierfür ist *steuer:Mac 2014* mit einer Formulareingabe ausgestattet. Sie finden diese im Menü *Werkzeuge*. Wählen Sie hier den Eintrag *Formulareingabe*. Anschließend wechseln Eingabebereich und Navigationsleiste in den Formularmodus und Sie können die Felder der Steuerformulare direkt ausfüllen.

# Auf die Plätze … – Die Eingabe der Steuerdaten

Wie bei jedem größeren Projekt kommt es auch bei der Steuererklärung auf einen guten Start an. Deshalb begleitet Sie das Handbuch über die ersten Hürden des Steuerparcours. Weil nur die wichtigsten Abschnitte der Steuererklärung behandelt werden, wird der Steuerfall mithilfe der Direkteingabe bearbeitet. Dabei haben wir uns für die praxisnahe Erfassung nach Lebensbereichen entschieden. Sie finden die Option in der Navigationsleiste gleich unter dem Punkt *Daten erfassen*. Wählen Sie aus dem Aufklappmenü den Eintrag *Sortieren nach Lebensbereichen*.

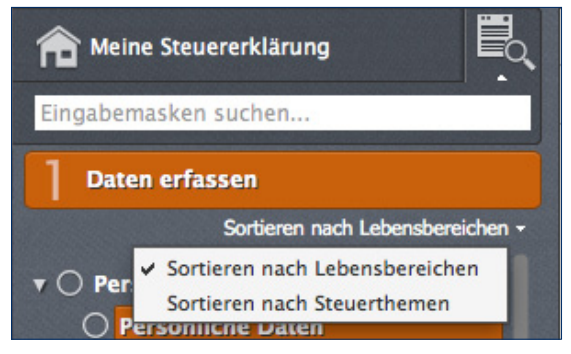

Die Eingabe der Steuererklärung nach Lebensbereichen ist praxisnah und verständlich.

- **1.** Wechseln Sie zunächst über den Eintrag *Öffnen/Neu* in der Symbolleiste in den Bereich der Einkommensteuererklärung. Legen Sie eine neue Steuerakte an oder öffnen Sie einen bestehenden Steuerfall.
- **2.** Klicken Sie anschließend auf die Schaltfläche *Bearbeitung jetzt starten*.
- **3.** Über die Navigationsleiste am linken Bildschirmrand können Sie zwischen den einzelnen Abschnitten der Steuererklärung wechseln. Klicken Sie auf die Dreiecke vor den Zeilen, um die Untermenüs mit den einzelnen Unterpunkten des jeweiligen Eingabebereichs einzublenden.

### **Zuerst wird's persönlich – Persönliche Angaben**

Der erste Abschnitt *Persönliches* ist – mit Ausnahme der Angaben zu den Kindern – von jedem Steuerpflichtigen auszufüllen. Hier geht es um persönliche Daten wie Name, Beruf, Religionszugehörigkeit, Steuernummer oder Bankverbindung. Der gesamte Abschnitt ist weitestgehend selbsterklärend. An vielen Stellen wie etwa bei der Staatsangehörigkeit oder dem Familienstand erleichtern Aufklappmenüs die Dateneingabe. Mit einem orangen Sternchen gekennzeichnete Felder sind Pflichtangaben, die auf jeden Fall ausgefüllt werden müssen. Über die (?)-Schaltfläche können Sie zu vielen Eingabefeldern Hintergrundinformationen abrufen. Weitere Informationen liefert die Infothek am rechten Bildschirmrand. Sie kann sogar mit Videos dienen.

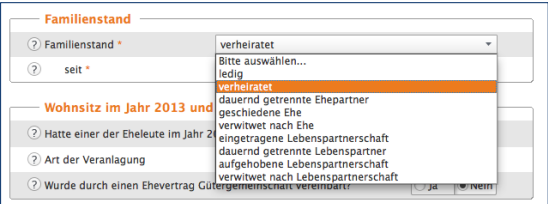

Aufklappmenüs erleichtern an vielen Stellen der Steuererklärung die Dateneingabe.

Ein wichtiger Punkt bei den persönlichen Daten sind die Angaben zu etwaigen Behinderungen. Hier geht es im ersten Schritt um die korrekte Ermittlung des gestaffelten Behinderten-Pauschbetrags. Im unteren Bereich des Eingabedialogs finden Sie hierzu den Abschnitt *Behinderung*. Wählen Sie gegebenenfalls zunächst das Feld *Im Jahr 2013 lag ein amtlich festgestellter Behinderungsgrad vor* an und klicken Sie anschließend auf die Schaltfläche mit dem Stift-Symbol. Geben Sie danach die Details der Behinderung ein. Die Höhe des Pauschbetrags bemisst sich am Grad der Behinderung. Abzugsfähig sind maximal 1.420 Euro. Unter bestimmten Umständen können auch darüber hinaus gehende Aufwendungen abgesetzt werden. Näheres hierzu finden Sie in der Steuerhilfe.

# **Info**

Ab Februar 2014 wird der nationale Zahlungsverkehr vom einheitlichen europäischen Zahlungsraum (Single European Payment Area = SEPA) abgelöst. Bankleitzahl und Kontonummer werden von BIC (Business Identifier Code) und IBAN (International Bank Account Number) abgelöst. steuer:Mac 2014 ist auf den europäischen Zahlungsverkehr vorbereitet. Bei Datenübernahmen aus dem Vorjahr wird die Bankverbindung automatisch konvertiert.

### **Die lieben Kleinen – Die Steuererklärung für Eltern**

Der einzige etwas kniffligere Dialog im Bereich Persönliches betrifft Eltern: Sie müssen die Daten ihres Nachwuchses eintragen und Angaben zu Verwandtschaftsverhältnissen und der Höhe des Kindergeldes machen.

- **1.** Wechseln Sie über die Navigationsleiste in den Abschnitt *Kinder*.
- **2.** Geben Sie zunächst den Namen und das Geburtsdatum Ihres Kindes an. Jetzt geht es um die Verwandtschaftsverhältnisse. Über das Aufklappmenü *Kindschaftsverhältnis* bestimmen Sie zunächst Ihr Verhältnis zum Kind. Es kann sich beispielsweise um ein leibliches oder ein Adoptivkind handeln.

**3.** Bestehen weitere Kindschaftsverhältnisse zu anderen Personen, wie beispielsweise einem getrennt lebenden Elternteil, sind diese Daten in einem Unterdialog einzugeben. Klicken Sie hierzu auf die Schaltfläche mit dem Stift-Symbol. Die nächste Zeile *Übertragungssachverhalte* betrifft Fälle, in denen der Kinderfreibetrag übertragen wurde. Nähere Angaben hierzu liefert Ihnen die Steuerhilfe. Auch hier werden die Details in einem Unterdialog erfasst.

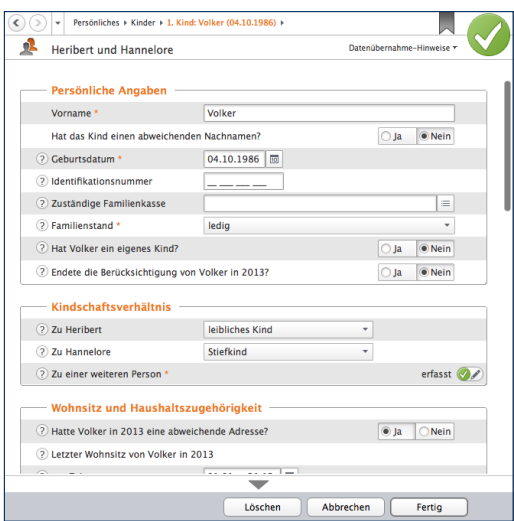

Das Finanzamt will über die Familienverhältnisse genau informiert werden.

- **4.** Es folgen Fragen zum Wohnort und der Haushaltszugehörigkeit. Bei Kindern, die älter als 18 Jahre sind, ist der Anspruch auf Kindergeld und Kinderfreibetrag explizit zu begründen. Gute Gründe sind beispielsweise eine Ausbildung, der Wehr- oder Ersatzdienst.
- **5.** Danach kommen die Angaben zur Behinderung, bis im nächsten Abschnitt das Kindergeld im Mittelpunkt steht. *steuer:Mac 2014* geht standardmäßig von 184 Euro pro Monat (= 2.208 Euro pro Jahr) aus. Ab dem dritten Kind gibt es 190 Euro und ab dem vierten Kind setzt das Programm automatisch 215 Euro (2.580 Euro) an.

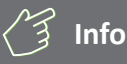

#### **Kinderbetreuungskosten nicht vergessen**

Mit Blick auf die Abzugsfähigkeit der Kinderbetreuungskosten hat sich in den letzten Jahren Erfreuliches getan: Abzugsfähig sind zum Beispiel die Ausgaben für die Unterbringung in Kindergärten, Horten und bei Tagesmüttern sowie die Beschäftigung von Betreuungskräften in den eigenen vier Wänden. Der maximale Abzugsbetrag liegt bei insgesamt 4.000 Euro (= zwei Drittel von 6.000 Euro). Eltern können bis zu zwei Dritteln der Betreuungskosten steuerlich geltend machen. Weitere Einzelheiten hierzu finden Sie in der Steuerhilfe.

**6.** Es folgen die Angaben zu den Kinderbetreuungskosten. Aktivieren Sie hierfür das Ankreuzfeld im Bereich *Angaben zu Kinderbetreuungskosten* und öffnen Sie über die Schaltfläche *nicht erfasst* den Unterdialog. Zusätzlich können Sie beispielsweise gezahltes Schulgeld oder Hinterbliebenenbezüge erfassen.

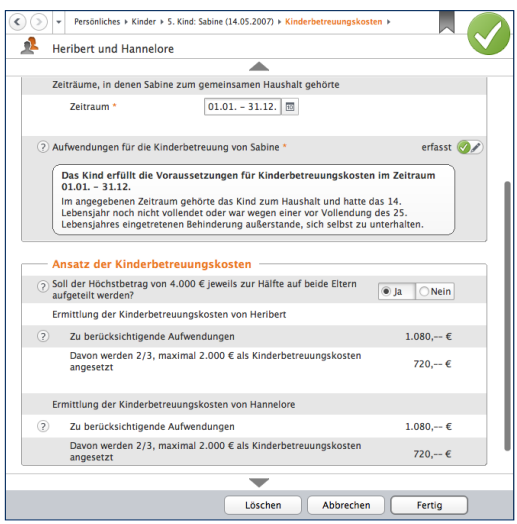

Die Absetzbarkeit von Kinderbetreuungskosten hat sich stark verbessert.

- **7.** Erfassen Sie anschließend im Abschnitt *Aufwendungen für die Kinderbetreuung* die entstandenen Kosten. Klicken Sie hierzu auf die Schaltfläche *nicht erfasst*. Die eingegebenen Kostenarten führt *steuer:Mac 2014* in einer Liste auf. Über die Schaltfläche *Neuer Eintrag* können Sie weitere Betreuungskosten erfassen. Beenden Sie nun den Unterdialog mit *Fertig*.
- **8.** Der Ausbildungsfreibetrag im nächsten Abschnitt wird für volljährige Kinder in der Berufsausbildung gewährt. Voraussetzung hierfür ist, dass ein Anspruch auf Kindergeld oder Kinderfreibetrag besteht. Zusätzlich muss das Kind auswärts untergebracht sein und dem Steuerzahler müssen tatsächlich Kosten entstanden sein. Der vom Programm individuell errechnete Ausbildungsfreibetrag wird Ihnen in der Eingabemaske angezeigt.

### **Malochen für die Staatskasse – Die Steuererklärung für Arbeitnehmer**

Als Arbeitnehmer sollten Sie sich jetzt die Lohnsteuerbescheinigung Ihres Arbeitgebers zurechtlegen. Öffnen Sie danach in der Navigationsleiste den Abschnitt *Löhne, Gehälter, Pensionen, Renten und Ersatzleistungen* und wechseln Sie anschließend zum Punkt *Lohnsteuerbescheinigungen*.

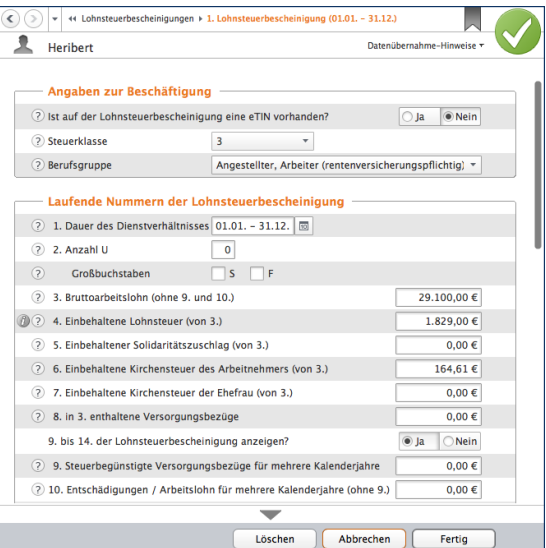

Da die Eingabemaske analog zur Lohnsteuerbescheinigung aufgebaut ist, geht die Erfassung schnell.

- **1.** *steuer:Mac 2014* blendet einen Eingabedialog ein, der sich eng an die standardisierte Lohnsteuerbescheinigung anlehnt. Damit ist es leicht, die Daten aus der Bescheinigung in die Steuererklärung zu übernehmen. Geben Sie zunächst falls vorhanden die eTIN (das ist der unleserliche "Buchstaben-Zahlen-Salat" auf Ihrer Lohnsteuerbescheinigung), Ihre Steuerklasse und Ihre Berufsgruppe ein. Es folgt die Dauer des Dienstverhältnisses. *steuer:Mac 2014* setzt hier standardmäßig das volle Kalenderjahr voraus. Sie können die Vorgaben aber jederzeit ändern. Ein Klick auf die Schaltfläche neben der Eingabeleiste öffnet einen Mini-Kalender, mit dessen Hilfe Sie den Zeitraum erfassen können. Geben Sie bei Bedarf auch die Zeiten ohne Anspruch auf Arbeitslohn an und übernehmen Sie die Großbuchstaben aus der Lohnsteuerbescheinigung.
- **2.** Jetzt geht es um den Verdienst. Angaben zum Bruttoarbeitslohn, der einbehaltenen Lohnsteuer und den Sozialversicherungsbeiträgen finden Sie ebenso auf der Lohnsteuerbescheinigung. Wenn Sie mehrere Bescheinigungen haben, klicken Sie auf die Schaltfläche *Neuer Eintrag*.

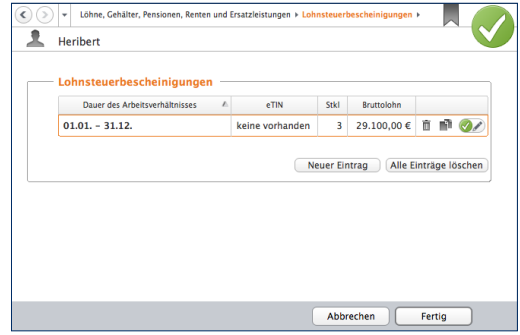

Mit *steuer:Mac 2014* können mehrere Lohnsteuerbescheinigungen erfasst werden.

# **Arbeit kostet Geld –**

### **Werbungskosten erfassen**

Auch die Ausgaben zu den Löhnen und Gehältern sind dem Bereich Löhne, Gehälter, Pensionen, Renten und Ersatzleistungen zugeordnet. Als Werbungskosten werden Aufwendungen bezeichnet, die im direkten Zusammenhang mit den Einkünften aus Arbeitsverhältnissen entstehen. Das Finanzamt gewährt einen Arbeitnehmer-Pauschbetrag von 1.000 Euro pro Jahr. Erst wenn die Werbungskosten diese Summe übersteigen, müssen sie im Rahmen der Steuererklärung nachgewiesen werden. Viele Arbeitnehmer überschreiten den Grenzwert allein schon durch die Fahrtkosten. Ein Beispiel:

■ Wer 25 Kilometer weit zur Arbeit fährt, kann pro Arbeitstag eine Entfernungspauschale in Höhe von 0,30 Euro für 25 Kilometer geltend machen. Das macht 7,50 Euro am Tag. Bei durchschnittlich 224 Arbeitstagen ergeben sich daraus Werbungskosten in Höhe von 1.700 Euro.

Und weil das so ist, müssen die meisten Arbeitnehmer ihre Ausgaben einzeln nachweisen. Schließlich gibt es weit mehr Kostenarten als die Fahrten zur Arbeit. Aufwendungen für Auswärtstätigkeiten, doppelte Haushaltsführung, Bewerbungen oder Umzug entstehen meist nicht in jedem Jahr. Andere Ausgaben wiederum fallen häufiger an. Hierzu gehören etwa:

- Beiträge zu Berufsverbänden
- Fortbildungskosten oder
- Steuerberatungskosten

Bei verheirateten Arbeitnehmern werden die Werbungskosten für jeden Ehepartner getrennt erfasst. Wechseln Sie jetzt in den Bereich *Löhne, Gehälter, Pensionen, Renten und Ersatzleistungen* und wählen Sie hier den Punkt *Ausgaben zu Löhnen und Gehältern*.

**1.** Eine Liste der gängigsten Ausgaben wird eingeblendet. Bei einigen Positionen wie etwa den Beiträgen zu den Berufsverbänden oder Bewerbungskosten können Sie Ihre Aufwendungen wahlweise als Summe oder über einen Unterdialog erfassen. Letzteres empfiehlt sich vor allem dann, wenn sich die Kosten aus mehreren Positionen zusammensetzen. Unterdialoge und Tabellen automatisieren die Berechnung und sorgen für eine nachvollziehbare Dokumentation.

- 
- **Auf die Plätze … Die Eingabe der Steuerdaten** 61

**2.** Klicken Sie als Erstes auf die Schaltfläche mit dem Stift-Symbol in der Zeile *Wege zur Arbeit*. Ein Unterdialog erscheint. Geben Sie im oberen Bereich des Dialogs zunächst die Basisdaten an. Hierzu gehören etwa die Arbeitsstätte oder die Anzahl der Arbeitstage pro Woche. Zusätzlich ist der Zeitraum der Tätigkeit zu erfassen, der die Grundlage für die Berechnung der Arbeitstage ist. Alternativ können Sie die Arbeitstage auch direkt eingeben. Urlaubs- und Krankheitstage sind von der Berechnung natürlich abzuziehen. Wenn Sie jetzt noch die Entfernungskilometer für die einfache Strecke zwischen Wohnung und Arbeit eingeben, berechnet *steuer:Mac 2014* die Entfernungspauschale automatisch. Natürlich können Sie auch mehrere Arbeitsstätten und unterschiedliche Zeiträume erfassen, um die Berechnung so genau wie möglich zu gestalten. Beenden Sie den Dialog anschließend

Löschen Abbrechen Fertig mit *Fertig*. Die Entfernungspauschale berechnet *steuer:Mac 2014* auf Basis der erfassten Vorgaben vollautomatisch.

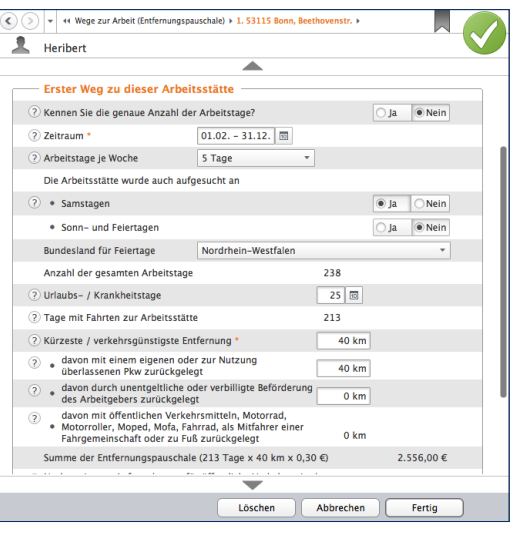

Ein ähnlich übersichtlich strukturierter Dialog regelt die Eingabe der Fortbildungskosten. Die Fort- und Weiterbildung gewinnt vor allem in beschäftigungsarmen Krisenzeiten zunehmend an Bedeutung. Klicken Sie auf die Schaltfläche mit dem Stift-Symbol neben der Eingabezeile Fortbildungskosten.

- **1.** Geben Sie zunächst die Art und Dauer der Fortbildung ein, bevor es um die Kosten geht.
- **2.** Verpflegungspauschalen, Fahrt- und Übernachtungskosten werden mit Hilfe von Unterdialogen erfasst. Das beschränkt die Dateneingabe auf ein Minimum. Bei den Verpflegungsmehraufwendungen brauchen Sie beispielsweise nur die Abwesenheitstage zu erfassen, die Kostenpauschale kalkuliert *steuer:Mac 2014*.

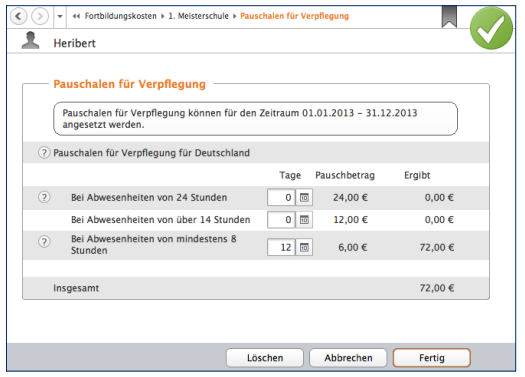

*steuer:Mac 2014* übernimmt die Berechnung der Verpflegungspauschale.

**3.** Bei Fortbildungskosten, die lediglich zu summieren sind, helfen Tabellen bei der Berechnung. Klicken Sie zum Beispiel auf die Schaltfläche mit dem Stift-Symbol in der Zeile *Fachliteratur*. Eine Tabelle öffnet sich, in der Sie die beschafften Bücher nacheinander eingeben können.

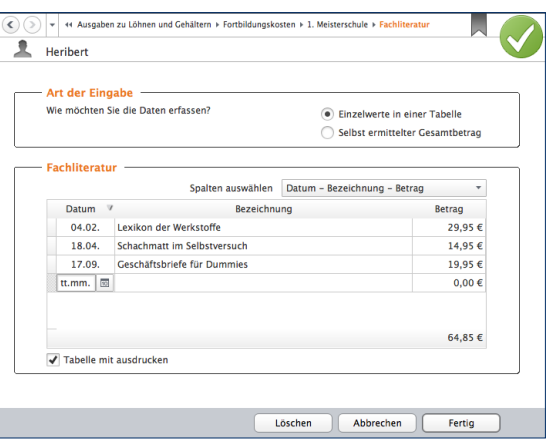

Eine Tabelle hilft bei der Kalkulation der Ausgaben für Fachliteratur.

Zwei Besonderheiten sind die Kontoführungsgebühr und Arbeitsmittelpauschale. Während alle anderen Werbungskosten manuell eingegeben werden, führt *steuer:Mac 2014* hier pauschale Werte auf. Wenn beide Ankreuzfelder ausgewählt sind, berücksichtigt die Steuersoftware eine Kontoführungspauschale von 16 Euro und eine Arbeitsmittelpauschale von 103 Euro. Deaktivieren Sie die Ankreuzfelder, wenn Sie stattdessen andere Werte eingeben wollen. Beachten Sie dabei allerdings, dass die Finanzämter in Sachen Kontoführungsgebühren selten höhere Aufwendungen akzeptieren. Die Arbeitsmittelpauschale ist für die "Reinigung von Berufskleidung" und "weitere Arbeitsmittel" vorgesehen. Einen Rechtsanspruch auf die Pauschale gibt es zwar nicht, doch Probieren geht über Studieren. Denken Sie daran, dass Sie entweder die Pauschale oder die tatsächlich entstandenen Kosten ansetzen. Stellen Sie zudem sicher, dass die Pauschale nur ein einziges Mal in Ihrer Steuererklärung auftaucht. Doppelabrechnungen werden vom Finanzamt gestrichen. Der letzte Abschnitt *Sonstige Ausgaben* ist ein Sammelbecken für Werbungskosten, die sich keinem anderen Bereich zuordnen lassen. Hierzu gehören etwa die Ausgaben für Arbeitskleidung, Büromaterial oder Porto.

### **In Rente – Die Steuererklärung für Rentner**

Bei den Altersbezügen besteht derzeit eine "Zweiklassengesellschaft". Während bei den Renten lediglich der Ertragsanteil besteuert wird, müssen Versorgungsbezüge des Staates und Firmenpensionen voll versteuert werden. Um künftig alle Alterseinkünfte gleich zu behandeln, wird die gesetzliche Rente reformiert. Schrittweise werden die Aufwendungen für die Rente steuerfrei gestellt, während der Bezug am Ende voll zu versteuern ist.

In der Einkommensteuererklärung sind Renten ebenfalls im Abschnitt *Löhne, Gehälter, Pensionen, Renten und Ersatzleistungen* zu finden. Wählen Sie über die Einstiegsseite *Rentenbezugsmitteilungen und Rentenbescheide* zunächst die Rentenart, die für Ihren Steuerfall zutrifft. Wechseln Sie anschließend über die Schaltfläche mit dem Stift-Symbol am Ende der betreffenden Eingabezeile zum jeweiligen Unterdialog. Hier können Sie Details wie etwa die Rentenhöhe, Zuschüsse zur Krankenversicherung oder Werbungskosten erfassen, die im direkten Zusammenhang mit dem Rentenbezug stehen. Den steuerpflichtigen Anteil ermittelt *steuer:Mac 2014* selbstständig. Auch bei der Rente erleichtern Tabellen die Dateneingabe.

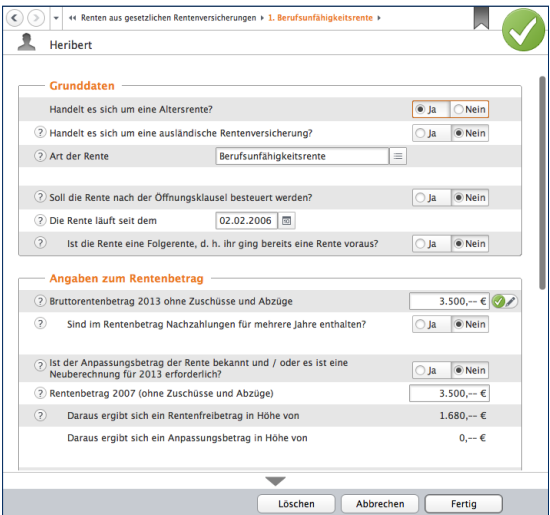

Die Steuerbelastung der gesetzlichen Rente wird in den kommenden Jahren schrittweise erhöht.

Der Abschnitt *Ausgaben zu Renten und anderen Leistungen* ist für jene Aufwendungen gedacht, die in Zusammenhang mit dem Rentenbezug stehen, aber nicht einer einzigen Rente zugerechnet werden können. Hierzu gehören etwa Beratungskosten, Gewerkschaftsbeiträge oder Fahrtkosten. Nutzen Sie für die Dateneingabe die hinterlegten Tabellen.

### **Allgemeine Ausgaben – Von Handwerkern, Versicherungen und Krankheitskosten**

Der Abschnitt *Allgemeine Ausgaben* umfasst alle Aufwendungen, die in der Steuererklärung als Sonderausgaben, außergewöhnliche Belastungen oder Steuerermäßigungen aufgeführt sind. Hierzu zählen beispielsweise Krankheitskosten, Versicherungen oder die Ausgaben für Handwerker, Haushaltshilfen und Pflegeleistungen. Dieser Abschnitt zeigt beispielhaft einige der häufigsten Ausgabenarten.

# **Info**

### **Haushaltsnahe Dienstleistungen & Handwerker**

Haushaltsnahe Dienstleister und Handwerker spielen in der Einkommensteuererklärung eine immer größere Rolle. Nicht ohne Grund, denn die Abzugsfähigkeit derartiger Kosten hat sich in den letzten Jahren kontinuierlich verbessert. Bei den Haushaltshilfen können derzeit 20 Prozent der Aufwendungen bis zu einem Maximalbetrag von 510 Euro für Minijobs und 4.000 Euro für andere Beschäftigungsverhältnisse sowie Dienstleister von der Steuerschuld abgezogen werden. Handwerkerrechnungen mindern die Steuerschuld ebenfalls mit 20 Prozent bis maximal 1.200 Euro. Allerdings sind an die Abzugsfähigkeit einige Bedingungen geknüpft: Grundsätzlich muss die Leistung auf Rechnung erbracht werden. Diese ist zudem unbar, etwa durch Überweisung, zu bezahlen.

Zu beachten ist dabei, dass sich lediglich der Arbeitslohn steuerlich ansetzen lässt, nicht aber die Materialkosten. Achten Sie deshalb darauf, dass die Arbeitskosten getrennt auf der Rechnung ausgewiesen werden. Zudem dürfen Baumaßnahmen, die bereits durch das CO²-Gebäudesanierungsprogramm der Bundesregierung gefördert sind, nicht zusätzlich steuerlich abgesetzt werden. Haushaltsnahe Dienstleistungen müssen zudem wirklich "haushaltsnah" erfolgen. Das ist etwa bei Gartenarbeiten, Wohnungsreinigung oder der Pflege von Angehörigen der Fall. Haushaltsnahe Beschäftigungsverhältnisse werden – je nach Sachverhalt – in den Bereichen Nebenkosten/Hausgeldabrechnungen, Handwerkerleistungen, Hilfen und Dienstleistungen im Haushalt, Pflege- und Betreuungsleistungen sowie Heimunterbringung erfasst.

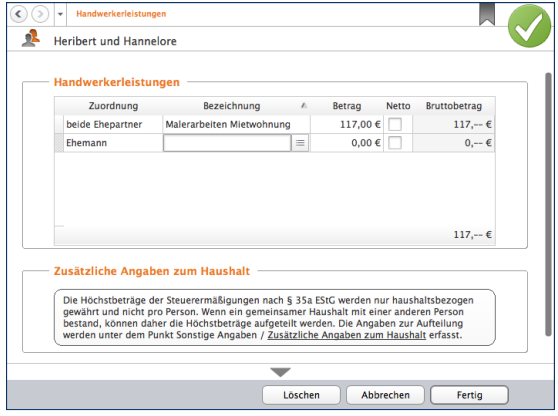

Der Steuerabzug für Handwerkerleistungen hat sich in den letzten Jahren kontinuierlich verbessert.

### **Nebenkosten-/Hausgeldabrechnung**

Im Bereich *Nebenkosten-/Hausgeldabrechnung* geht es um das Hausgeld beziehungsweise die Nebenkosten von Eigentümern und Mietern. Sind in den Beiträgen haushaltsnahe Dienstleistungen enthalten, können diese in drei verschiedenen Tabellen für sozialversicherungspflichtig Beschäftigte, haushaltsnahe Dienstleitungen und Handwerkerleistungen tabellarisch erfasst werden.

### **Handwerkerleistungen**

Unter *Handwerkerleistungen* werden Handwerkerrechnungen erfasst, die sich dem jeweiligen Haushalt direkt zuordnen lassen. Auch hier stellt *steuer:Mac 2014* eine Tabelle zur Verfügung.

### **Hilfen und Dienstleistungen im Haushalt**

Etwas mehr Aufwand verursacht die Eingabe haushaltsnaher Dienstleistungen. Wählen Sie hierfür in der Navigationsleiste den Punkt *Hilfen und Dienstleistungen im Haushalt*. Bestimmen Sie zunächst mithilfe des Aufklappmenüs die Beschäftigungsart. Klicken Sie anschließend auf die Schaltfläche *Art der Tätigkeit*, um die geleistete Tätigkeit zu bestimmen. Gehen Sie danach in der Zeile *Höhe der in 2013 gezahlten Aufwendungen* auf die Schaltfläche mit dem Stift-Symbol. Geben Sie im Unterdialog die Beschäftigungsart und die Höhe der Aufwendungen ein. Beenden Sie danach den Unterdialog mit *Fertig*. Schließen Sie anschließend auch den Eingabebereich mit *Fertig*. Das Beschäftigungsverhältnis erscheint jetzt in der Tabelle. Über die Schaltfläche *Neuer Eintrag* können Sie weitere haushaltsnahe Dienstleistungen erfassen. Klicken Sie auf *Fertig*, um die Eingaben zu sichern.

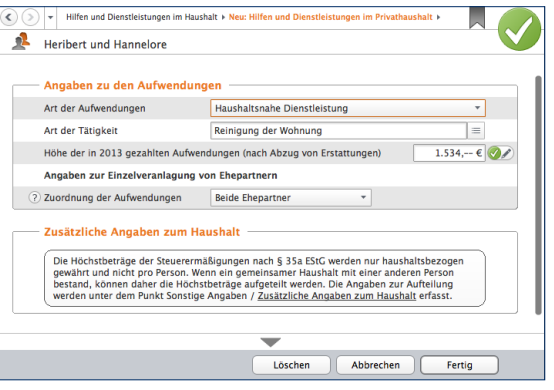

Haushaltsnahe Dienstleistungen werden in einem eigenen Dialog erfasst.

### **Pflege- und Betreuungsleistungen**

Auch bei der Pflege und Betreuung von Angehörigen werden häufig steuerlich geförderte Leistungen erbracht. Die Aufwendungen hierfür werden im Abschnitt *Pflege- und Betreuungsleistungen* erfasst. Wählen Sie aus dem Aufklappmenü *Art der Leistungen* den Punkt Aufwendungen für Pflege und Betreuung. Bestimmen Sie danach mit dem Aufklappmenü *Die Pflege erfolgte* den Ort der Leistungserbringung. Erfassen Sie anschließend die Personendaten. Über die Auswahlliste Art der Tätigkeit können Sie dann das Aufgabengebiet der Pflegekraft genauer definieren. Geben Sie danach die Höhe der Ausgaben ein.

Wenn Ihnen für die Pflege naher Angehöriger keine Ausgaben entstanden sind, weil Sie die Aufgaben unentgeltlich selbst übernehmen, entschädigt Sie der Fiskus über den Pflege-Pauschbetrag. Zwingend erforderlich ist hierfür ein Nachweis der Pflegebedürftigkeit. Der Pauschbetrag beträgt derzeit 924 Euro. Wählen Sie in diesem Fall die Position *Persönliche und unentgeltliche Pflege einer hilflosen Person* aus dem Aufklappmenü Art der Leistungen.

# **Info**

#### **Minijobs komplett**

Die Angabe der entstandenen Aufwendungen für haushaltsnahe Dienstleistungen in der Einkommensteuererklärung ist bei Haushaltshilfen auf Minijob-Basis nur die eine Seite der Medaille. Die Minijobs müssen zudem ordnungsgemäß abgerechnet und bei der Bundesknappschaft angemeldet werden. Damit dabei nichts schief geht, hat *steuer:Mac 2014* die passende Abrechnung bereits an Bord. Zu finden ist sie in der Programmauswahl, die Sie über das Symbol *Neu/Öffnen* der Symbolleiste erreichen. Klicken Sie in der Programmauswahl auf die Schaltfläche *Minijobs im Privathaushalt 2014*. Nach Eingabe aller Daten können Sie die Minijob-Abrechnungen und den Haushaltsscheck für die Bundesknappschaft ausdrucken. Die kalkulierten Aufwendungen für die Haushaltshilfe(n) lassen sich darüber hinaus in die Einkommensteuererklärung übernehmen.

#### **Heimunterbringung**

Die Kosten für eine Heimunterbringung zählen zu den außergewöhnlichen Belastungen und sind damit steuerlich absetzbar – ganz gleich, ob es dabei um nahe Verwandte, den Ehegatten oder den Steuerzahler selbst geht. In welcher Höhe das Finanzamt derartige Kosten anerkennt, kommt auf den Einzelfall an.

Den passenden Eingabedialog finden Sie bei *steuer:Mac 2014* im Abschnitt *Heimunterbringung*. Ein umfangreicher Eingabedialog hilft Ihnen, Ihren Fall steuerrechtlich korrekt einzuordnen. Je nachdem, ob es um die eigene Heimunterbringung, die des Ehegatten oder von nahen Angehörigen geht, verändert sich der Dialog. Wählen Sie zunächst den Sachverhalt aus dem Aufklappmenü Heimunterbringung von aus. Geben Sie anschließend den Grund, die Daten der Pflegeeinrichtung und die entstandenen Kosten ein.

Mitunter kann eine Heimunterbringung Aufwendungen nach sich ziehen, die mit einer haushaltsnahen Dienstleistung vergleichbar sind. Erfassen Sie diese im Bereich *Angaben zu den Aufwendungen* im Punkt *Darin enthaltene Aufwendungen, die mit einer Hilfe im Haushalt vergleichbar sind*.

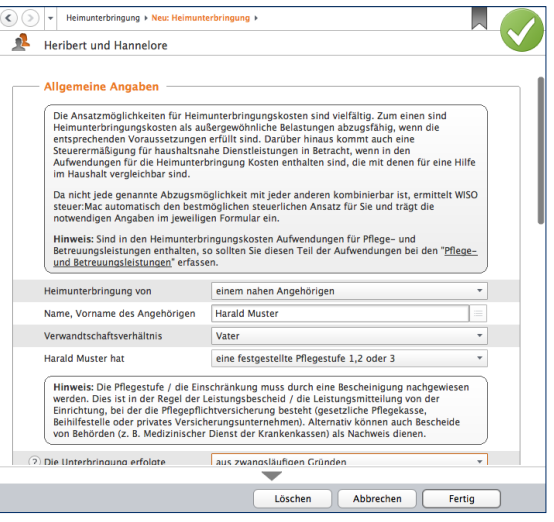

Auch eine Heimunterbringung gehört zu den außergewöhnlichen Aufwendungen.

# **Info**

### **Sonderausgaben – Jeder hat sie**

Sonderausgaben sind ein Sammelbecken für jene Aufwendungen, die sich nicht als Werbungs- oder Betriebskosten abziehen lassen. Hierzu gehören vor allem die steuerlich geförderte Altersvorsorge und andere Vorsorgeaufwendungen, wie etwa die Beiträge zur Kranken- und Pflegeversicherung. Auch die Kirchensteuer zählt zu den Sonderausgaben. Es gibt daher praktisch keine Einkommensteuererklärung, bei der nicht auch Sonderausgaben geltend gemacht werden. Wenn Sie keine Sonderausgaben erfassen, setzt das Finanzamt eine Sonderausgaben-Pauschale von 36 Euro an. Sonderausgaben werden ebenfalls im Bereich Allgemeine Ausgaben erfasst und sind auf mehrere Abschnitte verteilt. Hierzu gehören

- Versicherungen und Altersvorsorge.
- Kirchensteuern,
- Spenden und Mitgliedsbeiträge,
- Ausbildungskosten,
- Renten und dauernde Lasten sowie
- Unterhaltsverpflichtungen.

Um die verschiedenen Arten der Sonderausgaben ausreichend zu würdigen, wäre ein weiteres Handbuch notwendig. Wir können deshalb nur die wichtigsten Ausgabenarten im Schnelldurchlauf zeigen.

### **Versicherungen und Altersvorsorge**

Gehen Sie jetzt in den Abschnitt *Versicherungen und Altersvorsorge*. Wenn Sie als Arbeitnehmer Ihre Lohnsteuerbescheinigung erfasst haben, sind die Beiträge zur gesetzlichen Sozialversicherung bereits eingetragen. Als "Riester-Renten-Sparer" können Sie im Abschnitt Al*tersvorsorgebeiträge ("Riester-Rente")* die Details Ihres Riester-Renten-Vertrags eingeben. Klicken Sie hierzu auf die Schaltfläche mit dem Stift-Symbol. Die geleisteten Einzahlungen auf dem Riester-Vertrag werden in einem weiteren Unterdialog erfasst.

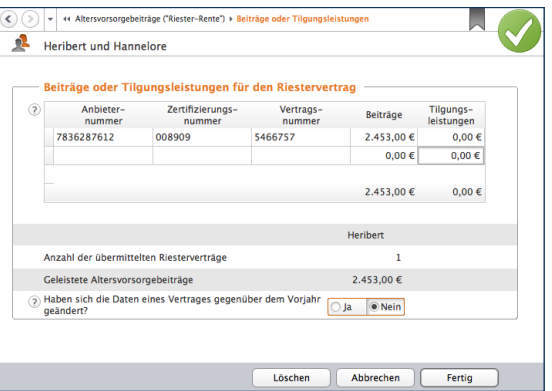

Die Aufwendungen für die Riester-Rente gehören zu den Sonderausgaben.
## **Spenden und Mitgliedsbeiträge**

Auch Spenden gehören zu den Sonderausgaben. Sie werden im Bereich *Spenden und Mitgliedsbeiträge* erfasst. Spenden können beispielsweise an gemeinnützige Organisationen, politische Parteien oder Stiftungen fließen. Sie mindern das für die Steuerberechnung relevante Einkommen, doch es gibt Höchstgrenzen und Beschränkungen.

### **Kirchensteuer und Kirchgeld**

Ein weiterer Sonderausgaben-Posten ist für viele Menschen die Kirchensteuer. Weil sie bei der Berechnung der Lohnsteuer unberücksichtigt bleibt, führt die Angabe in der Steuererklärung oft zur Steuererstattung. Geben Sie die gezahlte Kirchensteuer im Abschnitt *Kirchensteuern und Kirchgeld* ein.

### **Ausbildungskosten**

Ausbildungskosten sind als Sonderausgaben – im Gegensatz zu Fortbildungskosten (Werbungskosten) – nicht in voller Höhe absetzbar. Stattdessen gibt es hier eine Obergrenze von 6.000 Euro. Während Fortbildungskosten im direkten Zusammenhang mit dem ausgeübten Beruf stehen, ist das bei Ausbildungskosten nicht der Fall. Klicken Sie auf den Abschnitt *Ausbildungskosten*. Die meisten Positionen des Dialogs lassen sich in einer Summe oder mithilfe einer Tabelle erfassen. Lediglich beim Arbeitszimmer und den Fahrtkosten gibt es Unterdialoge.

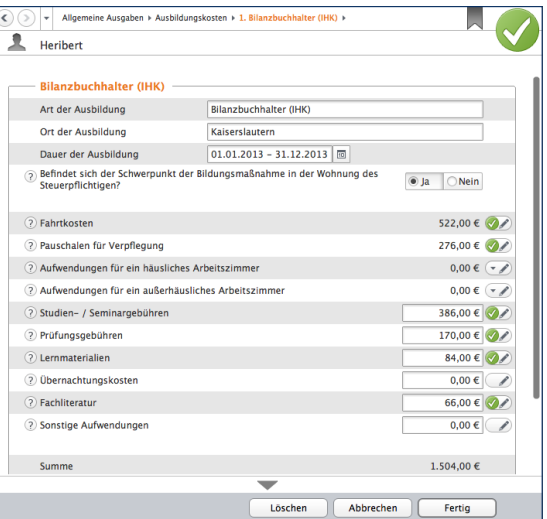

Ausbildungskosten zählen ebenfalls zu den Sonderausgaben.

### **Renten und dauernde Lasten**

Der nächste Abschnitt betrifft Renten und dauernde Lasten. Weil Zahlungen gegenüber gesetzlich unterhaltsberechtigten Personen – zum Beispiel Kindern, Ehegatten oder Eltern – an dieser Stelle nicht abzugsfähig sind, kommt es eher selten zum Abzug als Sonderausgaben. Denkbar wären allenfalls Fälle aus Bereichen wie dem Erbbau oder dem nachehelichen Versorgungsausgleich. Damit Renten und dauernde Lasten die Steuer senken, muss zwingend ein Rechtsgrund vorliegen. Nächstenliebe oder Freundschaftsdienste reichen hierfür nicht aus. Wählen Sie zunächst aus dem Aufklappmenü die Art der Verpflichtung aus. Geben Sie dann den Rechtsgrund, den Vertragsbeginn und die Höhe der jährlichen Belastung ein. Ergänzen Sie abschließend gegebenenfalls den prozentualen Anteil, zu dem der Empfänger die Zahlung versteuert. Beenden Sie den Dialog danach mit *Fertig*.

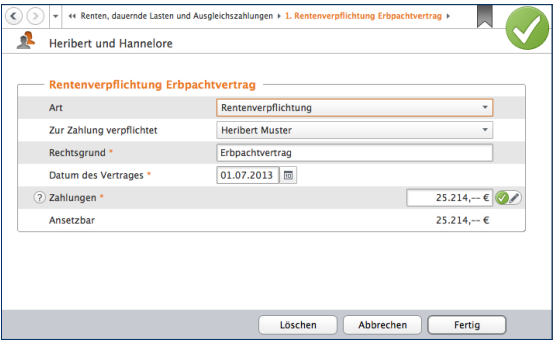

Rentenzahlungen sind eher selten Sonderausgaben.

### **Unterhaltsverpflichtungen**

Der nächste Abschnitt betrifft Unterhaltsverpflichtungen ehemaliger Ehepartner. Klicken Sie auf den Punkt *Unterhaltsverpflichtungen*. Geben Sie im oberen Bereich den Namen, die Anschrift und die Steuernummer des Begünstigten an. Anschließend folgen die Zahlungsdetails. Vorausgesetzt, der Unterhaltsempfänger hat keine weiteren Einkünfte, können Sie ohne seine Zustimmung Unterhaltszahlungen bis zu einer Höhe von 8.004 Euro (und zusätzlich die Beiträge zu einer Basiskranken- und Pflegepflichtversicherung) abziehen. Bei Zustimmung des Unterhaltsempfängers werden bis zu 13.805 Euro berücksichtigt. Allerdings muss der Empfänger die Zahlung dann versteuern, weshalb gegebenenfalls ein Steuerausgleich erforderlich werden könnte. Beenden Sie den Dialog mit *Fertig*.

# **Info**

#### **Jeder trägt sein Päckchen – Außergewöhnliche Belastungen**

"Zwangsläufig" bedeutet in diesem Zusammenhang, dass hierfür rechtliche, tatsächliche oder sittliche Gründe vorliegen müssen. Hierzu zählen vor allem Krankheitskosten, Aufwendungen für Beerdigung oder Scheidungen. In bestimmten Fällen können auch Unterhaltsverpflichtungen als außergewöhnliche Aufwendungen anerkannt werden – solange diese nicht schon im Bereich der Sonderausgaben abgezogen wurden. Ein gutes Beispiel sind Unterhaltszahlungen in

Lebenspartnerschaften. Der zweite wichtige Begriff ist ..außergewöhnlich", denn was außergewöhnlich hoch ist, hängt von der persönlichen Lebenssituation und dem Einkommen des Steuerzahlers ab. Je nachdem wie hoch die Einkünfte ausfallen, gelten Belastungen zwischen ein und sieben Prozent der steuerpflichtigen Einkünfte als zumutbar. Bei *steuer:Mac 2014* werden außergewöhnliche Belastungen ebenfalls im Abschnitt Allgemeine Ausgaben erfasst.

#### **Unterstützung Bedürftiger**

Die Aufwendungen für die Unterstützung Bedürftiger zählen zu den außergewöhnlichen Belastungen. Voraussetzung ist, dass eine gesetzliche Verpflichtung zur Unterstützung vorliegt. Das ist etwa bei Kindern oder Eltern der Fall. Auch die Unterhaltszahlungen an den Ex-Ehegatten zählen dazu, wenn dieser dem Sonderausgabenabzug nicht zugestimmt hat. Zudem darf weder ein Anspruch auf Kindergeld bestehen, noch darf das Vermögen des Bedürftigen 15.500 Euro übersteigen. Der maximale Höchstbetrag für Unterhaltsleistungen beträgt 8.004 Euro für jede bedürftige Person. Der Dialog für die Unterstützung Bedürftiger ist im Wesentlichen selbsterklärend. Geben Sie im oberen Bereich die Daten des Bedürftigen ein. Die Aufwendungen können Sie anschließend mithilfe einer Tabelle erfassen. Klicken Sie hierzu auf die Schaltfläche mit dem Stift-Symbol in der Zeile *Unterhaltsaufwendungen*. Gegebenenfalls sind zusätzliche Angaben erforderlich, falls weitere Personen mit dem Bedürftigen in einem gemeinsamen Haushalt leben.

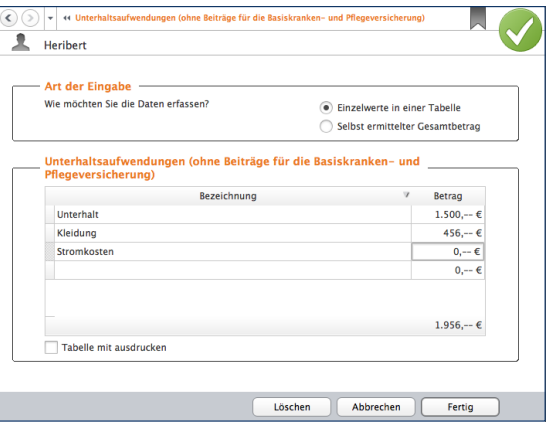

Der Unterhalt an Bedürftige wird in einer Tabelle erfasst.

## **Krankheitskosten und**

### **andere Besonderheiten**

Der Abschnitt Krankheitskosten und andere Besonderheiten ist ein Sammelposten unter den Kosten für

- Krankheiten
- Kuren
- Beerdigungen
- Scheidungen
- unvorhergesehene Ereignisse oder
- andere außergewöhnliche Belastungen

fallen. Sie können die Kosten entweder tabellarisch oder schrittweise mit Programmunterstützung erfassen. Wählen Sie hierzu die Option *Detaillierte Erfassung je nach Art der Ausgaben*. Der mehrstufige Eingabedialog ist selbsterklärend. Klicken Sie auf die Schaltfläche mit dem Stift-Symbol um zu den Unterdialogen zu gelangen. Die Eingaben können wahlweise in einer Summe eingetragen oder mithilfe der hinterlegten Tabellen berechnet werden.

# **Info**

#### **Belastungen haben Ihre Grenzen**

Zumindest bei den Krankheitskosten müssen gesetzlich Versicherte zusätzliche Kosten nicht in unbegrenzter Höhe leisten. Sie sind bei maximal 2 Prozent der jährlichen Bruttoeinnahmen zum Lebensunterhalt gedeckelt. Für alles, was darüber hinausgeht, können Sie sich von Ihrer Krankenkasse befreien lassen. Die Belastungsgrenze dürfte angesichts der ungebremst steigenden Kosten des Gesundheitswesens in Zukunft vor allem mit Blick auf etwaige Zusatzbeiträge zur gesetzlichen Krankenversicherung eine größere Rolle spielen.

Mit dem Rechner *Zuzahlungsbefreiung Krankenkasse 2014* können Sie ihre individuelle Belastungsgrenze ermitteln. Die Ergebnisse können Sie bei Bedarf gleich in den Antrag auf Zuzahlungsbefreiung übernehmen. Die berechneten Aufwendungen können Sie später in die Einkommensteuererklärung übernehmen. Klicken Sie hierfür in der Symbolleiste auf den Eintrag *Öffnen/Neu*. Gehen Sie in der Programmauswahl auf die Schaltfläche *Zuzahlungsbefreiung Krankenkasse 2014*.

### **Spargeld lacht – Die Steuererklärung für Sparer**

Seit Januar 2009 gilt in Deutschland der erweiterte Steuerabzug für Kapitalvermögen – auch Abgeltungssteuer genannt. Diese beträgt derzeit 25 Prozent zuzüglich Solidaritätszuschlag und Kirchensteuer. Zum Vergleich: Die bisherige Kapitalertragssteuer lag bei 30 Prozent. Die Steuer wird von den Banken bei der Auszahlung von Zinserträgen einbehalten und an den Fiskus überwiesen. Der Name "Abgeltungssteuer" bedeutet, dass mit der Abführung des pauschalen Steuersatzes die Steuerschuld für die Sparer beglichen ist. Sie müssen ihre Kapitalerträge nicht mehr in der Steuererklärung angeben. Für Steuerzahler, die mit ihren Gesamteinkünften einen

Grenzsteuersatz von mehr als 25 Prozent erreichen, ist das eine gute Nachricht. Das betrifft bereits mittlere Einkommen von etwas mehr als 25.000 Euro pro Jahr. Alle anderen Sparer müssen ihre Zinseinkünfte auch weiterhin angeben, um sich die von den Banken zu viel überwiesene Abgeltungssteuer vom Finanzamt zurückzuholen. Und noch etwas ist neu: An die Stelle des Sparer-Freibetrags und der Werbungskosten-Pauschale ist der Sparer-Pauschbetrag gerückt. Die Höhe des Betrags ist in der Summe gleich. Trotzdem ist es mehr als eine Namensänderung: Konnten bisher über dem Werbungskosten-Pauschbetrag von 51 Euro hinaus die tatsächlichen Werbungskosten zusätzlich von den Einnahmen abgezogen werden, ist mit der Einführung des Sparer-Pauschbetrags der Abzug der tatsächlichen Kosten entfallen.

Wenn Sie Ihre Kapitalerträge nach Ihrem persönlichen Steuersatz versteuern möchten, müssen Sie diese im Rahmen der Steuererklärung angeben und die bezahlte Abgeltungssteuer anhand der Steuerbescheinigungen der Banken nachweisen. Den Eingabebereich für Kapitalerträge finden Sie in der Einkommensteuererklärung 2013 unter dem Punkt *Zinsen, andere Kapitalerträge und private Veräußerungsgeschäfte*. Klicken Sie hier auf den Unterpunkt *Zinsen und andere Kapitalerträge*. Bei den Kapitalerträgen unterscheidet das Finanzamt drei Szenarien: inländische und ausländische Erträge (werden in der Anlage KAP erfasst), ausländische Einkünfte

und Steuern (kommen in die Anlage AUS) und sonstige Einkünfte, etwa aus Spekulationsgeschäften (hierfür ist die Anlage SO vorgesehen). Um die Anlagen brauchen Sie sich nicht zu kümmern. *steuer:Mac 2014* verteilt die Daten automatisch auf die richtigen Formulare. Die Erfassung erfolgt in Unterdialogen, die sich über die Schaltfläche mit dem Stift-Symbol am Ende der Eingabezeile öffnen lassen. Wie das funktioniert, zeigt das folgende Beispiel anhand inländischer Zinserträge. Klicken Sie in der Bereichsübersicht zunächst auf die Schaltfläche *Zinsen und andere Kapitalerträge*.

WISO steuer:Mac 2014

**1.** Geben Sie im ersten Abschnitt *Allgemeine Angaben* zunächst an, ob Sie Ihre Kapitalerträge vollständig, nur teilweise zur Überprüfung, lediglich mit den notwendigen Angaben oder gar nicht angeben wollen. In den meisten Fällen ist es sinnvoll, die Kapitalerträge vollständig anzugeben. Erst dann kann *steuer:Mac 2014* überprüfen, ob die Abgeltungssteuer oder die Versteuerung der Kapitalerträge nach Ihrem persönlichen Steuertarif sinnvoller ist. Angewendet wird die jeweils günstigste Variante. Erklären Sie über das folgende Ankreuzfeld, ob Ihre Bank über Ihre Religionszugehörigkeit informiert ist.

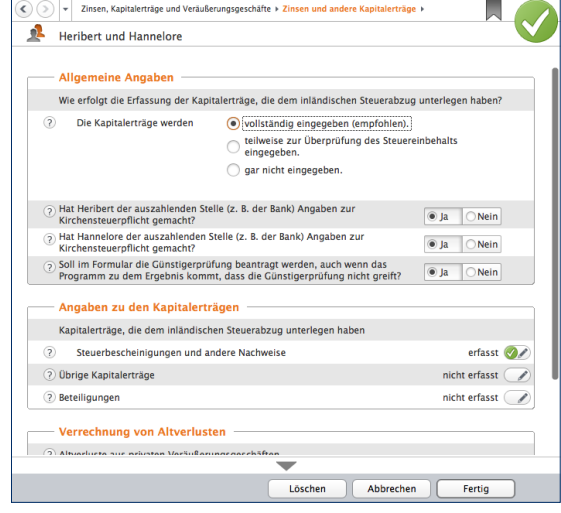

Die Erfassung der Kapitalerträge ist seit der Einführung der Abgeltungssteuer einfacher.

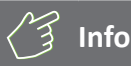

#### **Zinserträge trotz Abgeltungssteuer angeben**

Die Abgeltungssteuer hat den Verwaltungsaufwand für die Steuererklärung keinesfalls gemindert. Trotz Abgeltungssteuer ist es oft notwendig, Kapitalerträge in der Steuererklärung anzugeben. Das ist etwa dann der Fall, wenn:

■ der persönliche Steuersatz unter 25 Prozent liegt

- der Sparer-Pauschbetrag nicht korrekt verteilt wurde und dadurch zu viel Steuern einbehalten wurden
- der Bank die Kirchensteuerpflicht nicht mitgeteilt wurde oder
- Sie wünschen, dass *steuer:Mac 2014* die Sachverhalte sicherheitshalber für Sie überprüft.
- **2.** Die Daten werden mit *steuer:Mac 2014* programmunterstützt erfasst. Unter Angaben zu den Kapitalerträgen haben Sie drei Optionen: Steuerbescheinigungen, übrige Kapitalerträge und Beteiligungen. Bei Sparbüchern, Tages- und Festgeldkonten kann bei den Banken eine Steuerbescheinigung für Zinseinnahmen, Steuern und Solidaritätszuschlag angefordert werden. Die Daten der Bescheinigung werden im Abschnitt *Steuerbescheinigungen* erfasst. Öffnen Sie über die Schaltfläche mit dem Stift-Symbol den Unterdialog für die Dateneingabe. Die Eingabemaske lehnt sich an die Bankenbescheinigung an. Die Daten aus den Bescheinigungen werden für jedes Kreditinstitut separat erfasst. Klicken Sie in der Listenansicht auf *Neuer Eintrag*, um die erste Bescheinigung einzugeben.
- **3.** Vergeben Sie zunächst eine Bezeichnung für den Vorgang. Das kann zum Beispiel der Name des Kreditinstituts sein. Bestätigen Sie dann, dass es sich um Privatkonten beziehungsweise Privatdepots handelt. Gemeinsame Kapitalanlagen von eheähnlichen Gemeinschaften oder eingetragenen Lebenspartnerschaften sind den beiden Beteiligten prozentual zuzurechnen. Wählen Sie hierfür bei Bedarf das folgende Ankreuzfeld an und geben Sie den entsprechenden Anteilssatz ein. Jetzt können Sie Erträge und Zinsen Punkt für Punkt übernehmen.

**4.** Beenden Sie anschließend den Dialog mit *Fertig*. Geben Sie danach bei Bedarf auch Ihre ausländischen Kapitalerträge und Gewinne aus Veräußerungsgeschäften im Abschnitt *Zinsen und andere Kapitalerträge* ein.

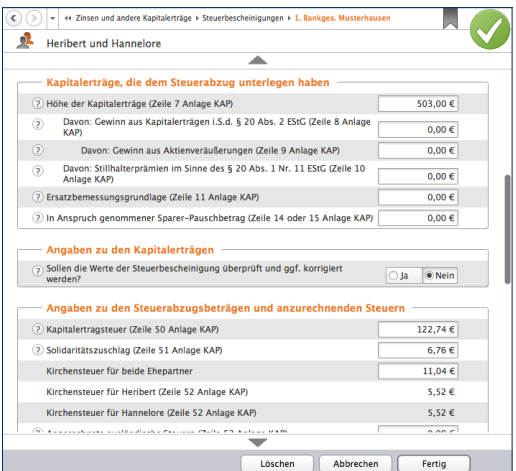

Am einfachsten ist die Eingabe der Kapitalerträge nach der Steuerbescheinigung.

## Erst prüfen, dann abgeben – So optimieren Sie Ihre Steuererklärung

Fehler sollte man bei der Steuererklärung tunlichst vermeiden. Nicht nur, dass die Korrektur viel Zeit kostet, es drohen auch finanzielle Einbußen – etwa, wenn Einspruchsfristen überschritten werden. *steuer:Mac 2014* ist deshalb mit einer leistungsstarken Plausibilitätsprüfung, effizienten Simulationen und übersichtlichen Auswertungen ausgestattet.

#### **Lektorat inklusive – Die Plausibilitätsprüfung**

*steuer:Mac 2014* begleitet die Steuererklärung, registriert die Eingaben und denkt mit. Wenn unverzichtbare Felder leer bleiben oder Unstimmigkeiten bestehen, gibt es einen Hinweis. Die Plausibilitätsprüfung meldet sich, sobald der Dialog geschlossen wird. Sie können Ihre Angaben aber auch während der Eingabe prüfen lassen. Hierfür gibt es zwei Möglichkeiten: In der Symbolleiste finden Sie die "globale" Plausibilitätskontrolle. Sie prüft die gesamte Steuererklärung auf Fehler, die Aktualität der ELSTER-Schnittstelle und liefert zusätzlich Steuertipps. Klicken Sie in der Symbolleiste auf die Schaltfläche *Prüfen*, um die "globale" Plausibilitätskontrolle zu starten. Ein Dialog listet darauf hin kritische, fehlerhafte oder ungeprüfte Passagen der Steuererklärung auf. Unterschiedliche Register trennen die Meldungen in Fehler, die unbedingt zu beseitigen sind, nützliche Hinweise und hilfreiche Hintergrundinformationen, mit denen Sie vielleicht noch etwas mehr aus Ihrer Steuererklärung herausholen können. Ein Klick auf die jeweiligen Einträge führt Sie direkt zur betreffenden Eingabemaske, die sich so schnell korrigieren lässt.

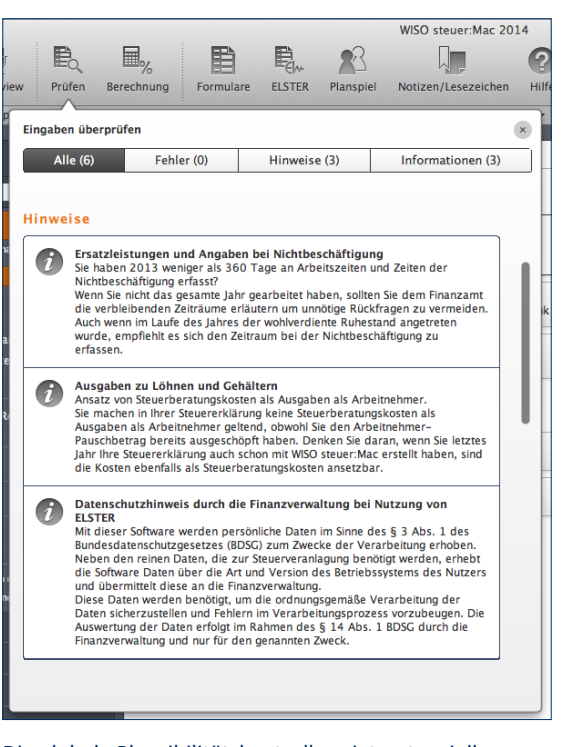

Die globale Plausibilitätskontrolle zeigt potenzielle Fehler und Verbesserungsmöglichkeiten an.

## Da geht doch noch was – Die Steuererklärung optimieren

Wenn Sie im Bereich *Daten erfassen* alles zu Ihrer Steuererklärung eingetragen haben, sollten Sie noch einmal über die Navigation den Bereich *Steuererklärung optimieren* aufrufen. Hier finden Sie Tipps und Tricks zu Ihrer aktuellen Steuererklärung.

Getrennt nach verschiedenen Steuerthemen können Sie hier nach ungenutzten und nicht bekannten Steuersparmöglichkeiten suchen. Dabei wird Ihnen in der Navigation anhand von farbigen Symbolen angezeigt, welche Themen bei Ihrer Steuererklärung besonders interessant sind.

#### Das bedeuten die Symbole ...

Hier gibt's Bares: Jeder Euro bringt Ihnen mehr Geld.

Bringen Sie das Fass zum Überlaufen: Erst wenn Sie den Grenzwert (z. B. den Arbeitnehmer-Pauschbetrag) überschreiten, wirken sich Änderungen aus.

Ziel erreicht: Mit den bisher erfassten Angaben ◒ holen Sie bereits das Maximum raus.

Bereich mit grünem Symbol sollten Sie sich noch einmal genauer ansehen.

#### **Seid Ihr alle da? – Die Steuer-Checkliste**

Steuererklärung abgegeben, aber wichtige Belege vergessen – das ist vor allem dann bitter, wenn Sie eine kräftige Rückerstattung erwarten. In diesem Fall wird das Finanzamt früher oder später nachfragen, was die Bearbeitung des Steuerbescheids weiter verzögert. Die Steuer-Checkliste von *steuer:Mac 2014* erspart Ihnen den Ärger. Mit ihrer Hilfe können Sie schnell prüfen, ob die Unterlagen vollständig sind. Die Checkliste wird individuell für Ihren Steuerfall erstellt. Es sind also nur Unterlagen gelistet, die für Sie tatsächlich relevant sind. Zusätzlich enthält die Aufstellung alle Lesezeichen, die Sie in den Eingabemasken erfasst haben.

**1.** Sie finden die Checkliste in der Werkzeugleiste. Wählen Sie hier den Eintrag *Checkliste*.

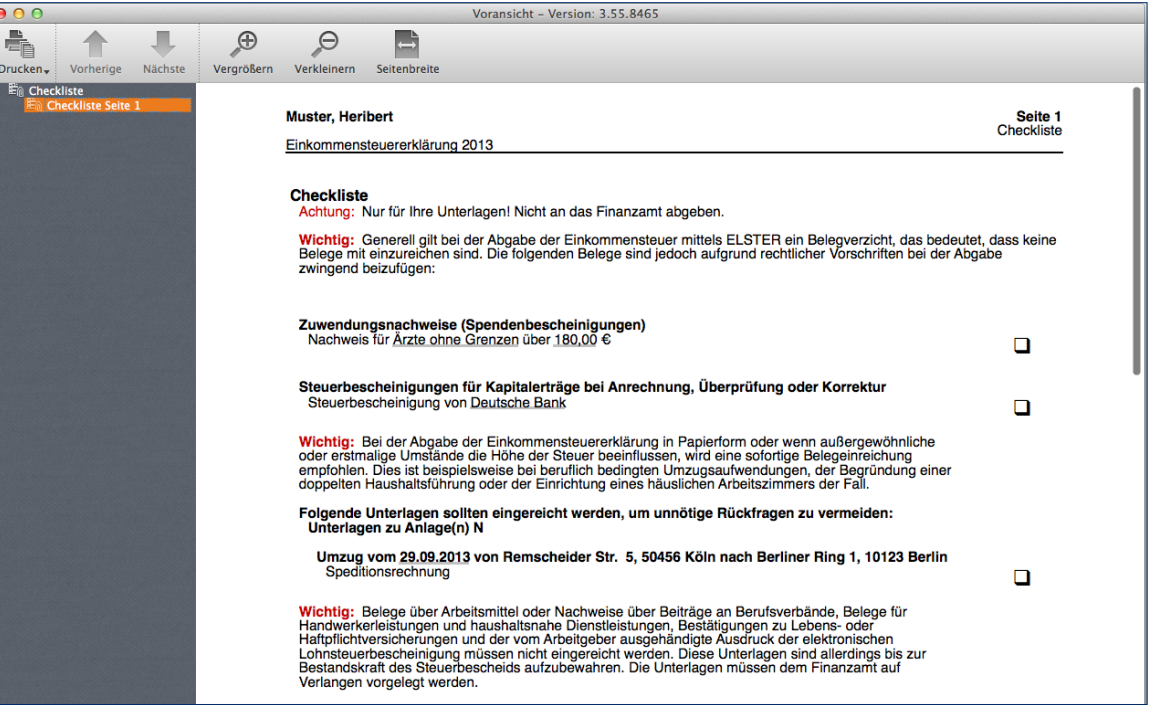

Die Checkliste informiert über die erforderlichen Belege zu Ihrer Steuererklärung.

- **2.** Die Bildschirmansicht mit der Checkliste wird eingeblendet. Es ist die gleiche Vorschau wie bei den Steuerformularen. Über die Navigationsleiste am linken Rand können Sie zwischen den verschiedenen Seiten wechseln. In der Symbolleiste sind Befehle zum Vergrößern, Verkleinern oder den Druck zu finden. Die Checkliste enthält zudem Querverweise, die Sie direkt zu den entsprechenden Eingabemasken der Steuererklärung führen. Änderungen und Korrekturen lassen sich so schnell vornehmen.
- **3.** Klicken Sie auf das Symbol *Drucken*, um die Checkliste auszugeben. Schließen Sie danach die Bildschirmansicht.

#### **Was wäre wenn – Der Steuerschieber**

Die wenigsten Menschen können von sich behaupten, beim Start der Steuererklärung auch wirklich alle Belege vor sich liegen zu haben. Meist ist ein mehr oder weniger großer Teil der Belege und Unterlagen vorhanden – eben jener Teil, für den man nicht erst die ganze Wohnung auf den Kopf stellen muss. Doch lohnt es sich wirklich, nach weiteren Belegen zu suchen? Wenn Sie es genau wissen wollen, nutzen Sie den Steuerschieber.

Sie finden den kleinen aber interessanten Helfer über die Navigation im Bereich *Steuererklärung optimieren*. Wenn Sie jetzt links in der Navigation ein Thema auswählen, sehen Sie in der Mitte die jeweiligen Tipps und Tricks – und im rechten Fensterbereich den für das ausgewählte Thema passenden Steuerschieber. Der Steuerschieber ist eine leicht zu bedienende Simulation, mit der man die Auswirkung veränderter Einnahmen und Ausgaben auf die Steuerlast testen kann.

Die Gliederung der Steuerthemen auf der linken Seite richtet sich nach den verschiedenen Einkunftsarten. Bei Ehegatten unterscheidet steuer:Mac bei den Einkünften zwischen beiden steuerpflichtigen Personen. Zu den meisten Themen wird im rechten Bereich ein grafischer Steuerschieber angezeigt, mit dem sich die Steuerdaten spielerisch verändern lassen. Sie können auf diese Weise ausprobieren, wie sich Ihre Steuerbelastung ändert, wenn Sie beispielsweise mehr Werbungskosten absetzen. So lässt sich schnell feststellen, ob es sich lohnt "tiefer zu bohren".

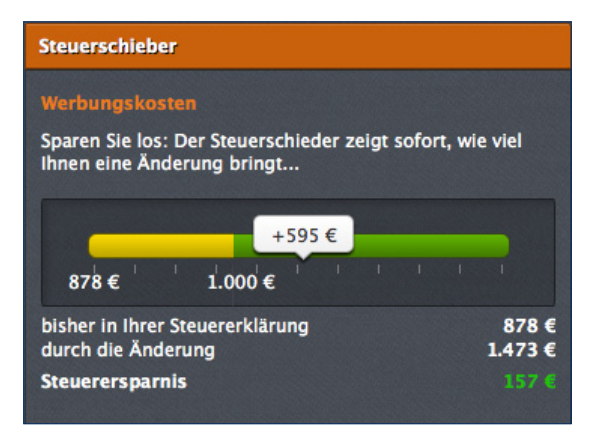

Mithilfe des Steuerschiebers lassen sich Szenarien leicht simulieren.

- **1.** Wechseln Sie zunächst zu dem Thema Ihrer Steuererklärung, der optimiert werden soll. Im mittleren Bereich sehen Sie dann Statusinformationen bezüglich Ihrer Steuererklärung sowie Tipps und Tricks zu möglichen Einsparpotenzialen. Anhand dieser Informationen können Sie den steuerrechtlichen Gestaltungsspielraum in den verschiedenen Bereichen der Steuererklärung besser bewerten.
- **2.** Im rechten Fensterbereich sehen Sie jetzt den Steuerschieber. In einer kleinen Sprechblase steht jetzt noch "+0 €". Wenn Sie prüfen möchten, wie sich eine Anschaffung in Höhe von 595 Euro in diesem Bereich auswirkt, bewegen Sie die Sprechblase mit der Maus nach rechts, bis "+595 Euro" angezeigt wird. Sie können dann unterhalb der Grafik ablesen, mit welcher Steuerersparnis Sie aufgrund dieser Ausgabe rechnen können.
- **3.** Verändern Sie bei Bedarf auf gleiche Art und Weise auch andere Bereiche der Steuererklärung. Kehren Sie anschließend zur Einkommensteuererklärung zurück.

WISO steuer:Mac 2014

Wichtig: Der Steuerschieber ist nur eine Simulation. Die vorgenommenen Änderungen haben keine Auswirkung auf die Originaldaten Ihres Steuerfalls! Die simulierten Daten werden, nachdem Sie die Tipps und Tricks geschlossen haben, automatisch gelöscht.

Bei den *Spartipps für 2014* handelt es sich um eine weitere Simulation, die sich identisch bedienen lässt. Im Gegensatz zum Bereich *Steuererklärung optimieren* richten die Spartipps den Blick in die Zukunft. Während es bei der Optimierung darum geht, steuerrelevante Ausgaben, die bereits angefallen sind, möglichst vollständig zu berücksichtigen, sind die Spartipps ein Stück Steuerpolitik. Ihr Ziel: Mit einem strategisch klugen Ausgabenverhalten künftig weniger Steuern zu bezahlen. Der Inhalt ist daher völlig anders ausgerichtet.<br>
völlig anders ausgerichtet.<br>
Steuertipps helfen, mehr aus Ihrem Steuerfall

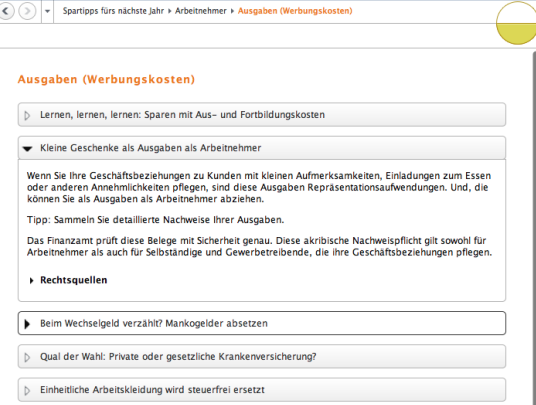

# herauszuholen.

## **Eine Frage der Veranlagung – Die Art der Veranlagung**

Ab 2013 ändert sich für Ehegatten die Auswahlmöglichkeit bei der Veranlagungsart. Die getrennte Veranlagung entfällt. Neu ist jetzt die Einzelveranlagung von Ehegatten. Ehepaare haben somit die Wahl zwischen Zusammen- und Einzelveranlagung.

Wegen des sogenannten "Ehegattensplittings" dürfte in den meisten Fällen die Zusammenveranlagung die günstigere Variante sein. Sollten die steuerlich bedeutsamen Rahmenbedingungen jedoch einmal die Einzelveranlagung sinnvoll erscheinen lassen, darf gewechselt werden. *steuer:Mac* spielt deshalb im Hintergrund immer beide Veranlagungsverfahren durch. Sie können diese somit einfach und schnell miteinander vergleichen.

**1.** Gehen Sie über die Navigation in den Bereich *Steuererklärung abgeben* und klicken Sie auf den Punkt *Abschließende Wahl der Veranlagung*. Aus der Vergleichsrechnung können Sie auf einen Blick entnehmen, welche Veranlagungsart für Sie die günstigste ist.

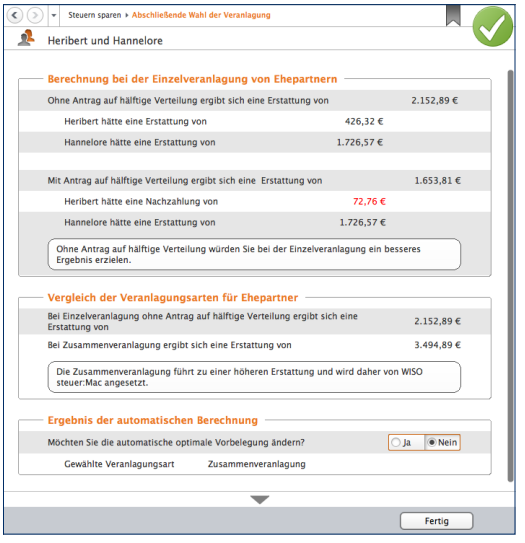

Die Veranlagungsart von Ehepaaren lässt sich frei wählen.

- **2.** Das Programm wählt immer die für Sie günstigste Variante. Falls Sie einmal von dieser Programmwahl abweichen möchten, können Sie dies im Bereich *Ergebnis der automatischen Berechnung*. Geben Sie hier an, dass Sie die Vorbelegung vom Programm ändern möchten und wählen Sie die von Ihnen bevorzugte Veranlagungsart.
- **3.** Zusätzlich können Sie bei der Einzelveranlagung wählen, ob Sie Sonderausgaben, außergewöhnliche Belastungen und die Aufwendungen für Handwerker und Haushaltshilfen hälftig auf die Ehepartner verteilen möchten. Dies hat Auswirkung auf die Steuerberechnung der einzelnen Partner.

## **Info**

#### **Günstigerprüfung zur Veranlagungsart**

Bitte beachten Sie: Das Programm wählt in seiner Voreinstellung bei einer Ehegattenveranlagung immer die für Sie günstigste Veranlagungsart. Wenn Sie von dieser Vorbelegung abweichen, führt dies für beide Ehegatten zusammengerechnet zu einer höheren Steuer.

## **Jetzt mal ganz in Ruhe – Die Steuerkurzberechnung**

Bildschirmarbeit macht müde. Leicht können einem dabei Unstimmigkeiten und Fehler "durchrutschen". Bevor Sie Ihre Steuererklärung beim Finanzamt einreichen, sollten Sie den Inhalt genau überprüfen. Die Steuerkurzberechnung ist eine kurze Übersicht zu den Einkünften und Aufwendungen. Die verschiedenen Bereiche der Steuererklärung sind darin zu logischen Gruppen, wie etwa "Einkünfte aus nicht selbstständiger Arbeit", zusammengefasst. Drucken Sie den Bericht aus und lesen Sie sich die Angaben in Ruhe durch.

- **1.** Klicken Sie in der Symbolleiste auf den Eintrag *Berechnung*.
- **2.** Die Bildschirmansicht der Steuerberechnung wird eingeblendet. Wechseln Sie über die Navigationsleiste am linken Fensterrand zum Eintrag *Steuerkurzberechnung*. Wenn Sie die Maus über die aufgelisteten Summen bewegen, verwandelt sich der Mauszeiger in eine Hand und die Zahl wird orange umrandet. Ein Klick auf den Betrag führt Sie direkt zum entsprechenden Eingabebereich. Auf diese Weise können Sie Korrekturen ohne Umwege vornehmen.
- **3.** Drucken Sie die Steuerkurzberechnung über das Symbol *Drucken* in der Symbolleiste aus. Schließen Sie das Fenster danach über den roten Kreis und kehren Sie zur Steuererklärung zurück.

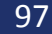

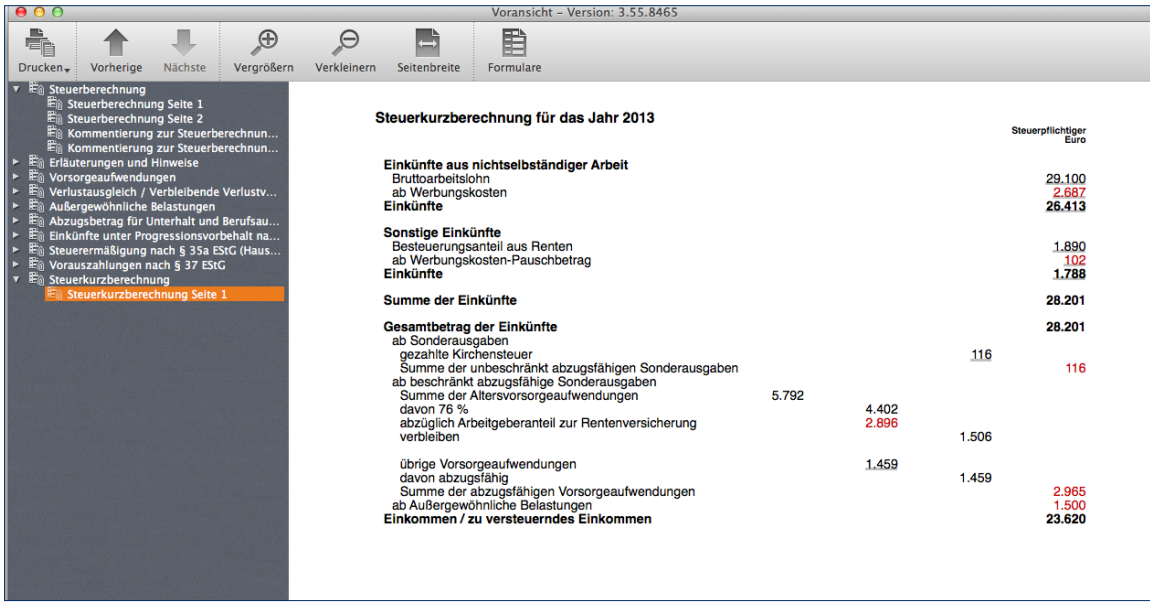

Die Steuerkurzberechnung nimmt den Steuerbescheid vorweg.

## **Kompetent kommentiert – Die Steuerberechnung**

Haben Sie alle erforderlichen Eingaben erledigt, sämtliche Sparpotenziale ausgeschöpft und die günstigste Veranlagungsart gewählt, können Sie einen Blick auf Ihren voraussichtlichen Steuerbescheid wagen.

- **1.** Klicken Sie in der Symbolleiste auf den Eintrag *Berechnung*.
- **2.** Die Druckvorschau der Steuerberechnung wird eingeblendet. Über die Navigationsleiste am linken Bildschirmrand können Sie zwischen den verschiedenen Seiten der Berechnung wechseln.

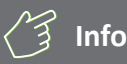

#### **Wie das Original vom Finanzamt**

Die Steuerberechnung im *steuer:Mac 2014* lehnt sich eng an den offiziellen Steuerbescheid des Finanzamts an. Sie können dadurch beide Berechnungen leicht miteinander vergleichen. Der Übersicht auf Seite 1 können Sie beispielsweise mit einem Blick entnehmen, auf welcher Basis Einkommensteuer, Solidaritätszuschlag und Kirchensteuer berechnet werden. Auch die bereits geleisteten Steuerzahlungen und die Höhe der Nachzahlung beziehungsweise Erstattung sind gleich auf der ersten Seite zu finden. Auf den Folgeseiten ist die Kalkulation in allen Einzelheiten dokumentiert – insbesondere mit Blick auf Vorsorgeaufwendungen und außergewöhnliche Belastungen.

**3.** Wie bei allen Bildschirmansichten von *steuer:Mac 2014* können Sie auch hier direkt aus der Detailberechnung des Steuerbescheids auf die jeweiligen Eingabebereiche zugreifen. Wenn Sie mit dem Mauszeiger über die Beträge fahren, erscheinen sie orange umrandet. Gleichzeitig verwandelt sich der Cursor in eine Hand. Klicken Sie auf das Feld, um zur passenden Eingabemaske zu gelangen.

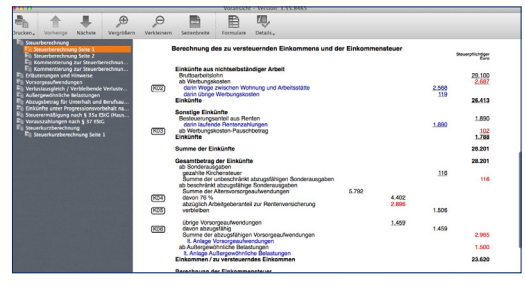

Der Steuerbescheid von *steuer:Mac 2014* lehnt sich an das Original des Finanzamts an.

- **4.** Auch die Kommentierung am Ende der Steuererklärung ist interaktiv gestaltet. Zu den meisten Anmerkungen können Sie zusätzliche Steuerinformationen aufrufen. Bewegen Sie hierzu die Maus über die als Querverweis angelegten Gesetzesstellen. Ein Mausklick führt Sie dann zu den Erläuterungen der Steuerhilfe.
- **5.** Prüfen Sie Ihren Steuerbescheid genau, drucken Sie ihn gegebenenfalls über das Symbol *Drucken* in der Symbolleiste aus und beenden Sie den Dialog anschließend über den roten Kreis in der Fensterzeile.

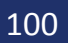

## $WFG$  DAMIT – Die Steuererklärung an das Finanzamt schicken

Mit dem *steuer:Mac 2014* können Sie Ihre Steuererklärung elektronisch übermitteln oder als gedrucktes Formular per Post verschicken. Beim Druck haben Sie die Wahl: Entweder, Sie nutzen die amtlichen Formulare, die Sie zuvor beim Finanzamt abgeholt haben oder Sie drukken Formular und Steuerdaten auf Blankopapier.

Der Druck auf Blankopapier ist auf jeden Fall die einfachere Variante: Sie brauchen weder zum Finanzamt zu fahren, noch Formular und Drucker aufeinander abzustimmen. Die gedruckten Formulare von *steuer:Mac 2014* sind von der Oberfinanzdirektion anerkannt. Zudem hat der Bundesfinanzhof bestätigt, dass die Einkommensteuererklärung auch dann "nach amtlich vorgeschriebenem Vordruck" als abgegeben gilt, wenn ein – auch einseitig – privat gedruckter oder fotokopierter Vordruck verwendet wird, der dem amtlichen Muster entspricht.

Alle Funktionen für den Druck der Steuererklärung finden Sie im Bereich *Steuererklärung abgeben*. Auch die elektronische Steuererklärung ist in diesem Abschnitt angesiedelt. In unserem Beispiel soll die Steuererklärung zunächst gedruckt werden. Klicken Sie hierfür auf die Schaltfläche *Ausdruck der Steuerformulare und Anlagen*.

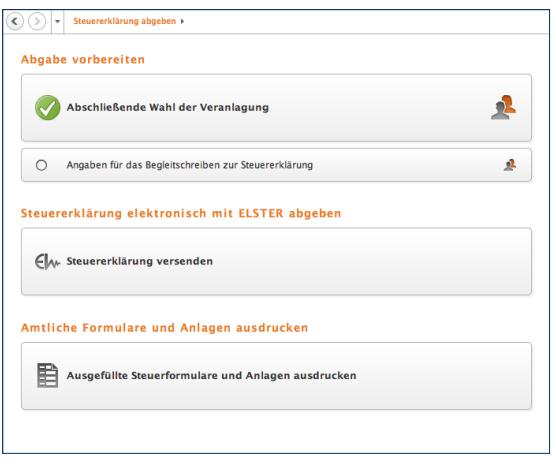

Die Steuererklärung kann gedruckt oder via Internet an das Finanzamt verschickt werden.

Ein Abfragedialog erscheint. Sie können jetzt zwischen der elektronische ELSTER-Abgabe und dem traditionellen Druck auf Papier wählen. Selbstständige und Freiberufler sind ab 2011 übrigens verpflichtet, ihre Einkommensteuer elektronisch bei Finanzamt einzureichen. Klicken Sie für unser Beispiel auf *Ausdruck der Steuerformulare und Anlagen*.

Druck- und Abgabeprozedur sind in einem Prozess zusammengefasst. Ein Assistent führt Sie dabei durch die einzelnen Arbeitsschritte. Am Balken im oberen Fensterabschnitt können Sie den aktuellen Fortschritt erkennen.

**1.** Zunächst prüft *steuer:Mac 2014* die Plausibilität Ihrer Eingaben. Etwaige Unstimmigkeiten werden im ersten Abschnitt Eingaben überprüfen zusammengefasst. Jeder Punkt ist mit einem Querverweis versehen, über den Sie direkt zum entsprechenden Eingabebereich der Steuererklärung gelangen. Die Ergebnisse der Plausibilitätsprüfung müssen erst abgearbeitet werden, bevor Sie mit dem Druck fortfahren können. Die Hinweise zur Steuererklärung haben hingegen lediglich informativen Charakter. Klicken Sie auf *Weiter*, wenn alles in Ordnung ist.

## **Weg damit – Die Steuererklärung an das Finanzamt schicken** 103

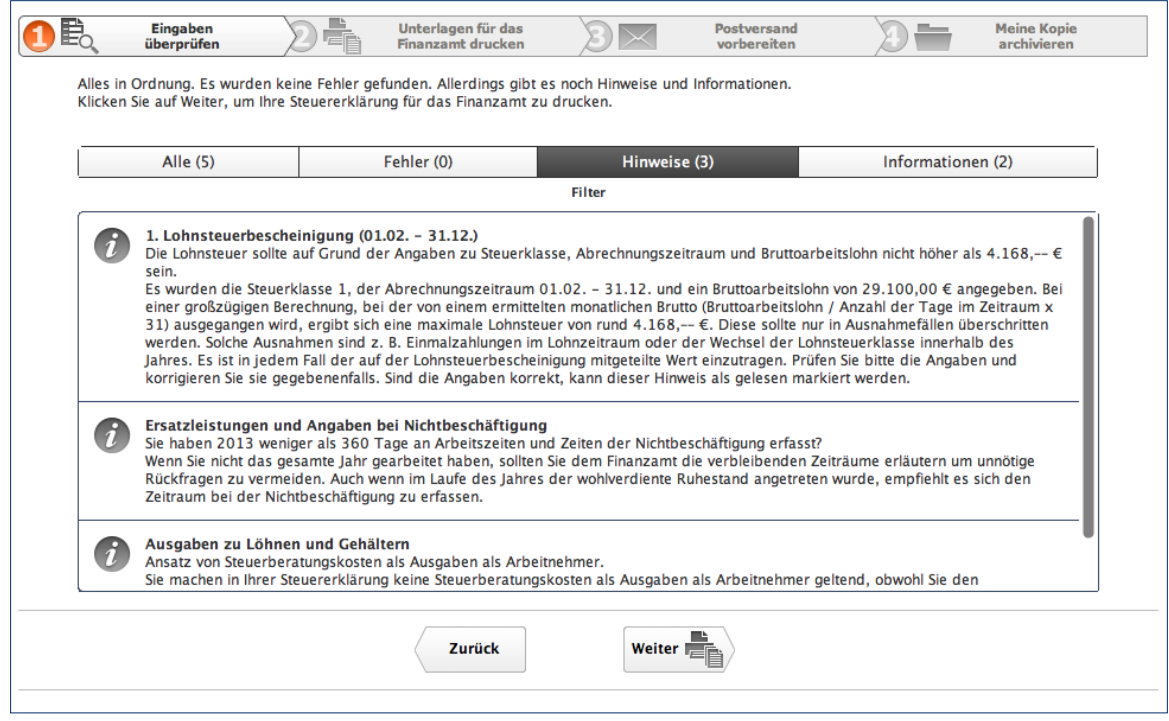

Bevor es an den Druck geht, sind potenzielle Plausibilitätsfehler abzuarbeiten.

- **2.** Die erfolgreich bearbeitete Plausibilitätsprüfung erscheint im Fortschrittsbalken daraufhin grün hinterlegt. *steuer:Mac 2014* wechselt jetzt zum Abschnitt *Unterlagen für das Finanzamt drucken*. Im rechten Bereich des Fensters erscheint die Druckvorschau zur Steuererklärung. Im linken Abschnitt können Sie vor dem Druck Einstellungen und Umfang definieren.
- **3.** Gehen Sie nun im Abschnitt *Einstellungen* zum Punkt *Umfang der Unterlagen*. Hier können Sie bei Bedarf einzelne Teile der Steuererklärung vom Druck ausschließen. Wählen Sie hierfür die Felder vor den betreffenden Formularen und Anlagen an oder löschen Sie die Haken. Umfasst ein Formular mehrere Seiten, lassen sich diese einzeln auswählen. Klicken Sie hierfür auf das Dreieck vor den Formularen, um die nächste Ebene zu öffnen. Standardmäßig druckt *steuer:Mac 2014* die gesamte Erklärung inklusive Anschreiben und Anlagen aus.
- **4.** Im Abschnitt *Auf Blankopapier drucken* können Sie bestimmen, ob Sie die Originalvordrucke der Finanzverwaltung oder Blankopapier verwenden.

**5.** Im nächsten Abschnitt *Anlagen zu den Formularen zusammengefasst* wird das Druckverhalten bei Anlagen definiert. Die Anlagen zur Steuererklärung werden den betreffenden Formularseiten zugeordnet und können wahlweise zusammengefasst oder detailliert ausgedruckt werden.

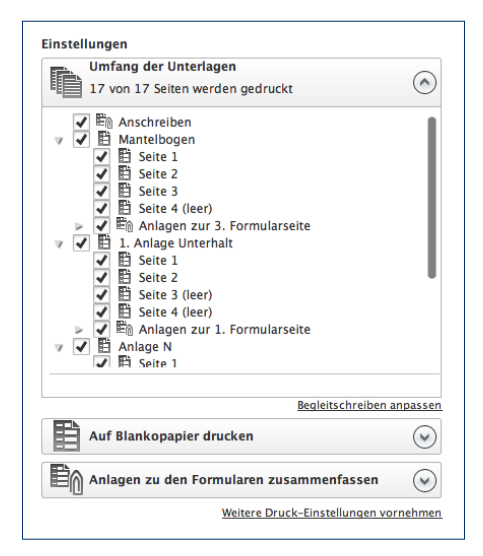

Den Umfang der Steuererklärung legen Sie einfach per Mausklick fest.

- **6.** Wenn Sie alle Einstellungen geprüft und entsprechend ausgewählt haben, dann klicken Sie unten auf die Schaltfläche *Drucken*. Prüfen Sie, ob die ausgedruckten Seiten Ihren Vorstellungen entsprechen. Ist alles in Ordnung, dann kommen Sie mit einem Klick auf *Weiter* zum nächsten Abschnitt *Postversand vorbereiten*.
- **7.** Hier finden Sie Ihre individuelle Checkliste, mit deren Hilfe Sie alle Belege zusammenstellen können, die Sie Ihrer Steuererklärung beilegen sollten. Außerdem erhalten Sie Informationen darüber, welche Seiten noch unterschrieben werden müssen. Wenn Sie die Checkliste abgearbeitet haben und alles unterschrieben ist, dann klicken Sie auf *Weiter*.
- **8.** Im Abschnitt *Meine Kopie archivieren* erstellen Sie Ihr persönliches Archiv mit allen notwendigen Unterlagen. Die Einstellungen zum Drucker funktionieren wie im Abschnitt *Unterlagen für das Finanzamt ausdrucken*. Allerdings werden hier noch zu den vorher gedruckten Seiten automatisch alle Dokumente zur Steuerberechnung beigefügt, sodass die Druckausgabe unter Umständen recht umfangreich ausfallen kann.
- **9.** Im unteren Abschnitt des Dialogs können Sie Ihre Kopie auf Papier ausdrucken. Der Druckdialog des Mac-Betriebssystems lässt Ihnen dabei die Wahl zwischen der klassischen Papierakte und einem elektronischen Archiv im PDF-Format. Klicken Sie anschließend einfach auf *Fertig,* um den Assistenten zu beenden.

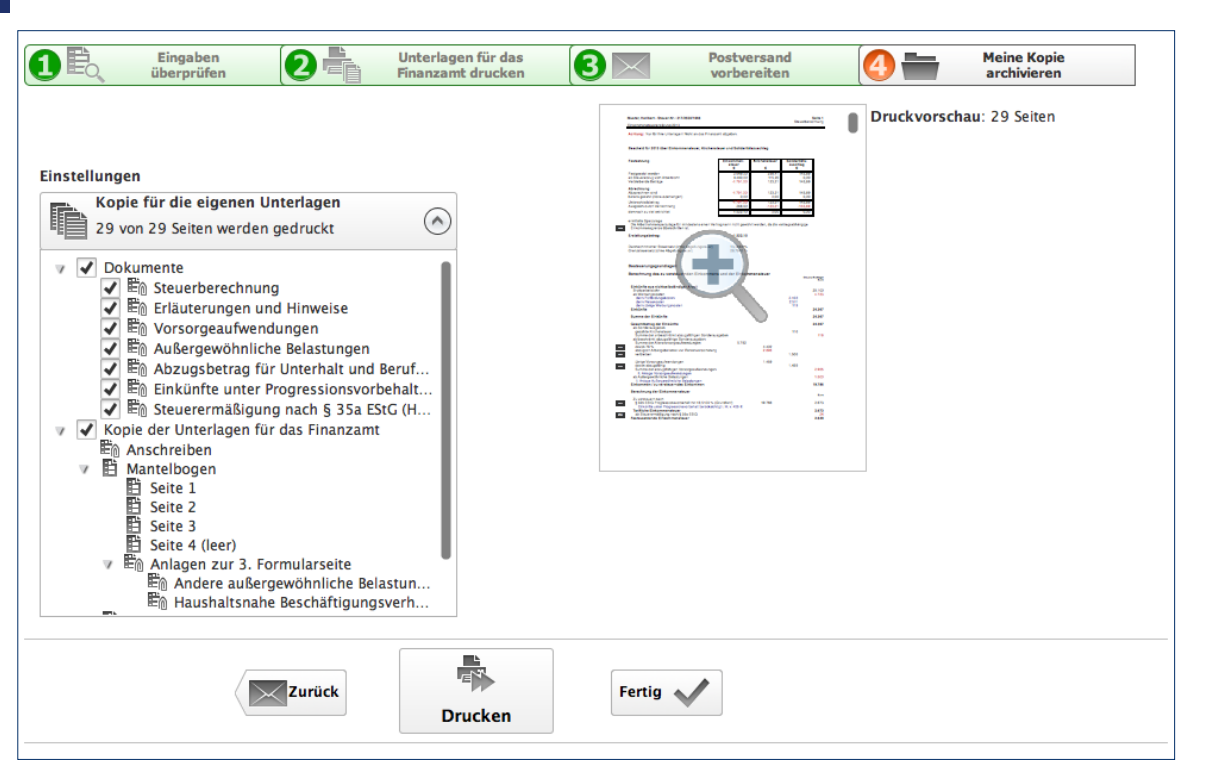

Am Ende des Steuerparcours können Sie eine Kopie der Erklärung für die eigenen Akten ausdrucken oder als PDF sichern.

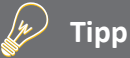

#### **Die integrierte Bildschirmansicht**

Es ist sinnvoll, vor dem endgültigen Druck die Steuererklärung ein letztes Mal zu kontrollieren. Mit etwas Abstand betrachtet, fallen einem mitunter Fehler auf oder die ein oder andere finanziell vorteilhafte Ergänzung ein. Deshalb ist der neue Druckassistent mit einer Vorschau ausgestattet, die direkt im Arbeitsbereich eingeblendet wird. Mit einem Klick in die Voransicht wechseln Sie zur Vollbild-Darstellung.

## **Flieg kleine ELSTER – Die elektronische Steuererklärung**

Bei der **el**ektronischen **St**euer**er**klärung (ELSTER), einem von den Finanzbehörden entwickelten Verfahren, werden die Steuerdaten via Internet an die zuständigen Finanzämter übermittelt. Während Unternehmen in einigen Bereichen bereits zur elektronischen Steuererklärung verpflichtet sind, ist ELSTER im privaten Umfeld freiwillig. Doch es winken einige Vorteile: Viele Finanzämter bearbeiten elektronisch eingereichte Steuererklärungen in der Regel schneller. Sie werden zwar nicht bevorzugt behandelt, doch entfällt der Zeitaufwand für Überprüfungen und die Einzelberechnung manueller Dateneingaben. Weil kaum Eingriffe erforderlich sind, sinkt auch die Fehlerquote des Finanzamts. Wenn eine Rückerstattung winkt, können Sie diese wahrscheinlich schneller verbuchen. Zusätzlich sparen Sie Zeit und Geld, weil die Steuererklärung nicht oder nicht mehr im vollen Umfang gedruckt und verschickt werden muss. Nach dem Versand der Steuerdaten ist nur noch die komprimierte Steuererklärung zu unterschreiben und an das Finanzamt zu schicken – fertig.

#### **Hohes Sicherheitsniveau**

Steuerdaten sind sensibel und gehen niemanden etwas an. Deshalb ist die Datenübertragung von Ihrem Computer zum Finanzamt hochgradig gesichert. Die ELSTER-Schnittstelle von *WISO Steuer* verschlüsselt Ihre Steuerakte doppelt, nach einem besonders sicheren Verfahren. Die Kombination aus den Verschlüsselungs-Algorithmen "Triple-DES" und "RSA" ist weltweit noch nicht "geknackt" worden. Sie brauchen also beim "Druck aufs Knöpfchen" keine Bedenken zu haben. Wenn Ihnen der hohe Sicherheitsstandard nicht ausreicht, können Sie zusätzlich die "elektronische Signatur" einsetzen. Hierfür müssen Sie sich zunächst unter [www.elsteronline.de/eportal](http://www.elsteronline.de/eportal) anmelden. Als "signierter" ELSTER-Anwender brauchen Sie übrigens keine komprimierte Steuererklärung an das Finanzamt zu versenden, da die elektronische Signatur Ihre Unterschrift ersetzt.
Die Steuererklärung "normaler" ELSTER-Anwender wird hingegen erst bearbeitet, wenn dem Finanzamt die komprimierte Steuererklärung vorliegt. Denn zur Entschlüsselung der Steuerdaten benötigt der Sachbearbeiter die "Telenummer" – und die befindet sich auf dem Ausdruck. Dieser dient also zwei Zwecken: Zum einen erklären Sie Ihre Angaben per Unterschrift als rechtsverbindlich, zum anderen stellt er sicher, dass nur der zuständige Sachbearbeiter Ihre Daten liest. Eines erspart Ihnen die elektronische Steuererklärung allerdings nicht: Ihre Belege müssen Sie noch immer per Post an das Finanzamt schicken.

Vor jeder Nutzung überprüft *steuer:Mac 2014* die Aktualität der ELSTER-Schnittstelle und lädt – falls notwendig – das neueste Update aus dem Internet herunter. Damit wird sichergestellt, dass technische und gesetzliche Änderungen des Übertragungsmoduls berücksichtigt werden und Ihre Daten korrekt beim Finanzamt ankommen. Ebenso wie die Programmupdates von *steuer:Mac 2014* ist auch die Aktualisierung des ELSTER-Moduls verschlüsselt. Die elektronische Steuererklärung finden Sie im Bereich *Steuererklärung abgeben*.

**1.** Klicken Sie hier auf die Schaltfläche *Steuererklärung versenden*. Der Assistent für den Versand der Steuererklärung via ELSTER wird gestartet und prüft zunächst die Plausibilität Ihrer Angaben. Etwaige Unstimmigkeiten werden im ersten Abschnitt Eingaben überprüfen zusammengefasst. Jeder Punkt ist mit einem Querverweis hinterlegt, über den Sie direkt zum entsprechenden Eingabebereich der Steuererklärung gelangen. Die Ergebnisse der Plausibilitätsprüfung müssen erst abgearbeitet werden, bevor Sie mit dem Versand fortfahren können. Die Hinweise zur Steuererklärung haben hingegen lediglich informativen Charakter. Klicken Sie auf *Weiter*, wenn alles in Ordnung ist.

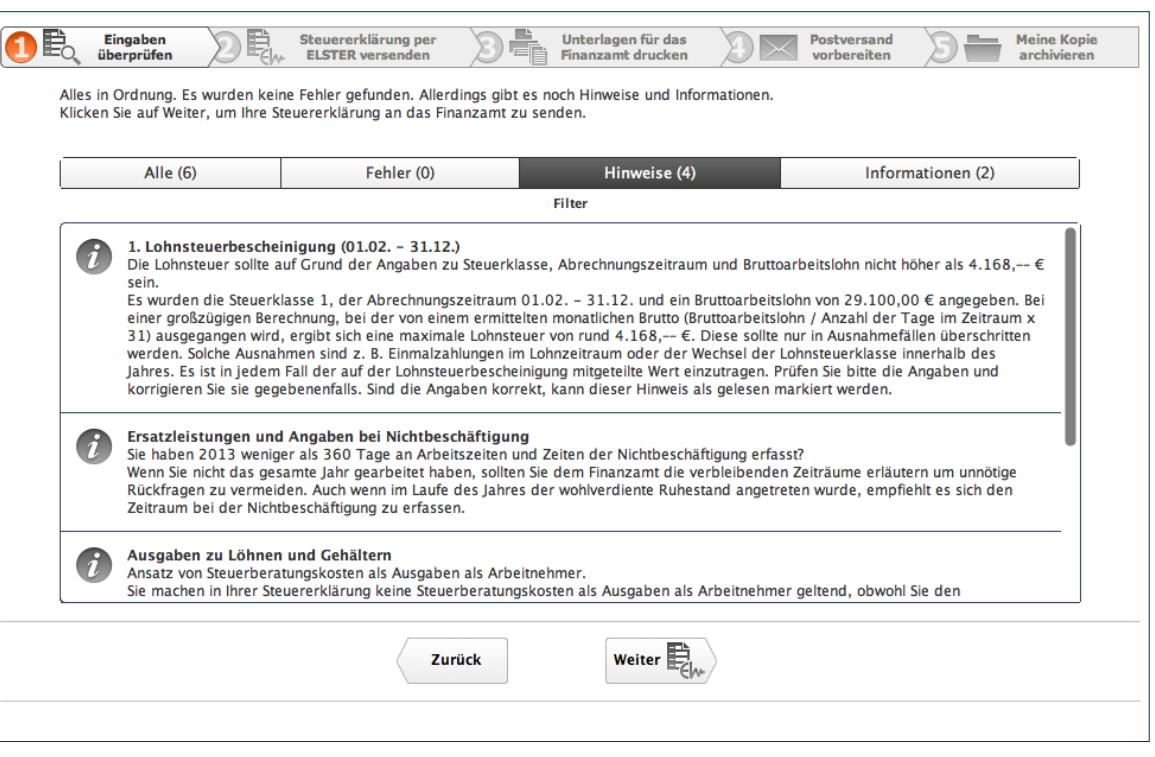

Bevor die Steuererklärung elektronisch verschickt werden kann, sind logische Fehler abzuarbeiten.

- **2.** Beim nächsten Schritt *Steuererklärung per Elster versenden* steht die Übermittlung der Steuererklärung an das Finanzamt im Mittelpunkt. Bevor Sie vorschnell auf *Senden* klicken, sollten Sie prüfen, ob nicht noch einige Detaileinstellungen notwendig sind. Sie können diese über die verschiedenen Schaltflächen im Hauptfenster vornehmen.
- **3.** Überprüfen Sie zunächst, ob Sie Ihre Steuererklärung mit oder ohne Signatur an das Finanzamt übermitteln. Standardmäßig ist *steuer:Mac 2014* auf die Option ELSTER-Versand ohne Signatur eingestellt. Wenn Sie beispielsweise ein Sicherheitszertifikat, eine Signaturkarte oder einen Sicherheitsstick verwenden, klicken Sie auf die Schaltfläche *ELSTER-Versand ohne Signatur* und wählen Sie danach die Option *Signatur hinzufügen*. Bestimmen Sie im folgenden Dialog über das Aufklappmenü *Signaturart* das Sicherheitsverfahren. Gegebenenfalls sind weitere – verfahrensabhängige – Einstellungen vorzunehmen. Folgen Sie hierfür einfach den Anweisungen auf dem Bildschirm.

# **Info**

#### **Die Signatur zur Steuererklärung**

Die digitale Signatur Ihrer Steuererklärung entspricht einer rechtsverbindlichen Unterschrift. Um an dem Verfahren teilzunehmen, müssen Sie sich beim ELSTER-Portal im Internet (*[www.elster.de](http://www.elster.de)*) registrieren. Nachdem Sie Ihre Daten eingegeben haben, erhalten Sie ein persönliches Konto. Gleichzeitig wird per E-Mail die "Aktivierungs-ID" und auf dem Postweg der "Aktivierungs-Code" verschickt. Mit beiden Daten können Sie dann Ihr ELSTER-Konto aktivieren. Weitere Informationen hierzu finden Sie in der Programmhilfe. Ein großer Vorteil des ELSTER-Verfahrens mit Signatur ist die Tatsache, dass der Versand der komprimierten Steuererklärung auf dem Postweg entfällt. Weil auch die Lohnsteuerdaten vom Arbeitgeber elektronisch übermittelt werden, sind allenfalls wichtige Belege an das Finanzamt zu schicken.

- **4.** Im Abschnitt *Einstellungen* können Sie den Umfang der Steuererklärung festlegen. Standardmäßig überträgt *steuer:Mac 2014* alle relevanten Formulare an das Finanzamt. Um bestimmte Formulare von der Übermittlung auszuschließen, genügt es, den Haken im Ankreuzfeld vor der jeweiligen Position zu entfernen. Legen Sie anschließend fest, ob Sie Ihren Steuerbescheid nur auf Papier oder zusätzlich noch elektronisch bekommen möchten. Klicken Sie hierfür einfach auf die betreffende Schaltfläche.
- **5.** Auf der rechten Seite sehen Sie eine Vorschau der zu sendenden Seiten. Wenn Sie alles eingestellt und kontrolliert haben, dann klicken Sie im unteren Fensterbereich auf die Schaltfläche *Senden*, um die Übermittlung der Steuererklärung zu starten. Bestätigt *steuer:Mac 2014* die erfolgreiche Übertragung, kommen Sie mit einem Klick auf *Weiter* zum nächsten Schritt.

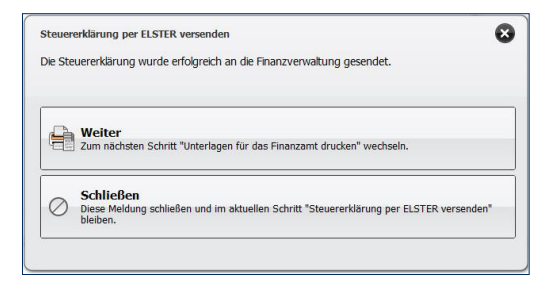

#### *steuer:Mac 2014* bestätigt die Übergabe der Steuerakte.

**6.** Im Bereich *Unterlagen für das Finanzamt drucken* sehen Sie rechts die Druckvorschau. Links können Sie vor dem Druck Einstellungen und Umfang definieren. Im ersten Abschnitt erscheint der Name des aktuell ausgewählten Druckers. Klicken Sie auf die Schaltfläche, um per Aufklappmenü einen anderen Drucker zu bestimmen. Gehen Sie anschließend im Abschnitt *Einstellungen* zum Punkt *Umfang der Unterlagen*.

- **7.** Hier können Sie bei Bedarf das Anschreiben oder die ELSTER-Dokumente vom Druck ausschließen. Kreuzen Sie hierfür die Felder vor den betreffenden Positionen an oder löschen Sie die Kreuze. Standardmäßig druckt *steuer:Mac* die ELSTER-Dokumente inklusive Anschreiben und Anlagen aus. Über das zweite Aufklappmenü können Sie bestimmen, ob *steuer:Mac* die Anlagen zu den ELSTER-Dokumenten zusammengefasst oder detailliert ausgeben soll.
- **8.** Wenn Sie alle Einstellungen geprüft und entsprechend ausgewählt haben, gehen Sie im unteren Bereich auf den Schalter *Drucken*. Prüfen Sie, ob die ausgedruckten Seiten Ihren Vorstellungen entsprechen. Ist alles in Ordnung, dann kommen Sie mit einem Klick auf *Weiter* zum nächsten Abschnitt *Postversand vorbereiten*.
- **9.** Hier finden Sie Ihre individuelle Checkliste, mit deren Hilfe Sie alle Belege zusammenstellen können, die Sie dem ELSTER-Hauptvordruck beilegen sollten. Außerdem erhalten Sie Informationen darüber, welche Seiten noch unterschrieben werden müssen. Wenn Sie die Checkliste abgearbeitet haben und alles erledigt ist, dann klicken Sie auf *Weiter*.
- **10.**Im Abschnitt *Meine Kopie archivieren* erstellen Sie Ihr persönliches Archiv mit allen notwendigen Unterlagen. Die Einstellung des Druckers funktioniert wie im Abschnitt *Unterlagen für das Finanzamt drucken*. Allerdings werden hier noch zu den vorher gedruckten Seiten automatisch alle Dokumente zur Steuerberechnung beigefügt, sodass die Druckausgabe unter Umständen recht umfangreich ausfallen kann.
- **11.**Sie haben jetzt die Wahl, Ihre Kopie auf Papier auszudrucken oder als elektronisches Archiv (PDF) zu speichern. Klicken Sie zum Schluss einfach auf *Fertig*, um den Assistenten zu beenden.

# **Info**

### **Ein Irrtum ist kein Beinbruch**

Falls Sie nach dem Datenversand einen Fehler in Ihrer Steuererklärung bemerken, ist das kein Problem. Sie können diesen jederzeit korrigieren und Ihre Daten erneut versenden. Da die "Telenummer" – also der Schlüssel zu Ihren Daten – stets mit der komprimierten Steuererklärung verknüpft ist, greift das Finanzamt automatisch auf die aktuelle Steuererklärung zu. Wenn Sie die Steuererklärung signiert übermittelt haben, müssen Sie die korrigierte Steuererklärung erneut signiert an das Finanzamt senden. Dann ersetzt der zuletzt beim Finanzamt eingetroffene Datensatz die "alte" Steuererklärung.

Denken Sie daran, den verschickten Steuerfall zu sichern. Nur dann profitieren Sie später von der elektronischen Rückübermittlung des Steuerbescheids.

# Kontrolle muss sein – Den Steuerbescheid überprüfen

Der Bund der Steuerzahler schätzt, dass jeder dritte Steuerbescheid falsch ist. Es lohnt sich also, die Post vom Finanzamt genau zu prüfen. Hierfür stellt *steuer:Mac 2014* gleich mehrere effiziente Funktionen zur Verfügung.

### **Holzauge sei wachsam – Den elektronischen Steuerbescheid prüfen**

Wenn Sie dem Finanzamt Ihre Steuererklärung mit dem Vermerk übermitteln, die Daten des Steuerbescheids zur elektronischen Abholung bereitzustellen, können Sie Ihren "elektronischen Steuerbescheid" bei fast allen Finanzämtern über die ELSTER-Schnittstelle abholen. Prüfen Sie zunächst den traditionellen Steuerbescheid, den Sie nach wie vor per Post zugeschickt bekommen. Enthalten die Anmerkungen den Vermerk, dass der elektronische Bescheid zur Abholung bereitliegt, wird die Rückübermittlung mit Sicherheit funktionieren. Rechtlich verbindlich ist jedoch einzig und allein der Papierbescheid – auch und gerade mit Blick auf etwaige Fristen.

Eine Einschränkung gibt es bei der Rückübermittlung allerdings: Den elektronischen Steuerbescheid können Sie nur mit der für das jeweilige Steuerjahr vorgesehenen Version von *steuer:Mac* abholen. Und so funktioniert es:

- **1.** Wechseln Sie über die Navigationsleiste in den Bereich *Steuerbescheid prüfen*. Klicken Sie anschließend auf die Schaltfläche *Steuerbescheid prüfen*.
- **2.** Klicken Sie jetzt auf den Querverweis *Steuerbescheid herunterladen*. *steuer:Mac 2014* baut eine Internetverbindung zu Ihrem Finanzamt auf und startet die elektronische Übertragung der fertig bearbeiteten Steuerakte.
- **3.** Ihnen werden jetzt die Werte des amtlichen Steuerbescheids mit den Berechnungen des Programms gegenübergestellt. Wenn in Ihrem Fall beim Ergebnis (Erstattung oder Nachzahlung) Abweichungen angezeigt werden, dann sollten Sie zuerst die Erläuterungen des Steuerbescheids aufrufen. Hier könnten Sie Hinweise Ihres Sachbearbeiters im Finanzamt finden, wo und warum Änderungen an Ihren erklärten Daten vorgenommen wurden.
- **4.** Danach finden Sie im Abschnitt *Abweichungen prüfen* zeilenweise die Positionen aufgelistet, zu denen das Programm Unterschiede zum Steuerbescheid festgestellt hat. Prüfen Sie diese Positionen einzeln. Über die Schaltfläche mit dem Stift ganz rechts in jeder Zeile können Sie vermerken, ob Sie gegen diese Abweichung einen Einspruch einlegen möchten.

**5.** Wenn Sie Abweichungen für einen Einspruch vorgemerkt haben, können Sie über *Weiter* zum letzten Schritt wechseln: Einspruch erstellen. Hier können Sie sich zu den von Ihnen markierten Abweichungen mit den von Ihnen ausgewählten Gründen ein individuelles Musterschreiben erstellen lassen.

### **Kritisch beäugt – Den Papier-Steuerbescheid prüfen**

Nicht nur beim Check des elektronischen Steuerbescheids steht *steuer:Mac* hilfreich zur Seite. Auch die Kontrolle des Papierbescheids ist mit der Software deutlich einfacher:

- **1.** Gehen Sie zuerst auf den Unterpunkt Steuerbescheid prüfen. Wenn der angezeigte Betrag, den das Programm als Erstattung oder Nachzahlung berechnet hat, nicht mit dem Betrag aus Ihrem Papier-Steuerbescheid überein stimmt, dann wählen Sie *Nein, der Betrag weicht ab*.
- **2.** Klicken Sie jetzt auf die Schaltfläche *Daten des Papier-Steuerbescheids in das Programm eingeben*, um die Informationen aus dem Steuerbescheid zu übernehmen. Hierfür stehen Ihnen mehrere Unterdialoge zur Verfügung, die Sie über die Stift-Schaltflächen hinter den einzelnen Eingabezeilen erreichen. Bereits während der Dateneingabe stellt steuer:Mac die eingegebenen Beträge denen der programminternen Steuerberechnung gegenüber. Auf diese Weise können Sie die Ergebnisse des Finanzamts Punkt für Punkt mit Ihren eigenen vergleichen.
- **3.** Schließen Sie den Eingabedialog, nachdem Sie alle Details erfasst haben, über die Schaltfläche *Fertig*.
- **4.** Klicken Sie nun auf Weiter. steuer:Mac blendet die Abweichung zwischen Steuererklärung und Steuerbescheid ein.
- **5.** Klicken Sie anschließend auf Fertig. Sie gelangen jetzt zurück auf die Übersichtsseite des Bereichs.

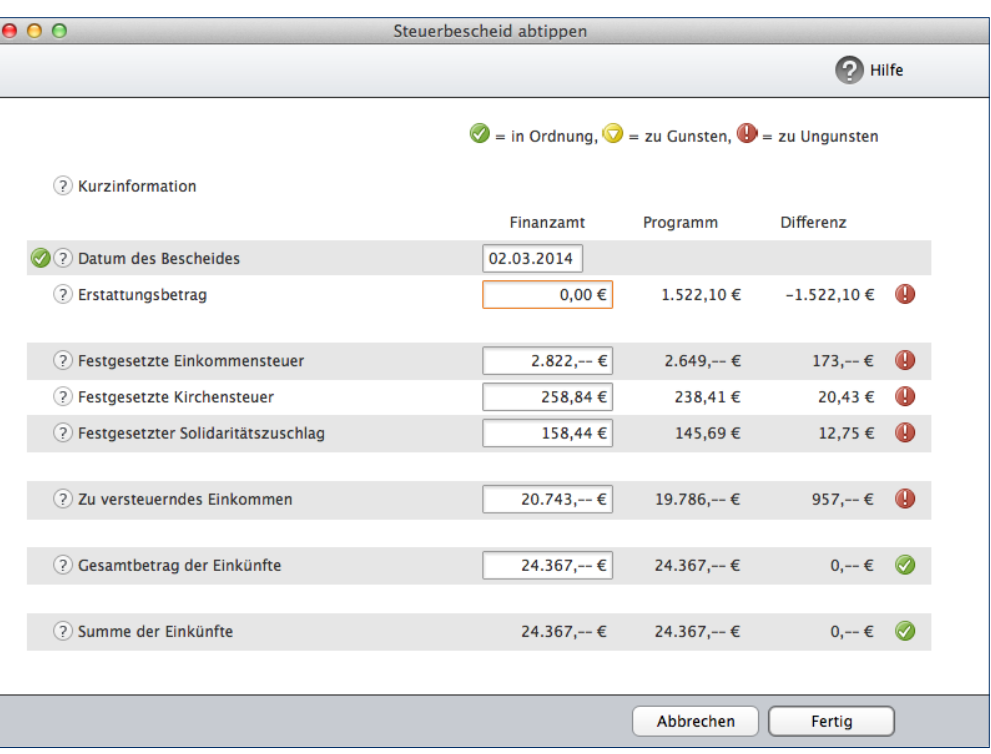

Auch der Papierbescheid lässt sich mit *steuer:Mac 2014* analysieren.

## **Gute Argumente – Rechtsquellen zu Ihrer Steuererklärung**

Ein weiteres nützliches Instrument, um Ihren Steuerbescheid zu überprüfen, sind die Argumentationshilfen. Klicken Sie hierfür auf die Schaltfläche *Rechtsquellen dieser Steuererklärung auflisten*. Passend zu Ihrer Steuererklärung finden Sie hier eine umfangreiche Aufstellung von Paragrafen, Richtlinien, Urteilen, anhängigen Verfahren und Verwaltungsanweisungen. Das hilft, Einsprüche gegenüber dem Finanzamt rechtssicher zu begründen. In der bewährten Bildschirmansicht lässt sich die Aufstellung bequem vergrößern, verkleinern oder drucken. Die einzelnen Passagen sind mit Querverweisen hinterlegt, die direkt zu den Detailinformationen der Steuerhilfe führen. Bewegen Sie einfach die Maus über die betreffende Passage. Sie wird orange umrandet und der Cursor verwandelt sich in eine Hand. Ein Klick genügt, um das Hintergrundwissen der Steuerhilfe zu öffnen.

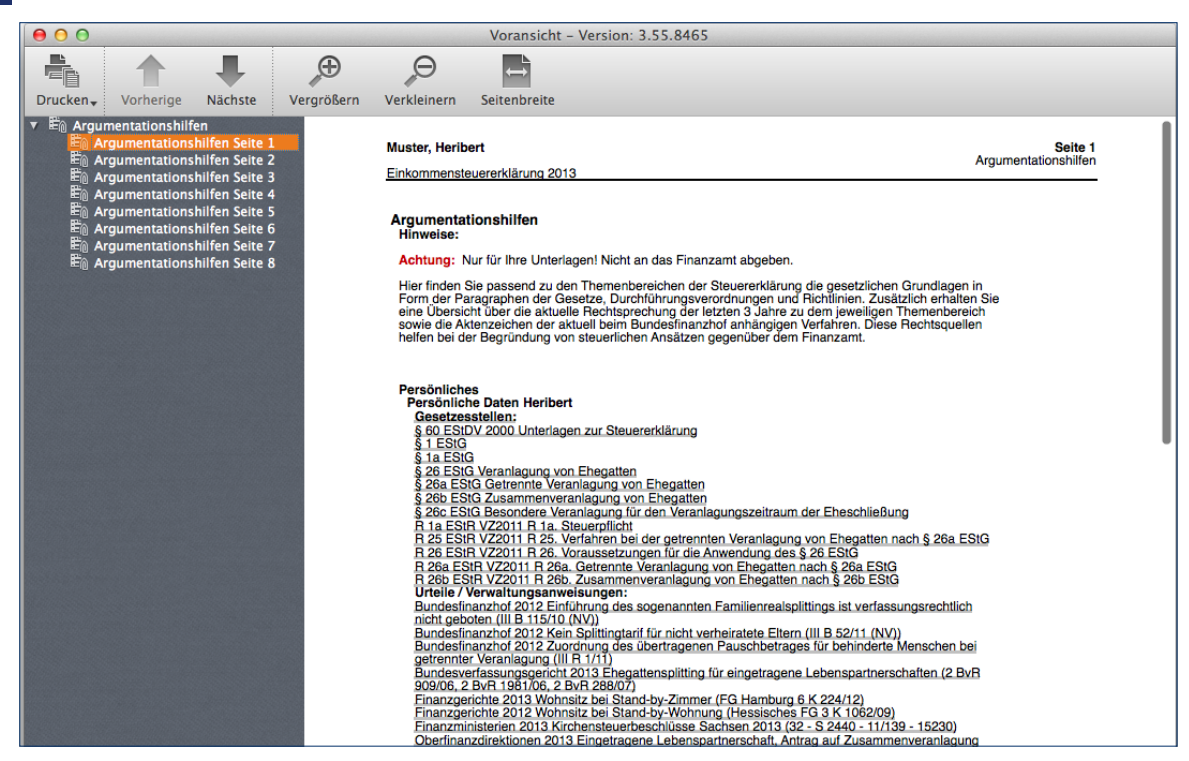

Argumentationshilfen erleichtern es, Einsprüche gegenüber dem Finanzamt zu begründen.

### **Einspruch, Euer Ehren! – Die Musterschreiben**

Wenn Sie bei der Prüfung auf Unstimmigkeiten stoßen, empfiehlt es sich, postwendend Einspruch einzulegen. Mit den vorbereiteten Musterschreiben von *steuer:Mac* ist das mit wenigen Handgriffen erledigt:

- **1.** Wechseln Sie im Bereich *Steuerbescheid prüfen* zum Punkt *Musterschreiben* bzw. *Mit dem Finanzamt kommunizieren*. Alternativ können Sie auch auf den Eintrag *Musterschreiben* in der Werkzeugleiste klicken. Das Fenster der WISO Hilfe wird eingeblendet.
- **2.** Am linken Fensterrand befindet sich eine mehrstufige Navigationsleiste, mit deren Hilfe die passende Korrespondenz schnell gefunden ist. Die Dreiecke vor den einzelnen Einträgen führen Sie zu den verschiedenen Themengebieten.
- **3.** Klicken Sie auf das gewünschte Thema. Im Hauptfenster erscheint eine sorgfältig kommentierte Sammlung passender Musterbriefe. Sie sind als Querverweise angelegt. Klicken Sie auf einen der Links, um den Musterbriefgenerator zu starten.
- **4.** *steuer:Mac* informiert zunächst über den Dateinamen des Musterbriefs. Wenn Sie keinen individuellen Kommentar hinterlegen wollen, können Sie das Fenster mit *Fertig* überspringen.
- **5.** Anschließend erscheint eine Eingabemaske mit Ihren Adressdaten und denen des Finanzamtes. Die Informationen stammen aus Ihrer Steuerakte. Ergänzen Sie gegebenenfalls fehlende Daten wie etwa Anrede oder Aktenzeichen. *steuer:Mac* nutzt die Informationen, um den Musterbrief auf Ihre Bedürfnisse zuzuschneiden. Klicken Sie auf *Fertig*, um den Brief zu erstellen.

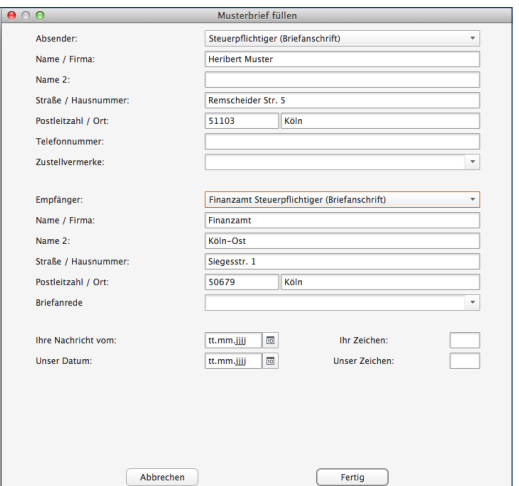

#### *steuer:Mac 2014* übernimmt die Korrespondenz mit dem Finanzamt.

**6.** *steuer:Mac 2014* informiert zunächst über den Speicherort. Überspringen Sie den Dialog mit *Fertig*. Bestätigen Sie den folgenden Dialog mit *Ja*, um den Brief in der Textverarbeitung TextEdit zu öffnen. Ändern Sie den Text gegebenenfalls ab und drucken Sie ihn aus.

## **Musterbriefe mit der Lieblings-Textverarbeitung öffnen**

TextEdit ist sicher nicht die komfortabelste Textverarbeitung auf dem Mac. Wer Wert darauf legt, dass Briefe sauber layoutet den Absender erreichen, sollte zu anderen Lösungen greifen. Dass *steuer:Mac 2014* trotzdem TextEdit öffnet, ist dem Umstand geschuldet, dass Dokumente im Rich Text Format (rtf) vom Mac-Betriebssystem automatisch dem kleinen Programm zugewiesen werden. Wenn Sie die Musterbriefe lieber mit Word oder Pages bearbeiten wollen, müssen Sie die Systemeinstellungen Ihres Mac entsprechend anpassen.

- **1.** Klicken Sie hierzu ein beliebiges rtf-Dokument im Finder an. Wählen Sie aus dem Kontextmenü (Mausklick + Control/ctrl-Taste) den Punkt Informationen oder nutzen Sie das entsprechende Tastaturkürzel (Blumenkohltaste & I). Der Informationskasten zum betreffenden Dokument wird eingeblendet.
- **2.** Schauen Sie sich nun den Abschnitt *Öffnen mit:* genauer an. Per Aufklappmenü ist hier das Programm TextEdit zugeordnet. Wählen Sie jetzt aus dem Menü eine beliebige andere Textverarbeitung. In unserem Beispiel ist dies Word.
- **3.** Klicken Sie jetzt auf *Alle ändern …*, um die neue Textverarbeitung grundsätzlich jedem rtf-Dokument zuzuweisen. Bestätigen Sie danach die Sicherheitsabfrage des Mac-Betriebssystems mit Fortfahren.
- **4.** Jetzt werden sämtliche Musterbriefe von *steuer:Mac 2014* mit der Textverarbeitung Ihrer Wahl geöffnet.

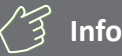

### **Einsprüche lohnen sich**

Erfahrungsgemäß führen zwei von drei Einsprüchen zum gewünschten Ergebnis! Und das nicht, weil die Finanzämter so einsichtig sind. Vielmehr verzichten die Behörden bei geringen Streitwerten oft darauf, das umständliche Einspruchsverfahren durchzufechten. Einsprüche lohnen sich deshalb vor allem, wenn der Streitwert unter 100 Euro liegt.

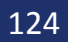

# Gut geplant ist halb gewonnen – Fünf Hilfen für die persönliche Steuerpolitik

Am Stichtag für die Abgabe der Steuererklärung ist es für Steuersenkungsstrategien zu spät. Schlauer ist es, sich frühzeitig Gedanken über steuersenkende Maßnahmen zu machen. Hierbei helfen der Antrag auf Lohnsteuer-Ermäßigung, die Einkommensteuer-Vorerfassung, der detaillierte Gehaltsrechner, der Planspielmodus und der Vorjahresvergleich.

## **Probieren geht über studieren – Der Planspielmodus**

Mitunter kann es nützlich sein, die Auswirkung einer Eingabe vorher zu testen. Das ist zum Beispiel dann der Fall, wenn weitere Werbungskosten oder außergewöhnliche Belastungen angegeben werden können, der Aufwand für die Aufbereitung der Unterlagen aber sehr hoch ist. Genau hierfür ist der *Planspielmodus* gedacht.

Der *Planspielmodus* übernimmt die gerade bearbeitete Steuererklärung in eine Simulation. Sie können Angaben ändern und ergänzen, ohne dass Ihre reale Steuererklärung verändert wird. Dabei steht Ihnen der volle Funktionsumfang von *WISO Steuer* zur Verfügung. Auf diese Weise lassen sich "spielerisch" Gestaltungsfreiräume der Steuererklärung ausloten, ohne dass die einzelnen Eingaben hinterher wieder mühsam zu korrigieren sind. Fehler werden so wirksam vermieden.

**1.** Öffnen Sie Ihre Steuererklärung und klicken Sie in der Symbolleiste auf das Symbol *Planspiel*. Bestätigen Sie die nun folgende Sicherheitsabfrage mit *Ja*. Den aktivierten Planspielmodus erkennen Sie am Hinweis über dem Eingabebereich, dem grau hinterlegten Symbol und dem veränderten Steuertacho am rechten Fensterrand.

 $AA$ WISO steuer: Mac 2014 (Planspiel-Modus) 量., 鷣 層  $\bullet$ 鹛 鹛 H  $\bm{\Theta}$ Q. Suchen in Eingaben, Hilfen, Re. Öffnen/Neu Berechnung ELSTER Sichern Interview Prüfen Formulare Planspiel Notizen/Lesezeichen Hilfe Taschenrechner Kalender Import v Import zuordnen Checkliste Ratgeber Musterschreiben Workshops  $\star$ Anträge - $\bullet$ **Planspielmodus Beenden** 

Der türkisfarbene Balken über dem Eingabedialog verrät, dass man sich im Planspielmodus befindet.

**2.** Sie können jetzt Ihre Steuererklärung beliebig verändern und ergänzen. Interessant ist die Vergleichsberechnung, die Sie bei aktiviertem *Planspielmodus* im Informationszentrum am rechten Fensterrand finden.

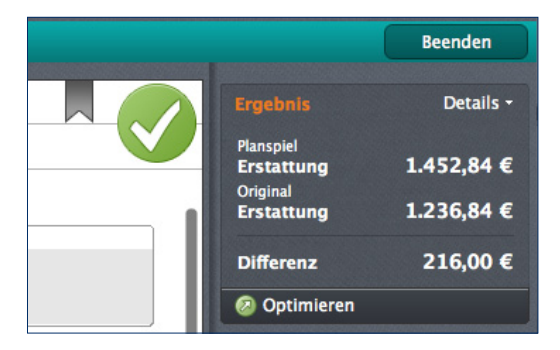

Über den Steuertacho im Informationsbereich wird die Vergleichsberechnung gestartet.

- **3.** Wenn Sie auf den Link *Details* klicken, wird Ihnen die Vergleichsberechnung noch detaillierter angezeigt. Sie können die Abweichungen dann zeilenweise vergleichen.
- **4.** Den Planspielmodus beenden Sie über den Eintrag *Planspiel* in der Symbolleiste oder über die Schaltfläche *Beenden* auf dem türkisfarbenen Balken des Planspielmodus.
- **5.** Beim Beenden können Sie wählen, ob Sie die im Planspielmodus erfassten Daten verwerfen möchten oder ob diese in Ihrem Steuerfall gespeichert werden sollen.

#### **Same Procedere – Der Vorjahresvergleich**

Der Vorjahresvergleich ist natürlich nur dann sinnvoll, wenn sich Ihre steuerliche Situation – zumindest in den wirklich wichtigen Bereichen – nicht wesentlich verändert hat. Ist das der Fall, liefert der Vorjahresvergleich wichtige Hinweise. Allzu starke Abweichungen könnten beispielsweise auf Eingabefehler oder unvollständige Daten hindeuten. Zudem lässt sich im Jahresvergleich die Wirkung zwischenzeitlicher Gesetzesänderungen erkennen. Um den Vorjahresvergleich zu nutzen, müssen Sie zuerst die Steuerdaten des letzten Jahres im Rahmen der Datenübernahme importieren.

- **1.** Klicken Sie in der Symbolleiste das Symbol *Öffnen/ Neu*. Öffnen Sie danach Ihren Steuerfall über die Schaltfläche *Einkommensteuererklärung 2013*.
- **2.** Wählen Sie dann über das Menü *Werkzeuge* den Eintrag *Steuererklärung 2013 mit Vorjahren vergleichen*.
- **3.** *steuer:Mac 2014* blendet daraufhin die Vergleichsberechnung ein. Die Übersicht ist ähnlich aufgebaut wie ein Steuerbescheid – nur in verkürzter Form.

## **Hiergeblieben, Steuergeld! – Der Antrag auf Lohnsteuer-Ermäßigung**

Mit dem Antrag auf Lohnsteuer-Ermäßigung können Arbeitnehmer Werbungskosten, Sonderausgaben und außergewöhnliche Belastungen bereits vor der Jahressteuererklärung geltend machen. Hierzu ist ein Formular auszufüllen: der Antrag auf Lohnsteuer-Ermäßigung. Der Antrag kann jederzeit – etwa zu Beginn des Steuerjahres oder zwischendurch – gestellt werden und ist jährlich zu erneuern. Allerdings ist der Folgeantrag kürzer und wesentlich schneller ausgefüllt. Das Finanzamt trägt nach Antragstellung einen Freibetrag auf der Lohnsteuerkarte ein. Dieser wird vom Arbeitgeber bei der Lohnabrechnung berücksichtigt, sodass Arbeitnehmer sofort vom höheren Nettoeinkommen profitieren.

*steuer:Mac 2014* hat den Antrag auf Lohnsteuer-Ermäßigung für das Steuerjahr 2014 bereits an Bord. Er ist in der Programmauswahl unter *Lohnsteuer-Ermäßigung 2014* zu finden.

**1.** Klicken Sie in der Symbolleiste auf das Symbol *Öffnen/Neu*. Gehen Sie dann in der Programmauswahl auf die Schaltfläche *Lohnsteuer-Ermäßigung 2014*.

- **2.** Sie können jetzt einen neuen Antrag stellen oder einen bereits bestehenden Antrag öffnen. Viele Daten des Lohnsteuer-Ermäßigungsantrags werden auch in der Einkommensteuererklärung abgefragt.
- **3.** Wenn Sie bereits Teile Ihrer Steuererklärung erfasst haben, sollten Sie die relevanten Daten einfach in den Antrag auf Lohnsteuer-Ermäßigung übernehmen. Sie ersparen sich damit unnötige Tipparbeit. Klicken Sie hierzu einfach auf die Schaltfläche *Lohnsteuer-Ermäßigung 2014* und wählen Sie anschließen den Unterpunkt *Datenübernahme* aus dem Aufklappmenü. Wählen Sie anschließend im Finder die Steuerdatei, aus der die Daten zu übernehmen sind. Bestimmen Sie über das Aufklappmenü *Dateien des Typs*, ob die Daten beispielsweise aus einem älteren Antrag auf Lohnsteuer-Ermäßigung oder der Einkommensteuererklärung stammen. Klicken Sie auf *Öffnen*, um die Daten zu übernehmen.

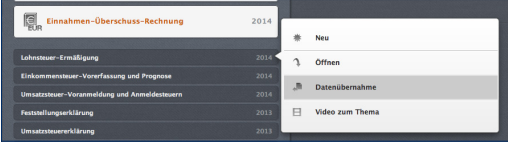

Der Datenimport aus der Steuererklärung vereinfacht den Antrag auf Lohnsteuer-Ermäßigung.

**4.** Klicken Sie im Startfenster des Antrags zuerst auf die Schaltfläche *Antrag auswählen*. Ein Auswahldialog erscheint. Bestimmen Sie jetzt ob es sich um einen vereinfachten Folgeantrag oder einen neuen Antrag auf Lohnsteuer-Ermäßigung handelt. Wenn Sie die vereinfachte Form wählen, werden nicht benötigte Eingabebereiche ausgeblendet. In unserem Beispiel erstellen wir einen Erstantrag. Wählen Sie deshalb die Option *Antrag auf Lohnsteuer-Ermäßigung*.

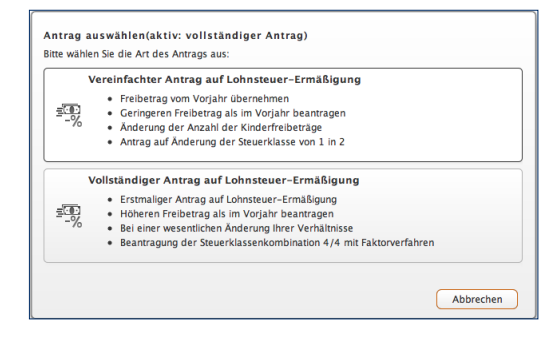

*steuer:Mac 2014* bearbeitet Erst- und Folgeanträge auf Lohnsteuer-Ermäßigung.

- **5.** Die Bearbeitung des Antrags auf *Lohnsteuer-Ermäßigung* ist identisch zur Einkommensteuererklärung. Die importierten Daten sind bereits in den jeweiligen Eingabemasken eingetragen und mit einem orangen Pfeil gekennzeichnet (V). Über die Navigationsleiste am linken Bildschirmrand können Sie zwischen den einzelnen Abschnitten des Antrags wechseln. Arbeiten Sie die Dialoge nacheinander durch und ergänzen beziehungsweise korrigieren Sie gegebenenfalls die importierten Daten.
- **6.** Wenn Sie mit der Datenerfassung fertig sind, wechseln Sie in den Abschnitt *Freibetrag ermitteln*. *steuer:Mac 2014* bietet eine detaillierte Freibetragsberechnung an. Sie zeigt die Ersparnis an, die sich mit einem Freibetrag erzielen lässt. Zusätzlich finden Sie alle Details zur Kalkulation. Diese werden "druckfertig" in der Bildschirmansicht präsentiert. Sie können die Auswertung vergrößern, verkleinern oder ausdrucken.
- **7.** Wenn sich der Antrag auf Lohnsteuer-Ermäßigung für Sie rentiert, können Sie die Unterlagen im nächsten Schritt ausdrucken. Wechseln Sie hierfür in den Bereich *Antrag abgeben*.
- **8.** Klicken Sie auf die Schaltfläche *Drucken*. Der Druck-Dialog wird eingeblendet.

**9.** Klicken Sie zunächst auf die Schaltfläche *Druck-Optionen*. Die Druck-Einstellungen sind in drei Abschnitte gegliedert. Stellen Sie als erstes im Abschnitt *Drucker* sicher, dass der korrekte Drucker gewählt ist. Über den nächsten Punkt *Formulare* bestimmen Sie unter anderem die Druckreihenfolge und ob die Daten in die Originalformulare des Finanzamts oder auf Blankopapier gedruckt werden. Im letzten Teil *Dokumente* legen Sie fest, welche zusätzlichen Informationen standardmäßig auf den Anlagen zum Antrag angedruckt werden. Hierzu zählen etwa das aktuelle Steuerjahr, das Datum oder der Dateinamen. Schließen Sie danach den Unterdialog zu den Druckeinstellungen und kehren Sie zum Druckdialog zurück.

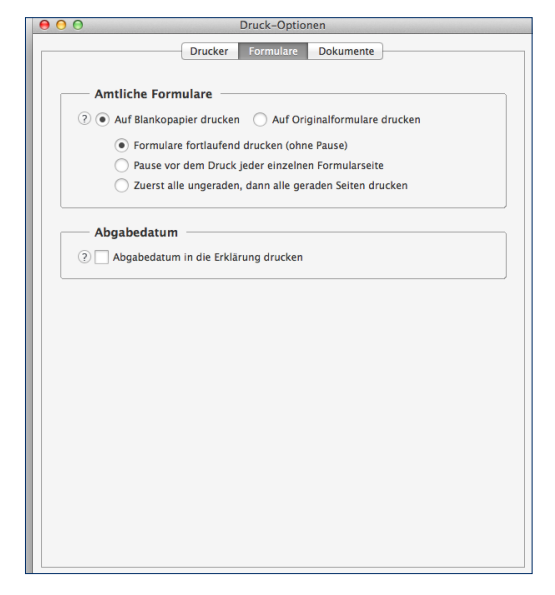

Über die *Druck-Optionen* können Sie das Abgabedatum direkt in die Erklärung drucken lassen.

**10.** Geben Sie jetzt mithilfe der Ankreuzfelder im Abschnitt *Ausdruck der Steuerakte* an, ob Sie ein zweites Exemplar für die eigenen Unterlagen benötigen. Im rechten Fensterbereich können Sie die Formulare und Anlagen zum Antrag einzeln auswählen. Standardmäßig stellt *steuer:Mac 2014* alle benötigten Unterlagen selbstständig zusammen. Klicken Sie jetzt auf *Drucken,* um den Antrag auf Lohnsteuer-Ermäßigung auszugeben. Über *Voransicht* können Sie den Antrag ein letztes Mal am Bildschirm überprüfen.

## **BEDIENANLEITUNG**

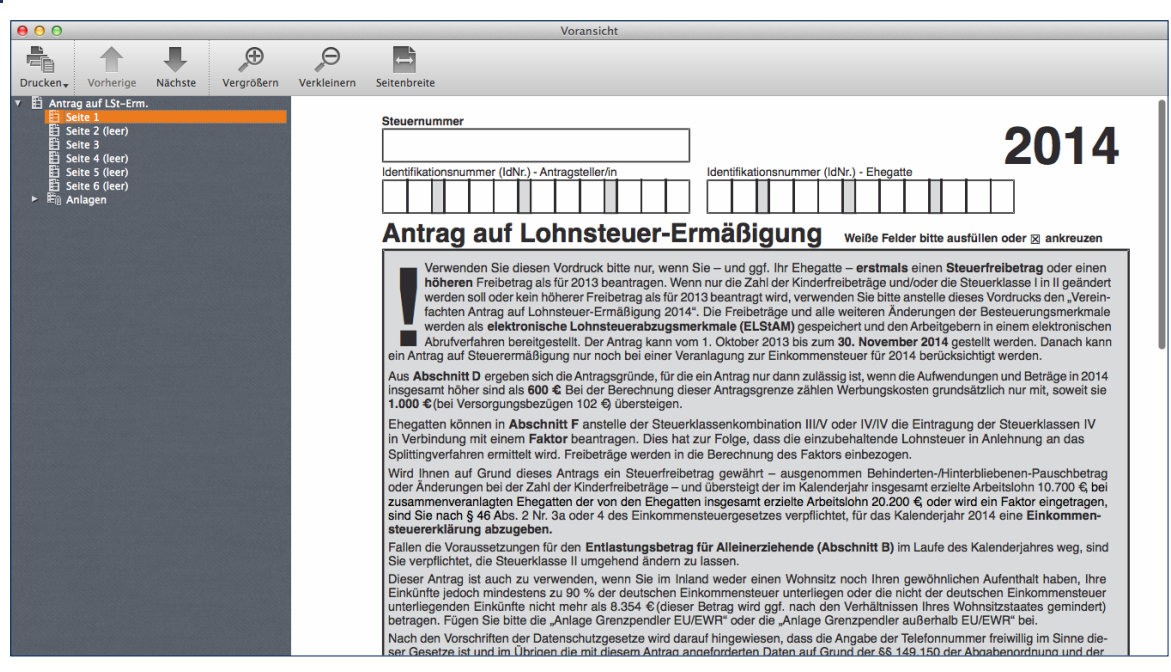

#### Wer einen Antrag auf Lohnsteuer-Ermäßigung stellt, braucht nicht auf die Rückerstattung zu warten.

Denken Sie daran, die Daten zum Antrag auf Lohnsteuer-Ermäßigung zu sichern. Dann haben Sie im nächsten Steuerjahr weniger Arbeit.

## **Was du heute kannst besorgen – Einkommensteuer-Vorerfassung und Prognose 2014**

Die Steuererklärung ist ein unglaublicher Papierkrieg, der sich oft über ein ganzes Wochenende zieht – und manchmal sogar noch länger. Doch der Stress lässt sich auf einfache Weise mildern oder besser gesagt auf das Jahr verteilen: Ordnen Sie Ihre Belege immer dann, wenn Sie eine steuerlich relevante Rechnung bekommen oder sich etwas an Ihrer persönlichen Situation ändert. Dann lässt sich der Sachverhalt besser bewerten und Sie müssen nicht mühsam nach verschollenen Belegen forschen. Mit dem Modul *Einkommensteuer-Vorerfassung und Prognose 2014* können Sie Ihre Belege und Steuerdaten bereits jetzt für das laufende Jahr erfassen. Mehr noch: Auf Basis der eingegebenen Daten lässt sich sogar eine Vorausberechnung der künftigen Einkommensteuerbelastung durchführen. Steuern werden so planbar – wenn auch unter Vorbehalt möglicher Gesetzesänderungen.

**1.** Wechseln Sie über das Symbol *Öffnen/Neu* in der Symbolleiste zur Programmauswahl und klicken Sie hier auf die Schaltfläche *Einkommensteuer-Vorerfassung und Prognose 2014*. Die Bedienung des Moduls entspricht der Einkommensteuererklärung.

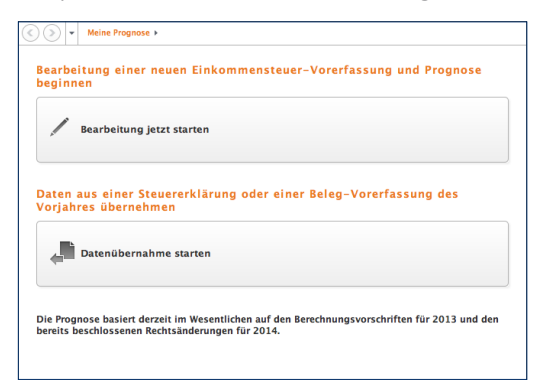

#### Wer Belege vorher erfasst, senkt den Stress bei der Steuererklärung.

- **2.** Über das Untermenü zur Schaltfläche können Sie mithilfe des Punkts *Datenübernahme* Daten aus dem abgelaufenen Steuerjahr übernehmen. Die betreffende Datei lässt sich anschließend bequem über die Dateiauswahl des Finders auswählen und öffnen. Alternativ können Sie über den Eintrag *Neu* eine neue Abrechnung anlegen oder mit *Öffnen* eine bereits vorhandene Vorerfassung fortführen. Wir entscheiden uns für eine neue Vorerfassung.
- **3.** Klicken Sie jetzt auf *Bearbeitung jetzt starten*. Zunächst gilt es, einige Grunddaten einzugeben. Anschließend können Sie damit beginnen, Ihre Einnahmen und Ausgaben zu erfassen.
- **4.** Die Vorerfassung arbeitet auf die gleiche Art und Weise wie die Steuererklärung. Wenn Sie alle Daten eingegeben haben, wechseln Sie in den Abschnitt *Steuererklärung optimieren*. *steuer:Mac 2014* liefert Ihnen nützliche *Tipps + Tricks zum Steuern sparen*.
- **5.** Klicken Sie zum Schluss auf den Abschnitt *Prognose ausdrucken*. Die detaillierte Berechnung Ihrer Steuerbelastung des Folgejahres wird in einer Bildschirmansicht angezeigt. Über die Symbole in der Symbolleiste können Sie die Berechnung vergrößern, verkleinern oder ausdrucken. Beenden Sie nun den Dialog.

# **Gut geplant ist halb gewonnen – Fünf Hilfen für die persönliche Steuerpolitik** 135

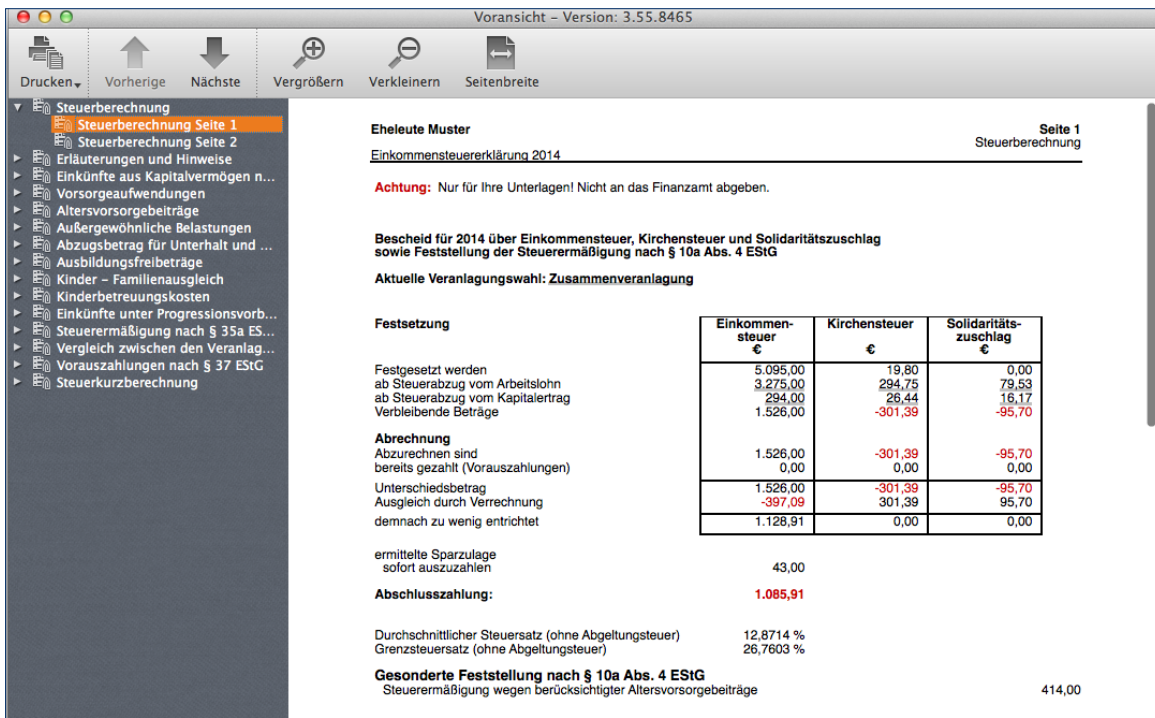

*steuer:Mac 2014* kalkuliert die Steuerbelastung des laufenden Steuerjahres.

**6.** Über das Symbol *Drucken* in der Symbolleiste der Voransicht können Sie die Steuerschätzung auf dem Drucker ausgeben, um sich die Zahlen auf dem Papier genau anzusehen. Wählen Sie hierzu im Aufklappmenü den gewünschten Druckumfang.

## **Mehr Netto in der Tasche – Der Gehaltsrechner**

Vier Prozent mehr Gehalt – das hört sich gut an. Aber ist das wirklich so viel? Mit dem Gehaltsrechner berechnen Sie, wie viel vom Plus tatsächlich bei Ihnen ankommt. Umgekehrt verrät Ihnen der Rechner, welches Bruttogehalt verdient werden muss, um nach allen Abzügen einen bestimmten Nettobetrag zu erreichen. Ein nützlicher Helfer, wenn es um die richtige Strategie bei Lohnverhandlungen geht. So lässt sich schnell feststellen, ob eine Gehaltserhöhung, ein Firmenwagen oder eine Direktversicherung die bessere Wahl ist.

- **1.** Klicken Sie über die Symbolleiste auf *Öffnen/Neu*, um zur Programmauswahl zu gelangen. Wählen Sie dann die Schaltfläche *Gehaltsrechner 2010-2014*. Über das Untermenü können Sie wahlweise eine bereits existierende Abrechnung öffnen, Daten aus dem Vorjahr importieren oder eine völlig neue Abrechnung anlegen. Wir entscheiden uns für eine neue Gehaltsabrechnung. Wählen Sie hierfür den Punkt *Neu.* Gehen Sie anschließend im Startdialog auf *Neue Gehaltsabrechnung anlegen*.
- **2.** Jetzt geht es an die Dateneingabe. Der Eingabedialog ist mehrstufig aufgebaut. Im oberen Bereich sind zunächst die für die Gehaltsabrechnung relevanten Faktoren zu erfassen. Klicken Sie auf die Schaltfläche mit dem Stift-Symbol, um zu den jeweiligen Unterdialogen zu gelangen. Gefragt sind beispielsweise Angaben zu geldwerten Vorteilen, Firmenwagen, dem Bruttogehalt oder zusätzlichen Einkünften. Die Eingabedialoge sind selbsterklärend. Automatikfelder, Aufklappmenüs und Auswahloptionen beschleunigen die Datenerfassung. Nach jeder Eingabe wird die Gehaltsabrechnung automatisch aktualisiert, sodass die Wirkung der Zahlen sofort zu erkennen ist.

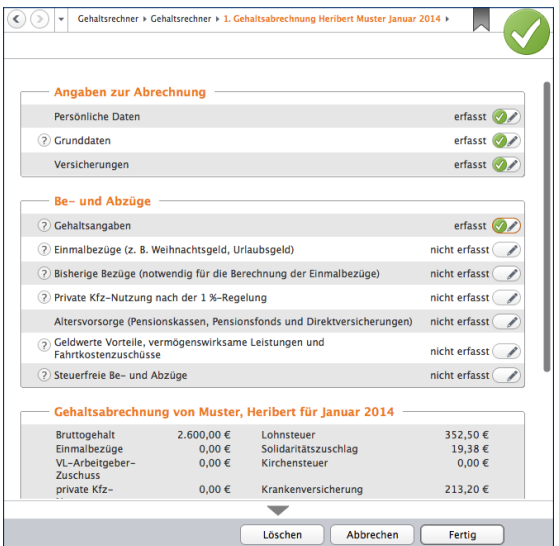

Die Gehaltsabrechnung wird während der Eingabe ständig aktualisiert.

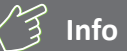

### **Auf die Steuerklasse kommt es an**

Ein nützliches Zusatzprogramm für Verheiratete ist die Steuerklassenwahl. Nach Eingabe von Daten wie Freibeträgen, Gehalt, Steuertarif oder Sozialversicherungsbeiträgen zeigt *steuer:Mac 2014*, welche Steuerklassen-Kombination am günstigsten ist. Auch hier sorgen Eingabehilfen für eine schnelle Datenerfassung. Die Steuerklassenwahl ist ebenfalls dem Gehaltsrechner zugeordnet.

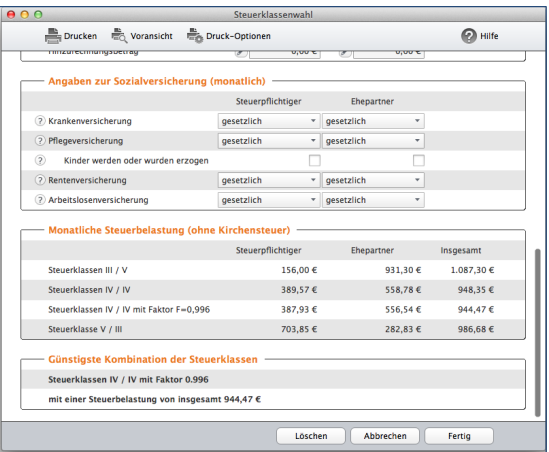

Mit der richtigen Steuerklassenwahl lässt sich Bares sparen.

**3.** Wechseln Sie jetzt in den Abschnitt Ausdruk*ken* und klicken Sie auf den Punkt *Ausdruck der Gehaltsabrechnung(en)*. Geben Sie im Druckdialog die Zahl der Exemplare an. Über *Drucken* lässt sich die Gehaltsabrechnung ausgeben.

# steuer2go

### **Was ist steuer2go?**

Mit "steuer2go" können Sie jederzeit und überall ausrechnen, wie viel Steuern Sie mit einer Ausgabe sparen. Das ist besonders praktisch, wenn Sie unterwegs sind. Nehmen wir zum Beispiel an, Sie stehen im Laden und möchten einen Computer kaufen. Dann rechnet *steuer-2go* für Sie aus, wie viel Sie mit der Ausgabe für das Arbeitsmittel steuerlich sparen.

Der Clou: *steuer2go* liefert eine exakte Berechnung Ihrer individuellen Steuerersparnis auf Grundlage Ihrer Vorjahresdaten. Die Berechnung bleibt auch dann exakt, wenn Sie innerhalb eines Jahres z.B. mehrere Arbeitsmittel erwerben oder mehrfach spenden.

#### **Voraussetzungen**

Damit Sie steuer2go nutzen können, benötigen Sie:

■ Ihre Steuersoftware von Buhl. Mit Ausnahme von WISO Steuer ist steuer2go für alle WISO - und t@x-Steuersoftwareprodukte verfügbar.

- Eine kostenlose Registrierung bei [www.finanzblick.de.](http://www.finanzblick.de/)
- Die App "finanzblick" aus dem Apple AppStore.
- Ein iPhone, einen iPod touch oder ein iPad, um die App zu nutzen.

### **Vorbereitungen**

Laden Sie die App *finanzblick* aus dem iTunes App-Store auf Ihr iPhone, Ihren iPod touch oder Ihr iPad. Mit der App und Ihrem mobilen Endgerät berechnen Sie unterwegs Ihre persönliche Steuerersparnis.

Rufen Sie die Internetseite [www.finanzblick.de](http://www.finanzblick.de/) auf und legen Sie ein kostenloses Benutzerkonto an.

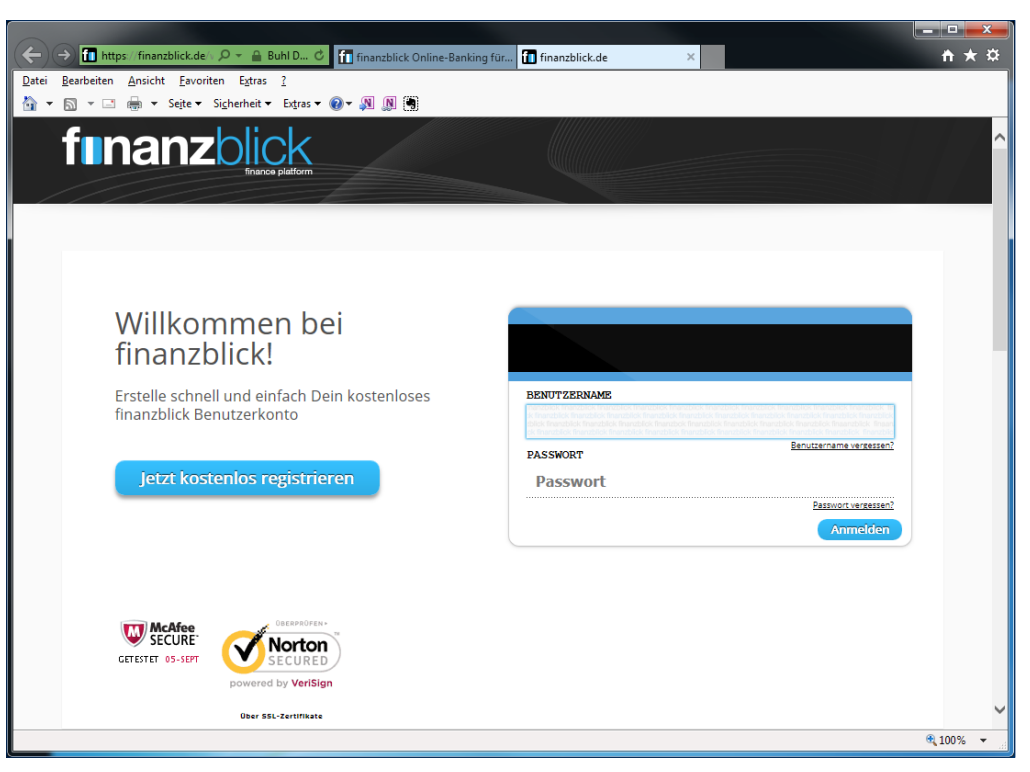

Legen Sie zuerst Ihr persönliches *finanzblick*-Konto an.

Jetzt sind Sie bereit, Ihre Vorjahresdaten für die exakte Berechnung auf den *finanzblick*-Server zu laden. Planen Sie später eine Ausgabe, berechnet der Server Ihre Ersparnis und sendet das Ergebnis an die App. Natürlich verschlüsselt und nur für Sie zugänglich.

### **Los geht's -**

### **Importieren Sie Ihre Datei in die App**

Wenn Sie die App installiert und Ihr finanzblick-Benutzerkonto angelegt haben, rufen Sie Ihre Steuersoftware auf. Im Menü *Ablage* finden Sie den Eintrag *steuer2go starten*. Wenn Sie *steuer2go starten* anklicken startet der Assistenten. Dieser führt Sie in wenigen Schritten durch den Datenexport.

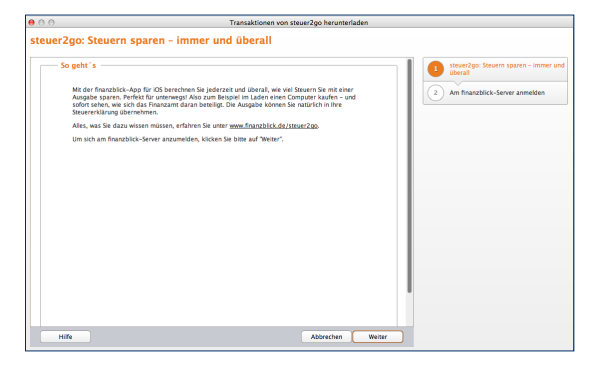

Ein Assistent überträgt die Steuerdaten auf den *finanzblick*-Server.

Die Schritte im Überblick:

### **Anmeldung am Server**

Im ersten Schritt geben Sie bitte die Zugangsdaten aus Ihrer Registrierung auf *finanzblick.de* an. Haben Sie sich dort noch nicht angemeldet, können Sie das mit einem Klick auf den Link unter dem Eingabebereich nachholen. Sie werden dann direkt zur Registrierung im Internet weitergeleitet. Klicken Sie nach Eingabe von Benutzername und Passwort auf *Weiter*.

Der Datenaustausch zwischen *steuer:Mac* und *finanzblick* erfolgt über einen Cloud-Speicher, der "finanzblick-Cloud", wenn Sie so wollen. Zunächst werden die Daten aus *steuer:Mac* über das Internet hochgeladen, um danach in umgekehrter Richtung von der *finanzblick*-App wieder heruntergeladen zu werden.

### **Was bleibt im Jahr 2014 gleich?**

Im nächsten Schritt wählen Sie die Schaltfläche *Aktuelle Steuerdaten für steuer2go bereitstellen*. Hier bestimmen Sie, welche Daten bei der Berechnung berücksichtigt werden sollen. Um ein möglichst genaues Ergebnis zu erhalten, wählen Sie bitte all jene Punkte Ihrer Steuererklärung 2013 ab, die sich in 2014 voraussichtlich ändern werden. Entfernen Sie dazu per Mausklick den Haken vor der entsprechenden Zeile.

# **steuer2go** 143

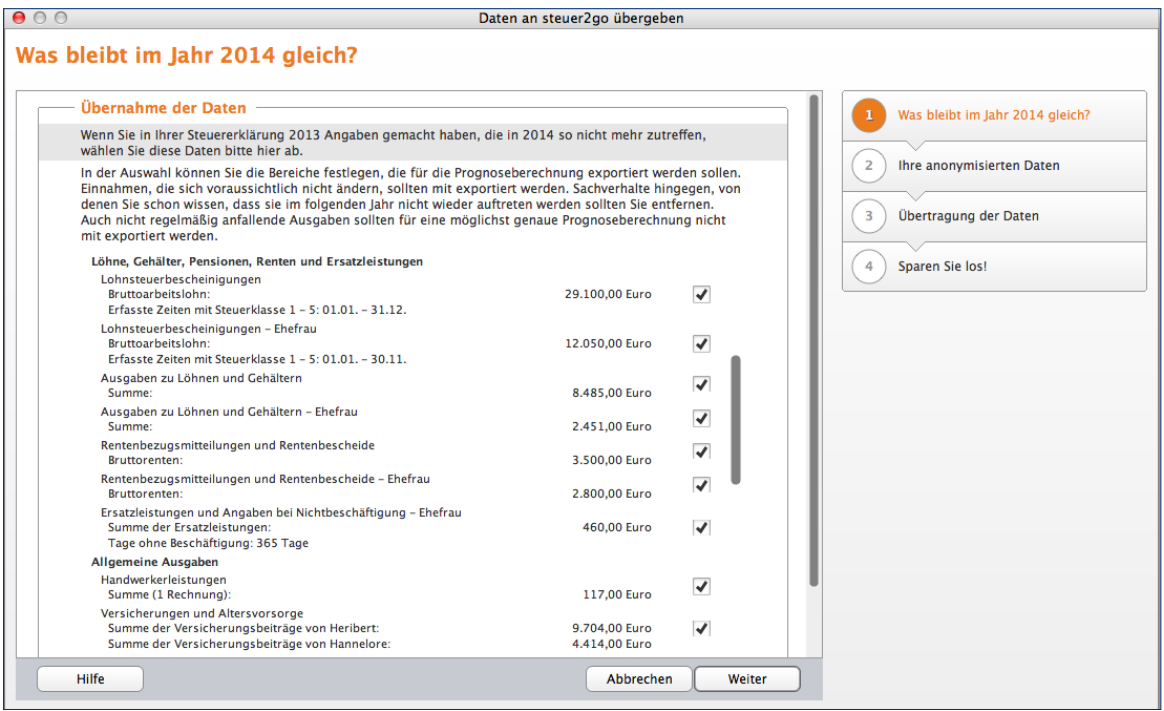

Sie bestimmen, welche Daten übernommen werden.

### **Ihre anonymisierten Daten**

Zu Ihrer Sicherheit wird nur ein anonymisierter Datensatz an den Server übertragen, der keinerlei Rückschlüsse auf Ihrer Person zulässt. Es werden also nur die für die Berechnung notwendigen Angaben übermittelt. Damit dieser Vorgang für Sie transparent ist, zeigt Ihnen steuer: Mac an, welche Daten übertragen werden. Klikken Sie auf Weiter, um die Übertragung zu starten. Beenden Sie anschließend den Vorgang mit *Fertig*.

### **Mit steuer2go arbeiten**

Jetzt können Sie jederzeit und überall Ihre persönliche Steuerersparnis für Anschaffungen, Spenden oder ähnliches berechnen. Starten Sie dazu *finanzblick* auf Ihrem iPhone, iPad oder iPod touch.

**1.** Melden Sie sich mit der Benutzerkennung und Passwort an, die Sie bei der Konteneinrichtung im Web gewählt haben.

**2.** Um die steuerliche Auswirkung einer neuen Ausgabe zu kalkulieren, wechseln Sie in den Bereich *Auswertungen*. Wählen Sie hier die Karte *steuer2go*.

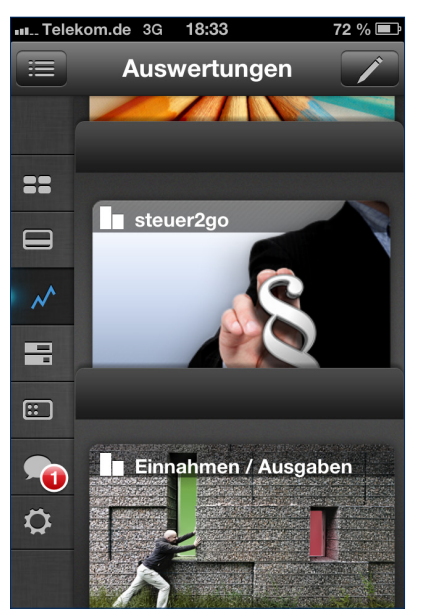

*steuer2go* ist im Bereich Auswertungen zu finden.
- **3.** Berühren Sie anschließend das Pluszeichen, um die Steuer-Vorschau einzublenden. Tragen Sie jetzt das Datum der Ausgabe und den Betrag ein. Vergeben Sie zusätzlich einen Bezeichnung, also zum Beispiel "Fliesenleger".
- **4.** Tippen Sie nun auf *Steuer-Kategorie*, um Ihre Ausgabe einer steuerlichen Kategorie zuzuordnen. In unserem Beispiel wäre dies die Kategorie "Handwerker".

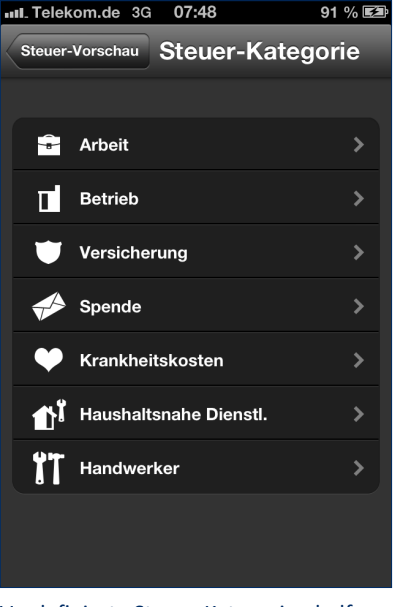

Vordefinierte Steuer-Kategorien helfen, die Vorgänge korrekt einzuordnen.

- **5.** Wenn Sie verheiratet sind, ordnen Sie die Ausgabe wahlweise dem Steuerpflichtigen oder dem Ehepartner zu. Haben Sie die Option *Für Steuererklärung merken* angewählt, können Sie den Vorgang später aus *finanzblick* in Ihre Steuererklärung übernehmen. Wählen Sie die Option daher nur für Ausgaben, die auch tatsächlich getätigt wurden.
- **6.** Tippen Sie danach auf *Steuerersparnis berechnen*, um Ihre persönliche Ersparnis zu ermitteln.

*7. steuer2go* stellt daraufhin die Höhe der Ausgaben der potenziellen Steuerersparnis grafisch gegenüber.

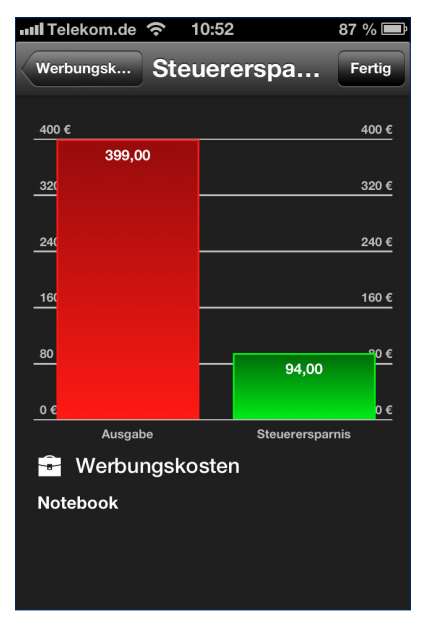

*steuer2go* berechnet die Steuerersparnis einzelner Ausgaben.

**8.** Wechseln Sie jetzt zurück ins Hauptfenster von *steuer2go*. Eine Grafik vergleicht die gesamten Ausgaben mit der gesamten Steuerersparnis. Im unteren Fensterbereich sind die einzelnen Positionen aufgelistet.

Die erfassten oder vorgemerkten Ausgaben lassen sich übrigens auch wieder löschen. Berühren Sie hierfür einfach das Stift-Symbol im oberen rechten Bereich des Programmfensters und anschließend das Minuszeichen vor dem betreffenden Eintrag.

**Hinweis:** Die Berechnung der individuellen Steuerersparnis erfolgt online durch den *finanzblick*-Server. Hierzu ist eine Onlineverbindung erforderlich.

# **Info**

*steuer2go* arbeitet auf Basis der Vorjahresdaten. Um also im Jahr 2014 unterwegs Steuerinformationen abzufragen, müssen Sie zunächst die Daten aus der Steuererklärung 2013 hochladen.

### **Daten aus steuer2go übernehmen**

Ein großer Vorteil von *steuer2go* liegt darin, dass die mobil erfassten Ausgaben in Ihre nächste Steuererklärung importiert werden können. Klicken Sie hierzu im Menü *Ablage* auf den Eintrag *steuer2go starten*.

- **1.** Melden Sie sich zuerst mit Ihren persönlichen Zugangsdaten an. Anschließend kontaktiert *steuer2go* den *finanzblick*-Server.
- **2.** Liegen Buchungen vor, können diese über die Schaltfläche *Vorgemerkte Buchungen aus 2013 herunterladen* in *steuer:Mac* übernommen werden.

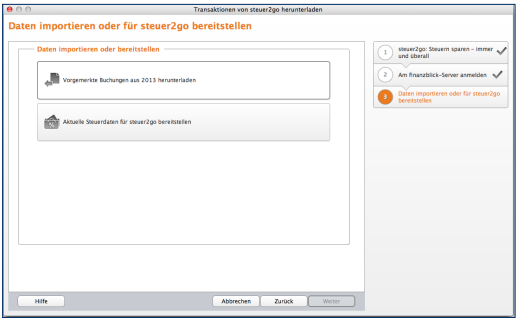

Ein Mausklick genügt, um Ausgaben aus steuer2go zu importieren.

- **3.** Im nächsten Schritt zeigt *steuer2go* die gefundenen Vorgänge an. Prüfen Sie diese sorgfältig und entfernen Sie gegebenenfalls den Haken vor der Buchung, wenn Sie diese doch nicht übernehmen wollen.
- **4.** Klicken Sie auf *Weiter*, um die Buchungen in die Steuererklärung zu übernehmen. Beenden Sie den Import anschließend im Schlussdialog mit *Fertig*.

Kontrollieren Sie danach sicherheitshalber den Datenimport. Die Bereiche, in denen neue Daten übernommen wurden – wie zum Beispiel haushaltsnahe Dienstleistungen oder Werbungskosten – sind in der Navigationsleiste gelb markiert.

# **Bedienanleitung** 148

# *steuer:Mac 2014* für Freiberufler & Selbstständige

Wer selbstständig – also auf eigene Rechnung – arbeitet, übernimmt steuerrechtliche Pflichten. Das gilt für Rechtsanwälte oder Ärzte genauso wie für Lehrer, die nur gelegentlich einen Beitrag für die Lokalzeitung schreiben. Die Verpflichtung besteht darin, dem Fiskus die Einkünfte aus der Selbstständigkeit regelmäßig zu melden. Der Aufwand für den "Papierkram" hängt von der Art der Tätigkeit und vor allem von der Höhe der Einkünfte ab.

Bei Freiberuflern und Kleingewerbetreibenden verzichtet das Finanzamt auf Bilanzen und doppelte Buchführung. Stattdessen kommt die Einnahmenüberschussrechnung (EÜR) zum Einsatz. Bei der vereinfachten Gewinnermittlung werden Einnahmen und Ausgaben gegenübergestellt. Der Gewinn ergibt sich als Differenz. Wer seinen Gewinn nach der EÜR ermittelt, profitiert gleich von mehreren Vorteilen:

- Anders als die Bilanz ist die EÜR abgesehen vom seit 2005 gültigen Formblatt EÜR der Steuererklärung – grundsätzlich formfrei. Es ist beispielsweise egal, in welcher Reihenfolge Einnahmen und Ausgaben aufgelistet werden. Der Zeitaufwand für die EÜR ist deshalb vergleichsweise gering.
- Betrachtet wird nur das aktuelle Geschäftsjahr. Bis auf wenige Ausnahmen entscheidet der Zeitpunkt der Ein- und Auszahlungen über die Buchung eines Geschäftsvorgangs. Die EÜR kennt keine komplizierten Abgrenzungen, Rückstellungen oder Rücklagen. Das reduziert den Arbeitsaufwand erheblich.
- Regelrecht neidisch werden größere Gewerbetreibende beim Thema "Umsatzsteuer". Die müssen Kleinbetriebe und Freiberufler erst dann abführen, wenn der Betrag auch tatsächlich auf dem Bankkonto eingegangen ist.

Nebenberuflich Selbstständige und Kleinstbetriebe mit minimalem Belegaufkommen finden im Rahmen der Einkommensteuererklärung eine einfache Einnahmenüberschussrechnung. Zu finden ist die EÜR in der Navigationsleiste der Einkommensteuererklärung. Wechseln Sie hier in den Abschnitt *Daten erfassen* und dann zum Unterpunkt *Betriebe, Praxen und andere Unternehmen*. Dabei werden gleichartige Einnahmen und Ausgaben saldiert und in die dafür vorgesehenen Eingabefelder eingetragen. Weil auf Buchungen verzichtet wird, ist das Verfahren leicht zu verstehen, wird aber bei steigendem Belegaufkommen schnell unübersichtlich.

*steuer:Mac 2014* ist deshalb mit speziellen Zusatzprogrammen für Freiberufler und Selbstständige ausgestattet. Hierzu gehört neben der EÜR mit Kassenbuch zum Beispiel auch ein Fahrtenbuch oder die gesonderte (und einheitliche) Feststellungserklärung für Gesellschaften mit mehreren Anteilseignern. Hinzu kommen die Formulare und Schnittstellen für Umsatzsteuer-Voranmeldung, Umsatzsteuererklärung, Gewerbesteuererklärung und Lohnsteuer-Anmeldung. Ein Komplettpaket, das in vielen Fällen den Einsatz zusätzlicher Software erübrigt. Optik, Benutzerführung und Programmaufbau der kaufmännischen Lösungen lehnen sich an die Einkommensteuererklärung an. Sie können praktisch ohne große Einarbeitung sofort starten.

Auf den nächsten Seiten zeigen wir Ihnen, wie Sie mit den Zusatzprogrammen Ihre Buchführung erledigen, den Jahresabschluss erstellen und die Steuerdaten dem Finanzamt übermitteln.

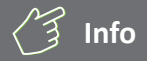

#### **Die Einnahmenüberschussrechnung (EÜR)**

Die EÜR ist ein vereinfachter Jahresabschluss für Freiberufler und Kleinbetriebe. Während es bei Freiberuflern keine Einschränkungen gibt, ist die EÜR für gewerbliche Unternehmen nur dann zulässig, wenn

- sie nicht im Handelsregister eingetragen sind,
- der Umsatz unter 500.000 Euro p. a. liegt und
- der Gewinn nicht höher als 50.000 Euro p. a. ausfällt.

# **Info**

#### **Frei oder gewerblich?**

Freie und gewerbliche Berufe sind nicht immer klar voneinander abgegrenzt. Meist handelt es sich bei den freien Berufen um qualifizierte Dienstleistungen, die nichts mit Handel oder Massengeschäften zu tun haben. Ärzte, Anwälte oder Ingenieure aber auch Programmierer, Dozenten, Künstler und Journalisten sind auf der Liste der freien Berufe zu finden. Doch der Teufel liegt im Detail. Während beispielsweise ein IT-Berater zweifelsohne freiberuflich tätig ist, handelt es sich bei reiner Programmierarbeit um eine gewerbliche Tätigkeit. Ein freier Journalist kann zwar für einen Auftraggeber eine Pressemitteilung eigenschöpferisch erstellen, doch der Versand der Mitteilung gilt als gewerblich. Ähnlich sieht es bei Werbetextern oder Grafikern aus: Sind die Vorgaben der Auftraggeber restriktiv, versagt das Finanzamt dem Ergebnis die "künstlerische" Anerkennung.

Da die wenigsten Auftraggeber geneigt sind, ihre Aufträge zu splitten, sind Mischformen häufig unvermeidlich. Die Finanzämter bewerten die Aufträge jedoch nicht einzeln. Überschreitet der gewerbliche Einfluss die Bagatellgrenze, werden sämtliche Einkünfte als gewerblich eingestuft und sind damit gewerbesteuerpflichtig.

Um den freiberuflichen Status der Haupteinkünfte nicht zu gefährden, sollten die gewerblichen Teile und die damit verbundenen Ausgaben über einen zweiten Betrieb mit einer eigenen EÜR abgerechnet werden. Das bedeutet allerdings auch, dass zwei Rechnungen zu erstellen sind. Ist der gewerbliche Anteil verschwindend gering, kann ein Gespräch mit dem Finanzamt zu einer weniger bürokratischen Lösung führen.

# Buchhaltung für Kleine – Die Einnahmen-Überschuss-Rechnung

Die Einnahmen-Überschuss-Rechnung finden Sie in der Programmauswahl. Hierhin gelangen Sie über das Symbol *Öffnen/Neu* in der Symbolleiste. Klicken Sie anschließend auf das Symbol *Einnahmen-Überschuss-Rechnung 2013/2014*.

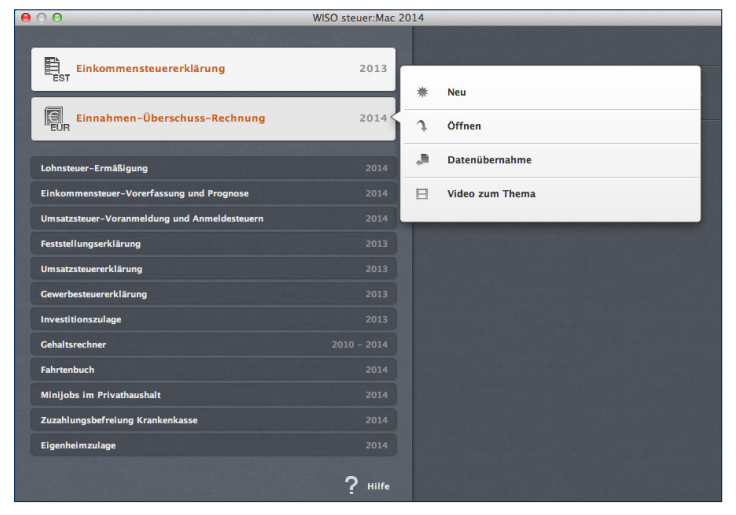

Die Einnahmen-Überschuss-Rechnung wird über das Datei-Menü geöffnet.

Über das Aufklappmenü können Sie mit *Neu* eine neue Abrechnung anlegen. Wählen Sie *Öffnen*, um an einer bereits existierenden EÜR weiterzuarbeiten. Und wenn Sie bereits das mit der Einnahmen-Überschuss-Rechnung gearbeitet haben können Sie mit *Datenübernahme* Werte aus einem Vorjahr in ein neues Abrechnungsjahr übernehmen. Für unser Beispiel legen wir eine neue Abrechnung an.

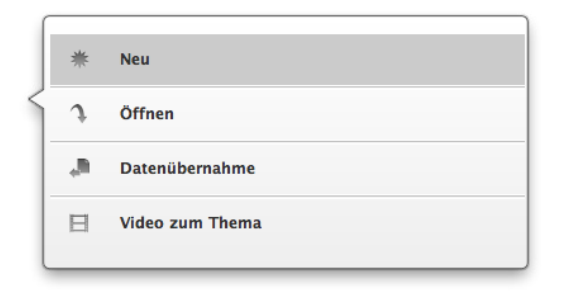

#### So starten Sie die Gewinnermittlung.

Um die Programmeinrichtung so einfach wie möglich zu gestalten, fragt ein Assistent alle relevanten Daten ab. Klicken Sie hierfür auf *Assistent zur Einrichtung / Datenübernahme jetzt starten*.

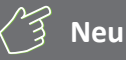

#### **Getrennte Wege – eine Datei für jedes Abrechnungsjahr**

Mit der Einnahmen-Überschuss-Rechnung können Sie auch weiterhin zwei Abrechnungsjahre, 2013 und 2014, erfassen und auswerten. Beide Geschäftsjahre sind in unterschiedlichen Dateien gespeichert. Sie haben die Endung .eur2013 beziehungsweise .eur2014. Nutzen Sie den Einrichtungsassistenten, um Salden und Stammdaten aus 2013 ins Folgejahr zu übernehmen. Die Salden können (müssen aber nicht) im Zuge der Datenübernahme vorgetragen werden. Wenn Sie die Vorjahressalden später übernehmen, hilft Ihnen ein Assistent bei der Saldenübernahme. Sie finden ihn in der Symbolleiste im Abschnitt Einnahmen-Überschuss-Rechnung.

### **So richten Sie die Einnahmen-Überschuss-Rechnung ein**

Der Assistent ist einfach zu bedienen. Mit *Weiter* gelangen Sie zum nächsten Eingabedialog. Der Fortschrittsbalken am rechten Fensterrand zeigt den aktuellen Bearbeitungsstatus an.

- **1.** Überspringen Sie den Einleitung mit *Weiter*.
- **2.** Wenn Sie bereits mit *steuer:Mac* gearbeitet haben, können Sie die Stammdaten auch aus einer älteren Einnahmen-Überschuss-Rechnung – zum Beispiel aus 2012 – übernehmen. Hierzu zählen beispielsweise die Firmendaten, der Kontenplan oder vorhandene Buchungsbeispiele. Beim Wechsel zwischen den Steuerjahren 2012, 2013 und 2014 lässt sich zusätzlich das Anlagevermögen und die Buchhaltungsvorlagen übertragen. Auf Wunsch übernimmt *steuer:Mac 2014* auch die Salden. Beantworten Sie die Frage *Möchten Sie Daten aus einer anderen Datei übernehmen?* mit *Ja*. Klicken Sie danach auf das Ordnersymbol rechts neben der darunter liegenden Eingabezeile. Wählen Sie dann über den Finder die betreffende EÜR aus. Wechseln Sie danach mit *Weiter* zum nächsten Fenster.
- **3.** Tragen Sie im Abschnitt *Unternehmen* die Stammdaten Ihres Unternehmens ein. Die Art des Unternehmens geht aus der Gewerbesteueranmeldung hervor. Freiberufler können hier ihre Berufsbezeichnung eingeben. *steuer:Mac 2014* unterstützt Sie bei der Eingabe, indem etwa Stadt und Bundesland anhand der Postleitzahl vorgeschlagen werden. Prüfen Sie die Angaben und wechseln Sie dann zum nächsten Eingabebereich.
- **4.** Auch das zuständige Finanzamt ist bereits eingetragen. Sie müssen lediglich die Steuernummer und gegebenenfalls die Umsatzsteuer-Identifikationsnummer eingeben.

# **Info**

#### **Die Umsatzsteuer-Identifikationsnummer**

Die Umsatzsteuer-Identifikationsnummer ist für den Waren- und Dienstleistungsaustausch innerhalb der Europäischen Union erforderlich. Sie wird inzwischen auch zunehmend im Inland als Nachweis für die gewerbliche Tätigkeit gefordert. Die Umsatzsteuer-Identifikationsnummer kann online beim Bundeszentralamt für Steuern (BZSt) beantragt werden. Unternehmen und Freiberufler, die ausschließlich in Deutschland tätig sind, benötigen keine Umsatzsteuer-Identifikationsnummer. Sie müssen dann die vom Finanzamt zugeteilte Steuernummer auf der Rechnung ausweisen.

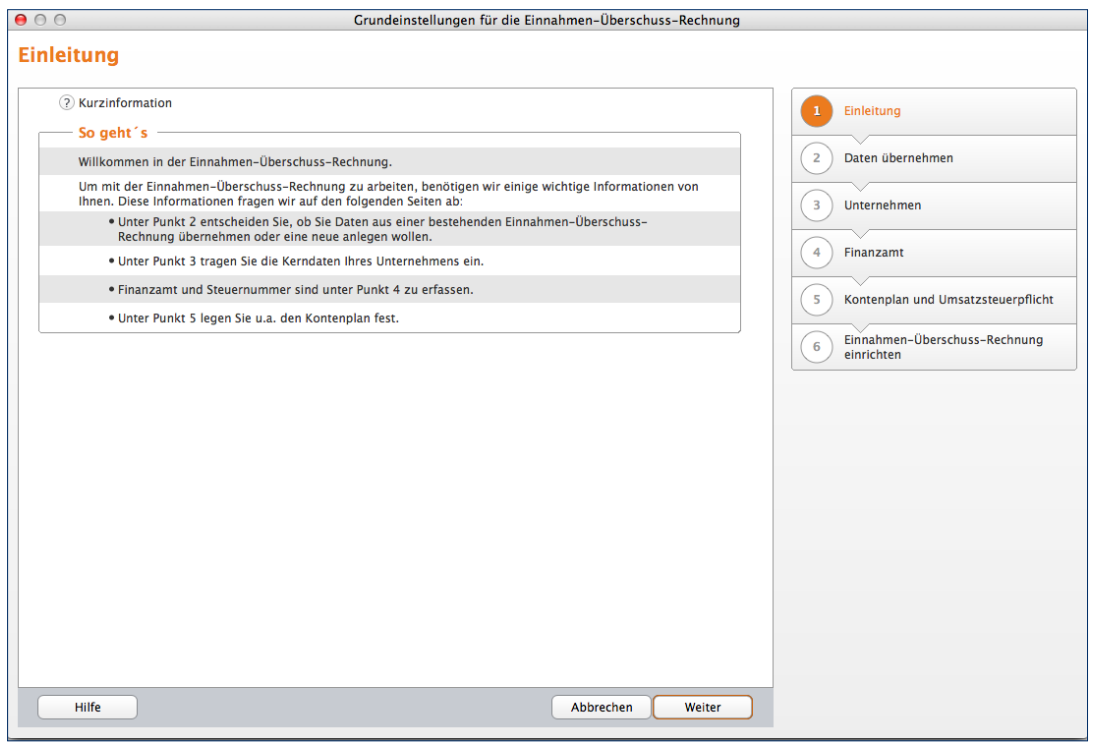

Mithilfe des Assistenten ist die Buchhaltung schnell eingerichtet.

**5.** Im nächsten Abschnitt stehen die Vorgaben für die EÜR im Mittelpunkt. Bestimmen Sie zunächst, ob Sie das vergangene Geschäftsjahr 2013 nachbuchen oder die Belege für das laufende Jahr 2014 erfassen wollen. Beantworten Sie jetzt die Frage zur Umsatzsteuerpflicht. Der Kontenrahmen ist bei der Einnahmen-Überschuss-Rechnung vorgegeben. Es handelt sich um den EKR03, eine vereinfachte Form des SKR03 für mittelständische und große Firmen. Zusätzlich können Sie Buchungsvorlagen zu gängigen Geschäftsvorgängen automatisch anlegen lassen.

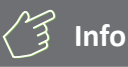

#### **Keine Umsatzsteuerpflicht für Kleinbetriebe**

Sie sind Kleinunternehmer im Sinne des § 19 UStG, wenn Ihr Umsatz zuzüglich der darauf entfallenen Umsatzsteuer

- im Vorjahr maximal 17.500 Euro beträgt und
- im laufenden Kalenderjahr voraussichtlich 50.000 Euro nicht übersteigt.

Kleinunternehmer brauchen keine Umsatzsteuer zu zahlen, dürfen sie aber auch nicht auf den eigenen Ausgangsrechnungen ausweisen. Zudem entfällt der Vorsteuerabzug.

**6.** Abschließend werden die wichtigsten Angaben noch einmal zusammengefasst. Überprüfen Sie die Daten sicherheitshalber und klicken Sie auf *Fertig*, um die EÜR einzurichten.

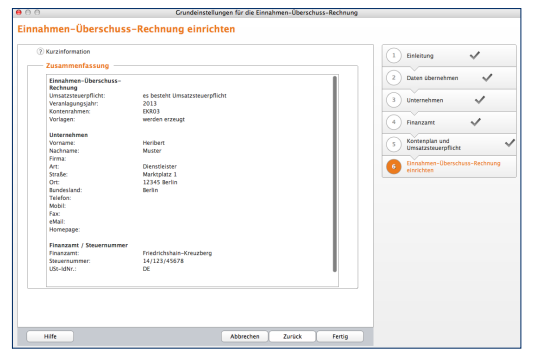

Ein Protokoll fasst die wichtigsten Daten zusammen.

### **So arbeiten Sie mit der Einnahmen-Überschuss-Rechnung**

Die EÜR ist einfach und übersichtlich strukturiert: Die aufklappbare, mehrstufige Navigationsleiste am linken Fensterrand führt zu den verschiedenen Programmbereichen. Im Abschnitt *Verwaltung* sind neben Stammdaten wie Adresse oder Steuernummer auch die Vorgaben für den Kontenrahmen und das integrierte Online-Banking zu finden. Unter *Laufende Buchungen* sind sämtliche Funktionen für die tägliche Buchführung zusammengefasst. Hierzu gehören etwa die Buchungsmaske, das Kassenbuch, eine Kalkulationshilfe für die private Nutzung des Firmenwagens oder das Online-Banking. Im Abschnitt Betriebsvermögen finden Sie die Anlagenverwaltung mit den Bereichen *Anlagenvermögen*, *Investitionsabzugsbetrag* und *Außergewöhnliches Umlaufvermögen*. Den letzten vier Abschnitten sind die zahlreichen Unternehmensberichte, Auswertungen und Übersichten zugeordnet. Hinzu kommen Steuermeldungen wie Umsatzsteuer-Voranmeldung, Lohnsteuer-Anmeldung oder Umsatzsteuererklärung.

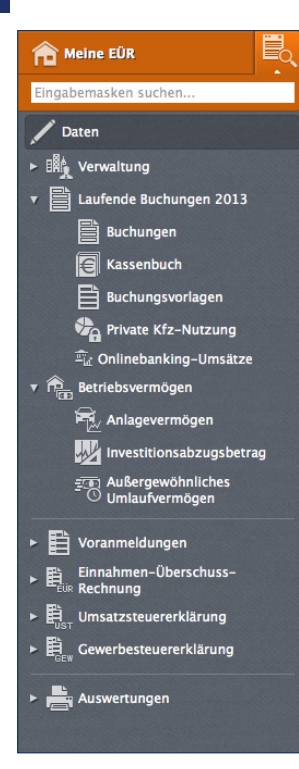

Die Navigationsleiste führt zu den einzelnen Programmbereichen.

Im Hauptfenster blendet *steuer:Mac 2014* die Eingabedialoge ein. Schaltflächen am unteren Fensterrand führen in einigen Programmbereichen zu Unterdialogen. Die EÜR ist sorgfältig kommentiert. Viele Eingabefelder sind mit einem Fragezeichen (?) versehen. Ein Klick darauf blendet Erläuterungen und Hintergrundinformationen ein. Einige Bereiche sind mit zusätzlichen Querverweisen ausgestattet, mit deren Hilfe beispielsweise Buchungsvorlagen gespeichert werden können.

Verirren kann man sich in der Einnahmen-Überschuss-Rechnung übrigens nicht. Die Titelzeile des Programmfensters zeigt immer die aktuelle Position im Programm an.

Die Verwaltung der Firmendaten ist im Abschnitt *Verwaltung* zusammengefasst. Daten, die während der Programmeinrichtung erfasst wurden, können hier bei Bedarf geändert werden. Gehen Sie zunächst auf den Unterpunkt *Firmendaten*.

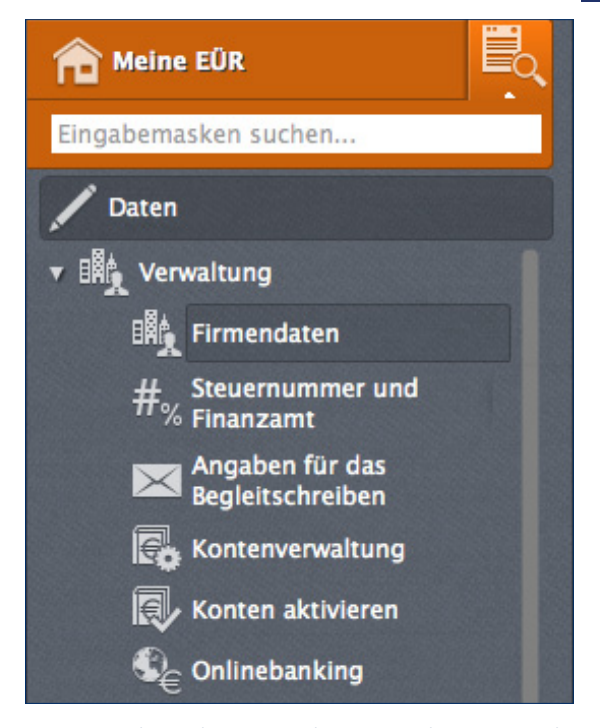

Die Stammdaten des Unternehmens werden im Bereich Unternehmen verwaltet.

Hier können Sie bei Bedarf ein paar zusätzliche Details, wie etwa den Handelsregistereintrag, den Gerichtsstand oder den Namen des Geschäftsführers eingeben. Sollten Sie Ihre Steuernummer beziehungsweise Umsatzsteuer-Identifikationsnummer noch nicht eingegeben haben, kann dies im Abschnitt Steuernummer und Finanzamt nachgeholt werden.

#### **So passen Sie den Kontenrahmen an**

Interessant wird es bei der Kontenverwaltung. Sie ist das Herzstück der Einnahmen-Überschuss-Rechnung und damit ein besonders sensibler Bereich. In der Kontenverwaltung wird nicht nur der Umfang des Kontenplans festgelegt, sondern auch das Verhalten der verschiedenen Konten bei der Rechnungslegung. Mit Hilfe von Zuordnungen legen Sie fest, welcher Positionen oder Zeile der EÜR die Kontensalden zugewiesen werden. Zuordnungsfehler führen zwangsläufig zu falschen Ergebnissen und einer fehlerhaften Berechnung der Umsatzsteuer. Gehen Sie deshalb behutsam vor, wenn Sie die Konteneinstellungen ändern. Der Standardkontenrahmen EKR03 entspricht den Anforderungen von Freiberuflern, Selbstständigen und Kleinunternehmen. Änderungen sind zumeist nicht erforderlich. Im Gegenteil, oft wird lediglich ein Teil der verfügbaren Konten tatsächlich genutzt. Alle Standardkonten sind fest in den Unternehmensberichten und Steuerauswertungen verankert. Manuelle Eingriffe sind daher nicht erforderlich.

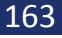

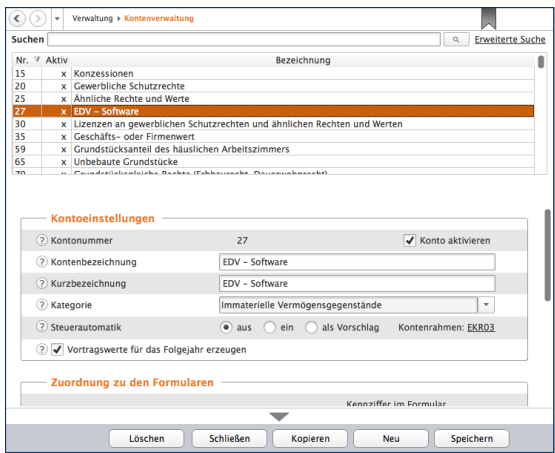

Beim Ändern vorhandener Konten ist Vorsicht geboten.

# **Info**

#### **Von Konten und Bankkonten**

In der Einnahmen-Überschuss-Rechnung werden die verschiedenen Einnahmen und Ausgaben getrennt voneinander auf sogenannte Konten gesammelt. Das hat den Vorteil, dass man bei Bedarf schnell feststellen kann, warum beispielsweise die Repräsentationskosten so hoch ausfallen oder wann zuletzt Büromaterial eingekauft wurde. Die Konten der Einnahmen-Überschuss-Rechnung sind nicht mit Bankkonten zu verwechseln.

### **Kopieren geht über Studieren – Ein Konto kopieren**

Die wenigsten Kleinbetriebe arbeiten mit einer Kostenrechnung. Die EÜR ist jedoch für viele Unternehmen und Freiberufler zu grob gegliedert. In diesem Fall schaffen zusätzliche Konten mehr Transparenz. Wer beispielsweise seine Umsätze aus unterschiedlichen Geschäftsfeldern bezieht, könnte für jede Sparte ein eigenes Erlöskonto einrichten. Dann wird der Umsatz nicht pauschal auf einem Konto, sondern getrennt nach den jeweiligen Geschäftsfeldern ausgewiesen. Sollen gleichartige Konten eingefügt werden, ist es am einfachsten und sichersten ein bestehendes Konto zu kopieren und umzubenennen. Neben den Kontendaten werden dabei auch sämtliche Voreinstellungen übernommen:

- **1.** Im oberen Bereich der w wird der Kontenplan eingeblendet. In unserem Beispiel wollen wir ein weiteres Erlöskonto einrichten. Wählen Sie hierfür das Konto "8400 Erlöse 19 % USt". Die Kontoeinstellungen erscheinen.
- **2.** Gehen Sie jetzt auf die Schaltfläche *Kopieren* am unteren Fensterrand.
- **3.** *steuer:Mac 2014* legt eine leere Eingabezeile im Kontenplan an. Sie können jetzt die kopierten Kontendaten überschreiben. Auf jeden Fall ist eine neue, eindeutige Kontonummer erforderlich. Gleichartige Konten sollten der Übersicht halber fortlaufende Kontonummern aufweisen. Vergeben Sie für das neue Konto beispielsweise die "8401 Erlöse 19 % USt Beratungshonorare". Belassen Sie alle weiteren Voreinstellungen und klicken Sie auf *Speichern*. Das neue Konto erscheint im Kontenplan.

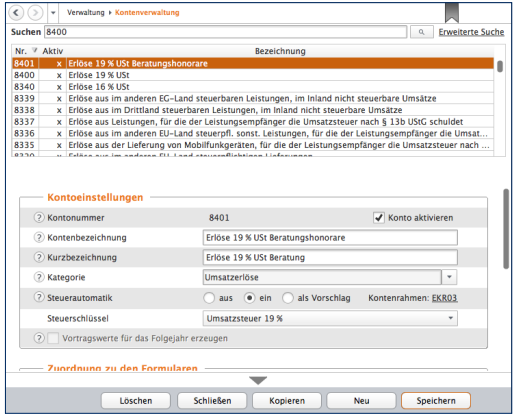

Am einfachsten ist es, neue Konten in die Nähe ähnlicher Konten einzugliedern.

#### **Brandneu – Ein neues Konto anlegen**

Nicht immer findet sich ein geeignetes Ausgangskonto. In diesem Fall ist das Konto neu einzurichten. Nehmen wir an, die erhöhten Kosten für den Internetprovider sollen in der EÜR separat ausgewiesen werden. Klicken Sie hierfür am unteren Fensterrand der Kontenverwaltung auf die Schaltfläche *Neu*.

**1.** *steuer:Mac 2014* blendet eine leere Eingabemaske für das neue Konto ein. Vergeben Sie zunächst die Kontonummer. Am übersichtlichsten ist es, wenn Sie das neue Konto in der Nähe ähnlicher Konten verankern. In unserem Beispiel wäre das etwa das Konto "4925 Telefax und Internetkosten". Vergeben Sie beispielsweise die Nummer 4926 und benennen Sie das neue Konto als "Internetproviderkosten". Achten Sie darauf, das Konto über das Ankreuzfeld *Konto aktivieren* für die Buchung freizugeben.

- **2.** Weisen Sie dem neuen Konto jetzt eine Kategorie wie zum Beispiel "Sonstige betriebliche Aufwendungen" zu.
- **3.** Bestimmen Sie jetzt die Steuerautomatik. *steuer:Mac 2014* bietet hier drei verschiedene Varianten an. Bei der Auswahloption aus wählt *steuer:Mac 2014* keinen Steuerschlüssel aus. Sie können diesen dann bei der Buchung manuell auswählen. Bei *Auswahl ein* berechnet *steuer:Mac 2014* den Vorsteueranteil gemäß des hinterlegten Steuersatzes. Sie können dabei auch vorgeben, dass kein Steuerschlüssel ausgewählt werden soll. Am flexibelsten ist die Variante *als Vorschlag*. Bei der Buchung wird dann der zugeordnete Steuerschlüssel verwendet, kann aber bei Bedarf geändert werden.
- 

# **Buchhaltung für Kleine – Die Einnahmen-Überschuss-Rechnung** 167

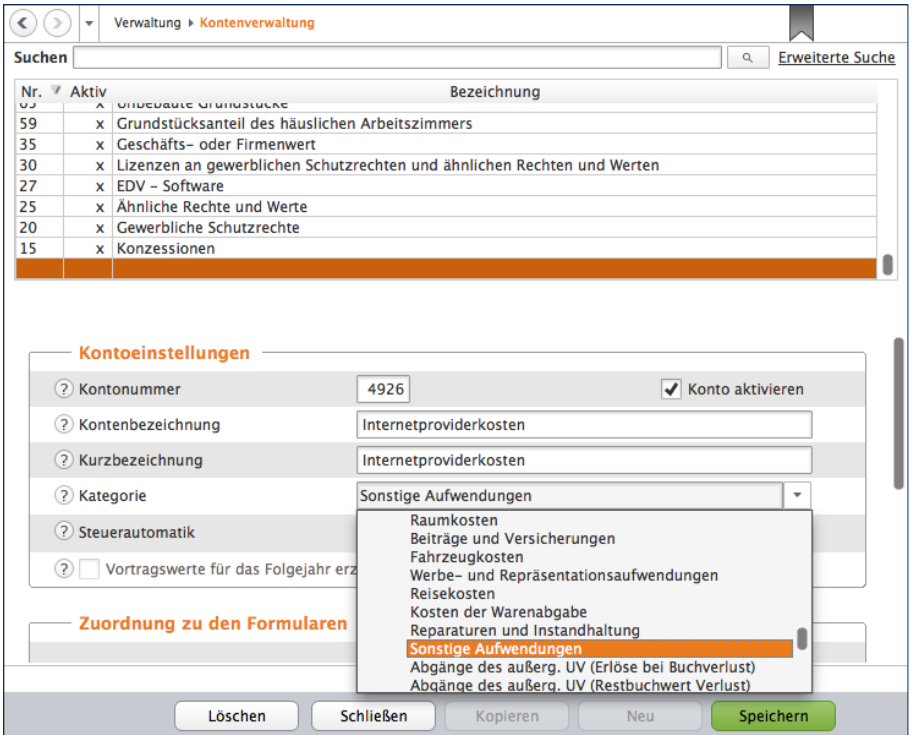

Per Aufklappmenü werden neue Konten in der Rechnungslegung verankert.

- **4.** Weisen Sie dem neuen Konto über das Aufklappmenü *Steuerschlüssel* einen Mehrwertsteuersatz zu.
- **5.** Im unteren Abschnitt des Eingabedialoges geht es darum, das neue Konto in der Rechnungslegung und den Steuerauswertungen zu verankern. Beginnen Sie zunächst mit der Umsatzsteuer-Voranmeldung. Der Inhalt des Aufklappmenüs ist nach den Zeilen der Voranmeldung gegliedert. Ordnen Sie das neue Konto anschließend auf gleiche Weise in die Umsatzsteuererklärung und EÜR ein. Die Zuordnung im Anlagenverzeichnis ist nicht relevant, weil es sich bei unserem Beispiel um sofort abzugsfähige Kosten handelt.
- **6.** In seltenen Ausnahmefällen gibt es Konten, die je nach Saldo auf der Einnahmen- oder Ausgabenseite der EÜR auftauchen. Ein gutes Beispiel ist die Umsatzsteuervorauszahlung, bei der unterm Strich ein Guthaben oder eine Zahllast stehen kann. Aktivieren Sie in diesem Fall das Ankreuzfeld Soll und Haben für Einnahmen-Überschuss-Rechnung getrennt zuordnen. Beim betreffenden Konto werden dann die Soll- und Haben-Seite getrennt und auf der entsprechenden Seite der EÜR ausgewiesen.
- **7.** Klicken Sie jetzt auf *Speichern*. Das neue Konto erscheint im Kontenplan.

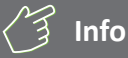

#### **Soll und Haben**

Die beiden Begriffe "Soll" und "Haben" sind aus der Finanzbuchhaltung (doppelte Buchhaltung) entliehen. Weil Softwarelösungen für die Einnahmen-Überschuss-Rechnung in aller Regel nach dem gleichen Prinzip arbeiten, spielen beide Begriffe inzwischen auch für die EÜR eine Rolle: Jeder Geschäftsvorgang wird doppelt erfasst, jedoch auf verschiedenen Konten. Während das eine Konto auf der Soll-Seite gebucht wird, ist bei dem anderen die Haben-Seite betroffen. Bei der EÜR nehmen die meisten Konten im Soll zu und im Haben ab. Beim Einkauf von Büromaterial wird zum Beispiel das Konto "Bürobedarf" im Soll gebucht (der Materialaufwand nimmt zu), während die Kasse auf der Haben-Seite steht (Kassenbestand nimmt ab).

#### **Ein oder aus? – Konten aktivieren und deaktivieren**

Die Erweiterung des Kontenplans um zusätzliche Konten zieht einen gewissen Aufwand nach sich. Man sollte sehr konzentriert arbeiten, um Zuordnungsfehler zu vermeiden. Es ist daher einfacher, mit einem großen Kontenrahmen zu starten als einen zu kleinen ständig zu erweitern.

*steuer:Mac 2014* setzt auf den EKR03. Der kompakte Kontenrahmen umfasst etwa 550 Konten. Das ist vergleichsweise wenig. Trotzdem wird meist nur ein Teil der Konten benötigt. Sie können den Kontenrahmen deshalb schnell auf Ihre Bedürfnisse ausrichten und nicht benötigte Konten deaktivieren. Diese werden dann ausgeblendet und für Buchungen gesperrt. Der reduzierte Kontenplan ist kürzer und übersichtlicher. Die Suche nach den passenden Konten geht damit schneller. Die Gefahr, versehentlich ähnlich klingende, aber falsche Konten zu wählen, sinkt. Allerdings ist die Gestaltung des Kontenplans an eine Bedingung geknüpft: Bereits bebuchte Konten lassen sich weder aktivieren noch löschen. Am einfachsten ist es, den Kontenplan vor der ersten Buchung anzupassen.

- **1.** Wechseln Sie zuerst über die Navigationsleiste in den Abschnitt *Verwaltung* und klicken Sie den Unterpunkt *Konten aktivieren*.
- **2.** An den Ankreuzfeldern vor den einzelnen Konten des Kontenplans erkennen Sie, dass viele gängige Konten aktiviert sind. Wenige, eher "exotische" Konten sind hingegen ausgeblendet. Wenn Sie den gesamten Kontenplan überarbeiten wollen, kann die Vorauswahl unter Umständen etwas irritieren. Über den Querverweis *Alle Konten aktivieren/deaktivieren* am oberen Rand des Dialogs können sämtliche Konten aktiviert beziehungsweise deaktiviert werden. Die einzige Ausnahme bilden systemrelevante Konten, die sich grundsätzlich nicht ändern lassen. Mithilfe der Dreiecke neben den Gliederungsüberschriften lassen sich einzelne Teilbereiche des Kontenplans ein- beziehungsweise ausklappen.

**3.** Überarbeiten Sie jetzt den Kontenplan. Aktivieren Sie die benötigten Konten und entfernen Sie den Haken vor den nicht erforderlichen Konten. Klicken Sie auf *Fertig*, um die Angaben zu sichern und den Dialog zu schließen.

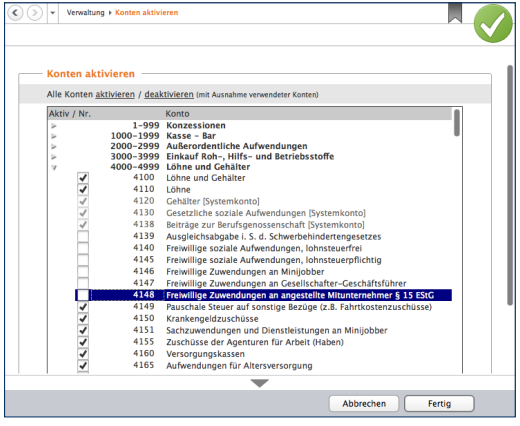

Ein Klick genügt, um Konten ein- und auszublenden.

Gerade weil sich die Konten komfortabel ein- und ausblenden lassen, empfiehlt es sich, die Struktur des EKR03 nicht anzutasten. Schließlich kann man nie wissen, welche Überraschungen der Geschäftsalltag mit sich bringt …

# Schnell erlernt – So buchen Sie mit *steuer:Mac 2014*

Hauptaufgabe der EÜR ist es, die Geschäftsvorfälle nachvollziehbar und fehlerfrei zu verarbeiten. Die Gewinnermittlung sollte nicht nur stimmen, sondern auch für Dritte wie den Kundenberater der Hausbank oder den Sachbearbeiter im Finanzamt zu verstehen sein.

Der Grundstein hierfür wird bereits bei der Belegbuchung gelegt. Dabei erhält jeder Geschäftsvorgang eine eindeutige Buchungsnummer. Der zugrunde liegende Sachverhalt wird mithilfe des Kontensystems logisch eingeordnet und für periodische Auswertungen wie Umsatzsteuer-Voranmeldung oder EÜR aufbereitet.

Die Buchungsmaske von *steuer:Mac 2014* ist leicht zu verstehen – selbst für Anwender, die das erste Mal mit der Buchführung konfrontiert werden. Zahlreiche Eingabehilfen und die integrierte Plausibilitätskontrolle sorgen für die notwendige Sicherheit. Das einfache EÜR-Verfahren beschleunigt zusätzlich den Prozess. Weil Geschäftsvorgänge erst dann relevant werden, wenn sie mit Einoder Auszahlungen verbunden sind, ist fast immer ein Bar- oder Bankkonto betroffen. Nachdenken muss man also lediglich über das zum Geschäftsvorgang passende Sachkonto. Komplizierte Buchungssätze, etwa zu Rückstellungen, kennt die EÜR nicht. Selbst Forderungen und Verbindlichkeiten werden in der Gewinnermittlung nicht ausgewiesen.

### **Jetzt geht's los – Eine Buchung erfassen**

Wechseln Sie über die Navigationsleiste zum Punkt *Laufende Buchungen*. Gehen Sie dann auf den Unterpunkt Buchungen. Die Buchungsmaske der Einnahmen-Überschuss-Rechnung ist zweigeteilt: Im oberen Bereich befindet sich die Buchungsliste, während im unteren Abschnitt die Buchungssätze eingegeben werden.

# **Info**

#### **So behalten Sie die Buchungen im Blick**

Selbst bei Kleinbetrieben mit überschaubarem Belegvolumen nimmt die Zahl der Buchungssätze im Verlauf des Geschäftsjahres zu. Damit sinkt zwangsläufig die Übersichtlichkeit der Buchungsliste. Sie ist deshalb mit einigen effizienten Recherchewerkzeugen ausgestattet.

■ Am einfachsten ist es, die Buchungen zu sortieren. Klicken Sie hierzu einfach auf die gewünschte Spaltenüberschrift. Das Dreieck zeigt nicht nur an, nach welchem Kriterium die Buchungsliste sortiert ist, es weist auch auf die Richtung hin. Steht die Spitze nach oben, ist die Liste aufsteigend, also 1,2,3 … sortiert. Ein umgekehrtes Dreieck verweist auf eine absteigende Sortierung. Die Spalten und damit auch die Anzahl der Sortierkriterien lassen sich jederzeit erweitern. Klicken Sie hierzu mit der rechten Maustaste (bei MacBooks ctrl+Mausklick) auf die Kopfzeile der Buchungsliste.

- Zusätzlich können Sie per Filter den Inhalt der Buchungsliste zeitlich eingrenzen. Wählen Sie hierzu im Aufklappmenü *Filter* zum Beispiel den aktuellen Monat oder den aktuellen Tag.
- Die Volltextsuche komplettiert die Recherche. Über die Suchzeile kann die Buchungsliste nach bestimmten Buchungstexten, Schlagwörtern oder Beträgen durchwühlt werden. Weitere Suchoptionen stellt der Querverweis *Erweiterte Suche* bereit.

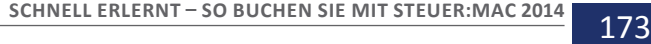

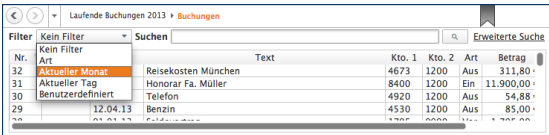

#### Filter sorgen für Transparenz in der Buchungsliste.

Die Arbeitsweise der Buchungsmaske lässt sich am besten anhand eines Beispiels erklären: Wir wollen den Kauf einer größeren Menge Kopierpapier buchen. Die Rechnung über 35 Euro wurde mit der Firmen-EC-Karte bezahlt. Voraussetzung für die Buchung ist, dass der Betrag tatsächlich vom Bankkonto eingezogen ist.

- **1.** Klicken Sie auf die Schaltfläche *Neu* am unteren Fensterrand, um eine neue Buchung anzulegen.
- **2.** Die Verarbeitung der Geschäftsvorfälle erfolgt in einem zweistufigen Verfahren: Bestimmen Sie zunächst über das Aufklappmenü *Art der Buchung* den Charakter des Vorgangs. Bei unserem Beispiel handelt es sich um eine Ausgabe. *steuer:Mac 2014* passt die Buchungsmaske entsprechend an.
- **3.** Geben Sie jetzt das Datum des Geschäftsvorgangs ein. Entscheidend ist nicht das Rechnungsdatum, sondern der Tag der Abbuchung vom Bankkonto. Über das Symbol neben dem Eingabefeld erreichen Sie einen Mini-Kalender.
- **4.** Im nächsten Feld erfassen Sie falls vorhanden die Belegnummer. Um Doppelvergaben zu vermeiden, empfiehlt es sich, *steuer:Mac 2014* die Nummerierung zu überlassen. Die automatische Belegnummerierung wird in den Programmeinstellungen festgelegt.

- **5.** Geben Sie im nächsten Feld einen kurzen Buchungstext ein. Das könnte für unser Beispiel etwa "Einkauf Kopierpapier" sein.
- **6.** Erfassen Sie jetzt den Buchungsbetrag. Per Aufklappmenü können Sie bestimmen, ob es sich dabei um den Nettobetrag (ohne Mehrwertsteuer) oder um den Bruttobetrag (inklusive Mehrwertsteuer) handelt. Bei Bruttobeträgen rechnet *steuer:Mac 2014* den Mehrwertsteueranteil automatisch heraus. Auf dem Sachkonto erscheint dann lediglich der verbleibende Nettobetrag (Rechnungssumme abzüglich Mehrwertsteuer). Die Höhe des Steuerabzugs richtet sich nach dem zugewiesenen Steuersatz (siehe hierzu Punkt 8).

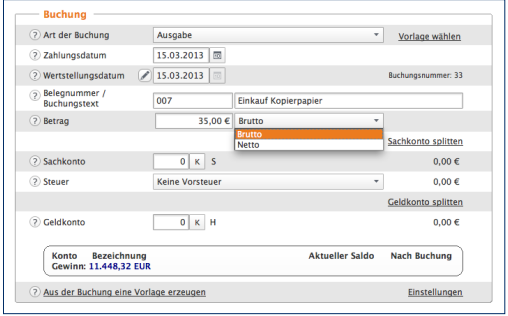

Bei Bruttobuchungen rechnet *steuer:Mac 2014* die Mehrwertsteuer automatisch heraus.

- **7.** Vergeben Sie im Feld Sachkonto ein passendes Aufwandskonto. Wenn Sie die Kontonummer nicht auswendig wissen, blendet *steuer:Mac 2014* über die Schaltfläche (K) den Kontenrahmen ein. Um Ihnen die Suche in ellenlangen Auswahllisten zu ersparen, beschränkt *steuer:Mac 2014* das Kontenangebot. Handelt es sich – wie in unserem Fall – um eine Ausgabenbuchung, erscheinen lediglich Konten mit Ausgabencharakter in der Liste.
- **8.** Wählen Sie in der nächsten Zeile aus dem Aufklappmenü *Steuer* den Mehrwertsteuerschlüssel. Meist unterliegen die Geschäftsvorgänge dem vollen Mehrwertsteuersatz von 19 Prozent, dem ermäßigten Mehrwertsteuersatz von 7 Prozent oder sind, wie etwa der Mietanteil des Arbeitszimmers, steuerfrei.
- **9.** Geben Sie abschließend das Geldkonto an. Weil mit EC-Karte bezahlt wurde, betrifft der Einkauf das Bankkonto. Wenn Ihnen die Kontonummer unbekannt ist, können Sie auch hier den direkten Zugriff auf den Kontenplan nutzen.
- **10.** Klicken Sie auf *Buchen*, um den Vorgang zu verarbeiten.

### **Buchungen ändern und löschen**

Irren ist menschlich und angesichts der mitunter schwer verständlichen Steuergesetze sind Buchungsfehler quasi vorprogrammiert. Selbst gestandene Profis kommen nicht ohne Korrekturbuchungen aus. Die Palette der Irrtümer ist lang und reicht von fehlerhaft berechneten Eigenanteilen über falsch zugeordnete Steuersätze bis hin zu Zahlendrehern.

Anders als bei der Finanzbuchhaltung können Buchungssätze bei der EÜR nachträglich verändert oder gelöscht werden. Das hat einen entscheidenden Vorteil: Ohne Stornobuchungen sind Fehler schnell korrigiert, ohne dass unschöne Korrekturzeilen entstehen. Auf der anderen Seite werden veränderte oder gelöschte Buchungen nicht dokumentiert. Korrekturen lassen sich im Nachhinein also nur schwer rekonstruieren. Arbeiten Sie deshalb konzentriert und vermerken Sie Kommentare zum Sachverhalt notfalls auf den Belegen. Um einen Buchungssatz zu ändern, gehen Sie folgendermaßen vor:

- **1.** Wählen Sie in der Buchungsliste die zu korrigierende Buchung aus. Klicken Sie nun auf die Schaltfläche *Ändern* am unteren Fensterrand.
- **2.** *steuer:Mac 2014* übernimmt die Buchung in die Buchungsmaske. Sie können die einzelnen Details ändern oder ergänzen. Klicken Sie anschließend erneut auf *Buchen*, um die Änderungen zu übernehmen.

Stellt man – etwa nach einer Recherche – fest, dass ein bestimmter Beleg gar nicht abzugsfähig ist, sollte die betreffende Buchung natürlich gelöscht werden.

- **1.** Markieren Sie in der Buchungsliste den betreffenden Buchungssatz.
- **2.** Wählen Sie jetzt im unteren Fensterbereich die Schaltfläche *Löschen*. Bestätigen Sie danach die Sicherheitsabfrage mit *Ja*. Der Buchungssatz verschwindet aus der Buchungsliste.

Gehen Sie beim Löschen von Buchungssätzen vorsichtig vor.

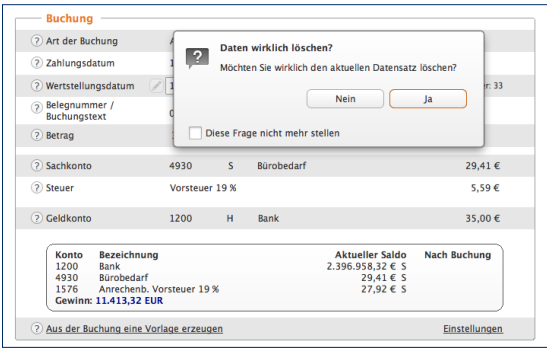

### **Kleine Helfer – Weniger Arbeit mit Buchungshilfen**

Auch wenn manuelle Buchungen dank des direkten Zugriffs auf den Kontenplan und der vielen Aufklappmenüs schnell verarbeitet sind, lassen sich Buchungsvorgänge noch weiter automatisieren.

### **Spiel's noch einmal Sam – Buchungssätze kopieren**

Buchungssätze zu kopieren ist vor allem dann sinnvoll, wenn – etwa bei der Bürosanierung – eine Reihe gleichartiger Geschäftsvorgänge zu verarbeiten sind, diese jedoch für das Tagesgeschäft keine Rolle spielen. Buchungsvorlagen lohnen sich in diesem Fall kaum.

- **1.** Aktivieren Sie in der Buchungsliste den Buchungssatz, der kopiert werden soll.
- **2.** Klicken Sie im unteren Fensterabschnitt auf die Schaltfläche *Kopieren*.

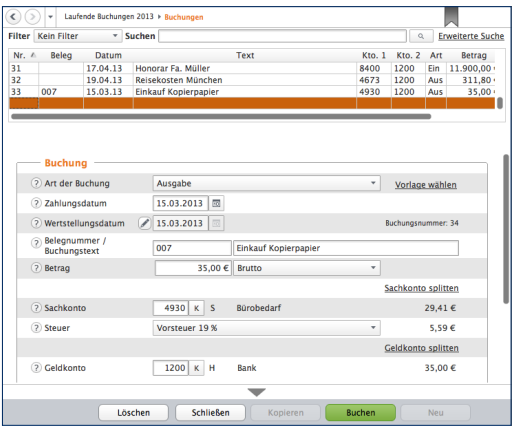

Beim Kopieren wird eine neue Zeile angelegt und der Inhalt der Ausgangsbuchung vorgeschlagen.

**3.** *steuer:Mac 2014* legt daraufhin eine neue Buchung an und übernimmt dabei den Inhalt des kopierten Buchungssatzes. Ändern und ergänzen Sie gegebenenfalls die Details und klicken Sie nun auf *Buchen*, um den neuen Buchungssatz zu verarbeiten.

### **Viel auf einen Streich – Mit Splittbuchungen Zeit sparen**

Wer einkaufen geht, kommt mit vollen Tüten zurück – selbst wenn nur ein Lieferant besucht wird. Schließlich bieten beispielsweise Büromärkte nicht nur Bürobedarf, sondern auch PCs, Werbeartikel oder Büromöbel an. Damit nicht jeder Artikel einzeln gebucht werden muss, gibt es bei *steuer:Mac 2014* Splittbuchungen.

Ein normaler Buchungssatz besteht aus zwei Konten. Bei einem Einkauf könnten das etwa das Konto "Bank" als Geldkonto und das Konto "Bürobedarf" als Sachkonto sein. Sind mehrere Sachkonten von dem Vorgang betroffen, lässt sich der Buchungsbetrag bequem verteilen.

**1.** Legen Sie zunächst eine Ausgabenbuchung an. In unserem Beispiel beläuft sich der Buchungsbetrag auf 500 Euro. Ergänzen Sie Geldkonto, Datum und Buchungstext.

- **2.** Splittbuchungen können Sie sowohl aufseiten des Geldkontos als auch auf Sachkontenebene einfügen. In unserem Beispiel geht es um einen Sachkontensplitt. Klicken Sie also auf den Querverweis *Sachkonto splitten*.
- **3.** Ein Unterdialog wird eingeblendet. Im oberen Bereich des Dialogs sind sämtliche Teilbuchungen zum Vorgang aufgeführt. Es folgt ein Informationsabschnitt, der unter anderem den Buchungsbetrag und den noch nicht verteilten Restbetrag anzeigt. Geben Sie jetzt im Feld *Teilbetrag* die Summe der ersten Teilbuchung ein, bestimmen Sie das Sachkonto und wählen Sie den passenden Steuerschlüssel aus. Klicken Sie dann auf *Übernehmen*. Die neue Teilbuchung erscheint in der Liste. Buchen Sie die verbleibenden Teilvorgänge auf gleiche Weise. Kontrollieren Sie die Aufteilung sicherheitshalber und beenden Sie den Unterdialog mit *Schließen*.

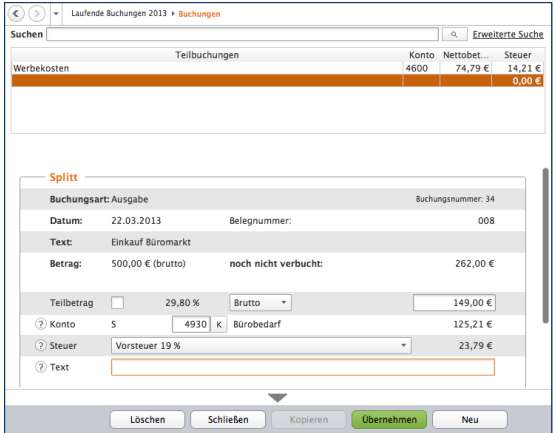

Splittbuchungen ersparen einem viel Buchungsarbeit.
## **Mehr Tempo – Mit Buchungsvorlagen arbeiten**

Freiberufler und Selbstständige werden im Laufe des Geschäftsjahres immer wieder mit den gleichen Buchungen konfrontiert. Hierzu gehören etwa monatliche Mietzahlungen, die quartalsweise fällige Kfz-Versicherungsprämie oder der regelmäßige Einkauf von Briefmarken und Büromaterial. Damit derartige Buchungen nicht ständig neu eingegeben werden, gibt es bei *steuer:Mac 2014* Buchungsvorlagen.

- **1.** Wechseln Sie in die Buchungsmaske und geben Sie eine regelmäßige Buchung ein. Alternativ können Sie auch eine bereits existierende Buchung aus der Buchungsliste auswählen.
- **2.** Klicken Sie jetzt am unteren Rand der Buchungsmaske auf den Querverweis *Aus der Buchung eine Vorlage erzeugen*.
- **3.** Ein Abfragedialog erscheint. Per Aufklappmenü können Sie bei Bedarf ein Intervall vorgeben. Ausgehend vom Buchungsdatum erzeugt *steuer:Mac 2014* die betreffende Buchung dann automatisch – zum Beispiel jährlich, halbjährlich, monatlich oder wöchentlich. Wenn Sie keine Automatikbuchung wünschen, belassen Sie die Auswahl einfach auf keine regelmäßige Buchung und klicken Sie nun auf *Fertig*.
- **4.** *steuer:Mac 2014* legt die neue Buchungsvorlage an und vergibt automatisch eine Buchungsnummer.

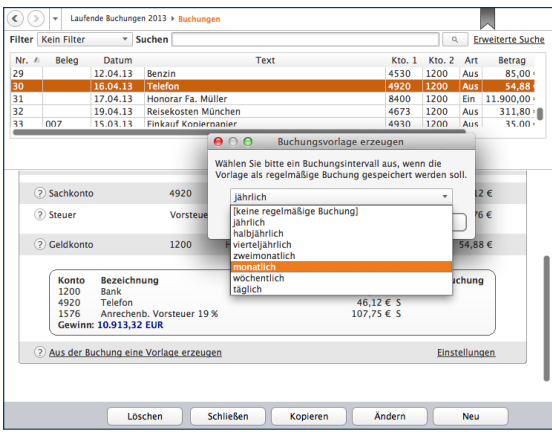

Wenige Handgriffe genügen, um Buchungsvorlagen anzulegen.

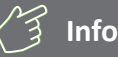

### **Volle Konzentration bei Buchungsvorlagen**

Keine Frage, Buchungsvorlagen können den Zeitaufwand für die Buchführung erheblich reduzieren. Mehr noch: Weil Vorgänge nur einmal angelegt werden, sinkt gleichzeitig die Zahl der Eingabefehler. Genau darin liegt jedoch eine gewisse Gefahr, denn falsch eingegebene Buchungsvorlagen können einen erheblich größeren Schaden anrichten als eine einzelne Buchung.

Fällt beispielsweise erst bei der Abschlussprüfung auf, dass die Miete auf dem falschen Konto gelandet ist, sind gleich 12 Buchungen zu korrigieren. Auch die Speicherung von Buchungsbeträgen in Buchungsvorlagen kann zu Fehlbuchungen führen. Das ist etwa dann der Fall, wenn der Stromversorger die Höhe der Abschlagszahlung ändert und die Vorlage nicht angepasst wurde. Deshalb gilt: Auch Buchungen aus Vorlagen sollten nicht ungeprüft verarbeitet werden.

## **Den Überblick behalten – Buchungsvorlagen verwalten**

Auch bei Buchungsvorlagen gilt es, sich auf die häufigsten Buchungen zu beschränken. Wer zu jedem Geschäftsvorfall gleich eine Vorlage anlegt, sieht binnen kürzester Zeit den "Wald vor lauter Bäumen nicht mehr". Nicht mehr benötigte Vorlagen sollten Sie deshalb löschen. Hinzu kommt, dass sich die Vorgaben im Zeitverlauf ändern: Mieten steigen irgendwann und beim Wechsel der Kfz-Versicherung ändert sich neben der Prämie manchmal auch der Zahlungsrhythmus. Vorlagen lassen sich deshalb jederzeit ändern:

- **1.** Wechseln Sie hierfür über die Navigationsleiste in den Abschnitt *Laufende Buchungen*. Wechseln Sie anschließend zum Unterpunkt *Buchungsvorlagen*.
- **2.** Im oberen Fensterbereich finden Sie die Liste der Buchungsvorlagen. Sie lässt sich ebenso filtern, sortieren und durchsuchen wie die Buchungsliste.
- **3.** Nehmen wir einmal an, der Beitrag zum Unternehmerverband soll künftig nicht mehr monatlich, sondern halbjährlich bezahlt werden. Wählen Sie zunächst die betreffende Buchungsvorlage aus. Im unteren Eingabebereich werden die Details der Buchungsvorlage eingeblendet.
- **4.** Geben Sie jetzt den neuen Betrag ein. In unserem Beispiel wären das anstelle von 50 Euro monatlich 300 Euro pro Halbjahr. Sie können die Buchung des Geschäftsvorgangs künftig *steuer:Mac 2014* überlassen. Wählen Sie hierfür im unteren Dialogabschnitt das Ankreuzfeld *Vorlage regelmäßig buchen* an. Ändern Sie danach im Aufklappmenü *Buchungsintervall* die Zahlungsweise von monatlich auf halbjährlich. Sichern Sie danach die veränderte Buchungsvorlage.

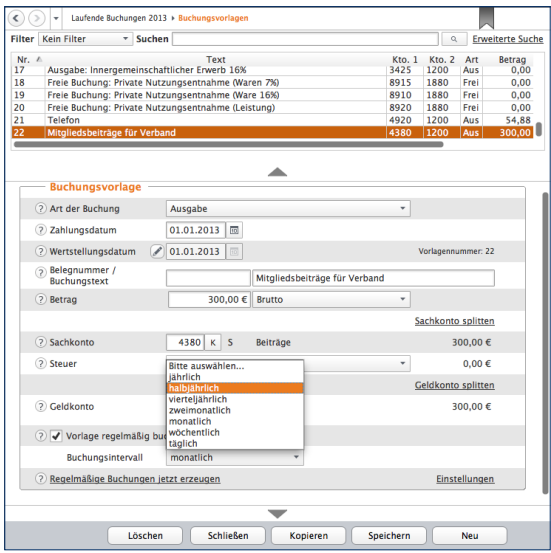

### Buchungsvorlagen lassen sich jederzeit anpassen.

Auf gleiche Weise lassen sich alle Details einer Buchungsvorlage ändern.

## **Überlassen Sie das** *steuer:Mac 2014* **– Automatikbuchungen ausführen**

Trotz der vielen wiederkehrenden Aufgaben lässt sich die Buchhaltung nicht vollständig automatisieren. Das liegt vor allem daran, dass sich die Rahmenbedingungen für kaufmännische Entscheidungen ständig ändern. Denken Sie beispielsweise an die Miete: Monat für Monat wird stets der gleiche Betrag überwiesen, bis Sie eines Tages die Miete kürzen, weil der Vermieter eine geschäftsschädigende Baustelle eröffnet hat. Vergessen Sie jetzt noch vor lauter Ärger die Buchungsvorlage zu ändern, haben Sie binnen kürzester Zeit eine Serie von Falschbuchungen zu korrigieren – vorausgesetzt Sie bemerken den Irrtum. Weil Fehler schnell passieren, führt *steuer:Mac 2014* regelmäßige Buchungen nicht vollautomatisch aus. Stattdessen wird eine Vorschlagsliste erstellt, die alle fälligen regelmäßigen Buchungen auflistet. Diese lassen sich dann per Knopfdruck verbuchen oder nach Prüfung aus der Liste entfernen.

- **1.** *steuer:Mac 2014* blendet beim Start der EÜR automatisch die Vorschlagsliste ein. Sie lässt sich bei Bedarf auch manuell aufrufen. In der Werkzeugleiste finden Sie unter *Buchungshilfen* den Eintrag *Regelmäßige Buchungen erzeugen*. Bei einem Klick auf diesen Eintrag erstellt *steuer:Mac 2014* die Vorschlagsliste.
- **2.** *steuer:Mac 2014* blendet jetzt eine Übersicht über alle fälligen regelmäßigen Buchungen ein. Kontrollieren Sie die Aufstellung. Haben Sie Zweifel bei einer Position, schließen Sie diese mithilfe des Ankreuzfeldes am Anfang der jeweiligen Zeile von der Buchung aus. Sie können die betreffende Vorlage dann korrigieren und den Vorschlagslauf erneut durchführen. Alternativ kann man natürlich auch den gesamten Vorgang abbrechen, die betreffende Vorlage überarbeiten und den Vorschlagslauf ein zweites Mal durchführen.

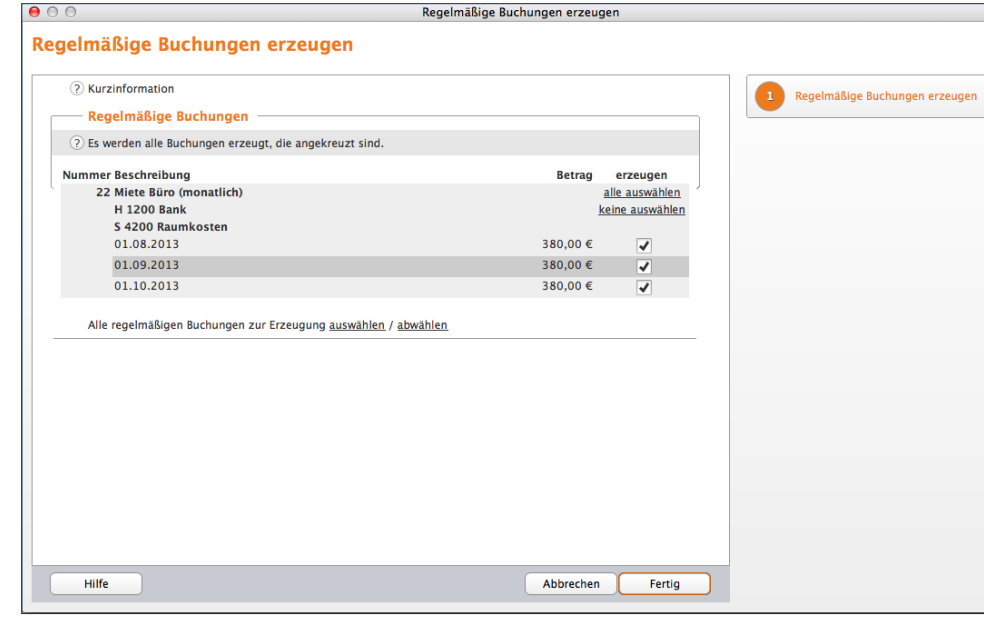

Auch Automatikbuchungen sollten vor der Verarbeitung geprüft werden.

**3.** Wenn Sie sich sicher sind, dass alle Buchungen korrekt sind, buchen Sie Vorgänge mit einem Klick auf

*Fertig*. *steuer:Mac 2014* informiert anschließend über die Zahl der verarbeiteten Buchungen.

# Heisser Draht zur Hausbank – Online-Banking

Selbstständige und Freiberufler, die geschäftliche Einnahmen und Ausgaben über ein Bankkonto abwickeln, können mit dem Online-Banking-Modul einzelne Transaktionen direkt aus dem elektronischen Kontoauszug in die Rechnungslegung übernehmen. Da Felder wie Art der Buchung, Zahlungsdatum, Betrag, Geldkonto und Verwendungszweck bereits ausgefüllt sind, ist die Verarbeitung der Vorgänge deutlich schneller als bei manuellen Buchungen.

Um das Online-Banking-Modul zu nutzen, ist es zunächst einzurichten. Wechseln Sie hierfür über die Navigationsleiste in den Bereich *Verwaltung*. Gehen Sie danach auf den Unterpunkt *Onlinebanking*.

- **1.** Geben Sie zuerst die Bankleitzahl Ihres Bankkontos ein. Den Namen der Bank übernimmt *steuer:Mac 2014* direkt aus dem Bankenverzeichnis.
- **2.** Geben Sie jetzt Ihre Kontonummer und den Namen des Kontoinhabers ein. Nun fehlt nur noch das passende Geldkonto, um das Bankkonto mit der Buchhaltung zu verknüpfen. Verwenden Sie hierfür beispielsweise das Konto "1200" für Bank.
- **3.** Wählen Sie danach im Abschnitt Onlinebanking die Option *Das Konto wird direkt online* geführt.
- **4.** Tragen Sie gegebenenfalls im Feld *Letzter Umsatzabruf* das Datum ein, an dem Sie zum letzten Mal Ihre Kontenumsätze abgerufen haben. Andernfalls holt *steuer:Mac 2014* alle verfügbaren Umsatzdaten ab.

Nachdem die Stammdaten des neuen Online-Kontos gespeichert sind, gilt es im zweiten Schritt den Zugang zur Bank einzurichten. Klicken Sie hierfür auf den Querverweis *Konto für das Online-Banking einrichten*. Eventuell liegt ein Update für die Bankzugangsdaten vor. Laden Sie in diesem Fall zunächst das Update herunter, installieren Sie es und fahren Sie dann mit dem Vorgang fort. Gegebenenfalls müssen Sie *steuer:Mac 2014* für die Update-Installation neu starten.

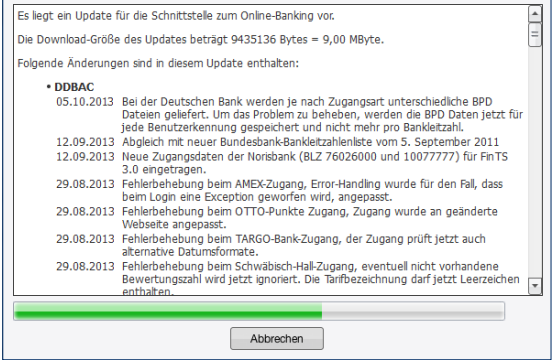

Vor der Einrichtung des neuen Bankzugangs sind etwaige Updates zu installieren.

- **5.** Klicken Sie nun erneut auf den Querverweis *Konto für das Online-Banking einrichten*. Der Einrichtungsassistent wird eingeblendet. Er führt Sie Schritt für Schritt durch die Konfiguration des Bankzugangs. Überspringen Sie zunächst das Startfenster mit *Weiter*.
- **6.** Bestimmen Sie jetzt das Sicherheitsverfahren. Sie können zwischen dem traditionellen PIN/TAN-Verfahren und dem Zugriff auf das Bankkonto via HBCI-Chipkarte beziehungsweise Sicherheitsdatenträger wählen. Welches Verfahren das richtige ist, hängt von der betreffenden Bank und der Art des Kontos ab. Für unser Beispiel wählen wir die Option *FinTS (HBCI) PIN/TAN (kurz: FinTS\_PT)* aus dem Aufklappmenü. Es ist das am meisten verbreitete Online-Banking-Verfahren, bei dem Transaktionen mit einer Persönlichen Identifikationsnummer (PIN) und einer Transaktionsnummer (TAN) abgesichert werden. Klicken Sie anschließend auf *Weiter*.

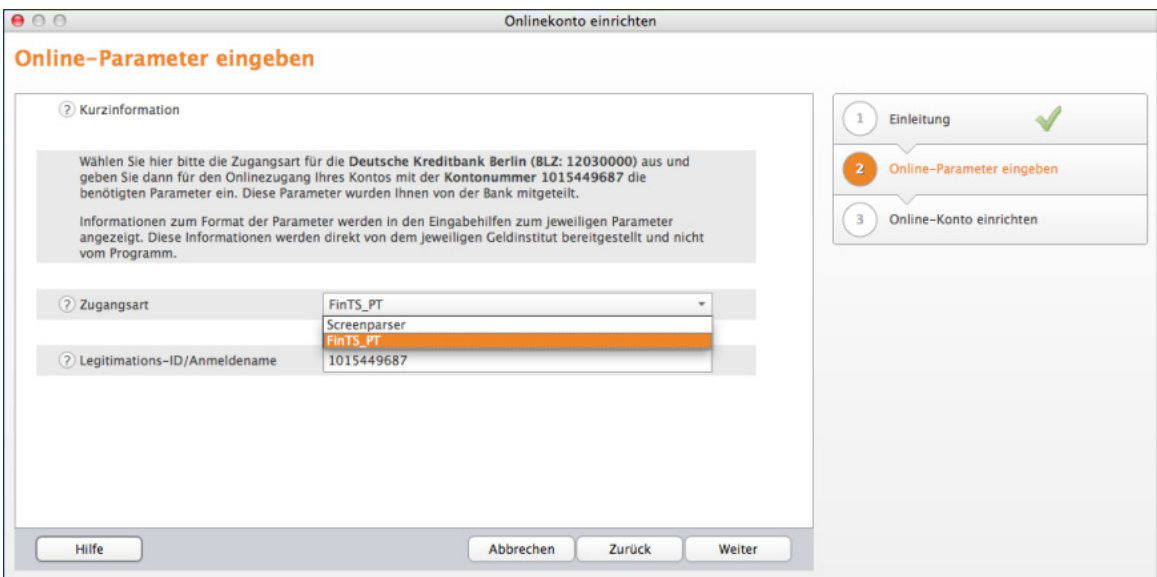

## *steuer:Mac 2014* beherrscht das PIN/TAN- und Screenparsing-Verfahren.

- **7.** Viele Banken setzen aus Sicherheitsgründen neben der Kontonummer weitere Zugangsdaten voraus. Bei einigen Vereinsbanken gibt es beispielsweise einen zusätzlichen "Key". Geben Sie die Daten ein und wechseln Sie über *Weiter* zum nächsten Fenster.
- **8.** Geben Sie jetzt Ihre PIN ein, damit *steuer:Mac 2014* ihr Online-Konto mit dem Bankrechner abgleichen kann.

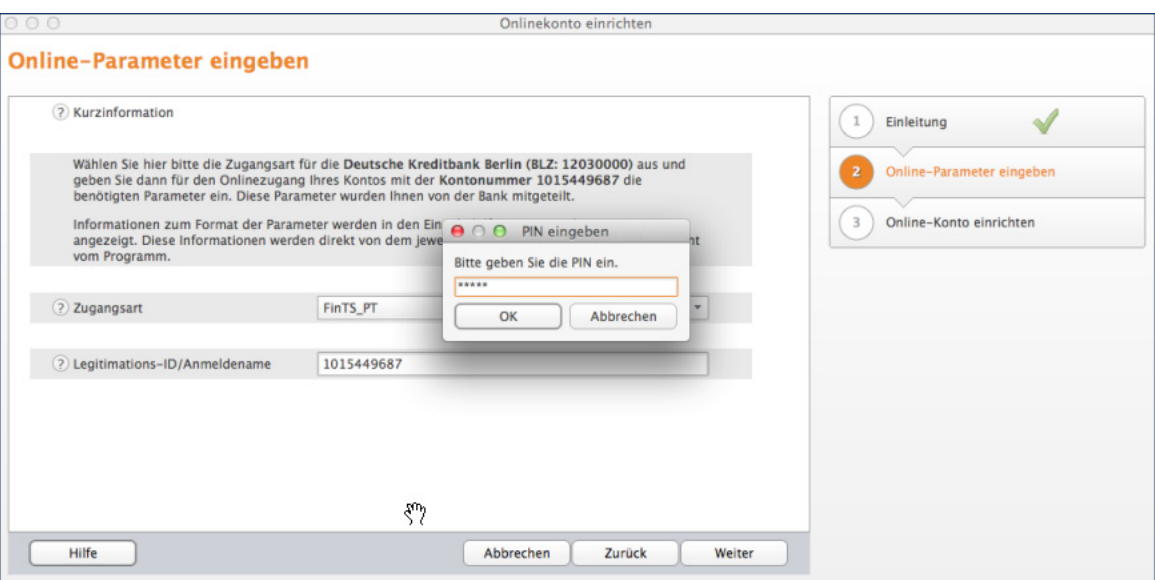

Nach der PIN-Eingabe kann *steuer:Mac 2014* das neue Online-Konto mit dem Bankrechner synchronisieren.

**9.** *steuer:Mac 2014* bestätigt jetzt die erfolgreiche Konteneinrichtung. Beenden Sie den Assistenten danach mit *Fertig*.

# **Heisser Draht zur Hausbank – Online-Banking** 191

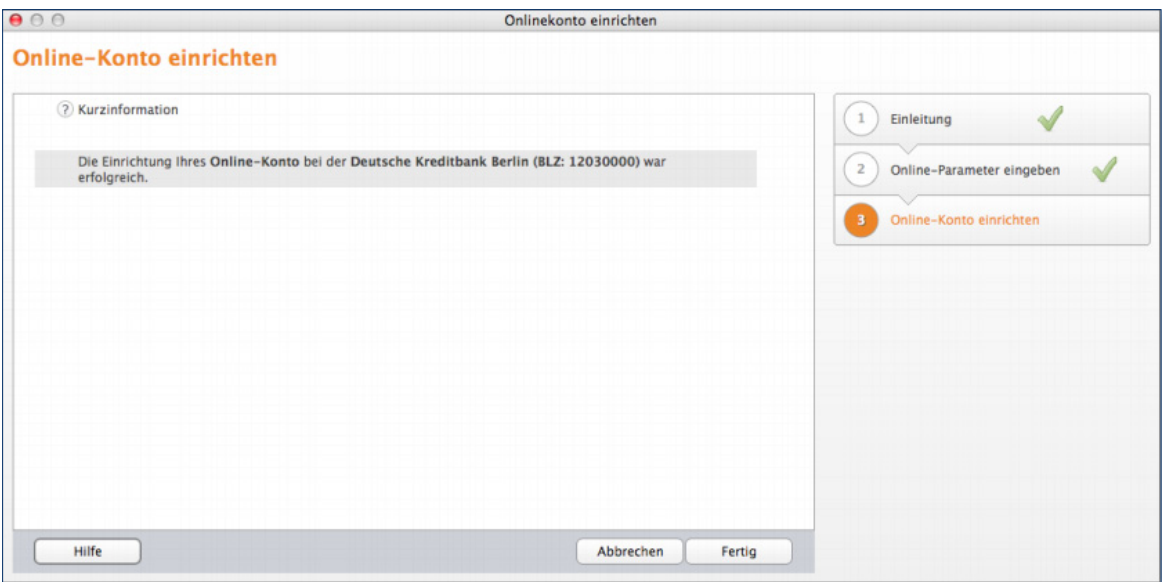

Das neue Online-Bankkonto ist erfolgreich eingerichtet.

Nachdem das Online-Konto eingerichtet ist, können Sie die aktuellen Umsätze herunterladen. Klicken Sie hierfür auf den Link *Umsätze abrufen* am unteren rechten Rand der Eingabemaske. Wenn Sie im Feld *Letzter Umsatzabruf* ein konkretes Datum eingeben, lädt *steuer:Mac 2014* alle Umsätze, die seitdem auf dem Konto eingegangen sind. Andernfalls werden sämtliche, von der Bank bereitgestellte, Umsätze heruntergeladen. Geben Sie in dem folgenden Dialog Ihre PIN-Nummer ein. *steuer:Mac 2014* bestätigt nun den Abruf der Kontoumsätze.

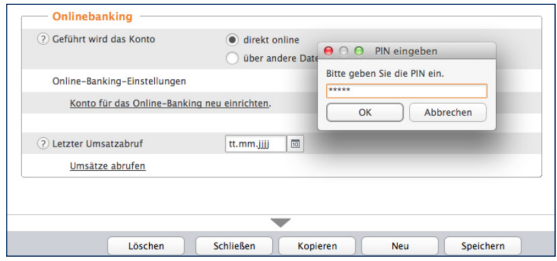

Die aktuellen Umsätze lassen sich direkt aus der Kontenverwaltung heraus abrufen.

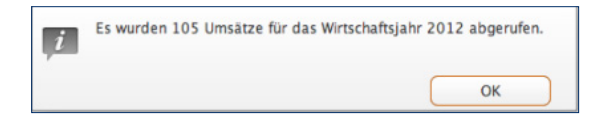

### *steuer:Mac 2014* bestätigt den Abruf der Kontoumsätze.

Die Umsätze auf Ihrem Geschäftskonto sind jetzt in *steuer:Mac 2014* gespeichert. Nun können Sie die einzelnen Vorgänge in die Buchhaltung übernehmen. Wechseln Sie hierfür über die Navigationsleiste in den Bereich *Laufende Buchungen*. Gehen Sie anschließend zum Punkt *Onlinebanking-Umsätze*.

- **1.** Im oberen Abschnitt der Eingabemaske finden Sie die Tabelle mit den Kontoumsätzen. Der mittlere Bereich zeigt die Details zu den einzelnen Vorgängen an. Neue Umsätze werden nicht automatisch in die Buchhaltung übernommen. Das zeigt beispielsweise auch die Zeile *Status* an.
- **2.** Unten im Dialog stehen Ihnen drei Optionen zur Verarbeitung der einzelnen Kontoumsätze als Link zur Verfügung. Sie können den Status ausgewählter Umsätze löschen, ändern oder die ausgewählten Umsätze in die Buchhaltung übernehmen.
- **3.** Wir entscheiden uns für die letzte Variante. Aktivieren Sie eine beliebige Position des Kontoauszugs und klicken Sie danach auf den Querverweis *Ausgewählte Umsätze in die Buchungsliste übertragen*.
- **4.** Der Übernahmedialog wird eingeblendet. Auf der ersten Seite zeigt *steuer:Mac 2014* die Details zum Vorgang an. Prüfen Sie, ob Sie die Position tatsächlich übernehmen wollen. Falls ja, setzen Sie im Auswahlfeld *Diesen Umsatz übernehmen* einen Haken.
- **5.** *steuer:Mac 2014* blendet daraufhin eine vereinfachte Buchungsmaske ein. Geldkonto, Betrag und Art der Buchung sind bereits ausgefüllt, sodass lediglich das Sachkonto ergänzt werden muss. Prüfen Sie gegebenenfalls noch den Buchungstext, der aus dem Verwendungszweck übernommen wird. Klicken Sie jetzt auf *Übernehmen*, um den Vorgang zu buchen. Wenn Sie mehrere Kontoumsätze zum Import ausgewählt haben, gelangen Sie mit *Weiter* zur jeweils nächsten Position.

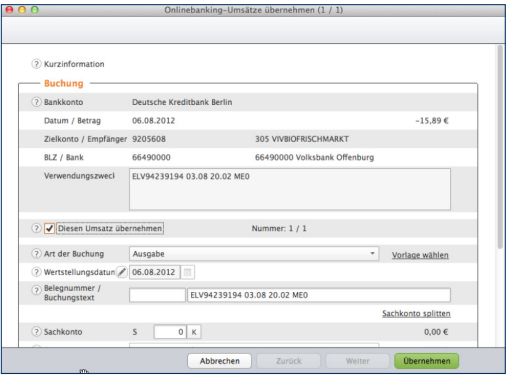

*steuer:Mac 2014* füllt die Buchungsmaske größtenteils selbst aus.

**6.** Beenden Sie anschließend den Dialog. Die Statuszeile zum Vorgang zeigt jetzt den Eintrag *verarbeitet* an.

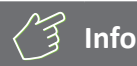

## **Rolle rückwärts**

Gebuchte Kontoumsätze lassen sich bei Bedarf löschen. Wählen Sie hierzu die betreffende Zeile(n) im Kontoauszug aus und klicken Sie auf den Querverweis Status der ausgewählten Umsätze löschen. Um mehrere Positionen auszuwählen, klicken Sie mit gedrückter Strg-Taste die jeweiligen Zeilen an. *steuer:Mac 2014* setzt daraufhin den Status des oder der Vorgänge zurück und löscht die betreffenden Einträge aus der Buchungsliste.

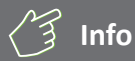

## **Nur für die Buchhaltung gedacht**

Das integrierte Online-Banking von *steuer:Mac 2014* ist ausschließlich für die Buchung der Kontoumsätze gedacht. Funktionen zum Zahlungsverkehr sind nicht vorgesehen.

# Bargeld lacht – Das Kassenbuch

Selbstständige, Kleinbetriebe und Freiberufler, die ihren Gewinn nach der EÜR ermitteln, sind grundsätzlich nicht dazu verpflichtet, ein separates Kassenbuch zu führen. In vielen Fällen, wenn etwa der "klassische Einzelkämpfer" vom Einkaufen auch Büromaterial mitbringt, wäre der Aufwand kaum zu rechtfertigen. Trotzdem sorgt ein Kassenbuch für mehr Sicherheit und Transparenz. Etwa dann, wenn der Bargeldverkehr eine hohe Bedeutung für das Geschäft hat oder mehrere Personen Zugriff auf die Firmenkasse haben.

Bei *steuer:Mac 2014* ist das Kassenbuch keine autarke "Insel", sondern eine Ergänzung zur EÜR. Beide Programmbereiche sind eng miteinander verzahnt, was beispielsweise daran zu erkennen ist, dass im Standard die gleiche Buchungsnummerierung verwendet wird. Buchungsvorlagen werden im Kassenbuch auf gleiche Weise verwaltet wie in der EÜR. Selbst Aufbau, Struktur und Buchungsmaske sind bis auf eine Kleinigkeit identisch: Bei Kassenbuchungen ist zwangsläufig das Konto "Kasse" betroffen. Es ist deshalb voreingestellt, sodass in der vereinfachten Buchungsmaske lediglich das Sachkonto einzugeben ist. Unterm Strich bedeutet das: Wer in der EÜR buchen kann, beherrscht auch das Kassenbuch.

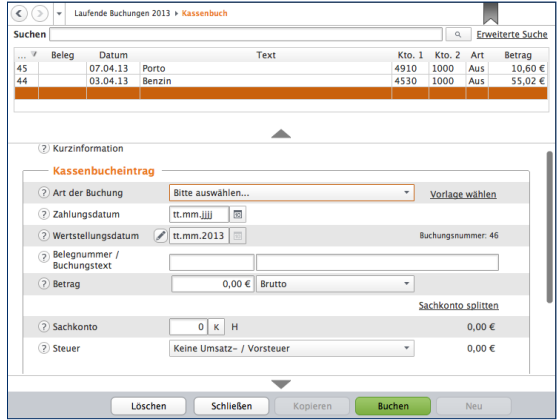

Die Buchungsmaske des Kassenbuchs ist der EÜR sehr ähnlich.

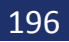

# Einmal Firmenwagen und zurück – Private KFZ-Nutzung

In Sachen Firmenwagen haben Freiberufler und Selbstständige die Wahl zwischen Pest und Cholera: Sie können entweder ihre privaten Fahrten aufwendig per Fahrtenbuch ermitteln und die darauf entfallenen Kosten als geldwerten Vorteil versteuern oder sich für die Pauschalregelung entscheiden. Die ist zwar einfacher, aber meistens auch teurer.

Bei einem geringen Privatanteil ist das Fahrtenbuch die günstigste Variante. Die Alternative ist die pauschale Ermittlung des Steuervorteils nach der 1-Prozent-Regelung.

kurz gesagt wird dabei ein Prozent des Bruttolistenpreises (Neuwert) des Fahrzeugs als geldwerter Vorteil versteuert. Ein Fahrtenbuch ist dann nicht erforderlich. Wie Sie sich auch entscheiden, Sie können mit *WISO Steuer-Sparbuch* beide Varianten nutzen. Neben dem elektronischen Fahrtenbuch gehört auch eine Berechnungsprogramm für die 1-Prozent-Regelung zum Funktionsumfang. Sie ist im Abschnitt *Private Kfz-Nutzung* zu finden.

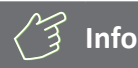

## **Mindestens ein Zehntel**

Um den gesamten Aufwand eines Firmenwagen als Betriebskosten anzusetzen, muss er zu mindestens 10 Prozent betrieblich genutzt werden. Andernfalls ist das Fahrzeug nicht dem Betriebsvermögen zuzurechnen. Die Anschaffungs- und Betriebskosten sind dann privat zu tragen und man könnte allenfalls Kilometergeld für die beruflich veranlassten Fahrten ansetzen.

*steuer:Mac 2014* führt dabei die Kalkulation des geldwerten Vorteils und die steuerrechtlich vorgeschriebene Erfassung zusammen. Mit komplizierten Buchungen kommen Sie erst gar nicht in Berührung.

- **1.** Wechseln Sie über die Navigationsleiste in den Abschnitt *Laufende Buchungen* und klicken Sie hier auf *Private Kfz-Nutzung*.
- **2.** Geben Sie im Eingabedialog zunächst das Kennzeichen und den Bruttolistenpreis Ihres Firmenwagens ein. Weil die Berechnung des Preises eine Wissenschaft für sich ist, sollten Sie hierzu vorher die Hintergrundinformationen der Steuerhilfe lesen. Klicken Sie hierfür einfach auf das (?).
- **3.** Den 1-Prozent-Anteil berechnet *steuer:Mac 2014* selbstständig. In den meisten Fällen wird der Privatanteil monatlich gebucht. Sie können per Aufklappmenü auch einen anderen Zeitraum vorgeben.

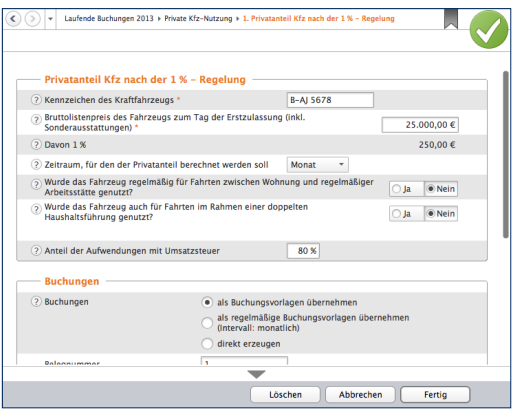

Wenige Angaben genügen, denn Entfernungspauschalen und 1-Prozent-Anteile werden automatisch berechnet.

- **4.** Wenn Sie den Firmenwagen für Fahrten zwischen Wohnung und Arbeitsstätte eingesetzt haben, beantworten Sie die Frage *Wurde das Fahrzeug regelmäßig für Fahrten zwischen Wohnung und regelmäßiger Arbeitsstätte genutzt?* mit *Ja*. *steuer:Mac 2014* blendet dann zwei weitere Eingabefelder ein, in denen Sie die einfache Entfernung und die Anzahl der Tage eingeben können, die Sie mit dem Firmenwagen zur Arbeit gefahren sind. Entscheidend ist dabei der zuvor angegebene Berechnungszeitraum. Für die Fahrten zwischen Wohnung und Betrieb muss zudem der geldwerte Vorteil berechnet werden. In dieser Höhe sind dann die Betriebsausgaben nicht abzugsfähig. Dies betrifft allerdings nur den Teil, der die Entfernungspauschale übersteigt.
- **5.** Wenn Sie das Fahrzeug für Heimfahrten im Sinne der doppelten Haushaltsführung eingesetzt haben, beantworten Sie auch die Frage *Wurde das Fahrzeug auch für die Fahrten im Rahmen einer doppelten Haushaltsführung genutzt?* mit *Ja*. Geben Sie die Entfernung zwischen beiden Wohnsitzen ein und Zahl der Fahrten im Betrachtungszeitraum. Auch hier berechnet *steuer:Mac 2014* Entfernungspauschale und nicht absetzbare Betriebskosten selbstständig.
- **6.** Im zweiten Teil des Dialogs geht es um die Buchung des Privatanteils und der Entfernungspauschalen. Geben Sie im ersten Schritt vor, ob die erstellten Buchungen zunächst nur als Vorlagen gespeichert werden sollen. Alternativ können Sie Automatikbuchungen erstellen, die *steuer:Mac 2014* bei Fälligkeit vorschlägt. Das ist vor allem dann interessant, wenn sich an der Anzahl der Fahrten wenig oder gar nichts ändert. Die dritte Möglichkeit besteht darin, die Buchungen einmalig zu verbuchen. In diesem Fall müssen die Daten zur Kalkulation des Privatanteils regelmäßig neu erfasst werden. Bei ständig wechselndem Fahrtaufwand ist dies die einzig sinnvolle Alternative.
- **7.** Die Buchungssätze für die Verarbeitung des Privatanteils und der Entfernungspauschale werden von *steuer:Mac 2014* automatisch erstellt und entsprechen den steuerrechtlichen Vorgaben. Es handelt sich allerdings nur um einen Vorschlag, den Sie bei Bedarf überschreiben können.

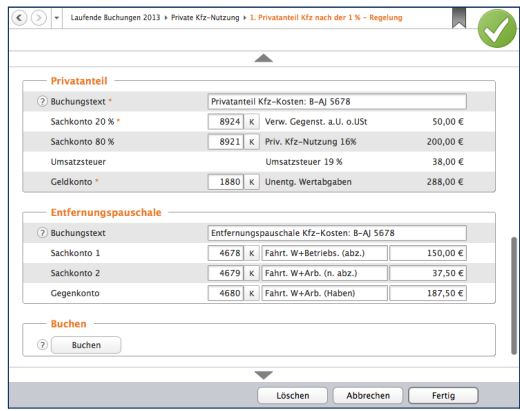

Die Buchungen für die private Kfz-Nutzung erzeugt *steuer:Mac 2014* selbstständig.

- **8.** Überprüfen Sie die Angaben sicherheitshalber noch einmal und klicken Sie auf *Buchen*. Bestätigen Sie die folgende Sicherheitsabfrage mit OK. *steuer:Mac 2014* bestätigt die Buchung mit einem kurzen Protokoll. In der Übersicht Private Kfz-Nutzung ist jetzt der neue Privatanteil aufgeführt.
- **9.** Die Einträge der Übersicht haben den Charakter einer Vorlage. Wenn Sie die Buchungen für den Folgezeitraum manuell vornehmen wollen, genügt es, den betreffenden Eintrag per Doppelklick zu öffnen. Kontrollieren Sie insbesondere die Zahl der Arbeitstage und Familienheimfahrten und buchen Sie den Vorgang. Soll der Privatanteil für ein zweites Fahrzeug mit ähnlicher Konstellation verarbeitet werden, ersparen Sie sich mit der Kopierfunktion viel Arbeit. Wählen Sie den zu kopierenden Fall aus und klicken Sie danach auf die Schaltfläche *Eintrag duplizieren*, die sich am Ende der Zeile befindet. Danach können Sie die Details einfach überschreiben und das neue Fahrzeug sichern.

# Die Anlagenverwaltung – Mein Notebook, mein IPhone, Mein Firmenwagen

Der Anlagespiegel ist die einzige Nebenrechnung, die bei Finanzbuchhaltung und EÜR gleichermaßen zu erstellen ist. Sie hat ihre Existenzberechtigung der Tatsache zu verdanken, dass die Anschaffungskosten von Wirtschaftsgütern, deren Nettoeinzelwert 150 Euro beziehungsweise 410 Euro überschreitet, über den Zeitraum der Nutzung zu verteilen sind.

Der Anlagespiegel gibt einen Überblick über die Struktur des Betriebsvermögens. Er informiert über das Alter der Anlagen, den aktuellen Buchwert und den Abschreibungsverlauf. Die Nutzungsdauer der Anlagen ergibt sich in aller Regel aus der AfA (Absetzung für Abnutzung) -Tabelle des Finanzamts. Lediglich bei geringwertigen Wirtschaftsgütern, für die eine Pool-Abschreibung gewählt wurde, ist sie auf fünf Jahre festgeschrieben. Unter Anschaffungskosten versteht man den Kaufpreis einer Anlage zuzüglich Nebenkosten – etwa für Transport oder Installation. Der Begriff der "Anlage" umfasst dabei auch Maschinen, Büromöbel, Firmenwagen oder Software. Nicht zum Anlagevermögen gehören der Lagerbestand an Verkaufsware und Halbfabrikaten oder Betriebsmittelvorräte an Heizöl, Schmierstoffe oder Ähnliches. Sie werden dem Umlaufvermögen zugerechnet.

Die Anlagenverwaltung von *steuer:Mac 2014* konzentriert sich auf die wichtigsten Funktionen und ist entsprechend einfach zu verstehen. Die Nummerierung der Anlagen und die Kalkulation der Abschreibungen erfolgen automatisch, sodass es nicht zu Anwendungsfehlern kommen kann. Auch die Nutzungsdauer der verschiedenen Anlagen muss man nicht im Kopf haben. Die wichtigsten Auszüge aus der AfA-Tabelle sind hinterlegt. Probieren Sie das Verfahren einfach anhand eines Beispiels aus:

Wir verbuchen ein neues Notebook im Wert von 1.500 Euro brutto als Anlagenzugang. Wechseln Sie hierzu über die Navigationsleiste in den Abschnitt *Betriebsvermögen*.

- **1.** Wählen Sie jetzt den Unterpunkt *Anlagevermögen*.
- **2.** Erfassen Sie zunächst das Anschaffungsdatum des Notebooks. Der Zeitpunkt ist entscheidend für die Berechnung der Abschreibung (zeitanteilige Ermittlung im Anschaffungsjahr). Ordnen Sie danach das Notebook in der Zeile *Art des Wirtschaftsgutes* einer Anlagenkategorie zu. Klicken Sie auf die Schaltfläche (K), um die Kategorienliste einzublenden. Für unser Beispiel wäre dies der Eintrag *Sonstige Büro- und Geschäftsausstattung*.
- **3.** Geben Sie in der nächsten Zeile die genaue Bezeichnung des Notebooks ein. Die konkreten Anschaffungskosten werden auf Basis weiterer Detailangaben automatisch ermittelt.

### > Betriebsvermögen > Anlagevermögen > 1. Anlagevermögen > Anlagevermögen Anlagen-Nr.  $\overline{1}$ 2 Anschaffungsdatum \* 05.03.2013 2) Art des Wirtschaftsquts \* 490 K Sonstige BGA Bezeichnung \* Apple MacBook Air ? Anschaffungskosten (netto) \* 1.260.50€  $\bullet$  Ja  $\circ$  Nein 2 Unterliegt das Wirtschaftsgut der Abnutzung?  $3|A$ ? Nutzungsdauer in lahren \* Neuanschaffung in 2013 \*  $\mathcal{P}$  $\overline{\mathscr{L}}$ 2 Zugänge zum Wirtschaftsgut  $\overline{\phantom{a}}$ 2 Verkauf/Abgang in 2013 Abschreibung  $\overline{\mathscr{D}}$ Löschen Abbrechen Fertig

## Die erste Ebene der Anlagenverwaltung ist für die Stammdaten reserviert.

**4.** Geben Sie jetzt die Nutzungsdauer vor. Verwenden Sie hierfür am besten das Aufklappmenü (A). Während die bisherigen Eingaben den Rahmen für die Kalkulation der Abschreibung setzen, folgen in vier Untermenüs jetzt die Bewegungsdaten zu unserem Notebook. Erfassen Sie zunächst die Anschaffungskosten im Unterdialog *Neuanschaffung in 2013*.

**5.** Eine Buchungsmaske erscheint. Anlagenverwaltung und Einnahmen-Überschuss-Rechnung sind eng miteinander verknüpft. Bei der Erfassung neuer Anlagen werden die notwendigen Buchungen gleich mit erstellt. Geben Sie hierzu Belegnummer, Betrag, das betreffende Geldkonto und den passenden Vorsteuerbetrag ein. Im zweiten Abschnitt der Buchungsmaske können Sie die Anschaffungskosten gegebenenfalls um den Investitionsabzugsbetrag reduzieren. Klicken Sie auf *Buchen*, sobald die Daten komplett sind. Bestätigen Sie die Sicherheitsabfrage und klicken Sie anschließend *Fertig*, um zur Haupteingabemaske zurückzukehren. Der Bereich Neuanschaffung in 2013 ist jetzt mit einem grünen Haken versehen.

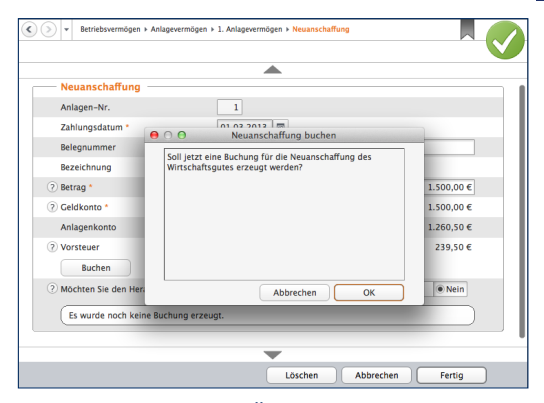

Die Buchungen für die EÜR werden in der Anlagenbuchhaltung gleich miterfasst.

## **Wenn es etwas mehr sein darf – Zugänge buchen**

Gerade technisches Equipment wie Notebooks und PCs werden im Laufe ihrer Nutzung häufig verändert. Dann kommen etwa größere Festplatten, zusätzliche Speicherbausteine oder schnellere Prozessoren zum Einsatz. Sind die Zusatzkomponenten nicht einzeln nutzbar, müssen sie dem betreffenden Wirtschaftsgut zugerechnet werden und erhöhen den Buchwert. Wir wollen unserem Notebook zusätzlichen Arbeitsspeicher spendieren.

- **1.** Klicken Sie hierfür auf den Unterpunkt *Zugänge zum Wirtschaftsgut*.
- **2.** Der Unterdialog ist nahezu identisch mit der Buchung der Anlagegüter. Geben Sie die erforderlichen Daten ein und gehen Sie anschließend auf *Buchen*. Bestätigen Sie die folgende Sicherheitsabfrage und beenden Sie den Unterdialog. Die Speicherbausteine erscheinen daraufhin in der Liste der Zugänge. Mit *Fertig* gelangen Sie zur Hauptmaske zurück.

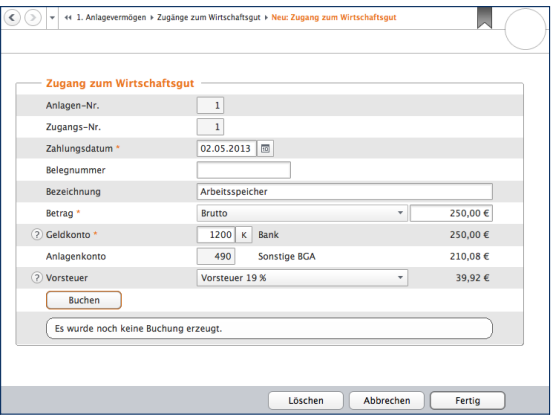

Zugänge erhöhen den Wert des Anlageguts.

## **Auf Dauer abgeschrieben – Abschreibungen kalkulieren**

Auf Basis der eingegebenen Daten berechnet *steuer:Mac 2014* automatisch den Abschreibungsverlauf. Dabei handelt es sich lediglich um einen Vorschlag. Die Werte lassen sich bei Bedarf verändern. Wechseln Sie hierfür in den Abschnitt Abschreibungen.

- **1.** *steuer:Mac 2014* schlägt für unser Notebook eine lineare (gleichmäßige) Abschreibung für die geplante Nutzungsdauer von drei Jahren vor.
- **2.** Zusätzlich können in bestimmten Fällen Sonderabschreibungen oder außergewöhnliche Abschreibungen den Abschreibungsverlauf beeinflussen. Von Sonderabschreibungen in Höhe von 20 Prozent profitieren unter bestimmten Umständen kleine und mittelständische Betriebe. Außergewöhnliche Abschreibungen kommen hingegen zum Zuge, wenn der tatsächliche Wertverlust der Anlage – etwa durch eine besonders intensive Nutzung – wesentlich höher ist, als es das lineare oder degressive Verfahren widerspiegelt. Markieren Sie das jeweilige Ankreuzfeld, um eine oder beide zusätzliche Abschreibungen zu berücksichtigen. Sie können die zusätzlichen Abschreibungen direkt in den Spalten Sonder-AfA beziehungsweise AAfA der Abschreibungstabelle eingeben.

# **Info**

### **Sonderabschreibungen mitnehmen**

Freiberuflern und Kleinbetrieben winken derzeit Sonderabschreibungen in Höhe von bis zu 20 Prozent der Anschaffungskosten. Anders als früher sind die Abschreibungen nicht mehr mit der Nutzung des Investitionsabzugsbetrags verknüpft. Sonderabschreibungen können also auch dann in Anspruch genommen werden, wenn auf den Investitionsabzugsbetrag verzichtet wird. Anspruchsberechtigt sind Betriebe, deren Betriebsvermögen unter 235.000 Euro liegt. Bei Kleinbetrieben und Freiberuflern, die mit der EÜR arbeiten, ist der Betriebsgewinn entscheidend. Er darf 100.000 Euro nicht übersteigen. Wichtig ist, dass der Anlagegegenstand mindestens bis zum Ende des folgenden

Geschäftsjahres zum Betriebsvermögen gehört und in dieser Zeit zu mindestens 90% betrieblich genutzt wird. Ansonsten droht die rückwirkende Aberkennung der Sonderabschreibung.

Auch bei der Sonderabschreibung bringt das Konjunkturpaket der Bundesregierung Erleichterungen: Die restriktiven Grenzwerte wurden gelockert. In den Jahren 2009 und 2010 können bilanzierungspflichtige Unternehmen mit einem Betriebsvermögen von bis zu 335.000 Euro Sonderabschreibungen in Anspruch nehmen. Bei Freiberuflern und Kleingewerbetreibenden, die mit der EÜR arbeiten, erhöht sich die Gewinngrenze auf 200.000 Euro.

- **3.** Mithilfe der folgenden beiden Ankreuzfelder legen Sie fest, dass die betreffende Anlage nach der vollständigen Abschreibung mit einem Restbuchwert von einem Euro in der Anlagenverwaltung weitergeführt wird. Zudem können Sie bestimmen, dass die Zahlen, die in der AfA-Tabelle ausgewiesen werden, generell auf volle Euro-Beträge zu runden sind. Die automatisch berechneten Abschreibungen lassen sich in der AfA-Tabelle manuell ändern. Das ist mitunter dann notwendig, wenn bei bereits existierenden Wirtschaftsgütern in den Vorjahren andere Beträge abgeschrieben wurden, als die mit *steuer:Mac 2014* berechneten. Wählen Sie hierzu die Option *Abschreibungsverlauf manuell anpassen* an. Die Felder werden dann zum Überschreiben freigegeben.
- **4.** Sie können die Buchung der Abschreibungen für die Gewinnermittlung gleich in der Anlagenverwaltung vornehmen. Doppeleingaben entfallen damit ebenso wie Übertragungsläufe zwischen beiden Programmbereichen. Im untersten Abschnitt des Eingabedialogs schlägt *steuer:Mac 2014* einen entsprechenden Buchungssatz vor. Über die Schaltfläche *(K)*  lässt sich bei Bedarf das AfA-Konto ändern. Klicken Sie anschließend auf die Schaltfläche *Buchen*, um die Abschreibungen in die EÜR zu übernehmen.

Je höher die Zahl der Anlagen, desto aufwendiger ist es, jede Anlage einzeln zu öffnen, um die Abschreibung zu buchen. *steuer:Mac 2014* ist deshalb in der Lage, die Abschreibungsbuchungen für alle Anlagen in einem Schritt durchzuführen. Öffnen Sie hierfür die Übersicht Anlagevermögen und wählen Sie den Querverweis *Buchungen zu den Wirtschaftsgüter prüfen* und erzeugen. Die Plausibilitätskontrolle verweist dabei auf Unstimmigkeiten. Es lassen sich nur logisch korrekte Buchungen, bei denen die notwendigen Angaben komplett sind, buchen. Den Buchungsvorgang starten Sie über die Querverweise *Jetzt erzeugen* beziehungsweise *Alle nötigen Buchungen und Korrekturen vornehmen*.

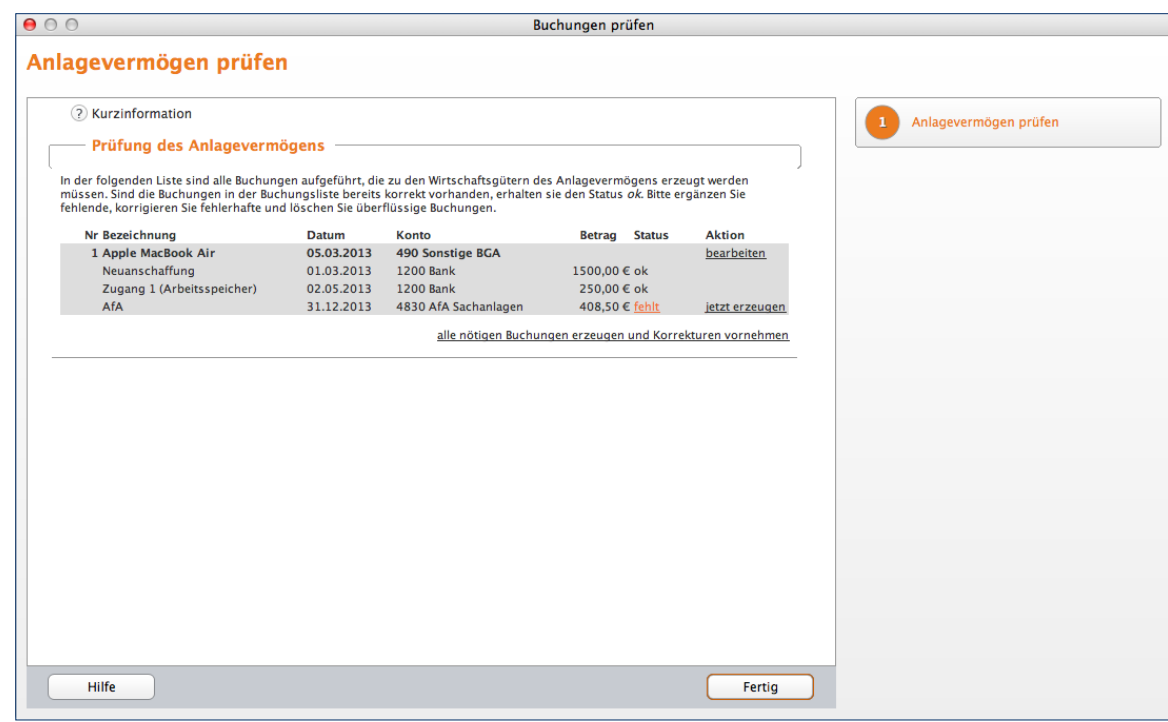

*steuer:Mac 2014* lässt nur korrekte und vollständige Vorgänge zur Buchung zu.

## **Macht's gut – Abschied vom Anlagevermögen**

Längst nicht alle Anlagen wandern am Ende ihrer Nutzung auf den Recyclinghof. Häufig werden sie verkauft oder in Zahlung gegeben. Jeder Verkauf oder Abgang ist in der Anlagenverwaltung zu dokumentieren. Wir bleiben bei unserem Notebook aus den vorangegangenen Kapiteln und verkaufen es gleich wieder. Öffnen Sie hierfür in der Übersicht Anlagevermögen die Akte des Notebooks.

- **1.** Klicken Sie jetzt auf den Unterpunkt *Verkauf/ Abgang in 2013* über die Schaltfläche mit dem Stift-Symbol.
- **2.** Wählen Sie nun aus dem Aufklappmenü die *Art des Abgangs* aus. In unserem Fall handelt es sich um einen *Anlagenabgang durch Verkauf*. Geben Sie danach das Datum des Abgangs an. Bestimmen Sie in der nächsten Zeile über die Schaltfläche *(K)* das passende Abgangskonto.

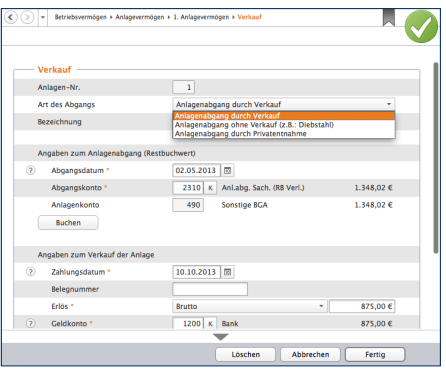

### *steuer:Mac 2014* zeichnet jeden Anlagenabgang penibel auf.

**3.** In den nächsten Zeilen geht es um die Buchung des Zahlungseingangs. Bestimmen Sie zunächst das Datum, den Betrag und das Geldkonto. Ergänzen Sie danach das Erlöskonto. Auch hier führt die Schaltfläche (K) zur Kontenauswahl. Für unser Notebook haben wir 875 Euro (brutto) bekommen. Wählen Sie das passende Sachkonto aus und klicken Sie danach auf die Schaltfläche *Buchen*, um den Vorgang zu verarbeiten.

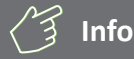

### **Solche und solche geringwertige Wirtschaftsgüter**

Im Zuge der Unternehmenssteuerreform haben sich auch die Vorschriften für die Abschreibung geringwertiger Wirtschaftsgüter (GWG) geändert. Bislang konnten Wirtschaftsgüter bis zu einem Wert von 410 Euro im Jahr ihrer Anschaffung vollständig abgeschrieben werden. Seit 2010 besteht ein Wahlrecht: Unternehmen und Selbstständige können entweder Ihre GWGs weiter nach dem alten Verfahren behandeln oder Anlagen mit einem Wert zwischen 150 und 1.000 Euro in

einem Sammelposten zusammenzufassen und über fünf Jahre abschreiben. Sammelposten lassen sich nicht wieder aufschnüren. Auch wenn die enthaltenen GWGs zwischenzeitlich verkauft wurden, ist der Sammelposten bis zu seinem buchhalterischen Ende weiter abzuschreiben. Der Verkaufserlös ist somit im betreffenden Jahr voll zu versteuern. GWGs, die im Jahr 2009 angeschafft wurden, sind zwingend in einen Sammelposten einzustellen.

Geringwertige Wirtschaftsgüter (GWG) sind ein Ausnahmefall der Anlagenverwaltung. Sie werden im Jahr ihrer Anschaffung komplett abgeschrieben. Weil sich die Arbeitsschritte von der Verwaltung "normaler" Anlagen unterscheiden, auch hierzu ein kurzes Beispiel. Angenommen, wir ergänzen das neue Notebook um eine externe Festplatte für die Datensicherung. Ihr Preis beträgt 250 Euro. Die Festplatte ist selbstständig nutzbar und damit dem Notebook nicht als Zugang zuzurechnen.

- **1.** Wechseln Sie über die Navigationsleiste in die Anlagenverwaltung. Wählen Sie in der Anlagenübersicht die Schaltfläche *Neuer Eintrag*.
- **2.** Geben Sie im Eingabedialog das Buchungsdatum und die Bezeichnung des GWG, in diesem Fall "Festplatte", ein. Die Art des Wirtschaftsguts lautet "481 GWG (150,01 bis 410 Euro)".
- **3.** Klicken Sie jetzt auf den Abschnitt *Neuanschaffung in 2013* und geben Sie die Details zum Vorgang ein, wie etwa Zahlungsdatum, Betrag und Geldkonto. Klicken Sie anschließend auf *Buchen*, um das neue GWG zu verbuchen. Gehen Sie jetzt auf Fertig, um den Dialog zu beenden.

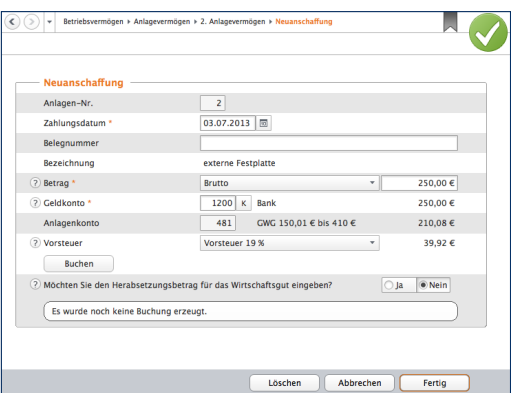

## Wenige Handgriffe genügen, um GWG's zu verarbeiten.

**4.** Wenn Sie jetzt den Punkt *Abschreibungen* wählen, erkennen Sie in der Abschreibungstabelle, dass *steuer:Mac 2014* die Festplatte als GWG komplett abschreibt.

Die Unterpunkte *Zugänge zum Wirtschaftsgut* und *Verkauf/Abgang in 2013* kommen bei GWGs eher selten vor.

# Vorschuss vom Staat – Der Investitionsabzugsbetrag

Der § 7 des Einkommensteuergesetzes regelt die steuerliche Förderung kleiner und mittelständischer Betriebe. Demnach können Unternehmen bereits im Planungsstadium der Investition eine Gewinn mindernde Rücklage bilden, die sich auf bis zu 40 Prozent der geschätzten Investitionskosten belaufen darf: den sogenannten Investitionsabzugsbetrag. Anschließend hat das Unternehmen drei Jahre Zeit, um das Vorhaben umzusetzen.

Der Investitionsabzugsbetrag muss nicht zwingend im ersten Jahr der Planung vollständig abgezogen, sondern kann auf bis zu drei Jahre verteilt werden. Im Jahr der Anschaffung ist die Investitionsrücklage dann erfolgswirksam aufzulösen. Die Maßnahme ist im Wesentlichen auf zwei Gruppen beschränkt:

- Bilanzierungspflichtige oder freiwillig bilanzierende Unternehmen und Freiberufler mit einem Betriebsvermögen von maximal 235.000 Euro und
- Freiberufler beziehungsweise Kleingewerbetreibende, die ihren Gewinn per EÜR ermitteln und dabei maximal 100.000 Euro erzielen.

Basis der Bemessungsgrenzen ist das Jahr, in dem der Investitionsabzugsbetrag in Anspruch genommen wird. Der Abzug gilt dabei gleichermaßen für neue und gebrauchte Wirtschaftsgüter, die mindestens zu 90 Prozent betrieblich genutzt werden.

Der Abzug und die Dokumentation der Rücklage erfolgen außerhalb der Gewinnermittlung. Deshalb kann es leicht passieren, dass die Bildung oder die spätere Auflösung in Vergessenheit gerät. Bei *steuer:Mac 2014* ist für den Investitionsabzugsbetrag ein eigener Programmbereich reserviert. Sie finden ihn in der Navigationsleiste unter *Betriebsvermögen*. Gehen Sie hier auf den Unterpunkt *Investitionsabzugsbetrag*.

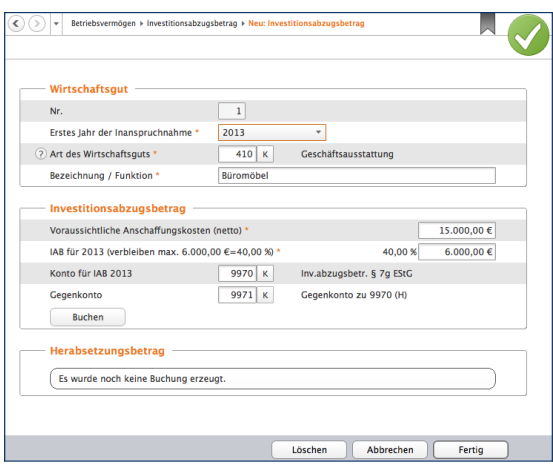

Mithilfe des Investitionsabzugsbetrags können Betriebe auf Investitionen sparen.

- **1.** Klicken Sie in der Übersicht *Investitionsabzugsbetrag* auf die Schaltfläche *Neuer Eintrag*.
- **2.** Wenn Sie die Rücklage beispielsweise bereits seit 2010 bilden, wählen Sie aus dem Aufklappmenü Erstes Jahr der Inanspruchnahme das Jahr 2010 aus. Ordnen Sie anschließend unter Art des Wirtschaftsgutes den Gegenstand ein, für den die Investitionsrücklage gebildet wird. In unserem Fall handelt es sich um einen Pkw.
- **3.** Geben Sie jetzt die voraussichtlichen Nettoinvestitionskosten ein. Hierzu zählen auch Nebenkosten, etwa für die Überführung oder den Transport. *steuer:Mac 2014* berechnet daraufhin die maximale Höhe des Investitionsabzugsbetrags. Sie können die Summe beliebig auf die drei Jahre 2010 bis 2013 verteilen. Klicken Sie nun auf *Buchen*, um den Investitionsabzugsbetrag zu sichern.

Denken Sie daran, die Investitionszulage im Jahr der Anschaffung aufzulösen. Erfolgt keine Investition, werden die Steuerbescheide für die Jahre der Inanspruchnahme des Investitionsabzugsbetrags rückwirkend korrigiert. Das führt in aller Regel zu steuerlichen Nachforderungen.
# Extrawurst für Finanzanlagen – Das aussergewöhnliche Umlaufvermögen

Normalerweise gilt in der EÜR, dass Einnahmen und Ausgaben erst zum Zeitpunkt der Zahlung erfolgswirksam werden. Bei einigen Unternehmensbeteiligungen, Wertpapier- und Finanzgeschäften würde dies für den Fiskus negative Steuereffekte bedeuten. Diese Anlagen sind deshalb als außergewöhnliches Umlaufvermögen separat zu verwalten.

Zum außergewöhnlichen Umlaufvermögen gehören die folgenden Anlagen:

- Anteile an Kapitalgesellschaften
- Wertpapiere
- vergleichbare nicht verbriefte Forderungen und Rechte sowie
- Grund, Boden und Gebäude.

Das Verzeichnis muss neben dem Anschaffungstag auch die Anschaffungskosten enthalten. Diese dürfen erst zum Zeitpunkt der Veräußerung oder der Privatentnahme als Betriebsausgaben abgezogen werden. Die Regelungen gelten ausschließlich für Positionen, die nach dem 05.05.2006 angeschafft wurden. Werden Immobilien oder Wertpapiere im Abschnitt *Außergewöhnliches Umlaufvermögen* erfasst, erstellt *steuer:Mac 2014* automatisch das steuerrechtlich vorgeschriebene Verzeichnis. Die Funktionsweise des Programmbereichs ähnelt der Anlagenverwaltung.

**1.** Wechseln Sie über die Navigationsleiste in den Abschnitt *Betriebsvermögen*. Gehen Sie hier auf den Unterpunkt *Außergewöhnliches Umlaufvermögen*. Klicken Sie anschließend in der Übersicht *Außergewöhnliches Umlaufvermögen* auf die Schaltfläche *Neuer Eintrag*.

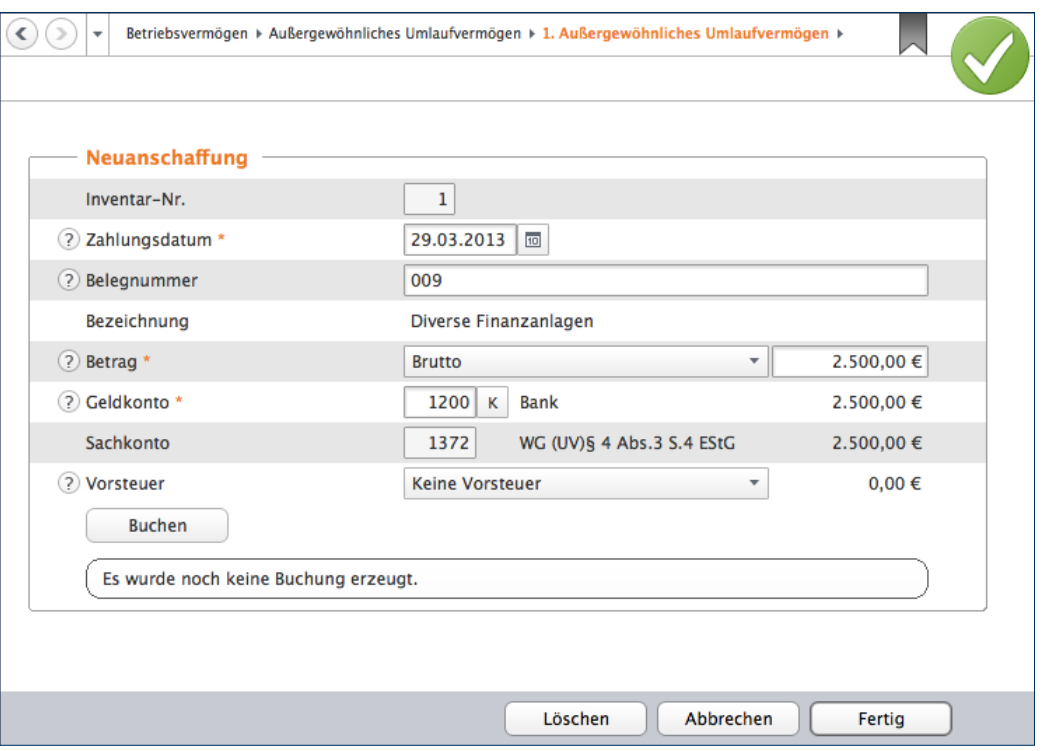

Wegen der beschränkten Kontenauswahl kann man bei der Buchung nicht viel falsch machen.

- **2.** Geben Sie im Eingabedialog das Anschaffungsdatum ein. In der Zeile Art des Wirtschaftsgutes ist lediglich das außergewöhnliche Umlaufvermögen nach § 4/3 zulässig. Sie können eine der möglichen Kontonummern über die Schaltfläche (K) aus dem Aufklappmenü wählen. Ergänzen Sie jetzt noch die Bezeichnung.
- **3.** Geben Sie danach im Unterdialog *Neuanschaffung in 2013* die Details zum außergewöhnlichen Umlaufvermögen ein. Hierzu gehören vor allem der Betrag und das Geldkonto. Buchen Sie danach den Vorgang.

## **Rein und raus – Zugänge und Abgänge buchen**

Wie beim Anlagevermögen gibt es auch beim außergewöhnlichen Umlaufvermögen Zugänge und Abgänge. Auch hier ist für beide Varianten jeweils ein Unterdialog reserviert.

**1.** Wählen Sie aus der Übersicht *Außergewöhnliches Umlaufvermögen* die Position, für die der Zu- beziehungsweise Abgang gebucht werden soll. Öffnen Sie den Datensatz per Doppelklick oder über die Schaltfläche *Eintrag ändern*.

- **2.** Wählen Sie zunächst den Unterdialog *Zugänge zum Wirtschaftsgut* aus. Geben Sie das Zahlungsdatum ein und vervollständigen Sie die Buchungsmaske mit Angaben wie Bezeichnung, Betrag oder Geldkonto. Klicken Sie dann auf *Buchen*, um den Zugang zu sichern und bestätigen Sie die Sicherheitsabfrage. Der Vorgang erscheint jetzt in der Übersicht der Zugänge. Kehren Sie über *Fertig* zur Hauptmaske des Wirtschaftsguts zurück.
- **3.** Abgänge werden im Unterdialog *Abgänge vom Wirtschaftsgut* erfasst. Weil der Buchwert des außergewöhnlichen Umlaufvermögens meist vom tatsächlichen Verkaufserlös abweicht, ist der Buchungsdialog zweigeteilt: Im oberen Abschnitt wird der Abgang aus dem Verzeichnis des außergewöhnlichen Umlaufvermögens gebucht, während der zweite Teil für den Verkaufserlös reserviert ist.
- **4.** Geben Sie zunächst das Zahlungsdatum und die Bezeichnung des Abgangs ein. Zusätzlich ist der Buchwert erforderlich. Als Hilfestellung blendet *steuer:Mac 2014* den Gesamtbuchwert ein, der nicht überschritten werden darf. Bei der Wahl des Aufwandskontos existieren lediglich zwei Alternativen: Es gibt jeweils ein Konto für Buchwerte bei erzielten Buchgewinnen und eines für erlittene Buchverluste.

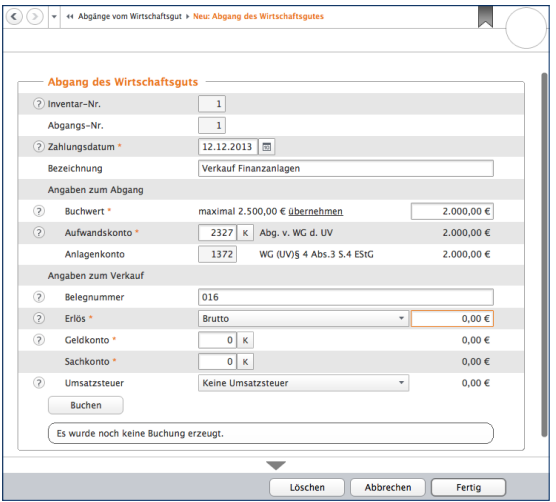

Abgang und Erlös werden in einem kombinierten Dialog erfasst.

Weitere Angaben sind für die korrekte Verarbeitung des Verkaufsvorgangs notwendig. Geben Sie zunächst den gesamten Verkaufserlös ein. Bestimmen Sie danach das Geldkonto, auf dem der Erlös eingegangen ist. Auch beim Erlöskonto gibt es zwei Varianten – jeweils eines für Buchgewinne und -verluste. Treffen Sie Ihre Wahl und bestimmen Sie gegebenenfalls den Umsatzsteuersatz, der für das Geschäft fällig ist. Klicken Sie danach auf *Buchen*, um den Abgang zu sichern. Beenden Sie anschließend den Dialog mit *Fertig*.

# Alle Zahlen sind schon da – Formulare & Auswertungen

Selbst "Einzelkämpfer" und Kleinstbetriebe haben regelmäßig eine Vielzahl von Berichten und Meldungen vorzulegen – etwa für Banken, Finanzbehörden oder Sozialversicherungsträger. Vor allem die Anforderungen öffentlicher Institutionen sind in den letzten Jahren kontinuierlich gestiegen. So gibt es inzwischen kaum noch eine Meldung, die nicht auf elektronischem Weg via Internet übertragen wird. Und auch Banken erwarten seit Einführung der Basel-II-Vorgaben für die Kreditvergabe transparente Geschäftszahlen.

Alle relevanten Steuerformulare finden Sie bei *steuer:Mac 2014* in der Navigationsleiste im Abschnitt *Daten erfassen*. Konkret sind dies die Unterpunkte *Voranmeldungen*, *Einnahmen-Überschuss-Rechnung*, *Um-* *satzsteuererklärung* und *Gewerbesteuererklärung*. Das Spektrum reicht von der Lohnsteuer-Anmeldung bis zum Kassenbuch. Sie können jeden einzelnen Bericht und jedes einzelne Formular direkt anwählen.

## **Die Geschäfte im Griff – Wichtige kaufmännische Auswertungen**

*steuer:Mac 2014* ist mit vielen betriebswirtschaftlichen Standardauswertungen ausgestattet, die zum Teil auch steuerrechtlich bedeutend sind: gute Beispiele sind die Gewinnermittlung, das Anlagenverzeichnis, die Gegenüberstellung, die sich an die betriebswirtschaftliche Auswertung (BWA) des Steuerberaters anlehnt, und das Kassenbuch.

## **Die Einnahmen-Überschuss-Rechnung**

Mit Einnahmen-Überschuss-Rechnung (EÜR) ist die formfreie Gewinnermittlung der Freiberufler und Kleinbetriebe gemeint. Sie lässt sich für einzelne Monate, Quartale oder das gesamte Geschäftsjahr erstellen.

- **1.** Wechseln Sie über die Navigationsleiste zum Punkt *Auswertungen*. Klicken Sie in der Übersicht auf die Schaltfläche *Einnahmen-Überschuss-Rechnung*.
- **2.** Wählen Sie im Auswertungsdialog zunächst den Zeitraum aus, für den die Gewinnermittlung erstellt werden soll. Bei Bedarf können Sie zusätzlich den Einzelkontennachweis aktivieren. In diesem Fall führt *steuer:Mac 2014* sämtliche Konten auf, aus denen sich die Ergebnisse der Gewinnermittlung zusammensetzen. Das sorgt für mehr Transparenz bei der Ergebnisanalyse.

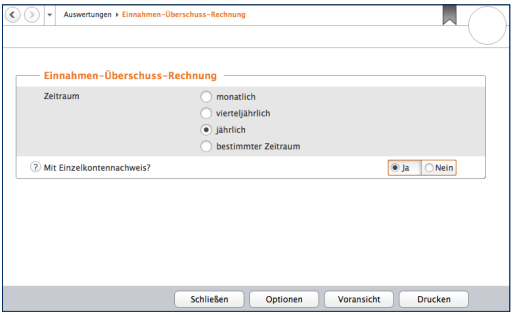

Der Einzelkontennachweis erhöht die Aussagekraft der EÜR.

**3.** Über die Schaltfläche *Voransicht* können Sie die Gewinnermittlung am Bildschirm betrachten. Überprüfen Sie zunächst die Ergebnisse. Über die Schaltfläche *Drucken* in der Symbolleiste lässt sich die EÜR ausdrucken. Alternativ können Sie die Abrechnung über den Druckdialog ausgeben.

### **Das Kassenbuch**

Das Kassenbuch zeichnet sämtliche Einnahmen und Ausgaben auf, die im Laufe einer Periode über eine bestimmte Kasse laufen. Die Summen werden gegenübergestellt und saldiert. Der rechnerische Saldo sollte mit dem tatsächlichen Kassenbestand übereinstimmen.

**1.** Wählen Sie in der Navigationsleiste im Bereich *Auswertungen* den Unterpunkt *Kassenbuch*. Das Kassenbuch lässt sich wahlweise monatlich, quartalsweise, jährlich oder für einen beliebigen anderen Zeitraum erstellen. Nutzen Sie hierfür die Auswahlfelder.

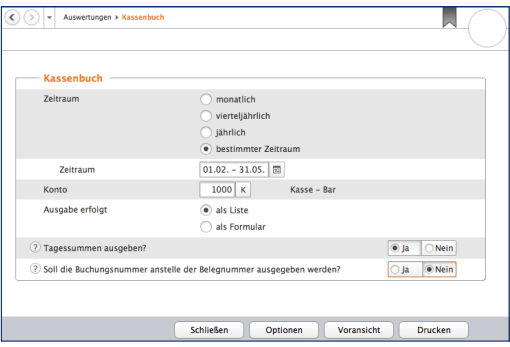

#### Beim Druck des Kassenbuchs lässt sich der Zeitraum frei bestimmen.

- **2.** Bestimmen Sie jetzt das betreffende Kassenkonto. Sie können das Kassenbuch als Bericht oder klassisches Formular drucken.
- **3.** Die Schaltfläche *Voransicht* öffnet die Bildschirmansicht. Mithilfe des Aufklappmenüs *Drucken* lassen sich einzelne Seiten oder das gesamte Buch direkt aus der Bildschirmansicht heraus drucken. Schließen Sie den Dialog und kehren Sie zum Druckdialog zurück. Hier können Sie das Kassenbuch alternativ über die Schaltfläche *Drucken* ausgeben.

#### **Die Gegenüberstellung**

Die Gegenüberstellung weist die gleiche Struktur auf wie die Gewinnermittlung. Allerdings liegt der Fokus hier nicht auf einzelnen Monaten oder einem bestimmten Quartal. Stattdessen werden die einzelnen Monatsergebnisse des gesamten Geschäftsjahres einander gegenübergestellt und in der letzten Spalte als Jahresgesamtergebnis konsolidiert. Der Druckdialog der Gegenüberstellung ist identisch mit dem der EÜR.

#### **Das Verzeichnis der Anlagegüter**

Das Anlagenverzeichnis enthält das Anlagevermögen, das Verzeichnis der Investitionsabzugsbeträge und das außergewöhnliche Umlaufvermögen. Das sind alle steuerrechtlich vorgeschriebenen Nebenrechnungen zur EÜR. Weil alle drei Verzeichnisse im Auswertungsdialog zusammengefasst sind, lässt sich die komplette Anlagensammlung in einem "Rutsch" erstellen.

**1.** Klicken Sie auf den Unterpunkt *Verzeichnis der Anlagegüter*.

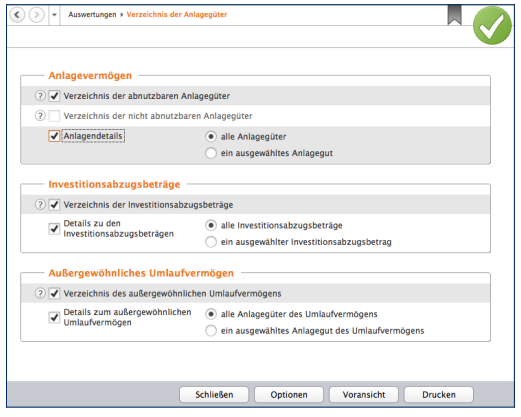

*steuer:Mac 2014* druckt das gesamte Anlagevermögen in einem Schritt.

- **2.** Auswertungen lassen sich speziell für eine bestimmte Position oder für alle Anlagen, Investitionsabzugsbeträge oder das gesamte außergewöhnliche Umlaufvermögen erstellen.
- **3.** Über die Schaltfläche *Voransicht* können Sie die Berichtsmappe zunächst am Bildschirm betrachten. Mit *Drucken* lassen sich einzelne Seiten oder die gesamte Mappe direkt aus der Bildschirmansicht heraus drucken.

## **Von Summen, Salden und Konten – Weitere Übersichten**

Wurden die Reisekosten aus dem letzten Monat korrekt verbucht? Warum sind die Kosten für das Büromaterial in diesem Quartal so hoch? – Längst nicht alle kaufmännischen Fragen lassen sich anhand der EÜR beantworten. Deshalb ist *steuer:Mac 2014* mit weiteren Auswertungen ausgestattet, die für zusätzliche Transparenz sorgen: das Buchungsprotokoll, die Summen- und Saldenliste und die Sachkontenübersicht. Alle Auswertungen können am Bildschirm betrachtet oder gedruckt werden. Sie finden die Berichte in der *Navigationsleiste* im Abschnitt *Auswertungen*.

#### **Das Buchungsprotokoll**

Das Buchungsprotokoll liefert eine chronologische Übersicht über alle Buchungen eines bestimmten Zeitraums. Eine Auswertung, die sich besonders gut für Kontrollen eignet. Anhand des Buchungsprotokolls lassen sich Buchungen schnell mit den dazugehörigen Belegen vergleichen.

- **1.** Legen Sie im Auswertungsdialog zunächst den Zeitraum fest. Sie können das Buchungsprotokoll für einzelne Monate, Quartale oder ganze Jahre erstellen.
- **2.** Über die Abfrage *Soll die Buchungsnummer anstelle der Belegnummer ausgegeben werden?* können Sie zwischen zwei gängigen Sortiersystemen wechseln. Wenn Sie bei der Buchung auf die Vergabe zusätzlicher Belegnummern verzichten, sollten Sie diese Option wählen. Die Belege sind dann einfacher zu finden.

**3.** Über die Schaltfläche *Optionen* können Sie einen Drucker für die Ausgabe des Buchungsprotokolls bestimmen und Einstellungen zur Darstellung der Auswertungen vornehmen.

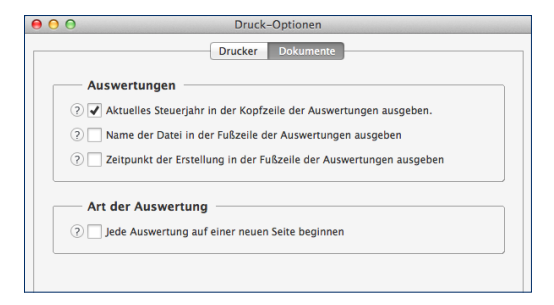

Die Schaltfläche *Optionen* führt zu den erweiterten Druckeinstellungen.

**4.** Die Schaltfläche *Voransicht* öffnet die Bildschirmansicht des Protokolls. Da oft ein kurzer Blick genügt, um Fragen zu beantworten, sparen Sie auf diese Weise Materialkosten. Über die Schaltfläche *Drucken* können Sie beispielsweise einzelne oder alle Seiten des Protokolls drucken oder den beidseitigen Druck festlegen.

### **Die Summen- und Saldenliste**

Die Summen- und Saldenliste ist eine weitere Auswertung, die für Prüf- und Kontrollzwecke eine hohe Bedeutung hat. Sie vergleicht den Anfangssaldo der verschiedenen Konten mit den Salden des Vormonats und den laufenden Buchungen. Ungewöhnliche Vorgänge, die auf Buchungsfehler schließen lassen, sind auf diese Weise schnell entdeckt. Die Handhabung bei der Auswahl des Zeitraums und den Druck-Optionen ist nahezu identisch mit dem Buchungsprotokoll.

### **Die Sachkontenübersicht**

Die Sachkontenübersicht ist ausgesprochen nützlich, wenn es darum geht, einzelne Aufwendungen und Erlöse näher zu betrachten. Sie listet für alle oder einzelne Konten sämtliche Buchungen im gewählten Zeitraum auf. Auf einem Blick lässt sich erkennen, wie die verschiedenen Salden zusammengesetzt sind und welche Vorgänge zu signifikanten Steigerungen führten. Die Sachkontenübersicht lässt sich auf gleiche Weise drucken wie das Buchungsprotokoll. Zur besseren Übersicht können Sie zusätzlich bestimmen, dass jedes Konto auf einer neuen Seite beginnt.

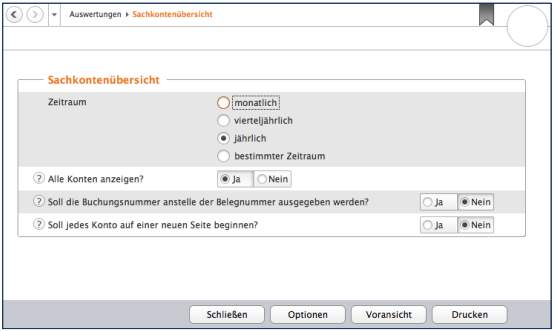

Die Sachkontenübersicht kann monatlich, quartalsweise oder vierteljährlich erstellt werden.

### **Die Umsatzsteuerliste**

Die Umsatzsteuerliste ist eine zusätzliche Auswertung. Sie listet die vorausgelegten Vorsteuerbeträge und die vereinnahmte Umsatzsteuer getrennt nach verschiedenen Steuerkonten auf. Sie ist übersichtlicher als das Übertragungsprotokoll zur Umsatzsteuer-Voranmeldung. Die Auswertung erfolgt wahlweise monatlich, quartalsweise oder jährlich.

# Futter für den Fiskus – Steuerrechtliche Meldungen

Weil die wenigsten Kleinbetriebe große Bankkredite laufen haben oder Geschäftspartnern und Anteilseignern Bericht erstatten müssen, dominieren meist steuerrechtliche Meldungen das Berichtswesen. Mit ihnen werden die meisten Anwender am häufigsten konfrontiert.

#### **Die Umsatzsteuer-Voranmeldung**

Ganz oben auf der Liste steht die Umsatzsteuer-Voranmeldung. Sie ist in der Navigationsleiste im Abschnitt *Daten erfassen* im Unterpunkt *Voranmeldungen* zu finden. Seit Januar 2005 sind – bis auf wenige Ausnahmen – alle Freiberufler und Unternehmen zur Abgabe der elektronischen Umsatzsteuer-Voranmeldung verpflichtet. Sämtliche Steuerdaten werden dabei über die ELSTER (Elektronische Steuer-Erklärung) -Schnittstelle übermittelt. *steuer:Mac 2014* ist hierfür mit allen erforderlichen Funktionen ausgestattet.

- **1.** Wechseln Sie zum Unterpunkt *Umsatzsteuer-Voranmeldung*. Die Daten, die bei der Umsatzsteuer-Voranmeldung an das Finanzamt übermittelt werden, basieren auf den gebuchten Geschäftsvorgängen. Zahlen sind nicht zu erfassen, doch dafür gibt es beim elektronischen Versand mehrere Optionen.
- **2.** Klicken Sie zunächst auf die Schaltfläche *Werte aus den Einnahmen/Ausgaben übernehmen*, um die Daten aus der Gewinnermittlung zu importieren. Ein Assistent wird eingeblendet. Bestimmen Sie jetzt den Zeitraum, für den Sie die Umsatzsteuervoranmeldung abgeben wollen, und klicken Sie auf *Weiter*.

- **3.** *steuer:Mac 2014* übernimmt die betreffenden Werte aus der Einnahmen-Überschuss-Rechnung. Die erstellte Umsatzsteuervoranmeldung erscheint in der Übersicht. Klicken Sie auf den neuen Eintrag. Sie können jetzt per Ankreuzfeld festlegen, dass
	- es sich um eine berichtigte Anmeldung handelt
	- Belege gesondert eingereicht werden
	- die Verrechnung etwaiger Erstattungsbeträge gewünscht wird oder
	- die Einzugsermächtigung für die betreffende Periode widerrufen wird

Klicken Sie anschließend auf *Abgabe*, um die Übertragung an das Finanzamt zu starten.

**4.** Weil die Finanzbehörden nur noch in Ausnahmefällen Papierformulare akzeptieren, ist der Versand der Umsatzsteuer-Voranmeldung über die ELSTER-Schnittstelle standardmäßig voreingestellt. Wählen Sie die Option *Ausdruck der Formulare* nur, wenn Ihr Betrieb unter die Härtefallregelung fällt. Denken Sie daran, dass sich die Umsatzsteuer-Voranmeldung seit Anfang 2013 grundsätzlich nur noch signiert übertragen lässt. Für dieses besonders sichere Verfahren müssen Sie sich gesondert registrieren. Weitere Informationen hierzu finden Sie unter [www.elster.de.](http://www.elster.de)

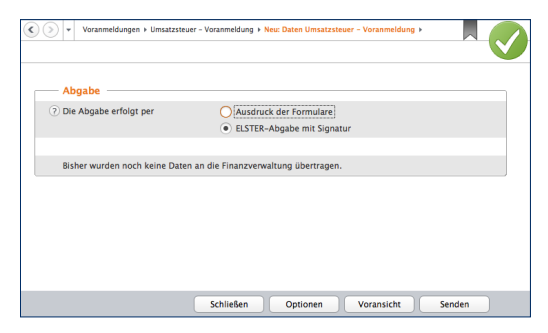

#### Die Umsatzsteuer-Voranmeldung wird fast immer elektronisch übertragen.

- **5.** Bei Bedarf können Sie das Übertragungsprotokoll der Umsatzsteuer-Voranmeldung vor dem Versand ansehen. Es zeigt die angemeldeten Umsätze, die dazugehörige Umsatzsteuer und die daraus resultierende Zahllast beziehungsweise Erstattung an. Wählen Sie hierfür die Schaltfläche *Voransicht*.
- **6.** Haben Sie die Angaben geprüft, schließen Sie den Dialog und starten mit *Senden* die Übertragung an das Finanzamt.

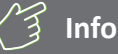

#### **Wann muss man die Umsatzsteuer-Voranmeldung abgeben?**

Kleinunternehmer brauchen keine Umsatzsteuer zu zahlen und müssen keine Umsatzsteuer-Voranmeldung abgeben. Sie dürfen die Umsatzsteuer aber auch nicht auf den eigenen Ausgangsrechnungen ausweisen. Zudem entfällt der Vorsteuerabzug. Sie sind Kleinunternehmer im Sinne des § 19 UStG, wenn Ihr Umsatz zuzüglich der darauf entfallenen Umsatzsteuer

- im Vorjahr maximal 17.500 Euro beträgt und
- im laufenden Kalenderjahr voraussichtlich 50.000 Euro nicht übersteigt.

#### **Der Antrag auf Dauerfristverlängerung**

Die Umsatzsteuer-Voranmeldung ist bis zum 10. des Folgemonats abzugeben und die Zahllast zu überweisen. Bei Nichteinhaltung drohen empfindliche Säumniszuschläge. Insbesondere Kleinbetriebe, bei denen der Firmenchef die Buchhaltung neben dem Tagesgeschäft erledigt, haben mitunter Terminschwierigkeiten. Entlastung verschafft ein Antrag auf Dauerfristverlängerung. Bei Genehmigung verlängert sich die Abgabefrist um einen Monat. Wie die Umsatzsteuer-Voranmeldung wird auch der Antrag auf Dauerfristverlängerung über die ELSTER-Schnittstelle eingereicht. Voraussetzung hierfür ist eine Sondervorauszahlung. Sie beträgt 1/11 der Vorauszahlungen aus dem letzten Kalenderjahr zuzüglich – sofern vorhanden – der Anrechnung der Sondervorauszahlung. Die Sondervorauszahlung wird in aller Regel mit der Zahllast aus der Umsatzsteuervoranmeldung des Dezembers verrechnet. Der Antrag ist für jedes Kalenderjahr neu zu stellen.

- **1.** Wechseln Sie über die Navigationsleiste zum Punkt *Daten erfassen*. Gehen Sie hier auf *Voranmeldungen* und *Antrag auf Dauerfristverlängerung*.
- **2.** Geben Sie jetzt im unteren Bereich des Dialogs die Summe der Umsatzsteuer-Vorauszahlungen zuzüglich der angerechneten Sondervorauszahlung aus dem Vorjahr ein. Die Höhe der zu zahlenden Sondervorauszahlung wird automatisch berechnet.
- **3.** Wie bei der Umsatzsteuer-Voranmeldung können Sie auch beim Antrag auf Dauerfristverlängerung
	- die Verrechnung von Erstattungsbeträgen zulassen oder
	- Einzugsermächtigungen vorübergehend aussetzen.

Setzen Sie hierzu bei den beiden Ankreuzfelder je einen Haken. Klicken Sie anschließend auf *Abgabe*, um die Übertragung an das Finanzamt einzuleiten.

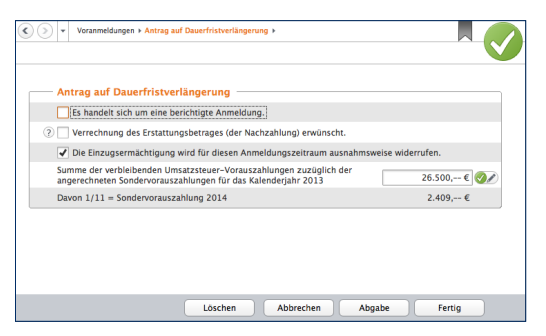

#### Die Dauerfristverlängerung mindert den Zeitdruck bei der Umsatzsteuer-Voranmeldung.

- **4.** Der elektronische Versand des Antrags ist standardmäßig ausgewählt. Ebenso wie die Umsatzsteuervoranmeldung wird auch der Antrag auf Dauerfristverlängerung grundsätzlich signiert über die ELSTER-Schnittstelle übertragen.
- **5.** Klicken Sie auf die Schaltfläche *Voransicht,* um vorab das Übertragungsprotokoll zum Antrag anzuzeigen. Prüfen Sie die Angaben sicherheitshalber und schließen Sie die Ansicht.
- **6.** Gehen Sie auf *Senden*, um den Antrag auf Dauerfristverlängerung dem Finanzamt zu übermitteln.

#### WISO steuer:Mac 2014

#### **Die Lohnsteuer-Anmeldung**

Bis zum 10. Tag des Folgemonats sind Arbeitgeber verpflichtet, das Finanzamt über die Höhe der einbehaltenen Abzüge für den Solidaritätszuschlag, die Lohn- und Kirchensteuer zu informieren. Das geschieht über die Lohnsteuer-Anmeldung. Seit 2005 erfolgt die Anmeldung – bis auf wenige Härtefälle – elektronisch. Unternehmen, bei denen das Steuervolumen 4.000 Euro pro Jahr nicht überschreitet, können die Lohnsteuer-Anmeldung auch quartalsweise abgeben. Wenn nicht mehr als 1.000 Euro anfallen, reicht die jährliche Anmeldung. Die Lohnabrechnung gehört nicht zum Funktionsumfang von *steuer:Mac 2014*. Sie ist deshalb in einer Nebenrechnung manuell oder mit einem entsprechenden Programm zu erstellen. Sie finden die Lohnsteuer-Anmeldung ebenfalls in der Navigationsleiste im Bereich *Daten erfassen*. Wechseln Sie hier in den Abschnitt *Voranmeldungen* und wählen Sie dann die *Lohnsteuer-Anmeldung*.

- **1.** In aller Regel ist die monatliche Anmeldung zutreffend. Nutzen Sie die drei folgenden Ankreuzfelder, wenn
	- es sich um eine berichtigte Anmeldung handelt
	- die zu erwartende Erstattung verrechnet werden soll oder
	- Sie die Einzugsermächtigung für den Anmeldezeitraum aussetzen wollen.

Geben Sie anschließend die Zahl der Arbeitnehmer ein.

- **2.** Im zweiten Teil der Anmeldung geht es um die einbehaltene Lohnsteuer aus regulären Beschäftigungsverhältnissen sowie den pauschalen Lohnsteueranteilen. Bereits ausgezahlte Kindergeldbeträge können abgezogen werden. Ergänzen Sie nun den einbehaltenen Solidaritätsbeitrag sowie etwaige Kirchensteuern.
- 3. Wählen Sie jetzt die Schaltfläche *Abgabe*, um die Lohnsteuer-Anmeldung per ELSTER-Schnittstelle an das Finanzamt zu übertragen.

- **4.** Der Ausgabedialog erscheint, bei dem die Elektronische Steuererklärung bereits voreingestellt ist. Wenn Sie eine elektronische Signatur verwenden, aktivieren Sie zusätzlich das Ankreuzfeld *mit elektronischer Signatur*.
- **5.** Klicken Sie jetzt auf *Senden*, um die Übertragung zu starten.

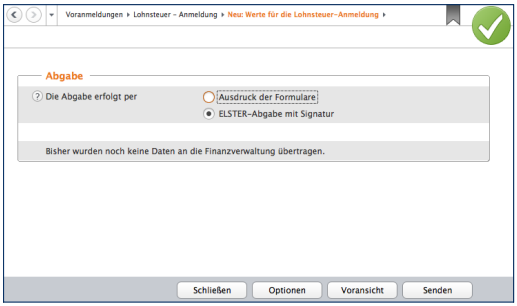

Die Lohnsteuer-Anmeldung wird elektronisch an das Finanzamt übertragen.

**6.** Beenden Sie anschließend den Dialog mit *Fertig*.

#### **Die Zusammenfassende Meldung**

Die Zusammenfassende Meldung betrifft ausschließlich Unternehmen, die Waren in den EU-Raum ausführen. Bis zum zehnten Tag nach Quartalsende sind die Ausfuhren dem Bundeszentralamt für Steuern zu melden. Der Name des Formulars lautet *Zusammenfassende Meldungen*. Auch diese Meldung wird elektronisch via Internet übertragen. Hierfür stehen zwei Verfahren zur Verfügung: die Übermittlung über das ELSTER-Online-Portal der Finanzämter oder über das Formular-Management-System der Bundesfinanzverwaltung. Die letzte Variante steht nur beim vierteljährlichen Datentransfer zur Verfügung. In beiden Fällen wird zunächst eine Datei erstellt, die anschließend verschickt wird. Während das ELSTER-Portal eine CSV (kommagetrennte Textdatei) -Datei bevorzugt, arbeitet die Bundesfinanzverwaltung mit dem XML-Format.

- **1.** Wählen Sie aus der Navigationsleiste den Punkt *Voranmeldungen -> Zusammenfassende Meldung*.
- **2.** Klicken Sie in der Übersicht auf *Neuer Eintrag*, um eine neue Meldung zu erstellen. Bestimmen Sie jetzt, ob Sie die Meldung monatlich, zweimonatlich, quartalsweise oder für das gesamte Geschäftsjahr erfassen.
- **3.** Setzen Sie vor dem Ankreuzfeld Berichtigung einen Haken, sofern Sie eine bereits abgegebene Meldung korrigieren.
- **4.** Geben Sie anschließend die Summen der EU-Exporte und die Umsatzsteuer-Identifikationsnummer Ihrer Geschäftspartner an. Bestimmen Sie dann über das Aufklappmenü am Ende jeder Zeile die Umsatzart.
- **5.** Gehen Sie danach auf die Schaltfläche *Abgabe*. Sie können zwischen dem Druck und der ELSTER-Abgabe wählen. Klicken Sie auf *Senden*, um die Übermittlung zu starten.

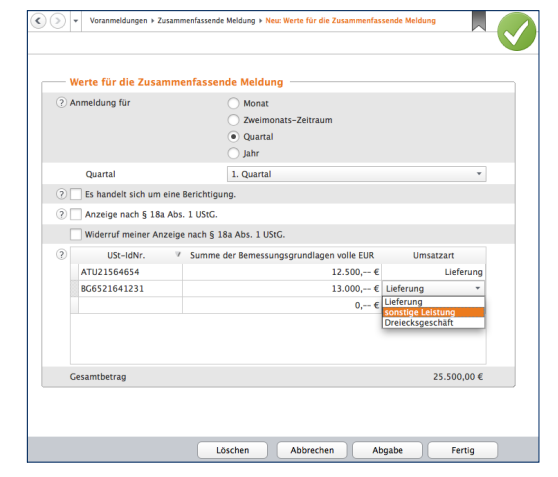

Beim Versand der Zusammenfassenden Meldung führen mehrere Wege zum Ziel.

**6.** Beenden Sie den Dialog anschließend mit *Fertig*.

## **Das Formular EÜR**

Weil die Gewinnermittlung über die EÜR formfrei ist, sind die Ergebnisse von Freiberuflern und Kleinbetrieben schwer vergleichbar. Deshalb führten die Finanzbehörden 2004 das Formular "EÜR" ein, das seit 2005 auch zusätzliche Seiten für Anlagen und Schuldzinsen umfasst.

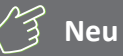

## **Das Formular EÜR für 2013**

Mit *steuer:Mac 2014* können Sie das Formular EÜR auch für das Geschäftsjahr 2013 erstellen, drucken und versenden. Eine Einschränkung gibt es dabei allerdings: Zum Redaktionsschluss – Oktober 2013 – haben die Finanzbehörden das Formular EÜR für das Jahr 2013 noch nicht veröffentlicht. Bis zu diesem Termin können Sie das Formular deshalb zunächst nur als Muster verwenden. Im Zuge der Veröffentlichung folgt dann voraussichtlich Anfang 2014 die Abgabe via ELSTER oder auf dem Postweg.

Das Formular EÜR rufen Sie über den Punkt *Einnahmen-Überschuss-Rechnung* in der Navigationsleiste auf. Weil sich die Werte aus der Gewinnermittlung übernehmen lassen, macht das Formular wenig Arbeit.

**1.** Klicken Sie zunächst auf die Schaltfläche *Werte aus den Einnahmen/Ausgaben übernehmen*, um die verschiedenen Einnahmen und Ausgaben in das Formular zu übernehmen.

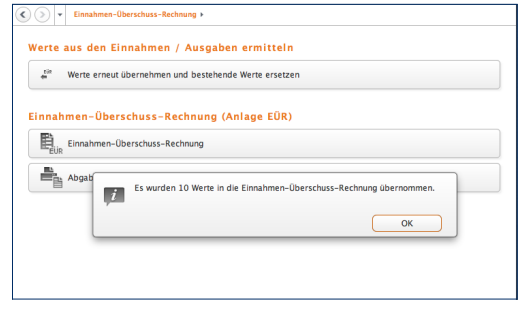

Die Werte aus der Gewinnermittlung werden per Knopfdruck ins Formular übernommen.

#### WISO steuer:Mac 2014

WISO steuer:Mac 2014

- **2.** Wechseln Sie jetzt über die Schaltfläche *Einnahmen-Überschuss-Rechnung* zur Detaileingabe. Wählen Sie zunächst aus dem Aufklappmenü die Art der Einkünfte aus. Geben Sie danach an, ob Sie
	- als Kleinunternehmer von der Umsatzsteuer befreit sind,
	- Ihr Wirtschaftsjahr weniger als zwölf Monate umfasst,
	- Ihren Betrieb im Anmeldezeitraum aufgeben oder verkauft haben oder
	- im Anmeldezeitraum betriebliche Grundstücke entnommen oder veräußert haben.
- **3.** Die betrieblichen Einnahmen und Ausgaben aus der Gewinnermittlung können bei Bedarf korrigiert oder erweitert werden. Jedem Eingabefeld ist eine Tabelle hinterlegt, die komplexe Berechnungen erleichtert. Sie ist über die Schaltfläche mit dem Stift-Symbol neben dem Eingabefeld zu erreichen.

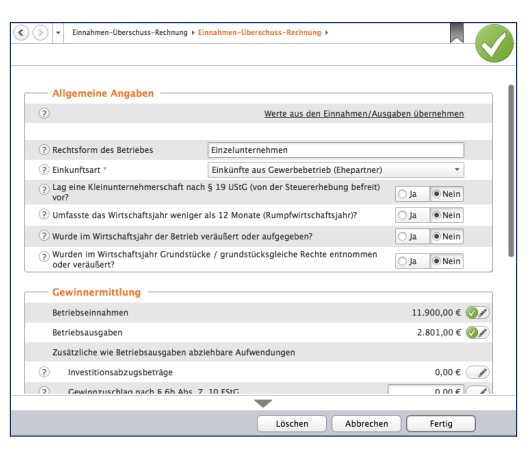

#### Die Werte der Gewinnermittlung lassen sich bei Bedarf korrigieren.

**4.** Das Ergebnis der Gewinnermittlung kann bei Bedarf um zusätzliche, betriebsähnliche Aufwendungen gemindert werden. Hierzu gehören etwa der Investitionsabzugsbetrag oder die Fahrten zwischen Wohnung und Betrieb. Geben Sie bei Bedarf die zusätzlichen Kosten ein und nutzen Sie auch hier die Tabellen als Kalkulationshilfe.

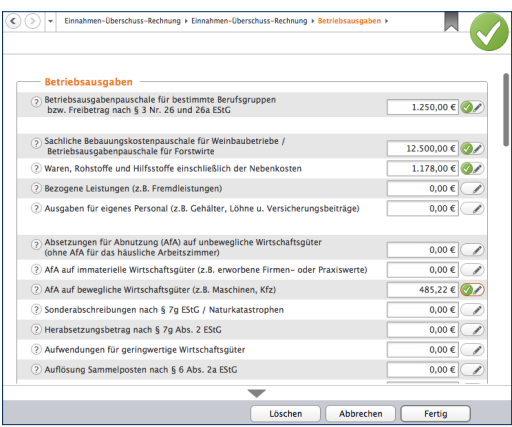

#### Das Betriebsergebnis lässt sich durch ergänzende Angaben mindern.

**5.** Im Abschnitt *Angaben für das Anlagenverzeichnis* können Sie Ihre betrieblich genutzten Wirtschaftsgüter für das steuerrechtlich vorgeschriebene Anlagenverzeichnis erfassen, sofern Sie nicht schon im Rahmen der Gewinnermittlung ein Anlagenverzeichnis erstellt haben. Schließen Sie danach den Eingabedialog mit *Fertig*.

Sie können jetzt das Formular EÜR wahlweise ausdrucken oder per ELSTER-Schnittstelle elektronisch beim Finanzamt abgeben. Wechseln Sie hierfür zum Punkt *Abgabe der Einnahmen-Überschuss-Rechnung*. Der kombinierte Druckdialog ist für die Papierausgabe und den Versand des EÜR-Formulars via ELSTER-Schnittstelle zuständig. Beachten Sie dabei, dass die Einnahmen-Überschuss-Rechnung auf Papier nur noch auf Antrag vom Finanzamt akzeptiert wird.

**6.** Wenn Sie das Formular EÜR auf elektronischem Weg per ELSTER-Schnittstelle abgeben müssen, wählen Sie aus dem Aufklappmenü Auswahl der Abgabeart den Eintrag *Abgabe per ELSTER*. Soll Ihre Steuererklärung signiert übermittelt werden, wählen Sie den Eintrag *(mit Signatur)*, gehen Sie anderenfalls auf die Option *(ohne Signatur)*. Aus der Schaltfläche *Drucken* am unteren Fensterrand wird daraufhin die Schaltfläche *Senden*. Klicken Sie darauf, um die ELSTER-Übertragung zu starten. Folgen Sie dann den Anweisungen des Assistenten und senden Sie das Formular EÜR an das Finanzamt.

### **Die Umsatzsteuererklärung**

Während im Rahmen der Umsatzsteuer-Voranmeldungen einzelne Monate oder Quartale gemeldet werden, fasst die Umsatzsteuererklärung das gesamte Geschäftsjahr zusammen. Die Umsatzsteuererklärung wird im Rahmen des Jahresabschlusses meist in den ersten Monaten des Folgejahres erstellt. Weil im Zuge der Abschlussarbeiten oft korrigierende und ergänzende Buchungen anfallen, stimmt die Umsatzsteuererklärung in aller Regel nicht mit den Summen der Voranmeldungen überein. Allerdings sollte sie rechnerisch zu den Daten der EÜR passen.

# **Neu**

#### **Die Umsatzsteuererklärung 2013**

Mit *steuer:Mac 2014* können Sie die Umsatzsteuererklärung für das Geschäftsjahr 2013 erstellen, drucken und versenden. Eine Einschränkung gibt es dabei allerdings: Zum Redaktionsschluss – Oktober 2013 – haben die Finanzbehörden die Umsatzsteuererklärung 2013 noch nicht veröffentlicht. Bis zu diesem Termin können Sie das Formular deshalb zunächst nur als Muster verwenden. Im Rahmen eines Updates folgt dann die aktualisierte Version für die Abgabe via ELSTER oder auf dem Postweg.

**1.** Klicken Sie im Abschnitt *Daten erfassen* auf *Umsatzsteuererklärung*. Die Firmendaten werden automatisch aus den gespeicherten Angaben zum Unternehmen übernommen. Gehen Sie jetzt auf die Schaltfläche *Werte aus den Einnahmen/Ausgaben übernehmen*, um die Ergebnisse der Gewinnermittlung einzuspielen. Die Kurzübersicht Umsatzsteuer-Berechnung informiert über die zu erwartende Steuerbelastung.

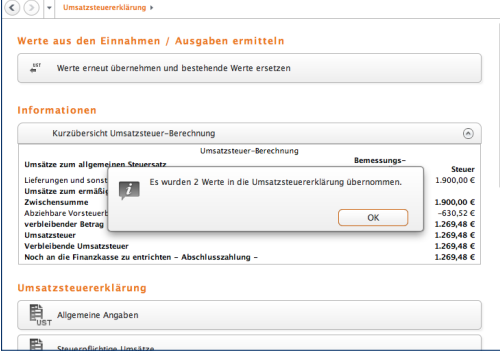

Nach der Datenübernahme informiert die Kurzberechnung über Rück- beziehungsweise Nachzahlungen.

- **2.** Die Umsatzsteuererklärung besteht aus mehreren Teilen. Wechseln Sie zunächst in den Bereich *Allgemeine Angaben*. Hier können Sie vorab erklären, dass
	- es sich um eine berichtigte Anmeldung handelt
	- der zu erwartende Erstattungsbetrag verrechnet werden soll
	- das Unternehmen nicht das ganze Jahr über aktiv war
	- Sie als Kleinunternehmer für das Geschäftsjahr 2013 nicht umsatzsteuerpflichtig sind.

Klicken Sie auf *Fertig*, um die Angaben zu sichern und wechseln Sie dann zum Abschnitt *Steuerpflichtige Umsätze*.

Steuer

1.900,00 € 2

 $0.00 \in C$ 

86.38€

 $0.00 \in$ 

 $0.00 \in$ 

 $1.986386$ 

Fertig

 $\overline{\phantom{a}}$ 

 $0.00 \in \mathscr{A}$ 

- **3.** Die Zahlen aus Gewinnermittlung sind bereits eingetragen, lassen sich jedoch bei Bedarf überschreiben. Über die Schaltfläche mit dem Stift-Symbol gelangen Sie zu den Detaileingaben. Erfassen oder korrigieren Sie diese und klicken Sie auf *Fertig*. Während bei den Standard-Umsatzsteuersätzen der Steueranteil automatisch berechnet wird, sind Bruttoumsatz und Steueranteil bei anderen Steuersätzen manuell zu berechnen. Der zweite Teil des Dialogs betrifft Anzahlungen, die etwa in der Baubranche eine hohe Bedeutung haben. Vervollständigen Sie den Dialog und sichern Sie die Eingaben mit *Fertig*.
- V Umsatzsteuererklärung > Steuerpflichtige Umsätze > Steuerpflichtige Umsätze .<br>Werte aus den Einnahmen/Ausgaben übernehmen Umsatz Steuerpfl. Lieferungen und sonst.  $10.000 - \epsilon$ Leistungen  $0 - \epsilon$ 2 Unentgeltliche Wertabgaben 7 Umsätze land- und forstwirtschaftlicher Betriebe nach § 24 UStG  $0, -\infty$ ? Umsätze zu anderen Steuersätzen  $1.234 - 6$ (?) Bei Wechsel der Besteuerungsform: Nachsteuer/Anrechnung der Steuer, · die auf bereits versteuerte Anzahlungen entfällt Betrag der Anzahlungen, für die die · anzurechnende Steuer angegeben  $0 - \epsilon$ wurde Nachsteuer auf versteuerte Anzahlungen u.ä. wegen Steuersatzänderung  $11.234 - 6$ Summe ۰ Löschen Abbrechen

Bei anderen Steuersätzen sind Umsatz und Steuer getrennt einzugeben.

**4.** Der Abschnitt *Abziehbare Vorsteuerbeträge* ist für die gezahlte Vorsteuer aus Lieferungen, Leistungen oder Einfuhren bestimmt. Auch hier lassen sich die Daten aus der EÜR überschreiben oder ergänzen.

- **5.** Die nächsten drei Eingabeebenen betreffen Sonderfälle der Umsatzsteuererklärung, die für die meisten Freiberufler und Kleinunternehmen nicht relevant sind. Dies sind im Einzelnen:
	- die Berichtigung des Vorsteuerabzugs
	- die Anlage UR, in der steuerfreie Umsätze und der innergemeinschaftliche Warenverkehr dokumentiert werden
	- die Anlage UN für im Ausland ansässige Unternehmen

Nähere Informationen zu diesen drei Abschnitten finden Sie in der Hilfe. Wechseln Sie nun in den Bereich *Vorauszahlungen/Berechnung der zu entrichtenden Steuer*.

**6.** Auf Basis der getätigten Angaben berechnet *steuer:Mac 2014* die Umsatzsteuerzahllast. Sie ist die Differenz aus den per Rechnung vereinnahmten Umsatzsteuerbeträgen und den bei Einkäufen geleisteten Vorsteuerzahlungen. Die Umsatzsteuerzahllast wird im Feld *verbleibender Umsatzsteuer-Überschuss* angezeigt.

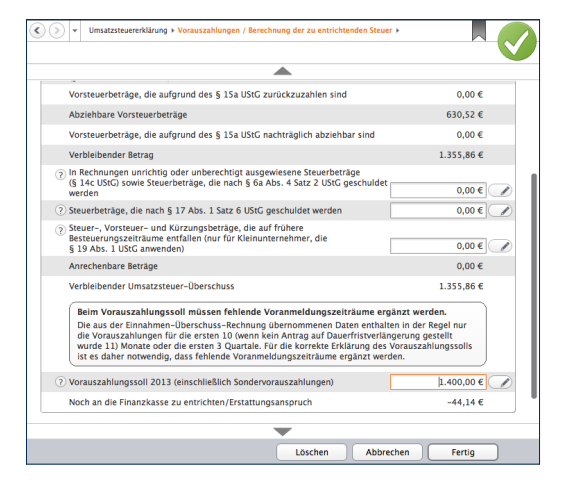

#### Geleistete Vorauszahlungen lassen sich von der Umsatzsteuerzahllast abziehen.

**7.** In einigen Fällen, etwa bei falsch ausgewiesenen Umsatzsteuerangaben von Lieferanten, lässt sich die Zahllast weiter mindern. Auch die bereits geleisteten Vorauszahlungen und Sondervorauszahlungen dürfen natürlich abgezogen werden. Die Summen sind im unteren Bereich des Dialogs einzutragen. Am Ende der Abrechnung erscheint der Zahlungsbetrag beziehungsweise der Erstattungsanspruch.

Im zweiten Schritt ist die Umsatzsteuererklärung dem Finanzamt zu übermitteln. Ebenso wie bei der Umsatzsteuer-Voranmeldung ist auch bei der Umsatzsteuererklärung die Datenübertragung via ELSTER Pflicht. Papierformulare nehmen die Finanzbehörden nur noch von anerkannten Härtefällen entgegen. Wechsel Sie hierfür über die Navigationsleiste in den Abschnitt *Abgabe der Umsatzsteuererklärung*, um die Datenübermittlung zu starten

Druck und Datenübertragung werden über einen gemeinsamen Dialog gesteuert. Über das Aufklappmenü *Auswahl der Abgabeart* können Sie zwischen signiertem und unsigniertem Versand wählen. Viele Unternehmen übertragen die Umsatzsteuererklärung zunächst elektronisch und drucken das Formular anschließend für die eigenen Unterlagen aus:

**1.** Wählen Sie aus dem Aufklappmenü *Auswahl der Abgabeart* zum Beispiel den Eintrag *Abgabe per ELSTER (ohne Signatur)* aus. Im Bereich *Ausdruck der Steuerakte* können Sie anschließend bestimmen, das seine Kopie für das Finanzamt oder die eigenen Unterlagen auszudrucken ist. Setzen Sie hierfür einfach einen Haken vor das entsprechende Ankreuzfeld. Über die Schaltfläche *Druck-Optionen* lassen sich zusätzliche Details zum Druck definieren. Hierzu gehören beispielsweise die Druckreihenfolge, die Optik der Anlagen oder ob die Steuerformulare auf Originalformularen beziehungsweise Blankopapier gedruckt werden sollen.

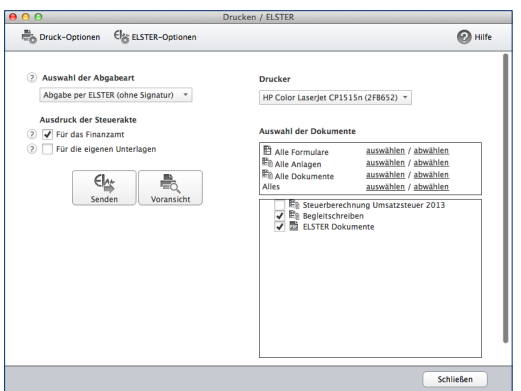

#### Bei der Umsatzsteuererklärung werden Druck und Datenversand in einem Dialog kombiniert.

**2.** Im rechten Abschnitt des Druckdialogs können Sie bei Bedarf einzelne Teile der Umsatzsteuererklärung vom Druck/Versand ausschließen. Standardmäßig überträgt *steuer:Mac 2014* die gesamte Steuererklärung.

**3.** Klicken Sie jetzt auf *Senden*, um die Umsatzsteuererklärung an das Finanzamt zu übermitteln. *steuer:Mac 2014* überprüft daraufhin die Aktualität der ELSTER-Schnittstelle und die Plausibilität der Steuererklärung. Jetzt startet die Übertragung. Denken Sie daran, Ihren Drucker einzuschalten. Am Ende des Prozesses werden Protokolle und Anlagen automatisch gedruckt.

## **Die Gewerbesteuererklärung**

Gewerbliche Betriebe unterliegen der Gewerbesteuer. Die kommunale Steuer wird zur Finanzierung der lokalen Infrastruktur erhoben, die – so unterstellt der Gesetzgeber – von Gewerbebetrieben zur Gewinnerzielung genutzt wird. Im Gegensatz dazu sind Freiberufler von der Gewerbesteuer befreit. Die Grenze zwischen freier und gewerblicher Tätigkeit ist oft fließend und im Einkommensteuergesetz eher schwammig formuliert. Wer ein Unternehmen im Grenzbereich gründet, sollte also genau hinsehen. Allerdings wird bei Personenunternehmen seit 2008 ein großer Teil der Gewerbesteuer auf die Einkommensteuer angerechnet, sodass zwischen freien und gewerblichen Berufen eine gewisse Gleichbehandlung besteht. Erst wenn der Gewerbesteuersatz der Kommune über 400 Prozent steigt, sind Gewerbebetriebe schlechter gestellt.

Die Bemessungsgrundlage der Gewerbesteuer ist der Gewerbeertrag. Der Gewerbeertrag wiederum ergibt sich aus dem Gewinn, wobei bestimmte Kürzungen und Hinzurechnungen dazu kommen. Grund hierfür ist das Bestreben, Betriebe unabhängig von ihrer Finanzierung gleich zu behandeln. Am Ende wird ein Freibetrag von derzeit 24.500 Euro abgezogen. Jede Kommune regelt anhand von Hebesätzen die Höhe der Gewerbesteuer selbst. Die Gewerbesteuer ist daher oft mitentscheidend bei der Standortwahl.

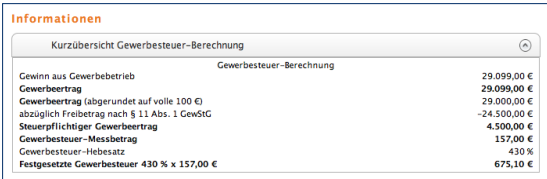

Die Kurzberechnung informiert über die Gewerbesteuerzahllast.

# **Neu**

#### **Die Gewerbesteuer 2013**

Mit *steuer:Mac 2014* können Sie die Gewerbesteuererklärung auch für das Geschäftsjahr 2013 erstellen, drucken und versenden. Eine Einschränkung gibt es dabei allerdings: Zum Redaktionsschluss – Oktober 2013 – haben die Finanzbehörden das Formular zur Gewerbesteuererklärung für das Jahr 2013 noch nicht veröffentlicht. Bis zu diesem Termin können Sie das Formular deshalb zunächst nur als Muster verwenden. Nach einem späteren Update können Sie dann Ihre Umsatzsteuererklärung via ELSTER oder auf dem Postweg abgeben.

Auch bei der Gewerbesteuer lassen sich die Zahlen aus der *Einnahmen-Überschuss-Rechnung* übernehmen. Wechseln Sie hierzu zunächst in den Abschnitt *Gewerbesteuererklärung* und klicken Sie auf den Link *Werte jetzt übernehmen*. Die Kurzübersicht *Gewerbesteuer-Berechnung* informiert über die zu erwartende Steuerbelastung. Ergänzen Sie jetzt die fehlenden Angaben in den einzelnen Formularen:

**1.** Wechseln Sie zunächst in den Abschnitt *Angaben zum Unternehmen/zur Firma*. Wählen Sie aus dem mehrstufigen Aufklappmenü die passende Rechtsform aus. Die weiteren Eingabefelder sind nur auszufüllen, wenn Ihr Unternehmen ein Postfach hat oder die Adresse der Geschäftsführung von der Firmenanschrift abweicht. Tragen Sie anschließend den Gewerbesteuer-Hebesatz Ihrer Gemeinde ein. Die Option *Das Unternehmen ist Organträger* ist nur für verbundene Unternehmen (z. B. Konzerngesellschaften) interessant. Wenn Sie Ihren Gewinn mit der EÜR ermitteln, können Sie die folgende Auswahloption zur Bilanzierung mit *Nein* beantworten. In der nächsten Zeile gilt für Personengesellschaften das Einkommensteuergesetz und für Kapitalgesellschaften das Körperschaftsteuergesetz. Soll der Steuerbescheid einer dritten Person – zum Beispiel dem Steuerberater – ausgehändigt werden, wählen Sie hierfür *Ja* und fügen Sie gegebenenfalls die erforderliche Empfangsvollmacht bei.

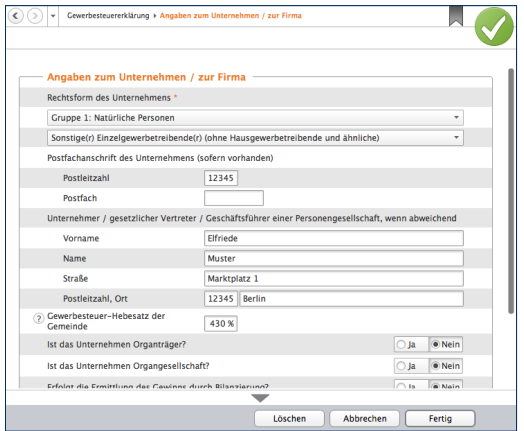

#### Die zusätzlichen Angaben zur Gewerbesteuererklärung werden in mehreren Schritten erfasst.

**2.** Im Abschnitt *Weitere Angaben zum Unternehmen* können weitere Informationen hinterlegt werden. Prüfen Sie, ob die Aussagen auf Ihren Betrieb zutreffen, wählen Sie die betreffenden Felder an und ergänzen Sie die erforderlichen zusätzlichen Daten.

**3.** Der Bereich *Angaben zur Zerlegung* ist für Unternehmen gedacht, die Ihre Betriebsstätten auf mehrere Standorte verteilt haben oder Ihren Standort im Veranlagungsjahr gewechselt haben. Wählen Sie die zutreffenden Aussagen an. In diesem Fall sind über die Schaltfläche mit dem Stift-Symbol weitere Angaben zu den betroffenen Gemeinden zu machen.

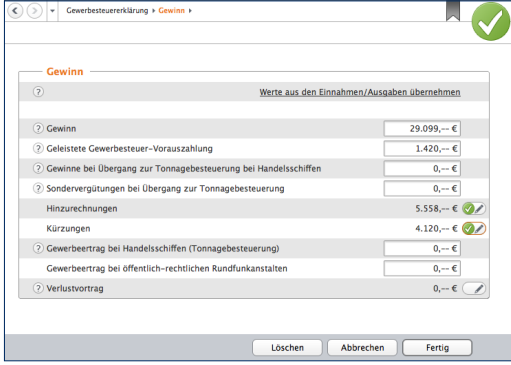

Die Berechnung des Gewerbeertrags ist komplex.

**4.** Im Abschnitt *Gewinn* geht es um die Ermittlung des Gewerbeertrags. Der Unternehmensgewinn aus der EÜR ist bereits eingetragen. Ergänzen Sie im nächsten Feld die bereits geleisteten Gewerbesteuervorauszahlungen. Die verschiedenen Sachverhalte für Hinzurechnungen und Kürzungen sind zu komplex, um sie im Handbuch darzustellen. Weitere Informationen finden Sie hierzu in der Hilfe. Sie erreichen die zusätzlichen Eingabeebenen über die Stift-Schaltflächen am Ende der Automatikfelder.

Ist die Berechnung schlüssig, können Sie die Gewerbesteuererklärung über den Unterpunkt *Abgabe der Gewerbesteuererklärung* elektronisch an das Finanzamt übermitteln. Die traditionelle Abgabe auf Papierformularen ist – wie bei Umsatzsteueranmeldung und Umsatzsteuererklärung – auch bei der Gewerbesteuererklärung nur noch für Härtefälle reserviert. Auch hier sind elektronischer Versand und Druck in einem übersichtlichen Dialog zusammengefasst. Wir entscheiden uns für den elektronischen Versand:

**5.** Wählen Sie aus dem Aufklappmenü den Punkt *Abgabe per ELSTER – ohne Signatur*.

**6.** Im Bereich Ausdruck der Steuerakte können Sie danach bestimmen, ob die Gewerbesteuererklärung zusätzlich für das Finanzamt oder die eigenen Unterlagen auszudrucken ist. Nutzen Sie hierfür einfach die betreffenden Ankreuzfelder. Über das Symbol *Druck-Optionen* lassen sich zusätzliche Details zum Druck definieren. Hierzu gehören beispielsweise die Druckreihenfolge, die Optik der Anlagen oder ob die Steuerformulare auf Originalformularen beziehungsweise Blankopapier gedruckt werden.

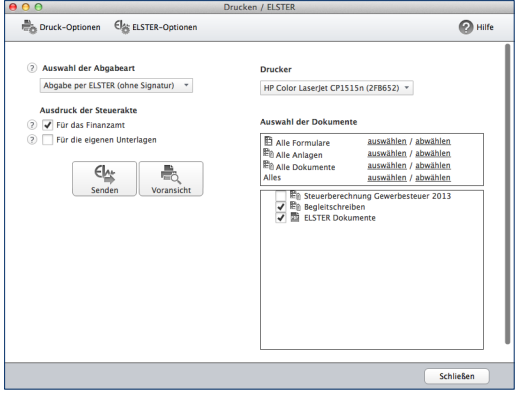

Versand und Druck der Gewerbesteuererklärung sind in einem Dialog zusammengefasst.

**7.** Im rechten Bereich des Druckdialogs können Sie bei Bedarf einzelne Teile der Gewerbesteuererklärung vom Versand ausschließen. Standardmäßig versendet *steuer:Mac 2014* die gesamte Steuererklärung.

Klicken Sie jetzt auf *Senden*, um die Gewerbesteuererklärung dem Finanzamt zu übermitteln. *steuer:Mac 2014* überprüft daraufhin die Aktualität der ELSTER-Schnittstelle und die Plausibilität der Angaben. Jetzt startet die Übertragung an das Finanzamt. Denken Sie daran, Ihren Drucker einzuschalten. Am Ende des Prozesses werden die ausgewählten Formulare und Anlagen automatisch gedruckt.

# **Die gesonderte (und einheitliche) Feststellung**

Das besondere Merkmal von Personengesellschaften wie Kommanditgesellschaft (KG) oder offene Handelsgesellschaft (OHG) ist die Tatsache, dass es mehrere Gesellschafter gibt. Der Gewinn der Personengesellschaft muss also erst verteilt und dann mit den persönlichen Steuersätzen der Anteilseigner versteuert werden. Die hierfür erforderlichen Angaben, etwa zu den Einkünften, zu bestimmten Aufwendungen und zum Aufteilungsverhältnis innerhalb der Gemeinschaft, müssen die Gesellschafter im Rahmen der "gesonderten (und einheitlichen) Feststellung" erklären. Die Feststellungserklärung ist ähnlich komplex wie die Steuererklärung und umfasst nicht weniger als zwölf Anlagen, deshalb nur das Wichtigste in Kürze:

**1.** Gehen Sie in der *Datei-Auswahl* auf den Punkt *Öffnen & Neu*. Klicken Sie anschließend die Schaltfläche *Feststellungserklärung 2013*. Wählen Sie im Aufklappmenü den Unterpunkt *Neu*. Beginnen Sie den Parcours danach mit *Bearbeitung jetzt starten*.

- **2.** Im Abschnitt *Allgemeine Angaben* geht es um die Stammdaten zur Gesellschaft. Wählen Sie zunächst den Unterpunkt *Angaben zur Gesellschaft/Gemeinschaft*. Geben Sie hier Daten wie die Art des Unternehmens, die Rechtsform und den Zeitraum der Gewinnermittlung ein. Die Erfassung der Ehegattenvergütung erfolgt in einem Unterdialog (aufrufbar über das Stift-Symbol).
- **3.** Tragen Sie in den nächsten beiden Abschnitten die Steuernummer des Unternehmens, das zuständige Finanzamt und die Empfangsbevollmächtigten ein.

WISO steuer:Mac 2014

4. Im Bereich *Angaben zu den Feststellungsbeteiligten*  sind die persönlichen Daten der Gesellschafter einzugeben. Hierzu gehört neben Adresse und Steuernummer auch die Details zur Beteiligung, die zum Teil in einem Unterdialog (aufrufbar über das Stift-Symbol) zu erfassen sind. Das Finanzamt interessiert sich beispielsweise für die Einlagenhöhe, etwaige Veräußerungen oder die Zurechnung des Anteils zum Privat- oder Betriebsvermögen.

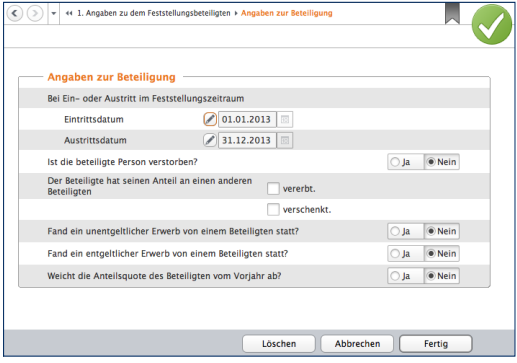

Das Finanzamt fordert detailliert Rechenschaft über die Beteiligungsverhältnisse.

Besonders detailliert sind die Fragen zu den Einkünften. Bei *steuer:Mac 2014* sind die verschiedenen Einkunftsarten thematisch sortiert. Sie sind gemeinsam mit ergänzenden Fragen und den Angaben zu den Aufwendungen in einzelne Abschnitte gegliedert. Hierzu gehören beispielsweise Einkünfte aus Vermietungen, Gewerbebetrieb oder Kapital. Sämtliche Einkünfte werden unter *Einkünfte und Immobilien* erfasst.

Klicken Sie zum Beispiel auf den Unterpunkt *Einkünfte aus Gewerbebetrieb*. Der betriebliche Gewinn ist nach verschiedenen Kriterien aufzugliedern. So sind etwa Veräußerungsgewinne, Sondereinnahmen oder Sonderausgaben getrennt auszuweisen. Weil die Beträge mitunter den einzelnen Gesellschaftern zuzuordnen sind, werden sie nicht in einer Summe, sondern in Unterdialogen detailliert erfasst. Klicken Sie hierzu jeweils auf die Schaltfläche mit dem Stift-Symbol. Die übrigen Dialoge für die anderen Einkunftsarten sind ähnlich strukturiert. Die Komplexität der oft mehrstufigen Eingabemaske richtet sich nach den Zusatzangaben, die von den Finanzbehörden gefordert werden.

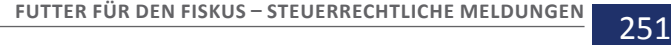

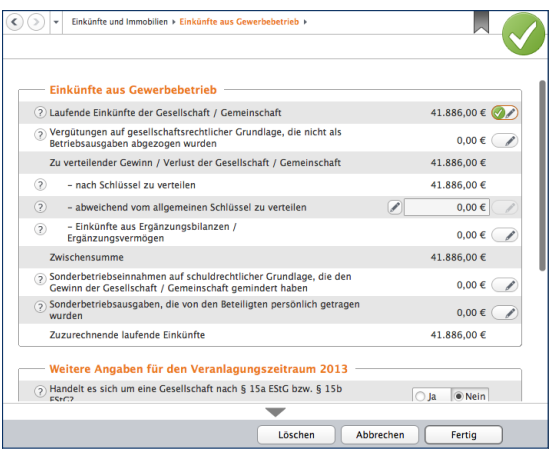

#### Auch die Einkünfte sind in der Feststellungserklärung detailliert auszuweisen.

Im Bereich *Sonstiges* werden bereits geleisteten Zahlungen erfasst. Neben den einbehaltenen Steuern – etwa auf Kapitalerträge – betrifft das auch steuerlich abzugsfähige Spenden, Beiträge oder zu zahlende Renten.

**1.** Geben Sie zunächst unter *Anzurechnende Steuern* die von den Banken einbehaltenen Abzüge an. Hierzu gehören Kapitalertragssteuer, Zinsabschlagssteuer, ausländische Quellensteuer und der Solidaritätszuschlag. Achtung, hier sind lediglich jene Beträge zu erfassen, die noch nicht an anderer Stelle der Feststellungserklärung – etwa in den Bereichen Einkünfte aus Vermietung und Verpachtung oder Einkünfte aus Kapitalvermögen – erfasst wurden.

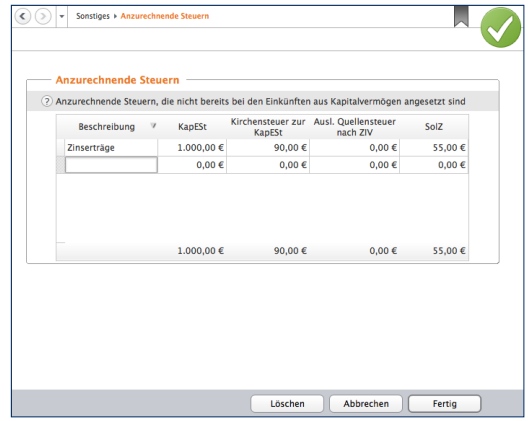

Bereits bezahlte Steuern werden auch bei der Feststellungserklärung angerechnet.

**2.** Unter *Spenden und Mitgliedsbeiträge* können Sie die Spenden und Beiträge erfassen, die zum Beispiel Parteien oder gemeinnützigen Organisationen zugutekamen. Nutzen Sie die Kalkulationshilfen, die Sie über die Schaltfläche mit dem Stift-Symbol aufrufen können.

Die Aufteilung des Unternehmensgewinns auf die beteiligten Gesellschafter ist das zentrale Anliegen der Feststellungserklärung. Das Verhältnis wird im Bereich *Aufteilungen auf die Beteiligten* angegeben.

- **1.** Wählen Sie zuerst den Punkt *Aufteilung der Anteile der Beteiligten*. Grundsätzlich erfolgt die Aufteilung nach dem Verhältnis der Kapitalanteile. Wenn vertraglich andere Regelungen bestehen – zum Beispiel Verteilung nach Köpfen, dem gezeichneten oder tatsächlich eingezahlten Kapital – können Sie die Vorgaben hier ändern. Dabei wird zwischen der Situation zu Beginn des Geschäftsjahres, im laufenden Geschäftsjahr und der Gewinnverteilung unterschieden.
- **2.** Mithilfe der beiden anderen Abschnitte lassen sich die Gewinnanteile abweichend von der grundsätzlichen Regelung verteilen. Gegebenenfalls kann auch die Wohneigentumsförderung auf die Gesellschafter verteilt werden.

Interessant wird es unter *Ergebnisse*. Hier liefert *steuer:Mac 2014* eine detaillierte Aufteilung der Einkünfte und Wohneigentumsförderung auf die beteiligten Gesellschafter.

- **1.** Klicken Sie zunächst auf Anteile der Beteiligten an den Einkünften. Ein Dialog listet die verschiedenen Einkunftsarten auf. Gehen Sie auf die Schaltfläche mit dem Stift-Symbol, um die Tabellen mit den Details zur Aufteilung der Einkünfte und Ausgaben zu öffnen.
- **2.** Die Berechnung zur Verteilung der Anteile an Wohneigentumsförderung und Eigenheimzulage ist etwas anders aufgebaut: Wählen Sie im oberen Bereich einen beteiligten Gesellschafter aus. *steuer:Mac 2014* blendet daraufhin die Abrechnung ein.

#### WISO steuer:Mac 2014
Die Anlage EÜR komplettiert die Feststellungserklärung. Wechseln Sie jetzt in den Abschnitt *Abgeben*. Ab dem Veranlagungsjahr 2011 akzeptieren die Finanzbehörden nur noch per ELSTER übermittelte Feststellungserklärungen. Dabei ist der signierte ELSTER-Versand obligatorisch. Ausnahmen sind nur bei Härtefällen möglich.

- **1.** Gehen Sie hierfür auf die Schaltfläche *Drucken/ ELSTER*, um den Druckdialog zu öffnen.
- **2.** Wählen Sie jetzt aus dem Aufklappmenü *Auswahl der Abgabeart* den Punkt *Abgabe per ELSTER mit Signatur*.
- **3.** Der anschließende Ausdruck lässt sich über zusätzliche Einstellungen steuern: Wählen Sie die Option *Nachreichung zusätzlicher Belege und Anlagen*, um dem Finanzamt mitzuteilen, dass Sie noch Unterlagen zum Antrag einreichen werden. Zusätzlich können Sie nach der Übermittlung eine Kopie der Feststellungserklärung für die eigenen Unterlagen ausdrucken. Klicken Sie auf das Symbol *Druck-Optionen*, um beispielsweise Formulare und Anlagen mit zusätzlichen Informationen zu bedrucken. Zudem können Sie die Sortierreihenfolge festlegen und bestimmen, ob auf Originalformularen oder Blankopapier gedruckt wird. Bei den *ELSTER-Optionen* kann *steuer:Mac 2014* unter anderem angewiesen werden, ein Sendeprotokoll zu drucken.
- **4.** Im rechten Bereich des Druckdialogs können Sie bei Bedarf einzelne Teile der Feststellungserklärung vom Druck ausschließen. Standardmäßig druckt *steuer:Mac 2014* die gesamte Feststellung, inklusive Berechnung und Anlagen.

**5.** Klicken Sie jetzt auf das Symbol *Senden*, um die Feststellungserklärung an das Finanzamt zu übermitteln. *steuer:Mac 2014* überprüft daraufhin die Aktualität der ELSTER-Schnittstelle und die Plausibilität der Erklärung. Danach startet die Übertragung. Denken Sie daran, Ihren Drucker einzuschalten. Am Ende des Prozesses werden Protokolle und Anlagen automatisch gedruckt.

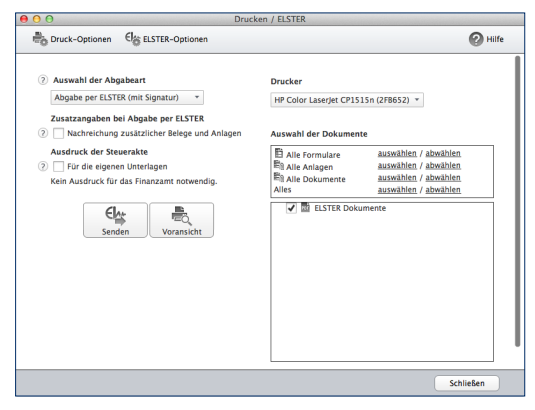

Die Feststellungserklärung wird über die ELSTER-Schnittstelle eingereicht.

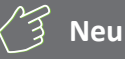

#### **Die gesonderte Feststellung**

Neben der gesonderten und einheitlichen Feststellung gibt es die gesonderte Feststellung. Die kommt beispielsweise dann zum Zug, wenn für den Betrieb eines Einzelunternehmers ein anderes Finanzamt zuständig ist und die Gewinneinkünfte zunächst bei diesem Finanzamt zu erklären sind. Benutzerführung, Ablauf und Inhalt der gesonderten Feststellung entsprechen in etwa denen der Einkommensteuererklärung.

## Reisen ohne Reue – Das Fahrtenbuch

Das Fahrtenbuch ist häufig Gegenstand von Streitereien zwischen Unternehmen, Selbstständigen und Finanzbehörden. Dabei geht es vor allem um die Fragen, wann ein Fahrtenbuch zu führen ist und welche Formvorschriften dabei zu beachten sind.

Grundsätzlich unterstellt das Finanzamt bei allen Fahrzeugen eine private Nutzung – es sei denn, die Bauweise spricht eindeutig dagegen. Für einen 40-Tonner ist ein Fahrtenbuch zum Beispiel ebenso entbehrlich wie für einen Unimog. Anders sieht es hingegen bei Pkws aus, selbst wenn sie ausschließlich betrieblich genutzt werden. Hier vermutet das Finanzamt den Anschein der Privatnutzung und der lässt sich nur per Fahrtenbuch entkräften. Der zweite Fall betrifft gemischt genutzte Dienstwagen, bei denen der Privatanteil so gering ist, dass sich die pauschale Versteuerung nach der 1-Prozent-Regelung nicht rentiert beziehungsweise bei denen der Firmenwagen zu mehr als 50 Prozent privat genutzt wird. Auch hier lässt sich mithilfe des Fahrtenbuchs die tatsächliche private Nutzung nachweisen.

Ein ordnungsgemäßes Fahrtenbuch muss

- das Datum und den Kilometerstand zu Beginn und am Ende jeder Fahrt
- das Reiseziel (bei Umwegen die Reiseroute)
- den Reisezweck und
- den Namen des aufgesuchten Geschäftspartners

enthalten. Loseblattsammlungen erkennt das Finanzamt dabei ebenso wenig an wie Excel-Tabellen. Beide sind zu leicht zu manipulieren. Die Aufzeichnung der Fahrten muss lückenlos sein. Bei Unregelmäßigkeiten wird das Fahrtenbuch schnell verworfen, was zu empfindlichen finanziellen Nachteilen führen kann.

Oft haben Dienstfahrten die gleichen Ziele – etwa beim Besuch einer Filiale in einem anderen Stadtteil, bei einer Kontrollfahrt zur Baustelle oder regelmäßigen Kundengesprächen. Werden die Details immer wieder neu erfasst, bindet das wertvolle Arbeitszeit. Hinzu kommt die hohe Fehlerquote handschriftlicher Aufzeichnungen. Das integrierte Fahrtenbuch sorgt für Abhilfe: Geschäftspartner, Ziele und Routen lassen sich sichern und mit wenigen Handgriffen "recyceln".

- **1.** Wählen Sie in der *Datei-Auswahl* die Option *Öffnen & Neu*. Klicken Sie anschließend auf die Schaltfläche *Fahrtenbuch 2014* und wählen Sie aus dem Aufklappmenü den Eintrag *Neu*. Klicken Sie anschließend die Schaltfläche *Bearbeitung jetzt starten*.
- **2.** Geben Sie als Erstes im Abschnitt *Fahrer/Halter* die Mitarbeiter an, die regelmäßig mit dem Firmenwagen unterwegs sind. Über die Auswahl am Ende der Eingabe können Sie einen Fahrer als Favoriten bestimmen, was die Dateneingabe beschleunigt.
- **3.** Tragen Sie im Bereich *Fahrzeuge* die Daten des Pkw und die Angaben zum Halter ein. Denken Sie unbedingt daran, die Auswahl *Das Fahrtenbuch für dieses Fahrzeug soll geschützt werden* mit *Ja* zu bestätigen. In diesem Fall bleiben Änderungen nachvollziehbar. Das setzt das Finanzamt für die Anerkennung voraus.

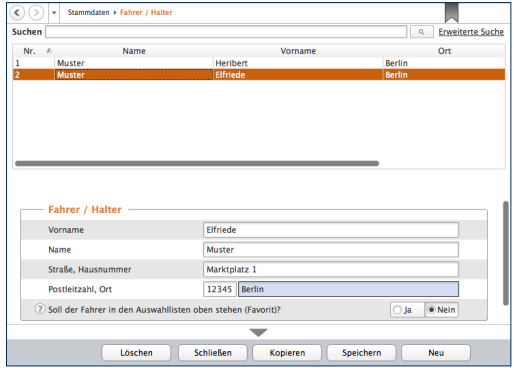

#### Nur geschützte Fahrtenbücher werden vom Finanzamt anerkannt.

- **4.** Im Abschnitt *Geschäftspartner* können Sie häufig besuchte Kunden, Partner und Lieferanten eingeben. Die zuvor erfassten Orte werden dabei bequem per Aufklappmenü zugewiesen.
- **5.** Wechseln Sie jetzt über die Navigationsleiste zum Bereich *Ort* und geben Sie häufig besuchte Orte ein. Über das Aufklappmenü lassen sich die Orte als Arbeitsstätte oder Wohnung klassifizieren.
- **6.** Wenn Sie etwa als Handelsvertreter immer auf den gleichen Pfaden wandeln, können Sie zusätzlich komplette *Routen* speichern. Start und Zielpunkte lassen sich hier ebenfalls per Aufklappmenü bestimmen.
- **7.** *Reisezwecke* können Sie einfach nacheinander in der Tabelle erfassen.
- **8.** Unternehmen Sie immer wieder die gleichen Fahrten mit demselben Fahrzeug? Dann helfen Ihnen die *Fahrtvorlagen*. Die hier gespeicherten Fahrten können Sie jederzeit wieder verwenden. Sie können, müssen aber nicht alle Felder ausfüllen.

Sind alle Ausgangsdaten eingegeben, ist die erste Dienstfahrt schnell dokumentiert. Wechseln Sie hierfür über die Navigationsleiste zum Punkt *Vorgänge*. Wählen Sie dann den Unterpunkt *Fahrten*.

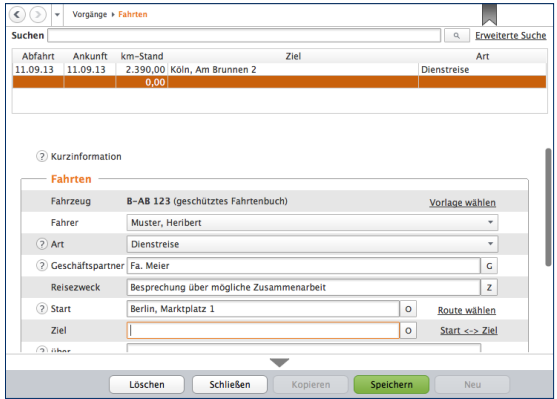

#### Dank zahlreicher Eingabehilfen sind Geschäftsreisen schnell erfasst.

Im oberen Bereich des Eingabedialogs listet *steuer:Mac 2014* die bisherigen Geschäftsfahrten chronologisch auf. Der untere Abschnitt ist für die Erfassung neuer Fahrten reserviert. Weil die meisten Daten vorliegen, geht die Eingabe schnell über die Bühne: Angaben wie Fahrer, Reisezweck oder Ort lassen sich per Aufklappmenü auswählen. Neue Einträge werden automatisch in den hinterlegten Listen gespeichert. Lediglich die Fahrtzeiten und die gefahrenen Kilometer beziehungsweise der neue Tachostand sind manuell einzutragen. Wird eine Route ausgewählt, übernimmt *steuer:Mac 2014* die "Erbsenzählerei".

Am Ende der Periode wird das Fahrtenbuch gedruckt. Wechseln Sie hierfür in den Abschnitt *Auswertungen*. Hier können Sie zunächst wählen, ob das Fahrtenbuch oder die Streckenstatistik gedruckt werden soll. Wir entscheiden uns für das Fahrtenbuch.

- **1.** Besitzen Sie mehrere Fahrzeuge, können Sie die Firmenwagen, für die das Fahrtenbuch ausgedruckt werden soll, einzeln per Ankreuzfeld auswählen.
- **2.** Entscheiden Sie sich anschließend für den Zeitraum. Sie haben die Wahl zwischen Jahr, Quartal, Monat oder einem frei eingegebenen Zeitraum.

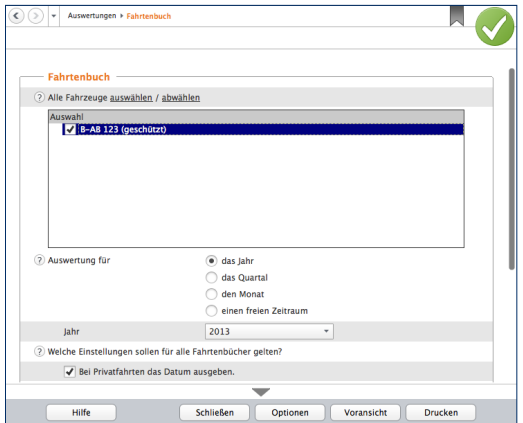

*steuer:Mac 2014* liefert steuerrechtlich einwandfreie Fahrtenbücher.

- **3.** Über die zusätzlichen Ankreuzfelder lässt sich der Inhalt des Fahrtenbuchs weiter anpassen. So können Sie beispielsweise die Uhrzeiten oder die Namen der Fahrer mit ausdrucken. Achten Sie darauf, dass die Option *Gelöschte Datensätze mit ausgeben* markiert ist, damit das Fahrtenbuch den steuerrechtlichen Anforderungen entspricht.
- **4.** Über das Symbol *Voransicht* öffnen Sie die Bildschirmvorschau. Kontrollieren Sie den Aufbau des Berichts und drucken Sie das Fahrtenbuch dann über das Symbol Drucken aus.

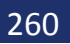

# ANHANG Einfach, übersichtlich, gut – Die Programmoberfläche

Die grafische Benutzerführung von *steuer:Mac 2014* ist intuitiv gestaltet. Oft ergibt sich der nächste Schritt bereits aus den Anweisungen auf dem Bildschirm. Dieser Abschnitt zeigt Ihnen die wichtigsten Elemente der Programmbedienung.

Das Erste, was Sie von *steuer:Mac 2014* sehen, ist die Programmauswahl. Hier sind die einzelnen Programmbereiche als Schaltflächen untereinander angeordnet. Klicken Sie einfach auf den jeweiligen Eintrag, um beispielsweise mit der Einkommensteuererklärung, der Einnahmen-Überschuss-Rechnung oder dem Antrag auf Lohnsteuer-Ermäßigung zu beginnen.

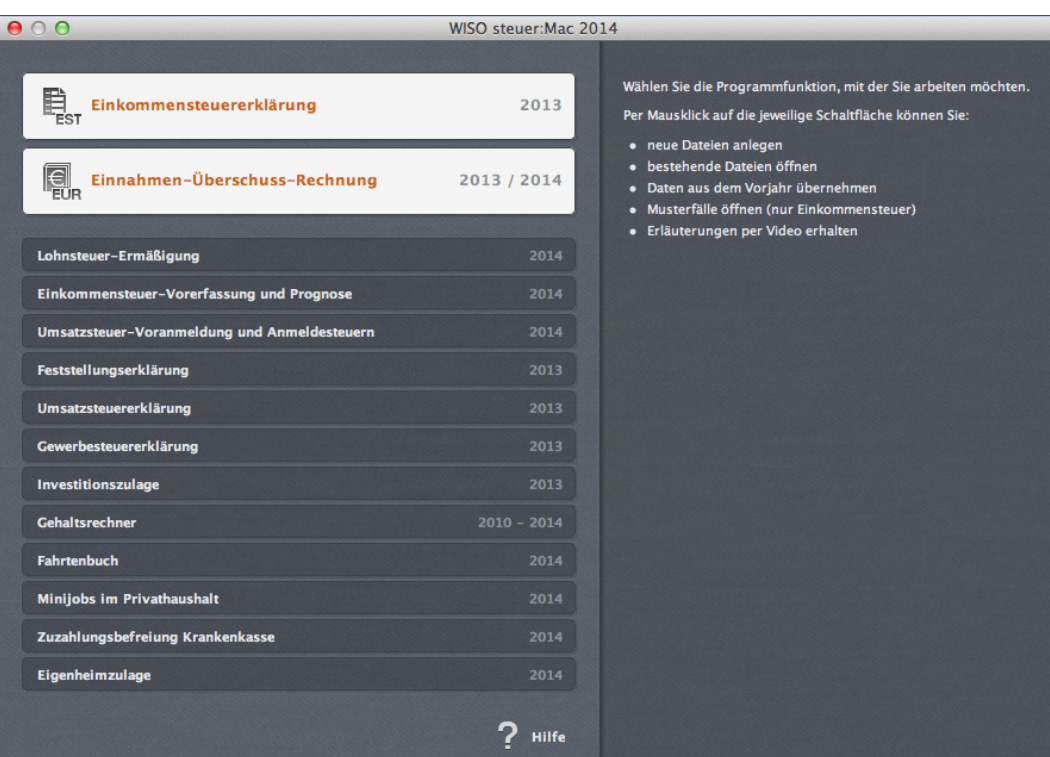

Die Programmauswahl führt zu den verschiedenen Programmbereichen.

Wenn Sie einen Programmbereich anklicken, können Sie über ein Aufklappmenü einen neuen Fall anlegen oder eine bereits bestehende Akte öffnen. In einigen Programmmodulen ist zudem der Import aus angrenzenden Anwendungen oder älteren Programmversionen vorgesehen. Wählen Sie hierfür die Option *Datenübernahme*.

Zu jedem Teil der Steuererklärung liefert die Infothek eine Kurzübersicht. Zusätzlich können Sie sich per Video einen Überblick verschaffen. Klicken Sie hierfür einfach auf *Video*.

Haben Sie bereits einen oder mehrere Steuerfälle angelegt, finden Sie diese ebenfalls im Aufklappmenü und im Abschnitt *Zuletzt bearbeitet* der Programmauswahl wieder. Ein Klick genügt dann, um mit der Arbeit fortzufahren. *steuer:Mac 2014* wechselt dann direkt zum betreffenden Programmbereich.

### **Eine neue**

### **Einkommensteuererklärung anlegen**

Neue Funktionen lassen sich am besten anhand eines Beispiels erklären. Starten wir also einfach mit einer neuen Einkommensteuererklärung. Gehen Sie hierzu in der Symbolleiste auf *Öffnen & Neu*. Klicken Sie anschließend auf das Symbol *Einkommensteuererklärung 2013*. Sie können mit der Einkommensteuererklärung auf unterschiedlichen Wegen starten. Die verschiedenen Optionen präsentiert *WISO Steuer:Mac* im Aufklappmenü.

- Legen Sie mit *Neu* einen neuen Steuerfall an oder
- arbeiten Sie mit Öffnen an einem bereits bestehenden Steuerfall weiter.

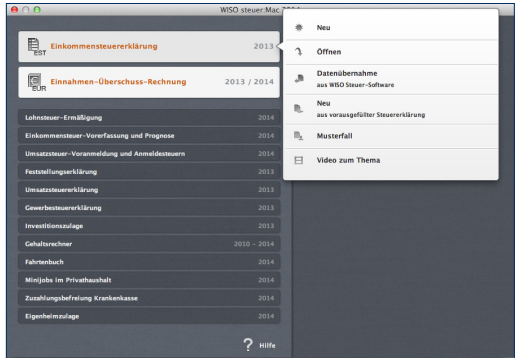

Bei der Steuererklärung gibt es mehrere Optionen.

- Mithilfe der *Datenübernahme* lassen sich Steuerdaten aus anderen Programmteilen oder der Vorgängerversion importieren. Weitere Informationen hierzu finden Sie im Kapitel "Datenübernahme".
- Mit dem Eintrag Datenübernahme aus vorausgefüll*ter Steuererklärung* legen Sie einen neuen Fall an und rufen direkt den Assistenten für den Belegabruf auf. Wenn Sie sich vorab für dieses Verfahren bei der Finanzverwaltung registriert haben, können Sie Ihre dort vorhandenen Steuerdaten und Belege elektronisch abrufen und in die neue Steuererklärung einfügen. Dies spart eine Menge Tipparbeit.
- Alternativ können Sie sich zunächst am Beispiel eines Musterfalls mit *steuer:Mac 2014* vertraut machen. Musterdaten haben den Vorteil, dass Sie sofort drucken, simulieren und planen können, ohne erst mühsam Zahlen einzugeben.
- Wenn Sie bereits Steuererklärungen mit *steuer:Mac 2014* angelegt haben, erscheinen die zuletzt bearbeiteten Fälle im Abschnitt *Zuletzt verwendete Dateien*.

Bei den anderen Programmen ist die Startauswahl ähnlich gestaltet.

## **Die Programmoberfläche der Einkommensteuererklärung**

Starten Sie die Einkommensteuererklärung mit *Neu*. Das Startfenster wird eingeblendet. Die Programmoberfläche ist dreigeteilt: links die Navigation, rechts das Informationszentrum, in der Mitte die Dateneingabe und Bereichsauswahl.

■ Nach dem Start der Einkommensteuererklärung wechselt *steuer:Mac 2014* automatisch zum Abschnitt *Meine Steuererklärung*, dem Startfenster des Programmbereichs.

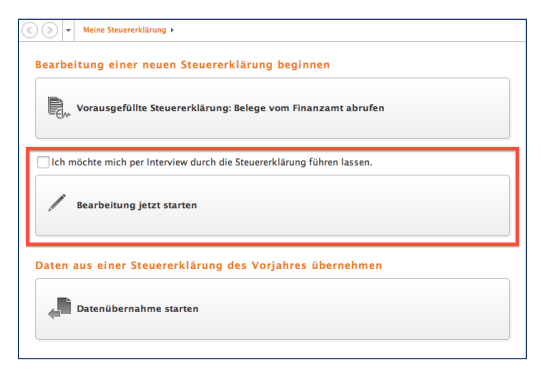

Die Steuererklärung lässt sich frei oder per Interview erfassen.

■ Jetzt können Sie entscheiden, ob Sie die Steuererklärung nach Ihrer eigenen Reihenfolge eingeben oder dem Interview folgen. Das Interview führt Sie Schritt für Schritt durch den Steuerparcours. Fragen stellen dabei sicher, dass nichts Wichtiges vergessen wird. Bei Bedarf liefern Videos Hintergrundinformationen. Klicken Sie auf *Bearbeitung jetzt starten*, wenn Sie sich für die freie Bearbeitung entscheiden. Präferieren Sie die "geführte Tour", setzen Sie bitte zusätzlich im Ankreuzfeld *Ich möchte mich per Interview durch die Steuererklärung führen lassen* einen Haken.

Die Symbolleiste am oberen Rand des Programmfensters führt zu allen wichtigen Funktionen und Arbeitshilfen. Die einzelnen Befehle sind dabei als einprägsame Symbole und Schaltflächen dargestellt. Über die Symbolleiste können Sie beispielsweise zwischen freier Bearbeitung und Interview wechseln, Daten importieren oder verschiedene Rechner und Arbeitshilfen aufrufen. Nützlich ist zudem das Suchfeld im rechten Bereich der Symbolleiste. Es steht während der gesamten Steuererklärung zur Verfügung. Geben Sie einfach einen Suchbegriff ein, um in Steuer- und Programmhilfe parallel zu recherchieren.

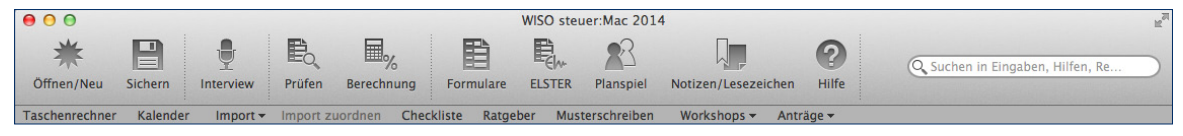

Die Symbolleiste erleichtert den Zugriff auf häufig genutzte Funktionen.

Die Symbolleiste wird durch ein zweites Navigationselement ergänzt: die Navigationsleiste am linken Fensterrand. Sie ist in allen Programmbereichen enthalten – mit jeweils unterschiedlichem Inhalt. Im Fall der Einkommensteuererklärung sehen wir uns die Navigationsleiste ein wenig genauer an.

## **Die Navigationsleiste der Einkommensteuererklärung**

Bei der Einkommensteuererklärung ist die Navigationsleiste in sechs Funktionsgruppen unterteilt: *Meine Steuererklärung*, *Daten erfassen*, *Steuererklärung optimieren*, *Steuererklärung abgeben, Steuerbescheid prüfen*  und *Steuertipps für 2014*. Die Anordnung der Gruppen gibt den normalen Arbeitsablauf bei der Bearbeitung der Steuererklärung vor: Erst geben Sie Ihre persönlichen Daten ein, dann folgen die Steuerdaten. Anschließend können Sie die Steuerlast berechnen und die Steuererklärung ausdrucken beziehungsweise versenden.

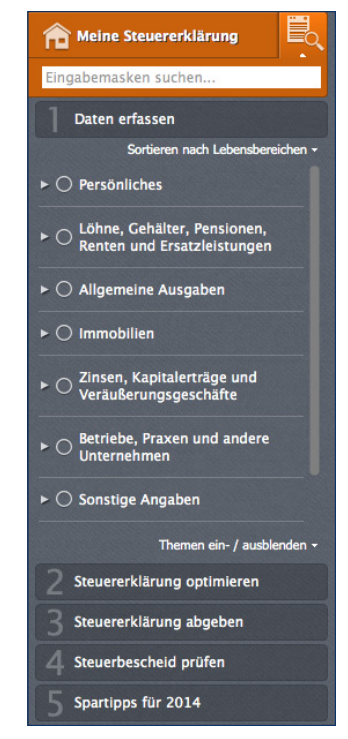

Die Navigation durch die Steuererklärung orientiert sich an der gängigen Arbeitsweise.

- Klicken Sie auf die Überschriften, um die Unterpunkte der jeweiligen Abschnitte einzublenden. Im Bereich *Daten erfassen* entsprechen die Unterpunkte den verschiedenen Themen der Steuererklärung. Ihnen sind die einzelnen Eingabemasken zugeordnet.
- Gehen Sie auf das Dreieck vor den jeweiligen Unterpunkten, um alle Eingabemasken anzuzeigen. Dem ersten Punkt *Persönliches* sind beispielsweise die Masken für *Persönliche Daten*, *Bankverbindung* oder *Kinder* zugeordnet.

Sie können frei zwischen den verschiedenen Eingabebereichen springen. Die Auswahl- und Eingabefelder blendet *steuer:Mac 2014* in der Mitte des Bildschirmes ein.

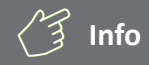

#### **steuer:Mac 2013 denkt mit**

*steuer:Mac 2014* ist eine intelligente Software, die Ihre Eingaben nicht nur registriert, sondern auch versteht und umsetzt. Wenn Sie beispielsweise Ihren Familienstand als "ledig" angeben, werden die Eingabemasken für den Ehepartner automatisch ausgeblendet. Sind Sie hingegen verheiratet gibt es keinen Entlastungsbetrag für Alleinerziehende.

## **Jedem seine Sortierung**

Die Anwender von *steuer:Mac 2014* könnten unterschiedlicher kaum sein. Manch einer ist im Laufe der Jahre zum "Steuerexperten" geworden, andere beschäftigen sich das erste Mal mit dem Thema. Deshalb gibt es bei *steuer:Mac 2014* für die Datenerfassung zwei unterschiedliche Verfahren.

- **1.** Öffnen Sie in der Navigationsleiste die Funktionsgruppe *Daten erfassen*.
- **2.** Gleich unter der Bereichsüberschrift finden Sie ein kleines Aufklappmenü, über das Sie zwischen der Sortierung nach Lebensbereichen und nach Steuerthemen wählen können.
- **3.** Die Eingabe nach steuerlichen Gesichtspunkten folgt der Struktur der Steuerformulare. Die "Sortierung nach Lebenssachverhalten" unterstützt hingegen eine "lebensnahen Belegeingabe". Alternativ führt Sie die direkte Formulareingabe vom Formular in die jeweiligen Eingabebereiche des Steuerparcours.
- **4.** Wenn Sie sich nicht sicher sind, welches der drei Verfahren für Sie am besten geeignet ist, probieren Sie es einfach aus, bevor Sie sich entscheiden.

### **Alles an seinen Platz – Die Eingabemasken**

Sämtliche Eingabemasken von *steuer:Mac 2014* folgen der gleichen Benutzerführung. Sie müssen sich also nicht umstellen, wenn Sie mit verschiedenen Programmbereichen arbeiten. Am schnellsten bewegen Sie sich mit der Tabulator (Tab) -Taste zwischen den einzelnen Feldern. Sie können sich – etwa wenn Sie mehrere Felder auslassen – aber auch mit der Maus effizient in den Eingabemasken bewegen.

Ziel von *steuer:Mac 2014* ist es, den Prozess der Steuererklärung so weit wie möglich zu automatisieren. Sie werden deshalb immer wieder Felder antreffen, die auf Basis bereits erfolgter Eingaben schon ausgefüllt sind. Hinzu kommen Rechenfelder, die mithilfe hinterlegter Formeln Beträge selbstständig berechnen. Auf der anderen Seite sind viele Abschnitte der Steuererklärung sehr komplex. Um Ihnen die "Scrollerei" in meterlangen Eingabemasken zu ersparen, sind diese Detailangaben in Unterdialogen zusammengefasst. Sie erreichen diese Bereiche über die Schaltfläche mit dem Stift-Symbol. Vielen Eingabefeldern sind zudem Tabellen hinterlegt, die Ihnen die Berechnung zusammengesetzter Beträge erleichtern. Die Tabellen lassen sich ebenfalls über die Schaltfläche mit dem Stift-Symbol öffnen.

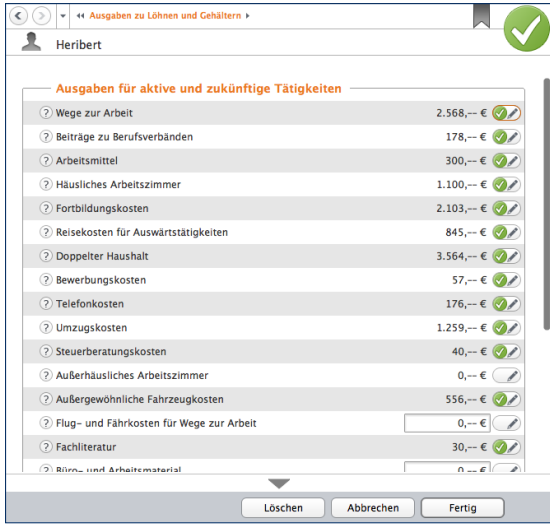

Wird es zu komplex, führen Schaltflächen zu Unterdialogen.

Am unteren Rand der meisten Eingabemaske finden Sie die Schaltflächen *Fertig*, *Abbrechen*, *Löschen* und *Hilfe*, die mit folgenden Funktionen belegt sind:

- Mit *Fertig* bestätigen Sie Ihre Eingaben und schließen den Eingabedialog. *steuer:Mac 2014* überprüft die Angaben im Rahmen der Plausibilitätskontrolle auf Unstimmigkeiten.
- Mit der Schaltfläche *Löschen* verwerfen Sie nicht nur die jüngsten Eingaben, sondern auch die Daten der zugeordneten Unterdialoge. Sie müssen deshalb eine Sicherheitsabfrage bestätigen.
- Mit *Abbrechen* können Sie eine Eingabemaske verlassen, ohne die letzten Eingaben zu sichern. Im Gegensatz zum Befehl Löschen bleiben aber "Altdaten" erhalten. Auch hier ist eine Sicherheitsabfrage zu bestätigen.
- Mit der Schaltfläche *Hilfe* rufen Sie die zu der aktuellen Eingabemaske gehörende Steuerhilfe auf.

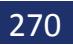

# Taschenrechner, Kalender & Co.

Taschenrechner und Karoblock können Sie sich bei *steuer:Mac* als Hilfsmittel sparen. Die Steuersoftware ist mit allen notwendigen Kalkulationshilfen ausgestattet. Spezielle Schaltflächen neben den Eingabefeldern führen zu Tabellen und Kalendern. Ein komfortabler, virtueller Tischrechner ergänzt die Werkzeugsammlung.

### **Tage, Wochen, Monate – Der Kalender**

Genau genommen ist *steuer:Mac* mit drei verschiedenen Kalendern ausgestattet. Einem Terminkalender und zwei unterschiedliche Kalender, die als Eingabehilfe gedacht sind. Sie sind mit jenen Feldern verknüpft, bei denen ein Datum einzutragen ist.

### **Der Kalender als Eingabehilfe**

Hinter jedem Feld, bei dem es um ein Datum oder ein Zeitraum geht, befindet sich eine Kalender-Schaltfläche. Ein Klick auf das Kalender-Symbol öffnet einen der beiden Kalender als Eingabehilfe. Die Bedienung ist simpel:

- **1.** Der Kalender für die Datumsauswahl ist übersichtlich strukturiert: Oben rechts gibt es ein Aufklappmenü für die Auswahl des betreffenden Jahres. Monate werden über die Leiste darunter gewählt, Tage aus dem Kalenderblatt. Klicken Sie danach auf *Übernehmen*, um den Tag in die Steuererklärung einzufügen.
- **2.** Der Kalender für die Zeitraumauswahl besteht aus zwei nebeneinander liegenden Kalenderblättern. Im linken Kalender wählen Sie das Anfangsdatum, über den rechten bestimmen Sie das Ende des Zeitraums. Klicken Sie auch hier auf *Übernehmen*, um den Zeitraum in die Steuererklärung einzufügen.
- **3.** Sie können die Kalenderfunktion auch ohne direkten Bezug zu einem Eingabefeld nutzen: Klicken Sie hierfür in der Werkzeugleiste auf den Eintrag *Kalender*. Bei der freien Verwendung ist der Kalender etwas anders ausgerichtet.

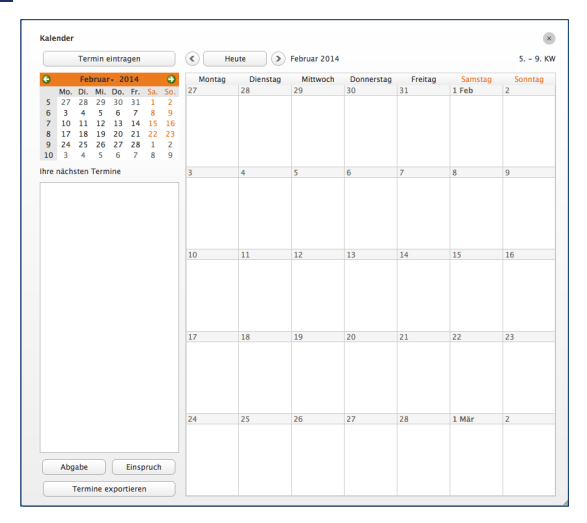

#### In der freien Verwendung kann der Kalender noch einiges mehr.

Im linken Abschnitt ist ein kleiner Monatskalender zu finden. Direkt darunter befindet sich die Übersicht der Steuertermine. Dominiert wird der Dialog vom großen Monatskalender. Über die Pfeile oberhalb der beiden Kalender wird der Monat gewechselt.

Im unteren linken Bereich stehen die drei Schaltflächen *Abgabe*, *Einspruch* und *Termine exportieren* zur Verfügung.

Über die Schaltfläche *Abgabe* können Sie wichtige Abgabe- und Vorauszahlungstermine in den Kalender übernehmen. Sie werden in der Übersicht der Steuertermine gelistet.

Mit einem Klick auf *Einspruch* berechnet *steuer:Mac* die Einspruchsfrist gegen einen Steuerbescheid und trägt das Ende der Frist in den Kalender ein.

Wenn Sie auf *Termine exportieren* klicken, werden die Termine nach Outlook exportiert.

Um eigene Termine zu erfassen, klicken Sie einfach auf die Schaltfläche *Termin eintragen* im oberen linken Fensterbereich oder Doppelklicken Sie den betreffenden Tag. Termine werden mit Datum und Uhrzeit angelegt.

## **Die Tabellenkalkulation ist auch schon dabei**

Tabellen sind überall dort zu finden, wo gleichartige Daten zu erfassen sind. Das ist vor allem bei Beträgen der Fall, die sich aus mehreren Positionen zusammensetzen. Tabellen ersparen Ihnen den Griff zum Taschenrechner. Gleichzeitig wird die Berechnung nachvollziehbar dokumentiert. Damit können Sie später sofort erkennen, wie sich die einzelnen Zahlen Ihrer Steuererklärung zusammensetzen. Tabellen sind bei einem großen Teil der Eingabefelder hinterlegt.

- **1.** Klicken Sie auf die Schaltfläche mit dem Stift-Symbol neben dem Eingabefeld, um die Tabelle zu öffnen.
- 2. Die Benutzerführung ist bei allen Tabellen gleich, doch kann der Inhalt in Abhängigkeit vom Eingabefeld unterschiedlich ausfallen. So sind einige Tabellen beispielsweise mit vorbelegten Auswahllisten, Kalendern oder zusätzlichen Spalten ausgestattet.

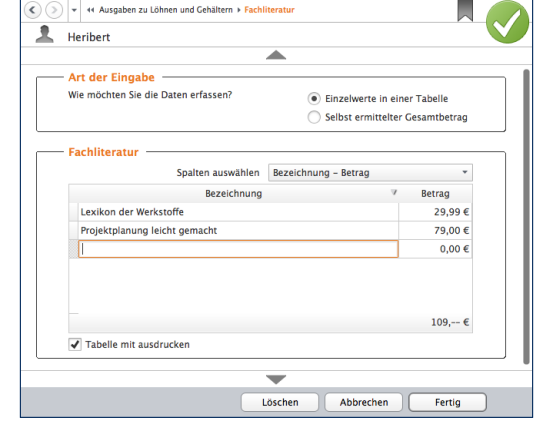

#### Wenn sich Beträge aus mehreren Positionen zusammensetzen, sorgen Tabellen für Übersicht.

**3.** Im oberen Teil der Tabelle lässt sich der Inhalt anpassen. Über das Aufklappmenü können Sie beispielsweise wählen, ob Beträge monatlich, quartalsweise oder mit ihrem genauen Datum erfasst werden. Ist das Ankreuzfeld *Tabelle mit ausdrucken*, druckt *steuer:Mac 2014* die Tabelle als Anlage zur Steuererklärung mit aus.

- **4.** Klicken Sie jetzt in das erste Feld der Tabelle, um einen Sachverhalt oder Beleg zu erfassen. Vorbelegte Auswahlmenüs erreichen Sie über das Symbol neben dem Tabellenfeld. Wenn Sie keinen passenden Vorschlag finden, können Sie selbst einen Text eingeben. *steuer:Mac 2014* übernimmt den Inhalt beim Sichern der Tabelle in die Vorschlagsliste. Am schnellsten navigieren Sie übrigens mit der Tabulator (Tab)- oder Eingabe (Enter) -Taste durch die Tabellen. Am Ende jeder Eingabezeile fügt *steuer:Mac 2014* automatisch eine neue Zeile ein.
- **5.** Die meisten Tabellen verfügen über eine Additionsfunktion. Das Ergebnis sehen Sie im Summenfeld am Ende der Tabelle.

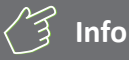

#### **Erweiterte Tabellenfunktionen**

Wie bei einer Tabellenkalkulation können Sie auch die Tabellen im *steuer:Mac 2014* frei gestalten. So lassen sich beispielsweise Zeilen kopieren, ausschneiden oder einfügen. Die Befehle hierzu finden Sie im Kontextmenü: Klicken Sie hierzu innerhalb der Tabelle und halten Sie gleichzeitig die Control (ctrl)-Taste gedrückt, um es einzublenden. Auf diesem Wege können Sie auch einzelne Zeilen zwischen mehreren Tabellen kopieren. Wenn Sie eine Zeile löschen wollen, nutzen Sie den Eintrag Zeile löschen aus dem Kontextmenü.

Nützlich bei der Arbeit mit umfangreichen Tabellen ist die Sortierfunktion. Klicken Sie einfach auf die Spaltenüberschriften, um die Tabelle nach einem bestimmten Kriterium zu sortieren. Beim ersten Mausklick sortiert *steuer:Mac 2014* in aufsteigender Reihenfolge. Wenn Sie dieselbe Spaltenüberschrift ein weiteres Mal anklicken, erfolgt der Wechsel zur absteigenden Reihenfolge.

## **Wenn der Rechner rattert –**

### **Der Taschenrechner**

Ein integrierter Taschenrechner wäre kaum erwähnenswert, doch der Rechner von *steuer:Mac 2014* ist deutlich besser ausgestattet als etwa der Rechner im Dashboard von Mac OS X. Sie finden ihn in der Symbolleiste. Klicken Sie hier auf die Schaltfläche *Taschenrechner*.

■ Der *steuer:Mac 2014*-Rechner beherrscht alle Grundrechenarten und verfügt über zwei zusätzliche Schaltflächen, mit deren Hilfe Sie per Mausklick den "normalen" und ermäßigten Mehrwertsteuersatz eines Betrages ermitteln können.

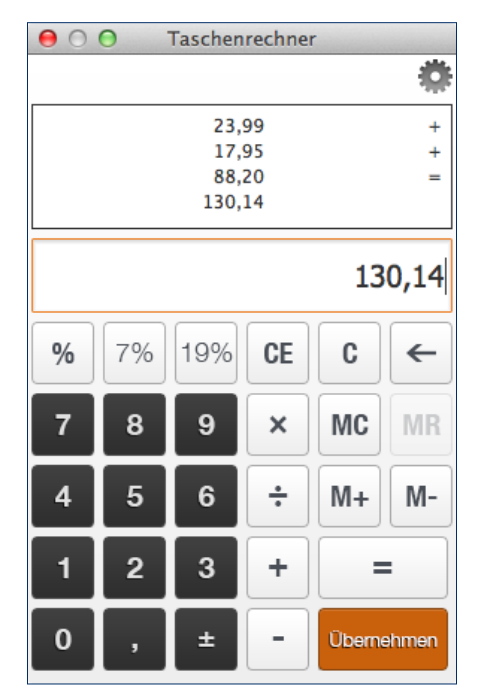

Der Taschenrechner ist komfortabel wie ein kaufmännischer Tischrechner.

- Eine weitere Besonderheit ist der "virtuelle Tippstreife", der wie bei einem kaufmännischen Tischrechner die Eingaben und Zwischenergebnisse anzeigt.
- Wenn Sie mit der Berechnung fertig sind, können Sie das Ergebnis wahlweise in die Zwischenablage kopieren oder in das gerade aktive Eingabefeld der Steuererklärung übertragen. Klicken Sie hierfür auf die Schaltfläche *Übernehmen*. Der Cursor nimmt daraufhin die Gestalt eines Taschenrechners an. Gehen Sie jetzt in das betreffende Eingabefeld.

Der Taschenrechner lässt sich individuell einrichten: Das "Zahnrad" in der oberen rechten Ecke führt Sie zu den Einstellungen. Hier können Sie beispielsweise die Zahl der Nachkommastellen angeben oder festlegen, ob das Ergebnis per "Drag & Drop" in die Eingabefelder beziehungsweise in die Zwischenablage kopiert werden soll. Zum Taschenrechner gelangen Sie übrigens auch über die Euro-Eingabefelder der Einkommenssteuererklärung.

# Hier wird Ihnen geholfen – Informationen & Hilfe

*steuer:Mac 2014* ist für seine konsequente, lückenlose Anwenderunterstützung bekannt. In allen Programmbereichen genügt ein Mausklick, um Hilfen auf den Bildschirm zu holen – ganz gleich, ob es dabei um die Programmbedienung oder steuerrechtliche Aspekte geht. Bei der Steuererklärung blendet *steuer:Mac 2014* nützliche Hinweise sogar direkt in die Eingabemasken ein.

### **In aller Kürze – Die Feld-Kommentare**

Wenn Sie wissen wollen, was mit einem Eingabefeld gemeint ist und welche Einkünfte oder Aufwendungen dort einzutragen sind, rufen Sie am besten den Kommentar auf. Klicken Sie hierfür auf die *?-*Schaltfläche. *steuer:Mac 2014* blendet die Kommentierung direkt unter dem jeweiligen Eingabefeld ein. Fast alle Eingabefelder sind mit Kommentaren versehen.

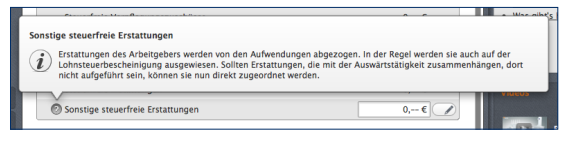

Kommentare erläutern die einzelnen Felder der Steuererklärung.

Das Informationszentrum ist am rechten Bildschirmrand zu finden. Es begleitet die Steuererklärung und liefert zu den Abschnitten und Eingabemasken einführende Informationen. Wollen Sie mehr zu einem bestimmten Thema wissen wollen, klicken Sie einfach auf die entsprechenden Querverweise, um die Steuerhilfe zu öffnen. Über den Abschnitt Ansicht des Menübands können Sie das Informationsband ein- und ausblenden.

Zusätzlich zu den Kurzinformationen liefert das Informationszentrum Themenvideos. Darin werden knifflige Steuerfragen verständlich und praxisnah erläutert. In vielen Fällen reicht das vermittelte Wissen, um den betreffenden Bereich der Steuererklärung sicher zu bearbeiten. Klicken Sie einfach auf das Standbild, um das Video zu starten. Die Videofunktionen sind den Knöpfen eines DVD-Players nachempfunden und selbsterklärend. Videos können angehalten, vorgespult oder in voller Bildschirmgröße angezeigt werden. Ein Fortschrittsbalken zeigt die verbleibende Spielzeit an.

#### **Hilfe**

#### **Fahrt mit Firmenwagen**

Wenn Sie die Fahrten ganz oder teilweise mit einem Firmenwagen oder im Rahmen einer unentgeltlichen Sammelbeförderung des Arbeitgebers durchgeführt haben, stellen Sie die Antwort bitte auf Ja um.

Für die Fahrten mit einem Firmenwagen oder im Rahmen einer unentgeltlichen Sammelbeförderung des Arbeitgebers dürfen keine Fahrtkosten in der Steuererklärung angesetzt werden, da tatsächlich kein Aufwand vorliegt.

#### Das könnte Sie noch interessieren...

- · Bin ich hier richtig?
- . Was gibt's hier steuerlich Neues?
- $emph...$

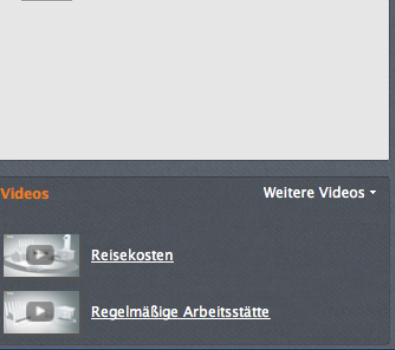

Die Videos der Infothek informieren über den aktuellen Eingabebereich.

## **Hilfe traditionell – Das Hilfe-Menü**

Je spezieller die Frage, desto detaillierter die Antwort. Die Programm- und Steuerhilfen von *steuer:Mac 2014* sind in der Symbolleiste über die Schaltfläche *Hilfe* zu finden. Zusätzlich können Sie über das Menü *Hilfe* auf das Beleg-ABC, Handbücher, Online-Dienste wie Steuer-Wiki, Steuerportal oder Online-Foren zugreifen.

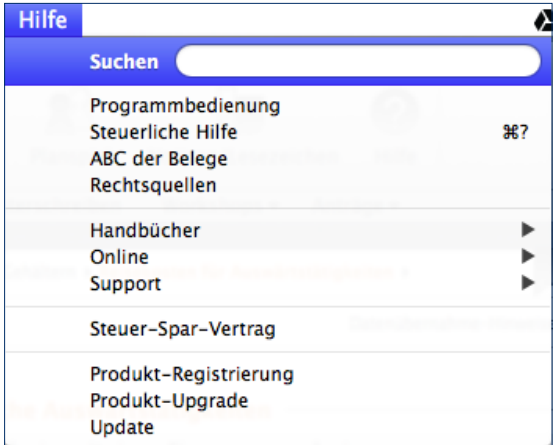

Die Steuerhilfen sind im Menü *Hilfe* zusammengefasst.

### **Kompetenter Rat – Die Steuerhilfe**

Viele Anwender haben wenig Erfahrung in steuerlichen Dingen oder sitzen zum ersten Mal vor dem Projekt "Steuererklärung". Andere erledigen seit vielen Jahren ihre Steuererklärung selbst und haben sich im Laufe der Zeit zu Steuerexperten in eigener Sache entwickelt. Die Steuerhilfe bei *steuer:Mac 2014* wird beiden Gruppen gerecht: Die fachliche Unterstützung ist immer präsent und einfach zu finden – etwa über das Symbol *Hilfe* in der Symbolleiste, über das *Hilfe*-Menü oder der Infothek am rechten Rand des Programmfensters. Da die Hilfen nicht penetrant eingeblendet werden, stören sie auch nicht den Arbeitsfluss.

*steuer:Mac 2014* ist mit einem kontextorientierten Hilfesystem ausgestattet. Das heißt, wann immer Sie die Hilfe aus einer Eingabemaske heraus aufrufen, beziehen sich die angezeigten Informationen stets auf den gerade bearbeiteten Bereich. Natürlich können Sie in der Steuerhilfe auch völlig frei recherchieren. Das ist etwa dann hilfreich, wenn Sie – unabhängig von der Steuererklärung – Informationen zu steuerrechtlichen Problemen benötigen. Die Steuerhilfe umfasst neben den zahlreichen Fachbeiträgen auch unzählige Urteile, Gesetze und Verwaltungsanweisungen. Um schnell zu relevanten Ergebnissen zu kommen, ist es sinnvoll, sich das Hilfesystem genauer anzusehen.

**1.** Klicken Sie in der Symbolleiste auf das Symbol *Hilfe*. Der Aufbau des Hilfesystems ist übersichtlich: Die mehrstufige Navigationsleiste am linken Bildschirmrand führt zu den verschiedenen Kapiteln. Dabei geht es nicht nur um die private Einkommensteuererklärung. Das gewerbliche Steuerrecht und die Programmbedienung sind ebenfalls an Bord. Klicken Sie auf die Dreiecke vor den Einträgen im Inhaltsverzeichnis, um zur jeweils nächsten Ebene zu gelangen. Auf diese Weise können Sie sich schrittweise bis zur Lösung "durchklicken". Das ist zum Beispiel dann sinnvoll, wenn sich die Suchanfrage nicht ausreichend konkretisieren lässt.

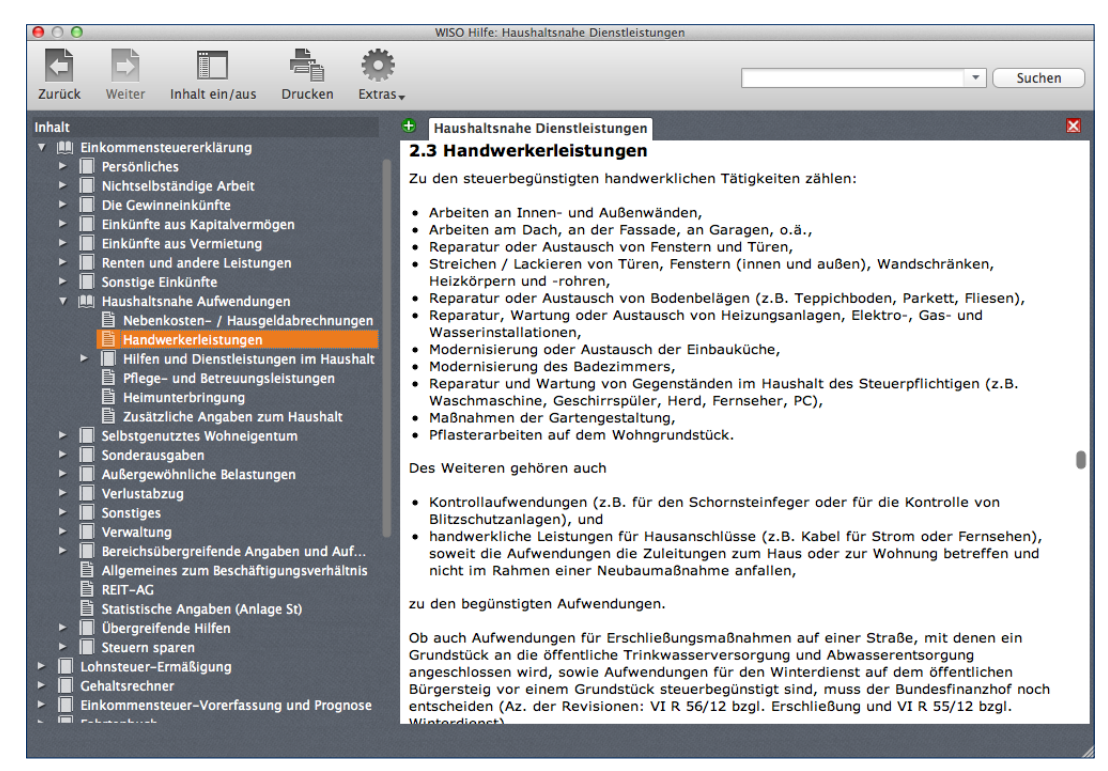

Über das mehrstufige Inhaltsverzeichnis gelangt man schnell zum gesuchten Kapitel.

- **2.** Im oberen Fensterbereich ist die Suchleiste mit der Volltextsuche platziert. Sie fahndet im gesamten Datenbestand nach den eingegebenen Begriffen.
- **3.** Geben Sie den oder die Suchbegriffe ein und klicken Sie auf *Suchen*. Die Ergebnisse werden in einer übersichtlichen Liste präsentiert.
- **4.** Ganz gleich, ob Sie das gesuchte Thema über die Navigationsleiste oder per Volltextsuche recherchieren, ein Klick auf die Suchergebnisse blendet den Inhalt ein. Die gesuchten Begriffe sind im Text farbig markiert, was bei längeren Abhandlungen hilfreich ist.

Gesucht, gefunden, gelöst – so schnell lassen sich leider nicht alle Steuerfragen beantworten, denn dazu sind die Gesetze einfach zu kompliziert. Meist sind mehrere Artikel und Urteile notwendig, um sich ein vollständiges Bild von der Sachlage zu machen. In diesem Fall können Sie mehrere Ergebnisse parallel darstellen. Klicken Sie hierzu einfach auf das kleine linke Symbol mit dem Pluszeichen, das sich oberhalb des Arbeitsbereichs befindet. Über das Äquivalent mit dem Minuszeichen können Sie nicht mehr benötigte Seiten wieder ausblenden.

## **Belege** "chaotisch" erfassen – **Die Schnellsuche nach Eingabefeldern**

Ergänzt wird das Hilfesystem durch eine zweite, globale Suchfunktion, die Eingabefelder, Hilfethemen und Rechtsquellen parallel durchforstet. Sie ist in der Symbolleiste verankert.

**1.** Geben Sie hier einfach einen Begriff, wie zum Beispiel "Handwerker", ein. Bereits während der Dateneingabe blendet *steuer:Mac 2014* mögliche Suchbegriffe in einem Aufklappmenü ein. Auf diese Weise genügen wenige Anschläge für die Stichwort-Eingabe.

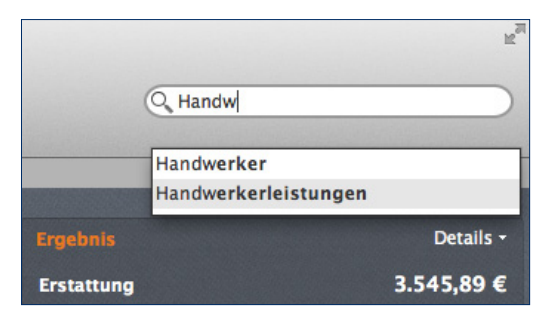

Das Hilfesystem schlägt bereits während der Eingabe passende Suchbegriffe vor.

**2.** Die Ergebnisse werden direkt unter der Suche in Form einer Sprechblase eingeblendet. Im oberen Bereich der Ergebnisliste sind Schaltflächen angeordnet, die direkt zu den Suchresultaten der Abschnitte *Eingabemasken*, *Hilfethemen*, *Gesetze* und *Urteile* führen. Klicken Sie auf eine der Schaltflächen, um die Ergebnisse entsprechend zu filtern. Wenn Sie die einzelnen Suchergebnisse anwählen, führt Sie *steuer:Mac 2014* zur jeweiligen Fundstelle im Hilfesystem beziehungsweise zur passenden Eingabemaske.

Die direkte Suche der richtigen Eingabebereiche unterstützt die chaotische Belegeingabe. Statt die Papiere in Reihenfolge der Steuerformulare zu sortieren, können Sie die Daten einfach vom Stapel erfassen. Trotzdem ist das Suchsystem eher als Ergänzung denn als Ersatz zu den übrigen Navigationshilfen zu verstehen. Schließlich hängt die Steuererklärung nicht allein von Belegen ab.

# **Info**

Wenn Sie ausschließlich nach passenden Eingabefeldern suchen, nutzen Sie am besten die Feldsuche in der Navigationsleiste. Sie befindet sich oberhalb des Navigationsbaums. Sollte Sie geschlossen sein, Klicken Sie einfach auf das Suche-Symbol, um sie zu öffnen.

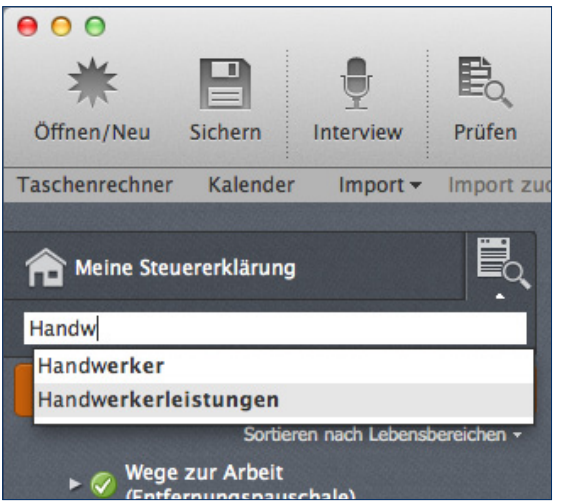

Über die Suchfunktion in der Navigationsleiste sind passende Eingabemasken schnell gefunden.

Wenn Sie in der Steuerhilfe, Gesetzen und Urteilen nach häufig vorkommenden Begriffen suchen, kann die Ergebnisliste sehr lang werden – manchmal zu lang, um jede Fundstelle ausreichend zu würdigen. Deshalb sortiert *steuer:Mac* die Resultate nach ihrer Relevanz. Ausschlaggebend ist dabei, wie oft der Suchbegriff im Text der Fundstelle vorkommt. Erscheint der Begriff direkt in der Überschrift, führt dies ebenfalls zu einer besseren Ergebnisbewertung.

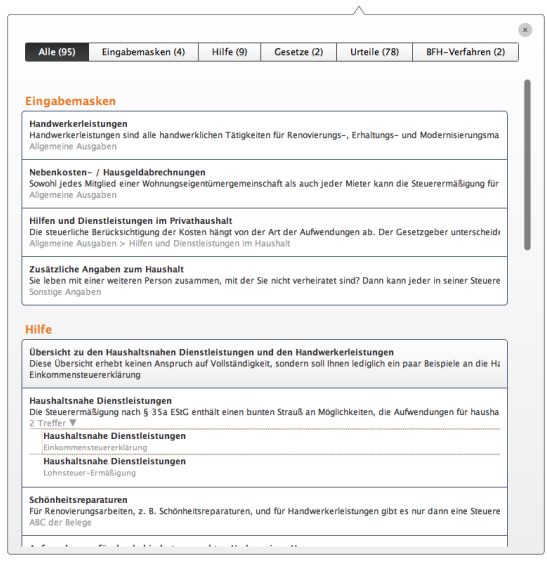

#### Die Schnellsuche liefert Suchergebnisse fein säuberlich getrennt nach Kategorien.

## **Aktuelles aus dem Internet – Die Online-Hilfe**

Die Programm- und Steuerhilfe von *steuer:Mac 2014* ist außergewöhnlich gut. Trotzdem kann es in Ausnahmefällen vorkommen, dass Sie einen steuerlichen Rat nicht finden oder eine Information zur Programmbedienung nicht richtig verstehen. Hierfür gibt es unterschiedliche Gründe. Da ist zum einen die Aktualität: In Deutschland hat die Rechtsprechung einen großen Einfluss auf das Steuerund Sozialversicherungsrecht. Zudem erscheinen neue Gesetze in immer kürzeren Abständen. Die Aktualität der Steuerhilfe ist deshalb relativ. Zudem sind viele Steuerfragen schlicht zu individuell, um sie mit den detaillierten aber allgemein gefassten Steuerhilfen hundertprozentig zu beantworten. Und manchmal tauchen beim Arbeiten mit einer Software Fragen auf, die bei der Erstellung des Handbuchs nicht vorauszuahnen waren. Aus diesen Gründen werden Handbuch, Programm- und Steuerhilfe um umfassende Online-Serviceangebote ergänzt. Auf diese können Sie direkt aus der Software heraus zugreifen. Sie finden die Online-Angebote im *Hilfe*-Menü:

■ Das Steuerportal [www.steuernsparen.de](http://www.steuernsparen.de) ist mit Steuerratgeber, Steuerspartipps und einer umfangreichen Bibliothek breit aufgestellt. Hier finden Sie nicht nur Informationen, sondern auch weiterführende Informationen zu aktuellen Steuerfragen.

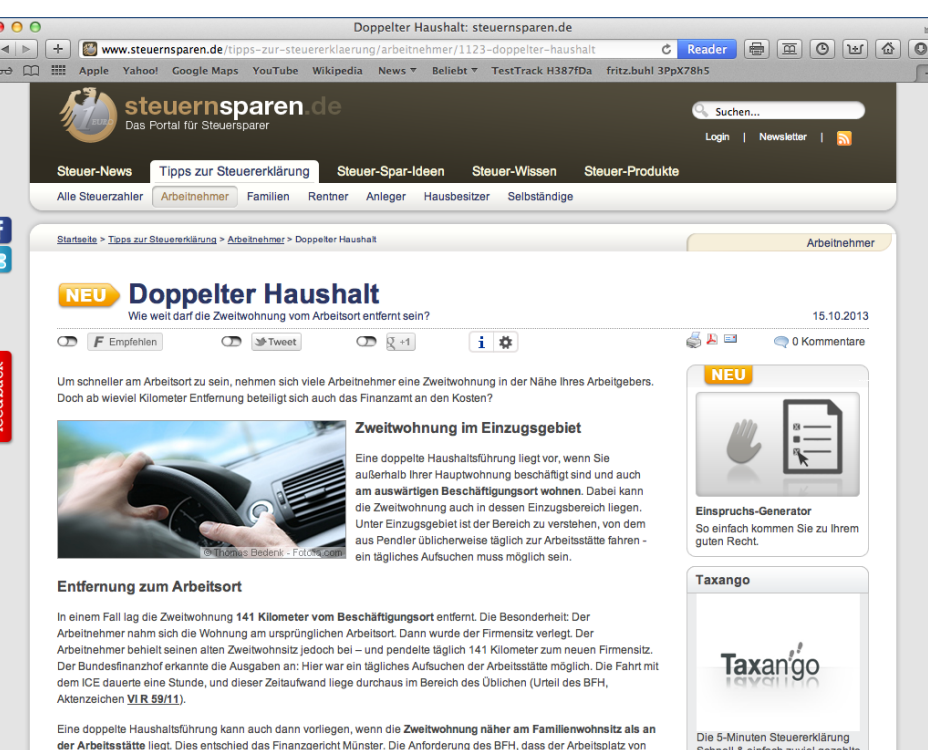

## Das Steuerportal informiert über die aktuelle Entwicklung im Steuerrecht.

■ In den Online-Foren finden Sie Informationen zu den unterschiedlichsten Bereichen der Steuererklärung, zum Beispiel zu Themen wie Renten, Kinder oder speziell für Freiberufler. Hier können Sie aktuelle Steuerthemen mit anderen Anwendern diskutieren und Fragen stellen.

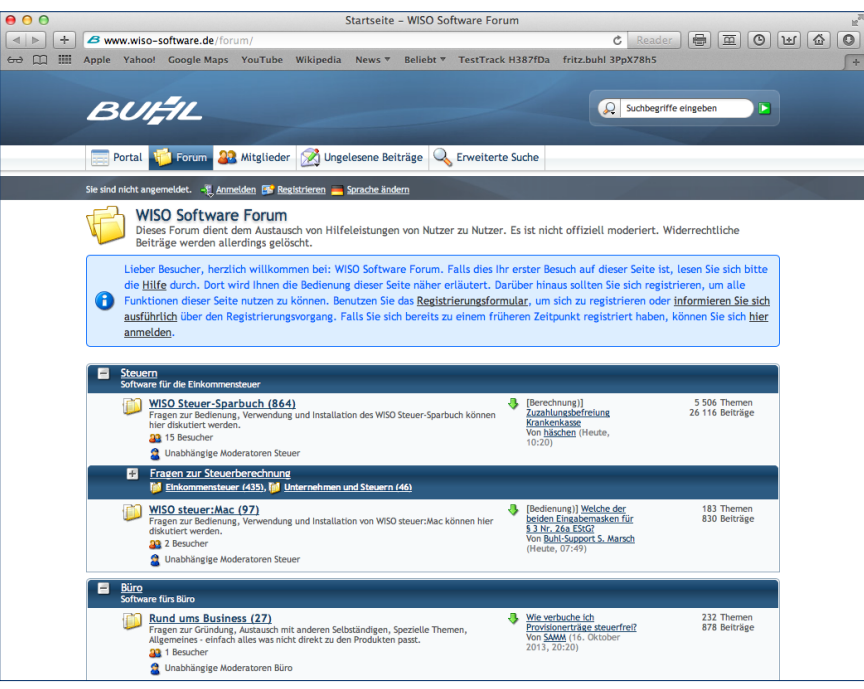

In den Online-Foren können Anwender Steuerfragen diskutieren.

Selbstverständlich sind alle Online-Service für *steuer:Mac 2014*-Anwender kostenfrei.
# <span id="page-288-0"></span>Steuererklärung, wie ich sie mag – Die Programmeinstellungen

Ein bisschen ist eine Software wie ein Motor. Richtig eingestellt läuft sie effizienter und runder. Mithilfe der Programmeinstellungen kann man *steuer:Mac 2014* Regeln und Verhaltensweisen beibringen, die im Einzelfall manuelle Eingaben ersparen oder nicht benötigte Funktionen ausblenden.

Sie finden die Programmeinstellungen im Menü *steuer:Mac 2014*. Wählen Sie hier den Punkt *Einstellungen*.

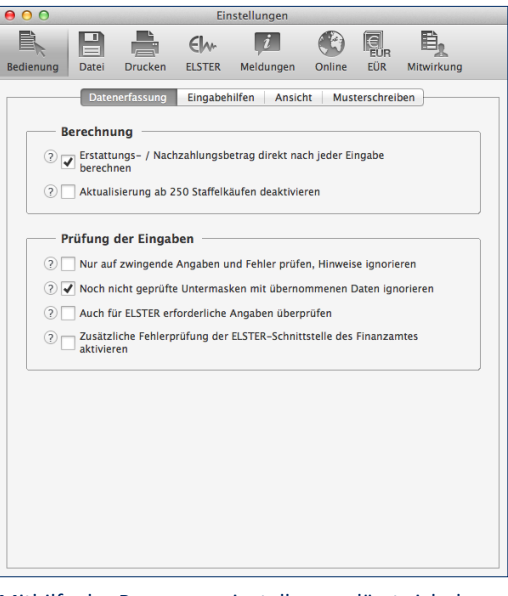

Mithilfe der Programmeinstellungen lässt sich das Verhalten von *steuer:Mac 2014* beeinflussen.

- **1.** Die Programmeinstellungen sind auf mehrere Abschnitte verteilt. Über die Karteireiter am oberen Fensterrand können Sie zwischen den einzelnen Bereichen wechseln. Gehen Sie zuerst in den Abschnitt *Bedienung*.
- **2.** Auf der Karte *Datenerfassung* legen Sie unter anderem das Verhalten von *steuer:Mac 2014* bei Sicherheitsabfragen fest. Durch Anklicken der Ankreuzfelder können Sie Meldungen in bestimmten Situationen unterbinden. Zusätzlich können Sie das Programm anweisen, den voraussichtlichen Erstattungs- beziehungsweise Nachzahlungsbetrag nach jeder Eingabe im Steuerbarometer neu zu kalkulieren.

Auf der Karte *Eingabehilfen* lässt sich der Umfang der Programmhilfen festlegen oder das Informationszentrum am rechten Fensterrand ausblenden.

Im Abschnitt *Ansicht* können Sie spezielle Vorgaben zur Benutzerführung und Programmoberfläche festlegen. Hierzu gehören beispielsweise die Sortierung des Steuerparcours nach Lebenssachverhalten oder steuerlichen Aspekten sowie die Darstellung der Formulare. Der Abschnitt *Musterschreiben* regelt hingegen das Zusammenspiel zwischen *steuer:Mac 2014* und der Textverarbeitung.

- **3.** Der Punkt *Datei* widmet sich dem Datenaustausch mit angrenzenden Anwendungen. Hier können Sie das Zusammenspiel mit Finanzprogrammen steuern oder den Speicherpfad der Steuerakten bestimmen. Zusätzlich lässt sich festlegen, ob *steuer:Mac 2014* beim Sichern grundsätzlich Passwörter verlangt.
- **4.** Im Bereich *Drucken* lassen sich Darstellung und Inhalt der gedruckten Steuerformulare sowie der Steuerberechnung detailliert vorgeben. Aktivieren oder deaktivieren Sie hierfür die Auswahl- und Ankreuzfelder. Anwender mit besonders einfachen Steuerfällen sollten darauf achten, dass die Option *Vereinfachten Erklärungsvordruck bereitstellen* ausgewählt ist. Sie können dann mit *steuer:Mac 2014* die vereinfachte Steuererklärung erstellen.
- **5.** Unter *ELSTER* können Sie die Details zum Datenaustausch mit dem Finanzamt festlegen. Zentrale Bereiche sind dabei zum Beispiel die Plausibilitätsprüfung, die Vorgabe von Signaturen oder die elektronische Abholung des Steuerbescheids
- **6.** Im Abschnitt *Meldungen* können Sie einzelne Rückfragen, Sicherheitsabfragen und Hinweise ausblenden, die *steuer:Mac 2014* von Fall zu Fall anzeigt.
- **7.** Der Bereich *Online* steuert den Zugriff des Programms auf das Internet. Hier können Sie beispielsweise bestimmen, in welchem Intervall die Software im Internet nach Updates und neuen Nachrichten suchen soll.
- **9.** Die Karte *EÜR* fasst einige Voreinstellungen zur mitgelieferten Einnahmen-Überschuss-Rechnung zusammen. Wenn Sie keine gewerblichen oder freiberuflichen Einkünfte haben, können Sie diesen Abschnitt einfach überspringen. Im Fokus stehen dabei die Optik der Buchungsmasken und das Buchungsverhalten der Software.
- **10.** Wenn Sie ihre Steuererklärung mit professioneller Unterstützung erstellen, tragen Sie unter *Mitwirkung* zum Beispiel die Kontaktdaten des Steuerberaters beziehungsweise des Lohnsteuerhilfevereins ein.

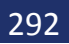

# <span id="page-292-0"></span>Die Referenz zum Menü

Sämtliche Befehle rund um Ihre Steuererklärung finden Sie in der Menüleiste. Sie sind auf die Einträge *steuer:Mac 2014*, *Ablage*, *Darstellung*, *Werkzeuge*, *Rechner*, *Fenster* und *Hilfe* verteilt. Klicken Sie auf die einzelnen Punkte, um die Aufklappmenüs mit den Menüeinträgen anzuzeigen. Ein Klick genügt, um den betreffenden Eintrag aufzurufen.

### **Das Menü** *Ablage*

Das Menü *Ablage* führt zu den grundlegenden Datei-Aktionen.

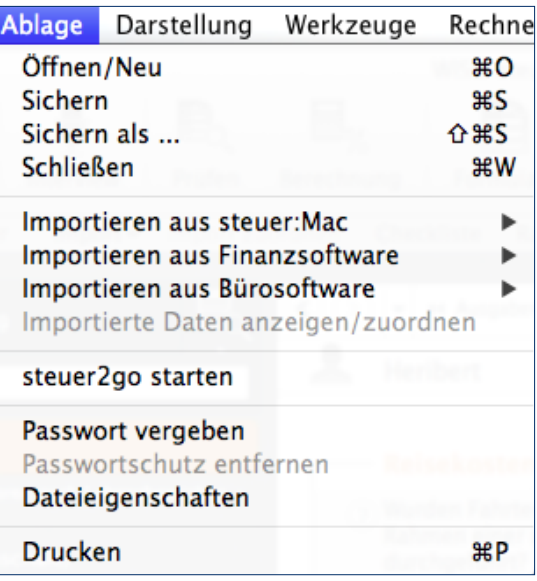

Das Ablage-Menü umfasst alle grundlegenden Funktionen zur Dateiverwaltung.

### **Öffnen/Neu**

Der Punkt *Öffnen/Neu* führt Sie zur Programmauswahl. Hier finden Sie Programmbereiche wie etwa die Einkommensteuererklärung oder das Fahrtenbuch. Klicken Sie auf die jeweiligen Symbole, um das betreffende Modul aufzurufen. Ein Aufklappmenü wird eingeblendet, über das Sie eine neue Akte anlegen, ein bestehenden Fall öffnen oder Daten zu übernehmen können. Im Bereich der Einkommensteuer kann zudem mit einem Musterfall gestartet werden.

#### **Sichern**

Mit *Sichern* sichern Sie den aktuellen Steuerfall auf der Festplatte. Wenn Sie die Steuerakte zum ersten Mal sichern und noch keinen Dateinamen vergeben haben, blendet *steuer:Mac 2014* automatisch den *Sichern als… -*Dialog ein. Sie können dann Dateinamen und Speicherort bestimmen.

#### **Sichern als ...**

Mit *Sichern als …* speichern Sie den aktuellen Steuerfall auf der Festplatte. Vergeben Sie einen Dateinamen und bestimmen Sie den Speicherpfad. *steuer:Mac 2014* schlägt standardmäßig Ihren Namen als Dateibezeichnung vor. Sie können die Vorgabe natürlich auch überschreiben. Mit Hilfe des *Sichern als…-*Befehls lassen sich auch bestehende Steuerakten unter einem neuen Namen sichern, um sie etwa für einen ähnlich gelagerten Fall wiederzuverwenden.

#### **Schließen**

Über den Befehl *Schließen* schließen Sie die aktuell geöffnete Akte.

### **Importieren aus steuer:Mac**

#### **Vorjahresdaten übernehmen**

Über den Eintrag *Vorjahresdaten übernehmen* können Sie die Vorjahresdaten importieren – vorausgesetzt Sie haben Ihre Steuererklärung im letzten Jahr mit steuer:Mac bearbeitet. Wählen Sie zunächst im Finder über das Aufklappmenü *Dateien des Typs* das richtige Datenformat aus. Gehen Sie dann auf die passende Datei und klicken Sie auf *Öffnen*, um den Import zu starten.

#### **Teildatenübernahme**

Mit *Teildatenübernahme* können Sie einzelne Teile eines Steuerfalls übernehmen. Sie können zudem bei einer Heirat die Daten aus zwei Einzelveranlagungen des Vorjahrs in eine Ehegattenveranlagung des aktuellen Jahres übernehmen.

#### **Einnahmen-Überschuss-Rechnung**

Wenn Sie Ihre Einnahmen-Überschuss-Rechnung mit dem komfortablen Programm-Modul Einnahmen-Überschuss-Rechnung erstellt haben, können Sie die Gewinnermittlung auch in Ihre Einkommensteuererklärung importieren.

#### **WISO steuer:Mac 2013 Belegerfassung**

Anwender, die mit *steuer:Mac 2014* Ihre steuerrelevanten Belege in der Belegerfassung eingegeben haben, können diese jetzt über die *Belegerfassung 2013* in die Steuererklärung importieren.

#### **WISO Krankenkassenzuzahlungsbefreiung**

Über den Punkt *WISO Krankenkassenzuzahlungsbefreiung* können Sie die Zusatzbeiträge der Krankenkassen, die im Programmbereich Krankenkassenzuzahlung erfasst wurden, in die Einkommensteuererklärung übernehmen.

#### **WISO Minijobs**

Über den Eintrag *WISO Minijobs* können Sie die Kosten für haushaltsnahe Dienstleistungen, die im Rahmen eines Minijobs abgerechnet wurden, aus dem Programm *Minijobs* in die Einkommensteuererklärung übernehmen.

#### **Importieren aus Finanzsoftware**

Über das Untermenü des Eintrags *Importieren aus Finanzsoftware* können Sie steuerrelevante Daten aus bekannten Windows- oder Mac-Finanzprogrammen in die Einkommensteuererklärung übernehmen. Wählen Sie hierzu den jeweiligen Eintrag aus dem Untermenü. Standardisierte Importfilter gibt es zu folgenden Anwendungen:

- StarMoney
- Bank X
- T-Online Banking und
- Quicken (QIF)

Darüber hinaus lassen sich Informationen im Textformat importieren. Die Daten müssen hierzu als kommaseparierter Text (CSV) oder im XML-Format vorliegen. Einige Mac-Finanzprogramme sind ebenfalls in der Lage, Buchungsdaten im QIF-Format zu exportieren.

### **Importieren aus Bürosoftware**

Über das Untermenü des Eintrags *Importieren aus Bürosoftware* können Sie steuerrelevante Daten aus bekannten Windows- oder Mac-Finanzprogrammen in die Einkommensteuererklärung übernehmen. Wählen Sie hierzu den passenden Eintrag aus dem Untermenü. Standardisierte Importfilter gibt es zu folgenden Windows-Anwendungen:

- WISO EÜR und Kasse
- WISO Mein Büro
- orgaMAX
- WISO Fahrtenbuch

#### **steuer2go starten**

*steuer2go* ist eine Zusatzfunktion des mobilen Finanzplaners *finanzblick* von Buhl. *finanzblick* gibt es für Apples iPhone und iPad. Mit *steuer2go* können Sie unterwegs abfragen, wie viel Steuern Sie ganz persönlich durch bestimmte Investitionen – wie beispielsweise den Kauf eines neuen Rechners – sparen können. Hierzu nutzt die App ihre persönlichen Steuerdaten. Damit das Ganze funktioniert, müssen Sie diese zuvor auf den *finanzblick*-Server laden – natürlich anonym und verschlüsselt. Hinter dem Unterpunkt *steuer2go* verbirgt sich die Schnittstelle zu *finanzblick*.

#### **Passwort vergeben/Passwortschutz entfernen**

Über *Passwort vergeben*, können Sie die gerade geöffnete Steuerakte mit einem Passwort schützen. Existiert bereits ein Passwort, können Sie es über *Passwortschutz entfernen* wieder löschen.

#### **Dateieigenschaften**

Wenn Sie den Eintrag *Dateieigenschaften* wählen, blendet *steuer:Mac 2014* ein mehrstufiges Fenster ein, das Ihnen weitere statistische Daten zum Steuerfall liefert. Hierzu gehören beispielsweise die Zahl der Zugriffe oder das Protokoll zur ELSTER-Übermittlung.

#### **Drucken**

*Drucken* öffnet den Druckdialog, über den Sie die gerade angezeigte Seite ausdrucken können.

# **Das Menü** *Darstellung*

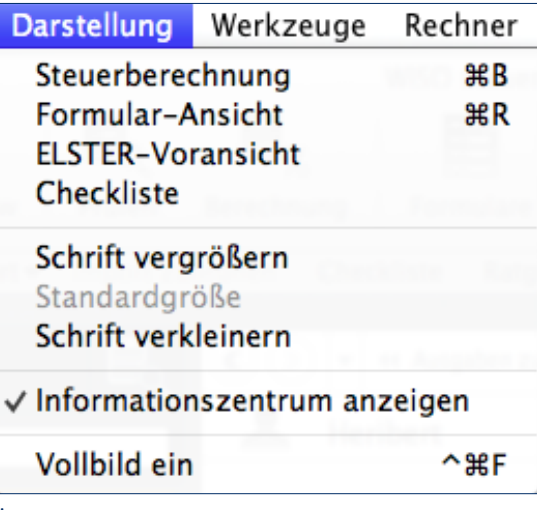

Über das Menü *Darstellung* lassen sich Steuerberechnungen abrufen und Schriftgrößen ändern.

#### **Steuerberechnung**

Wenn Sie den Eintrag *Steuerberechnung* anklicken, liefert *steuer:Mac 2014* die Steuerberechnung in Form eines Steuerbescheids.

#### **Formular-Ansicht**

Der Eintrag *Formular-Ansicht* führt zur Formularansicht. Die eingegebenen Daten werden in den amtlichen Steuerformularen dargestellt.

#### **ELSTER-Voransicht**

Die Funktionen Drucken und Elektronische Steuererklärung sind bei *steuer:Mac 2014* in einem Dialog zusammengefasst. Wenn Sie *ELSTER* wählen, können Sie die einzelnen Formulare, Anlagen und Berechnungen für den Druck auswählen oder an das Finanzamt übertragen.

#### **Checkliste**

Der Punkt *Checkliste* führt Sie zu verschiedenen Checklisten, die zum gerade aktiven Programmbereich passen.

#### **Schrift vergrößern/ Standardgröße/Schrift verkleinern**

Über die Unterpunkte *Schrift vergrößern*, *Standardgröße*, *Schrift verkleinern* lässt sich die Schriftgröße in den Eingabemasken variieren.

#### **Informationszentrum anzeigen**

Über den Befehl *Informationszentrum anzeigen* können Sie den Informationsbereich am rechten Fensterrand ein- und ausblenden. Der Haken vor dem Eintrag signalisiert das eingeblendete Informationszentrum.

#### **Vollbild ein/aus**

Über den Befehl *Vollbild ein/aus*, können Sie die Programmoberfläche von *steuer:Mac 2014* im Vollbildmodus anzeigen beziehungsweise den Vollbildmodus wieder ausschalten.

**Die Referenz zum Menü** 299

# **Das Menü** *Werkzeuge*

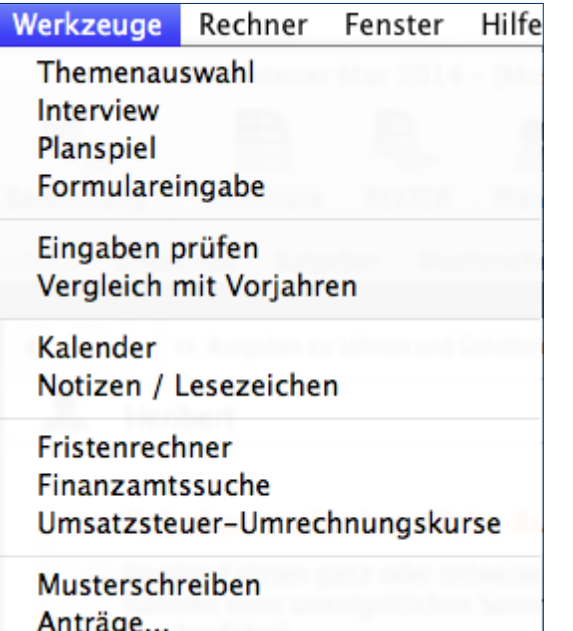

Das Menü *Werkzeuge* beinhaltet viele nützliche Zusatzfunktionen.

#### **Themenauswahl**

Mit der Themenauswahl bestimmen Sie den Umfang Ihrer Steuererklärung. Wenn Sie hier nicht benötigte Steuerthemen abwählen, wird Ihre Navigation übersichtlicher. Und falls Sie später mal ein Thema doch wieder benötigen sollten, können Sie dies hier leicht wieder einblenden.

#### **Interview**

Der Eintrag *Interview* startet den Interviewmodus, der Schritt für Schritt durch die Steuererklärung führt. Ist der Interviewmodus aktiviert, erscheint ein Haken vor dem Eintrag.

#### **Planspiel**

Beim *Planspiel* können Sie die Wirkung Ihrer Angaben auf die steuerliche Belastung simulieren. Ein Vergleich stellt die tatsächliche Steuererklärung der Plan-Steuererklärung gegenüber. Ist der Planspielmodus aktiviert, erscheint ein Haken vor dem Eintrag.

#### **Formulareingabe**

Über den Eintrag *Formulareingabe* können Sie Ihre Steuerdaten direkt in die Steuerformulare eingeben.

#### **Eingaben prüfen**

Mit *Eingaben prüfen* starten Sie die Plausibilitätskontrolle.

#### **Vergleich mit Vorjahren**

Wenn Sie Ihre Steuerdaten von Jahr zu Jahr mit der Datenübernahme in die nächste Jahresversion übernehmen, können Sie sich hier einen Vergleich dieser Steuerjahre ansehen. Sie erkennen hier beispielsweise die Entwicklung Ihrer Einkünfte oder der Steuerbelastung.

#### **Kalender**

Mithilfe des Terminkalenders lassen sich wichtige Steuertermine erfassen und an iCal übergeben.

#### **Notizen/Lesezeichen**

Über *Notizen/Lesezeichen* können Sie nach Ihren Kommentaren zur Steuererklärung suchen. Beide Varianten werden sowohl in einem gemeinsamen als auch in getrennten Ergebnislisten aufgeführt.

#### **Fristenrechner**

Mit dem *Fristenrechner* können Sie die Frist berechnen, die Ihnen verbleibt, um Einspruch gegen einen Steuerbescheid einzulegen.

#### **Finanzamtssuche**

Die *Finanzamtssuche* hilft Ihnen, das zuständige Finanzamt für die Abgabe der Steuererklärung zu ermitteln.

#### **Umsatzsteuer-Umrechnungskurse**

Mithilfe der *Umsatzsteuer-Umrechnungskurse* können Sie Zahlungen in fremder Währung zur Berechnung der Umsatzsteuer und der abziehbaren Vorsteuerbeträge umrechnen.

#### **Musterschreiben**

*steuer:Mac 2014* ist mit einer Vielzahl von Musterbriefen ausgestattet, die den Schriftverkehr mit den Finanzbehörden vereinfachen. Der Eintrag *Musterschreiben* führt Sie direkt zur Sammlung.

#### **Anträge**

Unter *Anträge* sind einige, häufig genutzte Anträge für die Kommunikation mit dem Finanzamt zusammengefasst. Der Menüpunkt führt Sie zu einem Aufklappmenü mit verschiedenen Anträgen. Klicken Sie auf einen der Einträge, um den Assistenten zu starten, den Antrag auszufüllen, zu drucken und zu archivieren. Unter anderem stehen Ihnen dabei folgenden Anträge zur Verfügung:

- Nichtveranlagungsbescheinigung
- Freistellungsauftrag
- Einbehalt der Kirchensteuer
- Erklärung der Kirchensteuer auf Kapitalerträge

# **Das Menü** *Rechner*

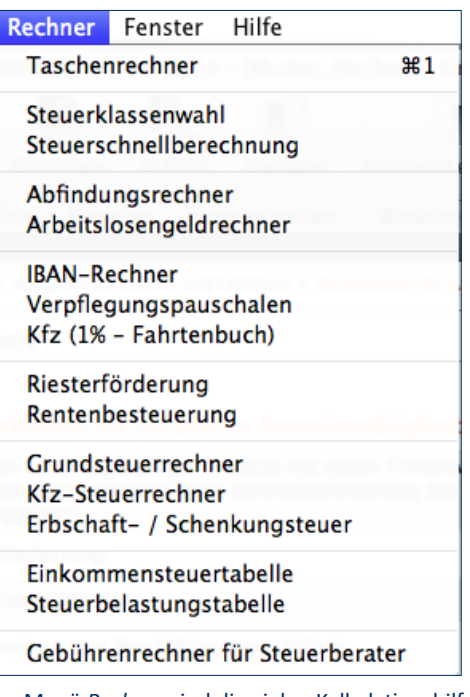

Im Menü *Rechner* sind die vielen Kalkulationshilfen von *steuer:Mac 2014* zu finden.

Im Menü *Rechner* sind verschiedene Arbeitshilfen und Rechner zu finden. Dies sind im Einzelnen:

- der *Taschenrechner* mit den Grundrechenarten und einer vereinfachten Berechnung der Mehrwertsteuer.
- die Steuerklassenwahl für den Vergleich der Steuerklassen bei Verheirateten
- die Steuerschnellberechnung für Ledige und Verheiratete
- der Abfindungsrechner
- der Rechner für die Kalkulation des Arbeitslosengeldes
- der IBAN-Rechner, der Ihre Kontonummer und Bankleitzahl in IBAN und BIC umwandelt
- *Verpflegungsmehraufwendungen* die Ermittlungshilfe für den Verpflegungsmehraufwand bei Geschäftsreisen.
- *Kfz (1 % Fahrtenbuch)* der Vergleich zwischen Fahrtenbuch und 1-Prozent-Regelung
- der Riester-Rechner *Riesterförderung* für die Kalkulation der Ansprüche aus der privaten Altersvorsorge
- der Rentenrechner *Rentenbesteuerung* für die Berechnung des steuerpflichtigen Teils der erhaltenen Rentenzahlungen
- der *Grundsteuerrechner* für Eigenheimbesitzer
- der *Kfz-Steuerrechner*
- der Erbschaftssteuerrechner *Erbschaft- und Schenkungssteuer*
- die Einkommensteuertabelle
- die Steuerbelastungstabelle für die Kalkulation der Steuerbelastung
- der *Gebührenrechner für Steuerberater*

# **Das Menü** *Fenster*

**Fenster** Hilfe

Zoomen

Im Dock ablegen

Alle nach vorne bringen

√ WISO steuer: Mac 2014 - [Muster, Heribert]

Hier finden Sie Funktionen rund um die Programmfenster.

#### **Zoomen**

Mit diesem Eintrag wechseln Sie zwischen Vollbild und normaler Darstellung.

#### **Im Dock ablegen**

Das Programmfenster schließt sich und wird im Dock abgelegt. Die Anwendung ist weiterhin aktiv.

#### **Alle nach vorne bringen**

Haben Sie das Programmfenster im Dock abgelegt oder auf andere Weise nicht mehr sichtbar, können Sie mit *Alle nach vorne bringen* das Programmfenster wieder in den Vordergrund holen.

# **Das Menü** *Hilfe*

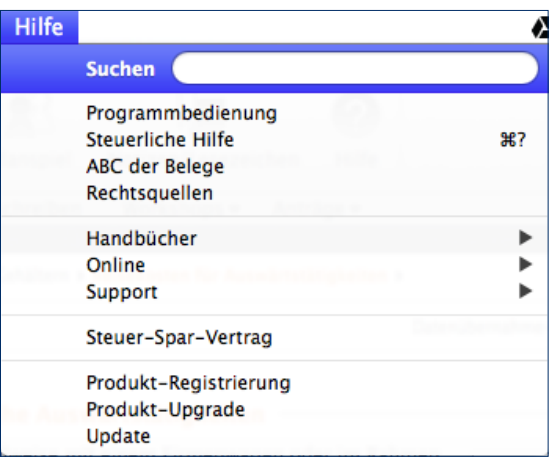

#### Alle Programmhilfen befinden sich bei *steuer:Mac 2014* an einer Stelle.

Im Menü *Hilfe* sind sämtliche Hilfefunktionen von *steuer:Mac 2014* zusammengefasst. Dies betrifft die Steuerhilfe ebenso wie die Programmhilfe und sämtliche Online-Ressourcen.

#### <span id="page-303-0"></span>**Programmbedienung**

Der Eintrag *Programmbedienung* führt Sie zur Programmhilfe.

#### **Steuerliche Hilfe**

Die *Steuerliche Hilfe* umfasst das komplette Hintergrundwissen zur Steuererklärung. Als kontextsensitives Nachschlagewerk blendet sie Hilfethemen passend zur jeweils offenen Eingabemaske ein.

#### **ABC der Belege**

Das *ABC der Belege* ist eine Sammlung zu den häufigsten Belegen, die im Zusammenhang mit der Steuererklärung auftauchen können. Anwender können hier schnell nachlesen, ob ein bestimmter Sachverhalt steuerrechtlich relevant ist und wie der Betrag geltend gemacht werden kann.

#### **Rechtsquellen**

Über *Rechtsquellen* findet *steuer:Mac 2014* zum aktuellen Eingabebereich passende Gesetze, Urteile und Verfahren.

#### **Das Untermenü** *Handbücher*

#### **Bedienbuch (PDF)**

Über den Eintrag *Bedienbuch* rufen Sie das Handbuch zu *steuer:Mac 2014* auf. Es handelt sich um ein PDF-Dokument, das flexibel am Bildschirm gelesen werden kann.

#### **Steuerratgeber (PDF)**

Der Steuerratgeber wird im PDF-Format geliefert. Sie können am Bildschirm lesen oder ausdrucken. Er enthält weitere steuerrechtliche Fachinformationen.

#### **Das Untermenü** *Online*

#### **steuernsparen.de**

Das umfangreiche, redaktionell geführte Steuerportal liefert Nachrichten, Praxistipps und Dossiers zu aktuellen Steuerthemen.

#### **Online-Foren**

In den Online-Foren kommen die unterschiedlichsten Themen zur Sprache.

#### **Steuer-Wiki**

Das Steuer-Wiki erklärt die Details gängiger Begriffe und Verfahren des Steuerrechts.

**Die Referenz zum Menü** 305

#### <span id="page-304-0"></span>**Häufig gestellte Fragen (FAQ)**

Viele Fragen, die einem während der Arbeit mit *steuer:Mac 2014* in den Sinn kommen, wurden bereits von anderen Anwendern in gleicher oder zumindest ähnlicher Form gestellt. Ein Blick in die Online-FAQs zu *steuer:Mac 2014* liefert schnelle Antworten.

#### **Das Untermenü** *Support*

Das Untermenü *Support* enthält Funktionen, die bei der Lösung von Anwenderproblemen hilfreich sind. Zu den wichtigsten Punkten gehören dabei:

#### **Support- und Vertragsinformationen**

Über die Schaltfläche *Support- und Vertragsinformationen* können Sie die Kontaktdaten des technischen Kundenservices einblenden.

#### **Systeminformationen**

Die *Systeminformationen* liefern hingegen wichtige Hinweise zur Arbeitsumgebung, die dem Kundenservice die Fehlerdiagnose erleichtern.

#### *Teamviewer*

Der *Teamviewer* ist ein Fernwartungsprogramm. Die Support-Mitarbeiter von Buhl Data können damit via Internet auf Ihr *steuer:Mac 2014* zugreifen und nach dem Rechten sehen.

#### **Bildschirmfoto**

Mithilfe der beiden Befehle *Bildschirmfoto vom Programm* und *Bildschirmfoto vom gesamten Schreibtisch* können Sie wahlweise Fotos vom aktuellen Programmfenster oder dem gesamten Bildschirm schießen. Bildschirmfotos sind hilfreich bei technischen Fragen.

#### **Update**

Wählen Sie den Menüeintrag *Update*, um zu prüfen, ob ein aktuellere Programmversion von *steuer:Mac 2014* vorliegt.

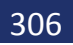

# <span id="page-306-0"></span>Die Referenz zur Symbolleiste

Die Symbolleiste umfasst die wichtigen Programmfunktionen. Einprägsame Symbole und Schaltflächen sorgen dabei für einen Zugriff und eine komfortable Mausbedienung. Die Symbolleiste ist eine Alternative zur traditionellen Menüsteuerung.

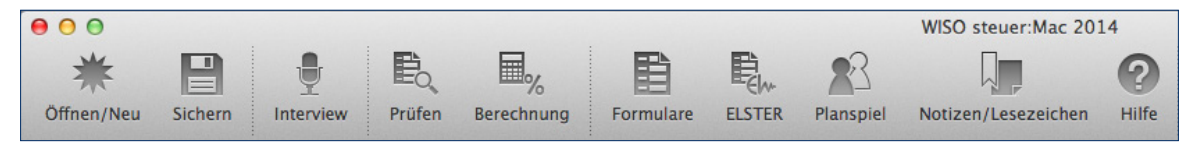

Die Symbolleiste ist mit den wichtigsten Programmfunktionen ausgestattet.

## **Öffnen/Neu**

Das Symbol *Öffnen/Neu* führt Sie zur Programmauswahl. Funktionen wie die Einkommensteuererklärung oder das Fahrtenbuch können hier über Schaltflächen gestartet werden. Klicken Sie auf den jeweiligen Punkt, um das betreffende Modul aufzurufen. Ein Aufklappmenü wird ein-

geblendet, über das Sie eine neue Akte anlegen, ein bestehenden Fall öffnen oder Daten übernehmen können. Im Bereich der Einkommensteuer können Sie zudem mit einem Musterfall starten.

### **Sichern**

Mit *Sichern* können Sie den aktuellen Steuerfall auf der Festplatte speichern. Wenn Sie die Steuerakte zum ersten Mal speichern und noch keinen Dateinamen vergeben haben, blendet *steuer:Mac 2014* automatisch den *Sichern als…-*Dialog ein. Sie können dann Dateinamen und Speicherort bestimmen.

#### **Interview**

Das Symbol *Interview* startet den Interviewmodus, der Schritt für Schritt durch die Steuererklärung führt. Ist der Interviewmodus aktiviert, erscheint ein Haken vor dem Eintrag.

### **Prüfen**

Mit *Prüfen* starten Sie die Plausibilitätskontrolle.

#### **Berechnung**

Wenn Sie das Symbol *Berechnung* anklicken, liefert *steuer:Mac 2014* die Steuerberechnung in Form eines Steuerbescheids.

#### **Formulare**

Der Eintrag *Formulare* führt zur Formularansicht. Die eingegebenen Daten werden in den amtlichen Steuerformularen dargestellt.

#### **ELSTER**

Die Funktionen Drucken und Elektronische Steuererklärung sind bei *steuer:Mac 2014* in einem Dialog zusammengefasst. Wenn Sie *ELSTER* wählen, können Sie die einzelnen Formulare, Anlagen und Berechnungen für den Druck auswählen oder an das Finanzamt übertragen.

#### **Planspiel**

Beim *Planspiel* können Sie die Wirkung Ihrer Angaben auf die steuerliche Belastung simulieren. Ein Vergleich stellt die tatsächliche Steuererklärung der Plan-Steuererklärung gegenüber. Ist der Planspielmodus aktiviert, wird das Symbol grau hinterlegt.

#### **Notizen/Lesezeichen**

Über *Notizen/Lesezeichen* können Sie nach Ihren Kommentaren zur Steuererklärung suchen. Beide Varianten werden sowohl in einem gemeinsamen als auch in getrennten Ergebnislisten aufgeführt.

#### **Hilfe**

Die *Hilfe* umfasst das komplette Hintergrundwissen zur Steuererklärung. Als kontextsensitives Nachschlagewerk blendet sie Hilfethemen passend zur jeweils offenen Eingabemaske ein.

# <span id="page-308-0"></span>Die Referenz zur Werkzeugleiste

Die Werkzeugleiste umfasst hilfreiche Programmfunktionen. Einprägsame Symbole und Schaltflächen sorgen dabei für einen Zugriff und eine komfortable Mausbedienung. Sie finden die Werkzeugleiste direkt unterhalb der Symbolleiste.

Taschenrechner Kalender Import  $\star$ Import zuordnen Checkliste Ratgeber Musterschreiben Workshops  $\star$ Anträge v

Die Werkzeugleiste bietet schnellen Zugriff auf interessante Tools.

#### **Taschenrechner**

Der *Taschenrechner* mit den Grundrechenarten und einer vereinfachten Berechnung der Mehrwertsteuer.

#### **Kalender**

Mithilfe des Terminkalenders lassen sich wichtige Steuertermine erfassen und an iCal übergeben.

#### **Import**

Über die Schaltfläche *Import* können Sie steuerrelevante Daten aus bekannten Windows- oder Mac-Programmen in die Einkommensteuererklärung übernehmen. Standardisierte Importfilter gibt es unter anderem zu folgenden Anwendungen:

- StarMoney
- T-Online Banking und

- <span id="page-309-0"></span>■ Quicken (QIF)
- WISO Mein Büro
- orgaMAX
- WISO Fahrtenbuch

Darüber hinaus lassen sich Informationen im Textformat importieren. Die Daten müssen hierzu als kommaseparierter Text (CSV) oder im XML-Format vorliegen. Einige Mac-Finanzprogramme sind ebenfalls in der Lage, Buchungsdaten im QIF-Format zu exportieren.

#### **Checkliste**

Der Punkt *Checkliste* führt Sie zu verschiedenen Checklisten, die zum gerade aktiven Programmbereich passen.

#### **Ratgeber**

Die Schaltfläche *Ratgeber* führt Sie direkt zum mitgelieferten PDF-Steuerratgeber.

#### **Musterschreiben**

*steuer:Mac 2014* ist mit einer Vielzahl von Musterbriefen ausgestattet, die den Schriftverkehr mit den Finanzbehörden vereinfachen. Die Schaltfläche *Musterschreiben* führt Sie direkt zur Sammlung.

### **Workshops**

Auf die Frage *Wie geht das?* finden Sie hier die Antwort zu einer interessanten Auswahl von Themen.

#### **Anträge**

Unter *Anträge* sind einige, häufig genutzte Anträge für die Kommunikation mit dem Finanzamt zusammengefasst. Die Schaltfläche führt Sie zu einem Aufklappmenü. Klicken Sie auf einen der Einträge, um den Assistenten zu starten, den Antrag auszufüllen, zu drucken und zu archivieren. Unter anderem stehen folgende Anträge zur Verfügung:

- Nichtveranlagungsbescheinigung
- Freistellungsauftrag
- Einbehalt der Kirchensteuer
- Erklärung der Kirchensteuer auf Kapitalerträge

# DIE SYMBOLE DER HILFE UND BILDSCHIRMANSICHT

Mit Hilfe von Symbolen können Sie schnell auf wichtige Programmbereiche und häufig genutzte Funktionen zugreifen. Damit ersparen Sie sich oft mehrere Handgriffe. Symbolleisten sind im Hilfesystem und der Bildschirmansicht zu finden.

Alle Symbole sind beschriftet. Wenn Sie mit der Maus auf einem Symbol verweilen, blendet *steuer:Mac* kurze Erklärungen ein.

#### **Die Symbole der Bildschirmansicht**

In der Bildschirmansicht zu Formularen, Checklisten und Berechnungen finden Sie folgende Symbole:

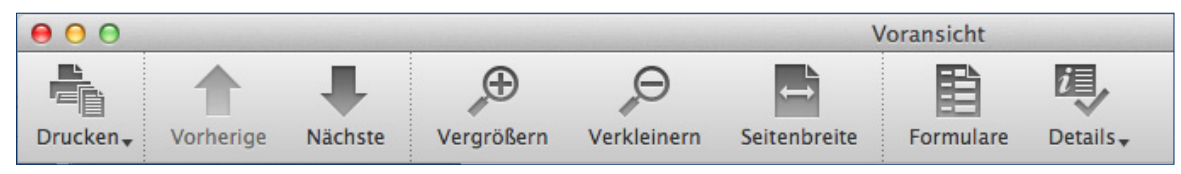

Wenige Symbole genügen, um die Bildschirmansicht zu steuern.

Drucken öffnet ein Untermenü, über das sich wahlweise die angezeigte Seite oder alle Seiten ausdrucken lassen. Danach wird der Druckdialog gestartet.

*Vorherige* führt Sie zur vorangegangenen Seite.

*Nächste* führt Sie zur nächsten Seite.

*Vergrößern* vergrößert die Bildschirmdarstellung.

*Verkleinern* verkleinert die Bildschirmdarstellung.

*Seitenbreite* liefert die volle Breite der aktuellen Seite.

*EST Berechnung blendet die Detailberechnung des Steuerbescheids ein.*

*Formulare führt Sie zur Formularansicht.*

*Details erlaubt Ihnen, Kommentare und Rechtsbelehrungen aus dem Steuerbescheid auszublenden.*

*Hilfe* blendet die Hilfe zur Bildschirmansicht ein.

#### **Die Symbole der Steuer- und Programmhilfe**

Auch das Hilfesystem ist mit einer Symbolleiste ausgerüstet, die folgende Funktionen enthält:

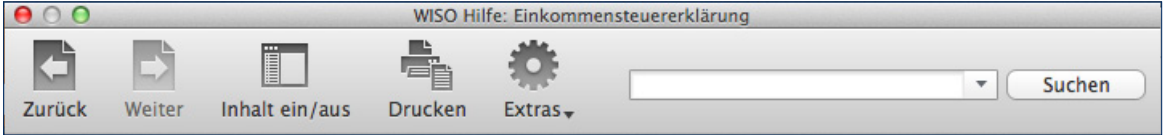

Das Hilfesystem von *steuer:Mac 2014* ist so einfach zu bedienen, dass wenige Symbole ausreichen.

*Zurück* zeigt die zuvor angezeigte Seite der Fundstelle an.

*Weiter* wechselt zurück zur bereits angezeigten Folgeseite.

*Inhalt ein/aus* blendet die Navigationsleiste ein und aus.

*Drucken* druckt den angezeigten Text.

Über das Aufklappmenü *Extras* lässt sich die Schriftgröße variieren. Zudem kann über eine spezielle Suche bestimmte Begriffen auf der gerade eingeblendeten Seite recherchiert werden.

*Suchen* startet die Volltextsuche.

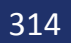

# **STICHWORTVERZEICHNIS**

# Symbole

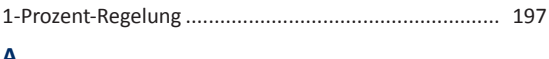

# A

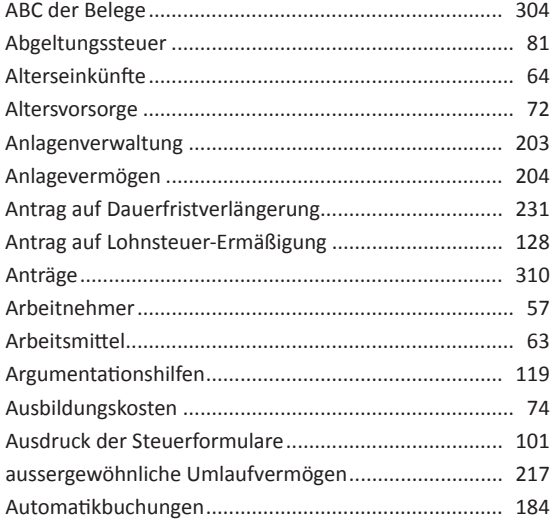

### $\, {\bf B}$

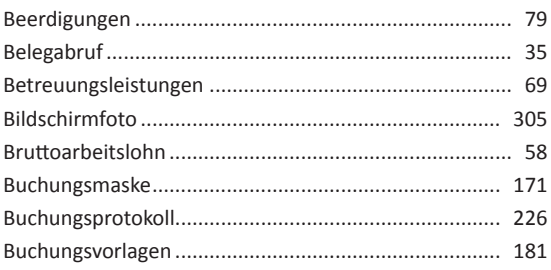

### $\mathbf{C}$

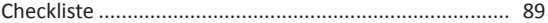

# D

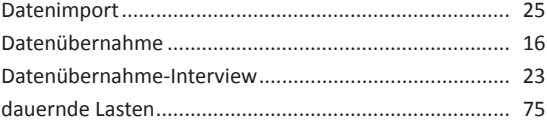

# BEDIENANLEITUNG

#### E

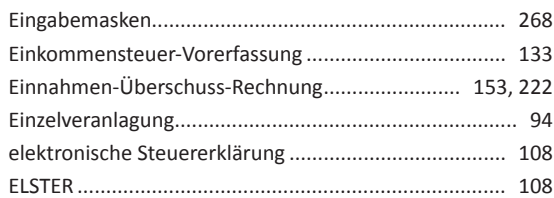

#### F

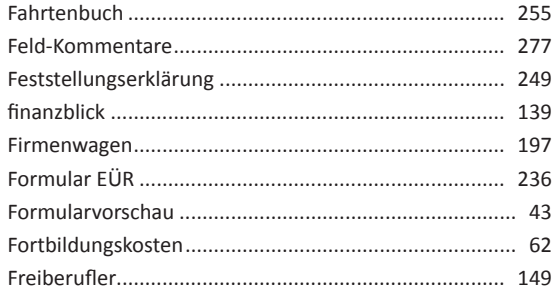

# G

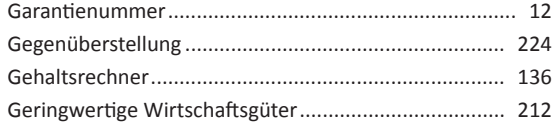

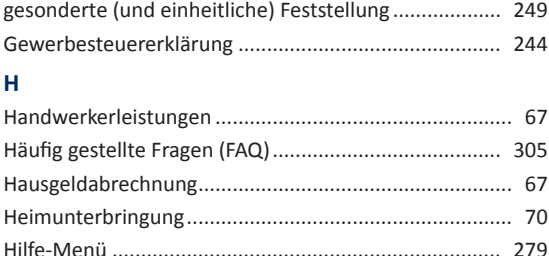

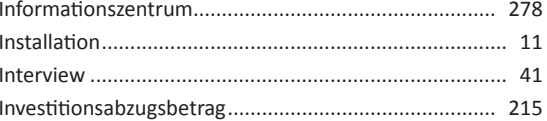

#### $\mathsf K$

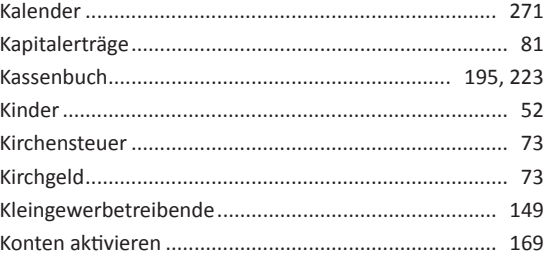

317

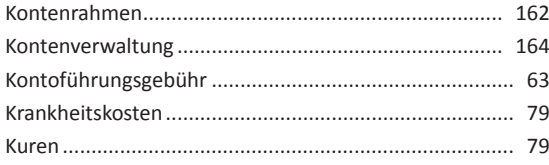

# $\mathbf{L}$

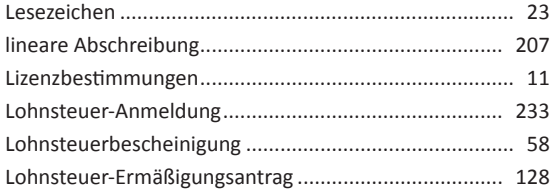

# M

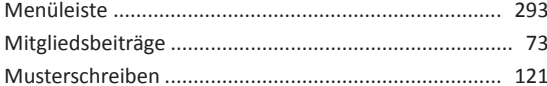

#### $\mathbf N$

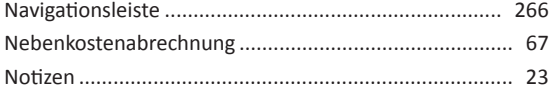

#### $\mathbf{o}$

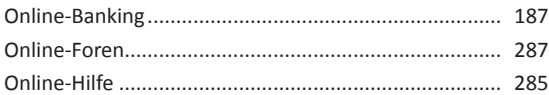

#### P

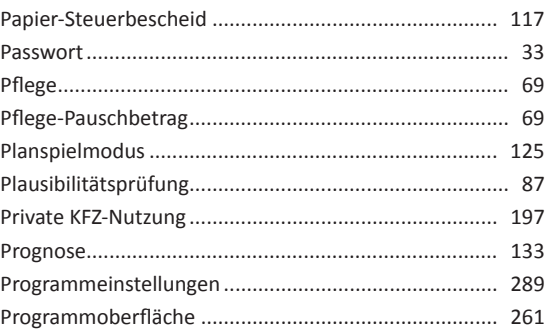

### $\overline{\mathbf{R}}$

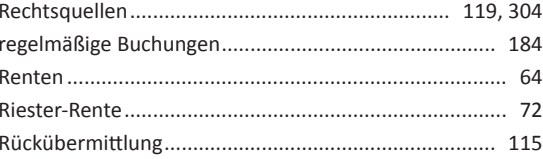

# BEDIENANLEITUNG

#### S

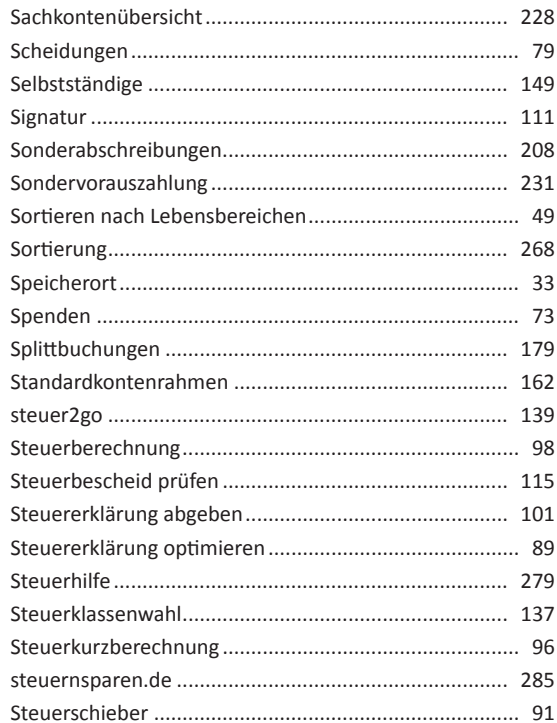

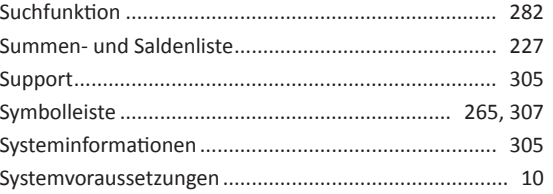

### $\mathbf{T}$

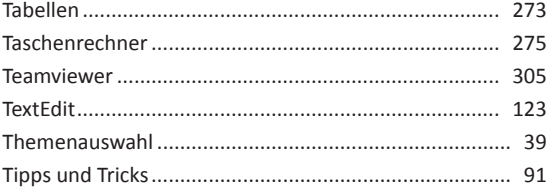

### $\cup$

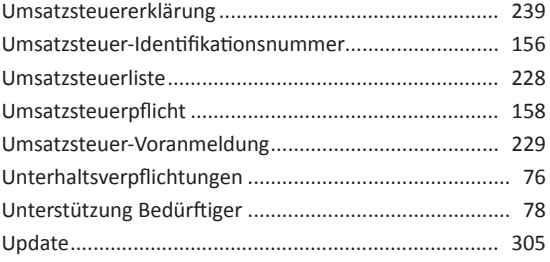

# $\mathbf{V}$

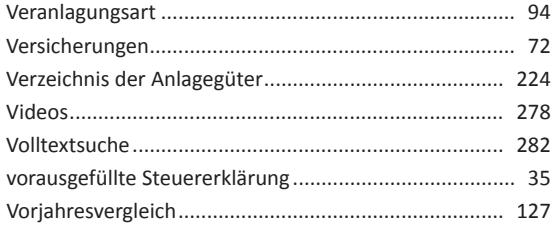

#### W

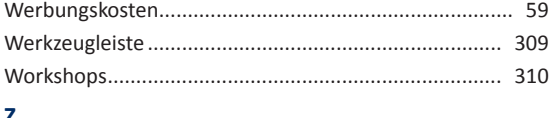

#### ∠

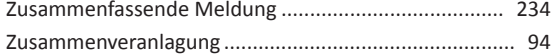

# Nutzen Sie ab sofort Ihr komplettes Spar-Potential: Mit dem **Steuer-Spar-Vertrag**.

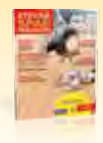

Mit dem Steuer-Spar-Magazin entdecken Sie Ihre persönlichen Highlights zum Steuern sparen. Steuer-Spar-Modelle für Jedermann, anschaulich erklärt mit Fällen aus dem Alltag und cleveren Verweisen direkt in die Software.

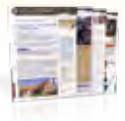

Sie nutzen unseren Newsdienst "blickpunkt Steuern" im Wert von EUR 30,- kostenlos. Monatlich erhalten Sie aktuelle Tipps & Tricks im PDF-Format.

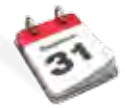

Sie werden bevorzugt beliefert – und erhalten noch vor Ende des Steuerjahres im November Ihre neue Programmversion. Nur wenn Sie rechtzeitig Bescheid wissen, können Sie noch im alten Jahr reagieren und Ihr Spar-Potential nutzen.

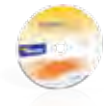

Sie erhalten fürs nächste Steuerjahr die aktuelle Software frei Haus. Und das im Inland sogar versandkostenfrei!

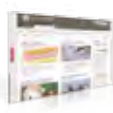

Unsere Internetseite **steuernsparen.de** liefert Ihnen jederzeit aktuelle Nachrichten, Urteile und Tipps.

### **Kundenservice** Telefon: 02735 / 90 96 99

**Technischer Support** Telefon: 02735 / 90 96 90

#### **Sie erreichen uns**

Montag–Freitag: 9–21 Uhr Samstag: 9–13 Uhr

**Oder online unter** www.buhl.de/kundenkonto

**Online-Support** https://kundencenter.buhl.de

BUHL **www.buhl.de**

www.wiso-software.de/forum